# citrix.

# **Application Citrix Workspace pour Windows**

# **Contents**

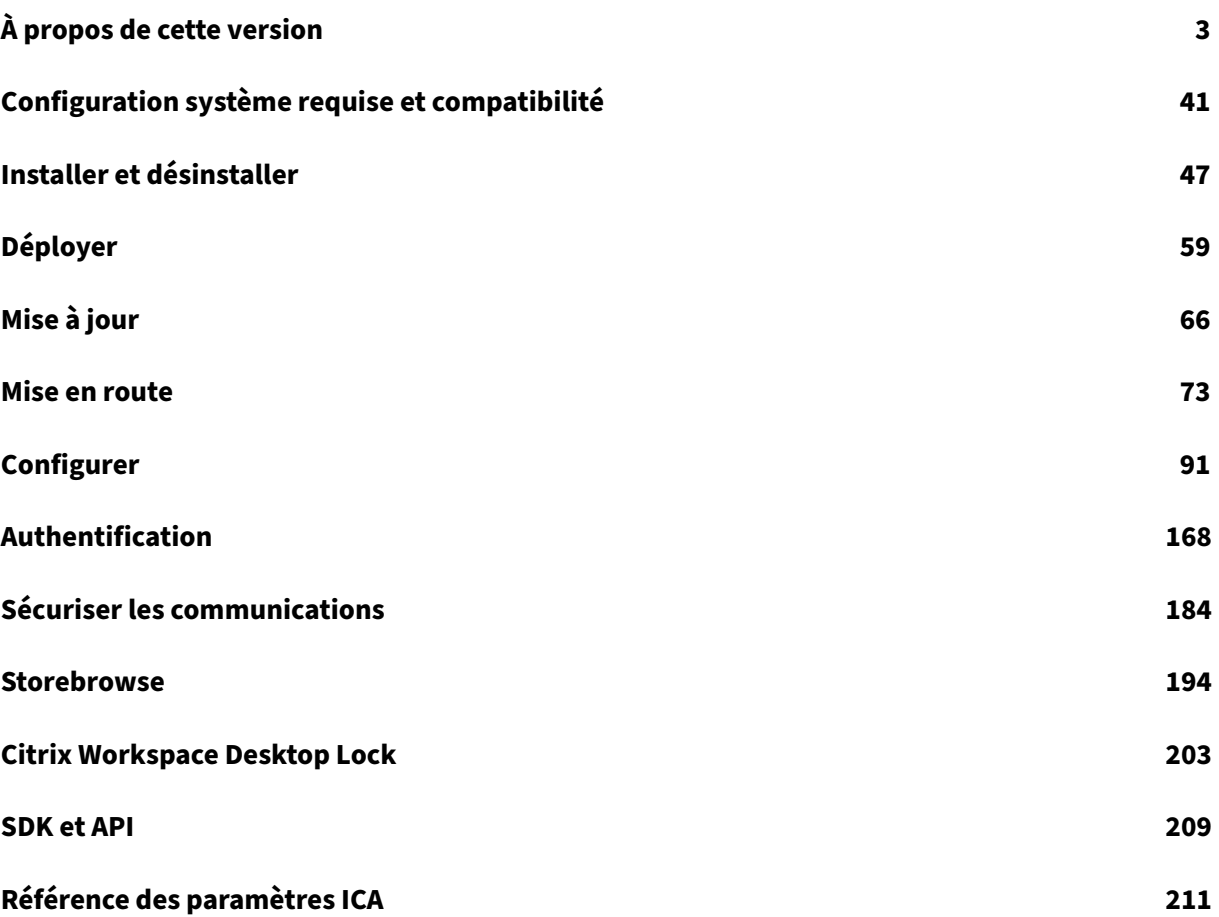

# **À propos de cette version**

<span id="page-2-0"></span>August 25, 2021

# **Nouveautés dans la version 2107**

#### **Amélioration de l'analyse de point de terminaison (EPA)**

À partir de cette version, l'application Citrix Workspace peut télécharger et installer le plug-in d'analyse de point de terminaison dans les déploiements Workspace. Une fois l'installation ter‑ minée, l'analyse de point de terminaison analyse l'appareil à la recherche des exigences de sécurité de point de terminaison configurées sur Citrix Gateway. Une fois l'analyse terminée, la fenêtre de connexion à l'application Citrix Workspace apparaît.

**Remarque :**

Cette fonctionnalité ne fonctionne que si vous avez configuré l'authentification nFactor dans votre environnement.

Pour plus d'informations sur l'analyse EPA, reportez-vous à la section Analyses avancées des points de terminaison.

#### **[Programme Bê](https://docs.citrix.com/en-us/citrix-gateway/current-release/vpn-user-config/advanced-endpoint-analysis-policies.html)ta de l'application Citrix Workspace**

À partir de cette version, vous pouvez automatiquement mettre à jour les installations existantes de l'application Citrix Workspace vers les versions Bêta les plus récentes et les tester. Les versions Bêta sont des versions en accès anticipé publiées avant la disponibilité générale d'une mise à jour stable entièrement prise en charge. Vous recevez une notification de mise à jour lorsque l'application Citrix Workspace est configurée pour les mises à jour automatiques.

Pour mettre à jour vers des versions Bêta, sélectionnez le canal Bêta dans le menu déroulant de la fenêtre **Mettre à jour les paramètres** :

- **Version** ‑ Mise à jour de version stable entièrement prise en charge
- **Bêta** ‑ Version en accès anticipé pour les tests et le signalement de problèmes avant la disponi‑ bilité générale

#### **Remarque :**

Les versions Bêta sont disponibles pour que les clients puissent effectuer leurs tests dans leurs environnements hors production ou de production limitée, et pour leur permettre de partager leurs commentaires. Citrix n'offre pas de support pour les versions Bêta, mais accepte les commentaires pour les améliorer. Citrix peut ou non prendre en considération les commentaires

en fonction de leur gravité, criticité et importance. Il est recommandé de ne pas déployer les versions Bêta dans des environnements de production.

Pour plus d'informations sur l'installation des canaux de mise à jour automatique, consultez la section Installation du programme Bêta de l'application Citrix Workspace.

# **[Délai d'inactivité pour les sessions Citrix Workspace \[Ape](https://docs.citrix.com/fr-fr/citrix-workspace-app-for-windows/update.html#installing-citrix-workspace-app-beta-program)rçu technique]**

Les administrateurs peuvent configurer la valeur de délai d'inactivité pour spécifier la durée d'inactivité autorisée avant que l'utilisateur ne soit déconnecté automatiquement de la session de l'application Citrix Workspace. Vous êtes automatiquement déconnecté si aucune activité n'est détectée à partir de la souris, du clavier ou des commandes tactiles pendant l'intervalle de temps spécifié. Le délai d'inactivité n'affecte pas les sessions Citrix Virtual Apps and Desktops déjà en cours d'exécution ni Citrix StoreFront.

La valeur de délai d'inactivité définie doit être comprise entre 1 et 1 440 minutes. Par défaut, le délai d'inactivité n'est pas configuré. Les administrateurs peuvent configurer la propriété **inactivityTime‑ outInMinutes** à l'aide du module PowerShell pour déconnecter les utilisateurs de la session inactive.

Une notification apparaît dans la fenêtre de votre session trois minutes avant votre déconnexion, avec la possibilité de rester connecté ou de vous déconnecter. Ce message apparaît lorsque la valeur de délai d'inactivité configurée est supérieure ou égale à cinq minutes. Vous pouvez cliquer sur **Rester connecté** pour ignorer la notification et continuer à utiliser l'application, auquel cas le minuteur d'inactivité est réinitialisé à sa valeur configurée. Vous pouvez également cliquer sur **Déconnexion** pour mettre fin à la session du magasin actuel.

Pour plus d'informations sur la configuration du délai d'inactivité à l'aide du module PowerShell, cliquez sur ici.

# **Remarque :**

Les aper[çus](https://citrix.sharefile.com/d-s97f3eef13bea4b1cab43adf597ec2a56) techniques sont disponibles dans les environnements hors production ou de production limitée, et pour permettre aux clients de partager leurs commentaires. Citrix n'offre pas de support pour les aperçus de fonctionnalités, mais accepte les commentaires pour les améliorer. Citrix peut ou non prendre en considération les commentaires en fonction de leur gravité, critic‑ ité et importance.

# **Prise en charge des mécanismes d'authentification suivants [Aperçu technique]**

À partir de cette version, vous pouvez vous authentifier auprès de l'application Citrix Workspace à l'aide des mécanismes suivants :

- Windows Hello
- Mécanisme d'authentification basé sur FIDO2

• Authentification unique (SSO) auprès de l'application Citrix Workspace à partir de machines Microsoft Azure Active Directory (AAD) jointes avec AAD en tant que fournisseur d'identité

# **Configuration système requise**

# Microsoft Edge WebView2 Runtime version 92 ou ultérieure.

# **Remarque :**

À partir de la version 2107, le programme d'installation Microsoft Edge WebView2 Runtime est fourni avec le programme d'installation de l'application Citrix Workspace. Lors de l'installation de l'application Workspace, le programme d'installation vérifie si Microsoft Edge WebView2 Run‑ time est présent sur le système et l'installe s'il est introuvable.

Cette fonctionnalité est prise en charge uniquement sur les déploiements Workspace (Cloud).

# **Activation des mécanismes d'authentification**

Pour activer les mécanismes d'authentification, les administrateurs doivent effectuer les étapes suivantes :

- 1. Lancez l'Éditeur du Registre.
- 2. Accédez au chemin d'accès du Registre suivant :
	- En tant qu'administrateur :
		- **–** Pour les systèmes d'exploitation Windows 64 bits : Computer\HKEY\_LOCAL\_MACHINE \SOFTWARE\WOW6432Node\Citrix\Dazzle
		- **–** Pour les systèmes d'exploitation Windows 32 bits : Computer\HKEY\_LOCAL\_MACHINE \SOFTWARE\Citrix\Dazzle
	- En tant qu'utilisateur autre qu'administrateur :
		- **–** Pour les systèmes d'exploitation 64 bits ou 32 bits : \HKEY\_CURRENT\_USER\ SOFTWARE\Citrix\Dazzle
- 3. Créez une clé de registre avec les attributs suivants :

#### **Nom de la clé de registre :** EdgeChromiumEnabled

**Type :** valeur de chaîne

# **Valeur :** True

4. Redémarrez l'application Citrix Workspace pour que les modifications prennent effet.

#### **Remarque :**

Les aperçus techniques sont disponibles dans les environnements hors production ou de production limitée, et pour permettre aux clients de partager leurs commentaires. Citrix n'offre pas de support pour les aperçus de fonctionnalités, mais accepte les commentaires pour les améliorer. Citrix peut ou non prendre en considération les commentaires en fonction de leur gravité, critic‑ ité et importance.

# **Prise en charge de l'accès conditionnel avec Azure AD [Aperçu technique]**

Avec cette version, vous pouvez vous authentifier à l'aide d'un accès conditionnel si les stratégies sont configurées par votre administrateur.

#### **Configuration système requise**

#### Microsoft Edge WebView2 Runtime version 92 ou ultérieure.

#### **Remarque :**

À partir de la version 2107, le programme d'installation Microsoft Edge WebView2 Runtime est fourni avec le programme d'installation de l'application Citrix Workspace. Lors de l'installation de l'application Workspace, le programme d'installation vérifie si Microsoft Edge WebView2 Run‑ time est présent sur le système et l'installe s'il est introuvable.

#### **Activation de l'authentification par accès conditionnel**

Pour activer l'authentification par accès conditionnel avec Azure AD, les administrateurs doivent ef‑ fectuer les étapes suivantes :

- 1. Lancez l'Éditeur du Registre.
- 2. Accédez au chemin d'accès du Registre suivant :
	- Pour les systèmes d'exploitation Windows 64 bits : Computer\HKEY\_LOCAL\_MACHINE\ SOFTWARE\WOW6432Node\Citrix\Dazzle
	- Pour les systèmes d'exploitation Windows 32 bits : Computer\HKEY\_LOCAL\_MACHINE\ SOFTWARE\Citrix\Dazzle
- 3. Créez une clé de registre avec les attributs suivants :

**Nom de la clé de registre :** EdgeChromiumEnabled

**Type :** valeur de chaîne

**Valeur :** True

# 4. Redémarrez l'application Citrix Workspace pour que les modifications prennent effet.

# **Remarque :**

Les aperçus techniques sont disponibles dans les environnements hors production ou de production limitée, et pour permettre aux clients de partager leurs commentaires. Citrix n'offre pas de support pour les aperçus de fonctionnalités, mais accepte les commentaires pour les améliorer. Citrix peut ou non prendre en considération les commentaires en fonction de leur gravité, critic‑ ité et importance.

# **Nouveautés dans la version 2106**

# **Global App Config Service**

Le nouveau Global App Config Service pour Citrix Workspace permet à un administrateur Citrix de fournir les URL du service Workspace et les paramètres de l'application Workspace via un service géré de manière centralisée.

Pour plus d'informations, consultez la documentation Global App Configuration Service.

# **Possibilité de désactiver le stockage des jetons d'a[uthentification via Global App Co](https://developer.cloud.com/citrixworkspace/server-integration/global-app-configuration-service/docs/overview)nfig Service**

L'application Citrix Workspace offre désormais une option supplémentaire permettant de désactiver le stockage des jetons d'authentification sur le disque local. En plus de la configuration d'objet de stratégie de groupe existante, vous pouvez également désactiver le stockage de jetons d'authentification sur le disque local à l'aide du Global App Configuration Service.

Dans Global App Configuration Service, définissez l'attribut Store Authentication Tokens sur False.

Pour de plus amples informations, consultez la documentation de Global App Configuration Service.

# **Continuité du service**

La fonction Continuité du service supprime ou réduit la dépendance à l'égard de la disponibilité des composants impliqués dans le processus de connexion. Les utilisateurs peuvent lancer leurs applica‑ tions et bureaux virtuels quel que soit l'état d'intégrité des services cloud.

Pour plus d'informations, consultez la section Continuité du service dans la documentation de Citrix Workspace.

# **Prise en charge des URL bidirectionnelles avec les navigateurs Chromium — Technical Preview**

La redirection bidirectionnelle de contenu vous permet de configurer les URL pour qu'elles soient redirigées du client vers le serveur et du serveur vers le client à l'aide de stratégies sur le serveur et le client.

Les stratégies de serveur sont définies sur le Delivery Controller et les stratégies client sont définies sur l'application Citrix Workspace à l'aide du modèle d'administration de l'objet de stratégie de groupe (GPO).

Avec cette version, la prise en charge de la redirection bidirectionnelle d'URL a été ajoutée pour Google Chrome et Microsoft Edge.

# **Prérequis :**

- Citrix Virtual Apps and Desktops 2106 ou versions ultérieures
- Extension de redirection du navigateur version 5.0.

Pour enregistrer le navigateur Google Chrome avec la redirection bidirectionnelle d'URL, exécutez la commande suivante à partir du dossier d'installation de l'application Citrix Workspace :

```
1 `%ProgramFiles(x86)%\Citrix\ICA Client\redirector.exe /regChrome /
  verbose`
```
Pour annuler l'enregistrement du navigateur Google Chrome de la redirection bidirectionnelle d'URL, exécutez la commande suivante à partir du dossier d'installation de l'application Citrix Workspace :

```
1 `%ProgramFiles(x86)%\Citrix\ICA Client\redirector.exe /unregChrome /
verbose`
```
Pour plus d'informations sur la configuration de la redirection des URL sur l'application Citrix Workspace, consultez Redirection bidirectionnelle du contenu.

Pour plus d'informations sur la redirection de contenu du navigateur, consultez Redirection du contenu du navigateur da[ns la documentation Citrix Virtual Apps a](https://docs.citrix.com/fr-fr/citrix-workspace-app-for-windows/configure.html#bidirectional-content-redirection)nd Desktops.

# **[Sécurité des fichie](https://docs.citrix.com/fr-fr/citrix-virtual-apps-desktops/policies/reference/ica-policy-settings/bidirectional-content-redirection.html)rs ICA améliorée ‑ Technical Preview**

Dans les versions précédentes, le fichier ICA est téléchargé sur le disque local lorsque vous lancez une session Citrix Virtual Apps and Desktops.

Avec cette version, nous offrons une sécurité améliorée dans la façon dont l'application Citrix Workspace gère les fichiers ICA pendant le lancement d'une session Citrix Virtual Apps and Desktops.

L'application Citrix Workspace vous permet désormais de stocker le fichier ICA dans la mémoire système au lieu du disque local. Cette fonctionnalité vise à éliminer les attaques de surface et tout mal‑ ware susceptible d'utiliser à mauvais escient le fichier ICA lorsqu'il est stocké localement. Cette fonctionnalité s'applique également aux sessions Citrix Virtual Apps and Desktops lancées sur Workspace for Web.

Pour plus d'informations, consultez la section Sécurité des fichiers ICA améliorée ‑ Technical Preview. Pour fournir des commentaires sur cette fonctionnalité, utilisez le formulaire Podio.

# **Nouveautés dans la version 2105**

# **Prise en charge des URL personnalisées grâce aux redirection[s 301](https://podio.com/webforms/25985660/1947695)**

L'application Citrix Workspace vous permet désormais d'ajouter des URL qui redirigent vers Citrix Workspace à partir de StoreFront ou Citrix Gateway via des redirections HTTP 301.

Si vous effectuez une migration de StoreFront vers Citrix Workspace, vous pouvez rediriger l'URL Store‑ Front vers une URL Citrix Workspace via une redirection HTTP 301. Par conséquent, lors de l'ajout d'une ancienne URL StoreFront, vous êtes automatiquement redirigé vers Citrix Workspace.

#### **Exemple de redirection :**

L'URL StoreFront https://< Citrix Storefront url>/Citrix/Roaming/Accounts peut être redirigée vers une URL Citrix Workspace : https://<Citrix Workspace url>/Citrix/ Roaming/Accounts.

#### **Améliorations apportées à Microsoft Teams**

• Vous pouvez désormais configurer une interface réseau préférée pour le trafic multimédia.

Accédez à \HKEY\_CURRENT\_USER\SOFTWARE\Citrix\HDXMediaStream et créez une clé ap‑ pelée NetworkPreference(REG\_DWORD).

Sélectionnez l'une des valeurs suivantes selon les besoins :

- **–** 1 : Ethernet
- **–** 2 : Wi‑Fi
- **–** 3 : Cellulaire
- **–** 5 : Bouclage
- **–** 6 : Quelconque

Par défaut, et si aucune valeur n'est définie, le moteur de média WebRTC choisit la meilleure route disponible.

• Vous pouvez désormais désactiver le module de périphérique audio 2 (ADM2) afin que l'ancien module de périphérique audio (ADM) soit utilisé pour les microphones à quatre canaux. Cela permet de résoudre les problèmes liés aux microphones dans un appel.

Pour désactiver ADM2, accédez à\HKEY\_CURRENT\_USER\SOFTWARE\Citrix\HDXMediaStream , créez une clé appelée DisableADM2 (REG\_DWORD) et définissez la valeur sur 1.

#### **Nouveautés de la version 2103.1**

#### **Amélioration de la configuration du clavier**

La configuration de la disposition du clavier inclut désormais une option **Ne pas synchroniser**. Cette option est disponible à la fois pour la stratégie Objet de stratégie de groupe (GPO) et pour les config‑ urations de l'interface graphique.

Lorsque vous sélectionnez l'option **Ne pas synchroniser**, la disposition du clavier du serveur est util‑ isée dans la session et la disposition du clavier client n'est pas synchronisée avec celle du serveur.

Pour plus d'informations, consultez la section Clavier et barre de langue.

#### **Option permettant de désactiver le stockag[e des jetons d'authentifi](https://docs.citrix.com/fr-fr/citrix-workspace-app-for-windows/configure.html#keyboard-layout-and-language-bar)cation**

Les jetons d'authentification sont chiffrés et stockés sur le disque local, de sorte que vous n'avez pas besoin de saisir à nouveau vos informations d'identification lorsque votre système ou votre session redémarre.

L'application Citrix Workspace introduit une option permettant de désactiver le stockage des jetons d'authentification sur le disque local. Pour une sécurité renforcée, nous fournissons maintenant une stratégie Objet de stratégie de groupe (GPO) pour configurer le stockage de jetons d'authentification.

**Remarque :**

Cette configuration ne s'applique qu'aux déploiements dans le cloud.

Pour plus d'informations, consultez la section Jetons d'authentification.

#### **Améliorations apportées à Microsoft Teams**

- Le codec vidéo VP9 est maintenant désactivé par défaut.
- Amélioration des configurations de l'annulation de l'écho, du contrôle automatique du gain, de la suppression du bruit : si Microsoft Teams configure ces options, Microsoft Teams redirigé par Citrix respecte les valeurs configurées. Sinon, ces options sont définies sur **True** par défaut.
- DirectWShow est maintenant le moteur de rendu par défaut.

# **Pour modifier le moteur de rendu par défaut, procédez comme suit :**

- **–** Lancez l'Éditeur du Registre.
- **–** Accédez à l'emplacement de clé suivant : HKEY\_CURRENT\_USER\SOFTWARE\Citrix\ HDXMediaStream.
- **–** Mettez à jour la valeur suivante : "UseDirectShowRendererAsPrimary"=dword :00000000.

Autres valeurs possibles :

- \* 0: Media Foundation
- \* 1: DirectShow (par défaut)
- **–** Relancez l'application Citrix Workspace.

# **Nouveautés dans la version 2102**

# **Prise en charge de l'authentification par proxy**

Auparavant, sur lesmachines clientes configurées pour l'authentification par proxy, si les informations d'identification de proxy n'étaient pas stockées dans le Gestionnaire d'informations d'identification Windows, vous ne pouviez pas vous authentifier auprès de l'application Citrix Workspace.

Maintenant, sur les machines clientes configurées pour l'authentification par proxy, si les informations d'identification de proxy ne sont pas stockées dans le **Gestionnaire d'informations** d'identification Windows, une invite d'authentification s'affiche, vous demandant d'entrer les informations d'identification de proxy. L'application Citrix Workspace enregistre ensuite les informations d'identification du serveur proxy dans le Gestionnaire d'informations d'identification Windows. Cela se traduit par une expérience de connexion transparente car vous n'avez pas besoin d'enregistrer manuellement vos informations d'identification dans le Gestionnaire d'informations d'identification Windows avant d'accéder à l'application Citrix Workspace.

# **Améliorations apportées à Microsoft Teams**

- Amélioration de la lecture vidéo.
- Amélioration apportées aux performances et à la fiabilité.

# **Nouveautés dans la version 2012.1**

Cette version résout certains problèmes afin d'améliorer la stabilité et les performances générales.

# **Nouveautés dans la version 2012**

# **Prise en charge de la langue italienne**

L'application Citrix Workspace pour Windows est désormais disponible en italien.

# **Collecte de journaux**

La collecte des journaux simplifie le processus de collecte des journaux pour l'application Citrix Workspace. Les journaux aident Citrix à résoudre les problèmes et, en cas de problèmes complexes, facilitent le support.

Vous pouvez maintenant collecter des journaux à l'aide de l'interface graphique.

Pour plus d'informations, consultez la section Collecte de journaux.

#### **Prise en charge de l'authentification pass‑t[hrough au domaine s](https://docs.citrix.com/fr-fr/citrix-workspace-app-for-windows/configure.html#log-collection)ur Citrix Workspace**

Cette version introduit la prise en charge de l'authentification pass‑through au domaine sur Citrix Workspace, en plus de la prise en charge existante de StoreFront.

#### **Authentification silencieuse pour Citrix Workspace**

L'application Citrix Workspace introduit une stratégie d'objet de stratégie de groupe (GPO) pour ac‑ tiver l'authentification silencieuse pour Citrix Workspace. Cette stratégie permet à l'application Citrix Workspace de se connecter automatiquement à Citrix Workspace au démarrage du système. Utilisez cette stratégie uniquement lorsque le pass‑through au domaine (authentification unique) est config‑ uré pour Citrix Workspace sur des appareils joints à un domaine.

Pour plus d'informations, consultez la section Authentification silencieuse.

#### **Améliorations apportées à la configuration [de protection des applicati](https://docs.citrix.com/fr-fr/citrix-workspace-app-for-windows/authentication.html#silent-authentication-for-citrix-workspace)ons**

Auparavant, le gestionnaire d'authentification et les boîtes de dialogue de **Self‑Service Plug‑in** étaient protégés par défaut.

Cette version introduit une stratégie d'objet de stratégie de groupe (GPO) qui vous permet de config‑ urer séparément les fonctionnalités de protection contre les programmes d'enregistrement de frappe et de capture d'écran pour les interfaces du gestionnaire d'authentification et du Self‑Service Plug‑in.

**Remarque :**

Cette stratégie d'objet de stratégie de groupe ne s'applique pas aux sessions ICA et SaaS. Les ses‑ sions ICA et SaaS continuent d'être contrôlées à l'aide du Delivery Controller et de Citrix Gateway Service.

Pour plus d'informations, consultez la section Améliorations apportées à la configuration de protection des applications.

#### **[Améliorations appor](https://docs.citrix.com/fr-fr/citrix-workspace-app-for-windows/configure.html#enhancement-to-app-protection-configuration)tées à Microsoft Teams**

- Les interlocuteurs peuvent désormais voir le pointeur de la souris du présentateur dans une session de partage d'écran.
- Le moteur de média WebRTC respecte désormais le serveur proxy configuré sur la machine cliente.

#### **Nouveautés dans la version 2010**

Cette version résout plusieurs problèmes afin d'améliorer la stabilité et les performances générales.

#### **Nouveautés dans la version 2009.6**

#### **Prise en charge de l'authentification FIDO2**

L'authentification FIDO2 permet aux utilisateurs de tirer parti des composants FIDO2 du point de ter‑ minaison local. Les utilisateurs peuvent désormais s'authentifier à l'aide de clés de sécurité FIDO2 ou de la biométrie intégrée. Le module de plateforme sécurisée (TPM) 2.0 et Windows Hello doivent être installés sur les appareils. Pour plus d'informations, consultez la section FIDO2 : WebAuthn et CTAP.

#### **Améliorations apportées à Microsoft Teams**

- Microsoft Teams affiche désormais les périphériques précédemment utilisés dans la liste **Pé‑ riphériques préférés**.
- Le moteur multimédia WebRTC détermine avec précision la résolution de codage maximale pos‑ sible sur un point de terminaison. Le moteur multimédia WebRTC procède à des estimations plusieurs fois par jour et pas seulement au premier lancement.
- Le programme d'installation de l'application Citrix Workspace est maintenant packagé avec les sonneries de Microsoft Teams.
- Améliorations apportées à l'annulation de l'écho ‑ Niveau d'écho réduit lorsqu'un interlocuteur a un haut‑parleur ou un microphone qui génère de l'écho.
- Améliorations apportées au partage d'écran ‑ Lorsque vous partagez votre écran, seul l'écran **Desktop Viewer** est capturé au format bitmap natif. Auparavant, les fenêtres locales clientes qui chevauchaient la fenêtre **Desktop Viewer** étaient occultées.

# **Nouveautés dans la version 2009**

Cette version résout certains problèmes afin d'améliorer la stabilité et les performances générales.

#### **Nouveautés dans la version 2008**

# **Configuration du modèle d'administration d'objet de stratégie de groupe (GPO) pour la disposition du clavier et la barre de langue**

Outre la méthode d'interface graphique existante, vous pouvez désormais configurer la disposition du clavier et la barre de langue à l'aide du modèle d'administration d'objet de stratégie de groupe (GPO).

Pour plus d'informations, consultez la section Clavier et barre de langue.

# **Mise à jour de CryptoKit**

L'application Citrix Workspace prend désormais en charge la version 14.2.1 du CryptoKit.

#### **Langues prises en charge**

L'application Citrix Workspace pour Windows est désormais disponible en portugais (Brésil).

#### **Amélioration de l'authentification**

Pour offrir une expérience transparente, la boîte de dialogue d'authentification s'affiche désormais dans l'application Citrix Workspace. Les détails du magasin s'affichent sur l'écran d'ouverture de ses‑ sion. Les jetons d'authentification sont cryptés et stockés, de sorte que vous n'avez pas besoin de saisir à nouveau les informations d'identification lorsque vous redémarrez votre système ou la session.

**Remarque :**

Cette amélioration de l'authentification ne s'applique qu'aux déploiements dans le cloud.

#### **Amélioration de la protection des applications**

Précédemment, lorsque vous essayiez de prendre une capture d'écran d'une fenêtre protégée, l'écran entier, y compris les applications non protégées en arrière‑plan, était occulté.

Maintenant, lorsque vous prenez une capture d'écran à l'aide d'un outil de capture d'écran, seule la fenêtre protégée est occultée. Vous pouvez prendre une capture d'écran de la zone à l'extérieur de la fenêtre protégée.

Toutefois, si vous utilisez la touche **Impr écran** pour réaliser une capture d'écran sur une machine Windows 10, vous devez réduire la fenêtre protégée.

Cette version résout également certains problèmes pour améliorer la fonctionnalité de protection des applications.

# **Amélioration de la redirection du contenu du navigateur**

- Les cookies persistent désormais d'une session à l'autre : lorsque vous quittez et relancez un navigateur, vous n'êtes pas invité à saisir à nouveau vos informations d'identification.
- Les navigateurs respectent désormais la langue du système local.

#### **Nouveautés dans la version 2006.1**

#### **Amélioration du partage d'écran dans Microsoft Teams**

Avec cette version, le contenu partagé à l'aide de Microsoft Teams est limité au contenu de la fenêtre **Desktop Viewer**. Les zones situées à l'extérieur de la fenêtre **Desktop Viewer** sont recadrées et les applications locales du client qui chevauchent le Desktop Viewer apparaissent occultées.

Pour plus d'informations, consultez la section Partage d'écran.

#### **Mise à jour de Citrix Analytics Service**

L'application Citrix Workspace est conçue pour transmettre en toute sécurité des données à Citrix An‑ alytics Service à partir de sessions ICA que vous lancez depuis un navigateur.

Pour plus d'informations sur la façon dont Performance Analytics utilise ces informations, consultez Recherche en libre‑service des performances et Recherche en libre‑service pour Virtual Apps and Desktops.

#### **[No](https://docs.citrix.com/fr-fr/security-analytics/self-service-search/self-service-search-virtual-apps-desktops.html)[uveautés dans la version 2002](https://docs.citrix.com/fr-fr/performance-analytics/user-analytics/self-service.html#select-facets-to-filter-events)**

#### **Protection des applications**

#### **Clause d'exclusion de responsabilité**

Les stratégies de protection des applications fonctionnent en filtrant l'accès aux fonctions requises du système d'exploitation sous‑jacent (appels d'API spécifiques nécessaires pour capturer des écrans ou des frappes de clavier). Cela signifie que les stratégies de protection des applications fournissent une protection même contre les outils de piratage personnalisés et spécifiques. Cependant, à mesure que les systèmes d'exploitation évoluent, de nouveaux programmes d'enregistrement de frappe et de capture d'écran émergent. Bien que nous con‑ tinuions à les identifier et à les traiter, nous ne pouvons pas garantir une protection complète dans des configurations et des déploiements spécifiques.

La protection des applications est une fonctionnalité complémentaire qui offre une sécurité renforcée lors de l'utilisation de Citrix Virtual Apps and Desktops. Elle limite le risque d'être infecté par des programmes malveillants d'enregistrement de frappe et de capture d'écran. La protection des applications empêche l'exfiltration d'informations confidentielles telles que les informations d'identification de l'utilisateur et les informations sensibles affichées à l'écran. Cette fonctionnalité empêche les util‑ isateurs et les attaquants de prendre des captures d'écran et d'utiliser des enregistreurs de frappe pour récupérer et exploiter des informations sensibles.

#### **Remarque :**

Citrix recommande d'utiliser uniquement l'application Citrix Workspace native pour lancer une session protégée.

La protection des applications est configurée entre StoreFront et le Controller à l'aide du Controller. Pour plus d'informations sur la configuration de la protection des applications sur le Controller, con‑ sultez la section Protection des applications dans la documentation Citrix Virtual Apps and Desktops. Cette configuration est ensuite appliquée à l'application Citrix Workspace en incluant le composant de protection des applications à l'aide de l'une des méthodes suivantes :

- GUI
- Interface de ligne de commande

Vous pouvez inclure le composant de protection des applications à la fois lors de l'installation de l'application Citrix Workspace ou de l'installation à la demande.

#### **Remarque :**

- Cette fonctionnalité est prise en charge uniquement sur les systèmes d'exploitation Microsoft Windows Desktop tels que Windows 10, Windows 8.1 et Windows 7.
- Cette fonctionnalité n'est pas prise en charge par le protocole RDP (Remote Desktop Proto‑ col).

Pour plus d'informations sur la configuration de la protection des applications dans l'application Citrix Workspace, consultez la section Protection des applications.

# **Amélioration apportée au pro[gramme d'installation](https://docs.citrix.com/fr-fr/citrix-workspace-app-for-windows/configure.html#app-protection)**

Dans les versions antérieures, si un administrateur tentait d'installer l'application Citrix Workspace sur un système sur lequel une instance de l'application était installée par l'utilisateur, l'installation était bloquée.

Avec cette version, les administrateurs peuvent désormais remplacer l'instance de l'application Citrix Workspace installée par l'utilisateur et poursuivre l'installation.

# **Amélioration des mises à jour Citrix Workspace**

Dans les versions antérieures, si l'application Citrix Workspace était installée par un administrateur, un non‑administrateur ne pouvait peut‑être pas la mettre à jour.

Avec cette version, un non‑administrateur peut mettre à jour l'application Citrix Workspace sur une instance installée par un administrateur. Pour ce faire, cliquez avec le bouton droit de la souris sur l'icône de l'application Citrix Workspace dans la zone de notification et sélectionnez Rechercher les mises à jour.

#### **Remarque :**

L'option **Rechercher les mises à jour** est désormais disponible sur les instances de l'application Citrix Workspace installées par l'utilisateur et celles installées par l'administrateur.

# **Prise en charge du proxy sortant**

SmartControl permet aux administrateurs de définir des stratégies avancées afin de configurer et d'appliquer des attributs d'environnement utilisateur pour Citrix Virtual Apps and Desktops à l'aide de Citrix Gateway. Par exemple, vous pouvez interdire aux utilisateurs de mapper des lecteurs sur leurs bureaux distants. Cela peut être réalisé à l'aide de la fonctionnalité Smart Control de Citrix Gate‑ way.

Toutefois, le scénario change lorsque l'application Citrix Workspace et Citrix Gateway appartiennent à des comptes d'entreprise distincts. Dans de tels scénarios, le domaine client ne peut pas appliquer la fonctionnalité SmartControl car la passerelle n'existe pas sur le domaine client. Au lieu de cela, vous pouvez utiliser le proxy ICA sortant. Le proxy ICA sortant vous permet d'utiliser la fonctionnal‑ ité SmartControl même lorsque l'application Citrix Workspace et Citrix Gateway sont déployées dans différentes organisations.

L'application Citrix Workspace prend en charge les lancements de session à l'aide du proxy LAN Cit‑ rix ADC. Un seul proxy statique peut être configuré ou le serveur proxy peut être sélectionné lors de l'exécution à l'aide du plug‑in de proxy sortant.

Vous pouvez configurer les proxys sortants à l'aide des méthodes suivantes :

- Proxy statique : le serveur proxy est configuré en fournissant un nom d'hôte proxy et un numéro de port.
- Proxy dynamique : un serveur proxy unique peut être sélectionné parmi un ou plusieurs serveurs proxy à l'aide de la DLL du plug-in de proxy.

Vous pouvez configurer le proxy sortant à l'aide du modèle d'administration de l'objet de stratégie de groupe et de l'Éditeur du Registre.

Pour plus d'informations sur le proxy sortant, consultez la section Prise en charge du proxy ICA sortant dans la documentation Citrix Gateway.

Pourplus d'informations sur la configuration du proxy sortant, reportez-vous à la section Proxy sortant.

# **[Fich](https://docs.citrix.com/fr-fr/citrix-workspace-app-for-windows/secure-communication.html#outbound-proxy-support)iers binaires du navigateur Citrix intégré**

Vous pouvez désormais exclure les fichiers binaires du navigateur Citrix intégré afin de ne pas utiliser cette fonctionnalité.

Cette version introduit un commutateur de ligne de commande pour exclure les fichiers binaires du navigateur Citrix intégré. Exécutez le commutateur /InstallEmbeddedBrowser=N à partir de l'emplacement d'installation de l'application Citrix Workspace pour interrompre la fonctionnalité de navigateur intégré.

Vous pouvez exclure les fichiers binaires du navigateur Citrix intégré uniquement dans les cas suivants :

- Nouvelle installation
- Mise à niveau à partir d'une version qui n'inclut pas les fichiers binaires du navigateur Citrix intégré

Si votre version de l'application Citrix Workspace inclut lesfichiers binaires du navigateur Citrix intégré et que vous effectuez une mise à niveau vers la version 2002, les fichiers binaires du navigateur intégré sont automatiquement mis à jour pendant la mise à niveau.

# **Amélioration apportée au partage de bureau avec Microsoft Teams**

Lorsque vous partagez votre espace de travail à l'aide de Microsoft Teams, l'application Citrix Workspace affiche une bordure rouge qui entoure la zone du moniteur en cours de partage. Vous pouvez partager uniquement la fenêtre **Desktop Viewer** ou n'importe quelle fenêtre locale super‑ posée au‑dessus de celle‑ci. Lorsque vous réduisez la fenêtre **Desktop Viewer**, le partage d'écran est suspendu.

# **Estimation des performances au niveau du codage du point de terminaison sur Microsoft Teams**

Lorsque le processus HdxTeams.exe (le moteur multimédia WebRTC intégré dans l'application Citrix Workspace qui gère la redirection Microsoft Teams) est lancé, il estime la meilleure résolution de codage que le processeur du point de terminaison peut gérer sans surcharge. Les valeurs possibles sont 240p, 360p, 720p et 1080p.

Le processus d'estimation des performances (également appelé webrtcapi. EndpointPerformance ) s'exécute lorsque HdxTeams.exe est démarré. Le code macroblock détermine la meilleure résolution possible avec un point de terminaison particulier. La résolution la plus élevée possible est ensuite incluse lors de la négociation du codec entre les homologues, ou entre l'homologue et le serveur de conférence.

Pour plus d'informations sur la configuration du codage du point de terminaison, consultez la section Estimation des performances au niveau du codage.

Pour de plus amples informations, consultez Optimisation pour Microsoft Teams dans la documenta‑ [tion de Citrix Virtual Apps and Desktops.](https://docs.citrix.com/fr-fr/citrix-workspace-app-for-windows/configure.html#encoder-performance-estimator)

# **Améliorations apportées à Citrix Analytics Service**

Avec cette version, l'application Citrix Workspace transmet en toute sécurité l'adresse IP publique du dernier saut réseau à Citrix Analytics Service. Ces données sont collectées à chaque lancement de session. Cela aide le service Citrix Analytics à analyser si les problèmes de performances sont liés à des zones géographiques spécifiques.

Par défaut, les journaux d'adresses IP sont envoyés à Citrix Analytics Service. Toutefois, vous pouvez désactiver cette option sur l'application Citrix Workspace à l'aide de l'éditeur du Registre.

Pour désactiver la transmission du journal d'adresses IP, accédez au chemin d'accès du Registre suiv‑ ant et définissez la clé SendPublicIPAddress sur **Désactivé**.

- Sur les machines Windows 64 bits, accédez à : HKEY\_LOCAL\_MACHINE\SOFTWARE\ Wow6432Node\Citrix\Dazzle.
- Sur les machines Windows 32 bits, accédez à : HKEY\_LOCAL\_MACHINE\SOFTWARE\Citrix\ Dazzle.

#### **Remarque :**

- La transmission d'adresses IP se produit dans le meilleur des cas. Bien que l'application Citrix Workspace transmette toutes les adresses IP sur lesquelles elle est lancée, certaines adresses peuvent ne pas être exactes.
- Dans les environnements clients fermés, où les points de terminaison fonctionnent dans un intranet, assurez‑vous que l'URL https://locus.analytics.cloud.com/api/ locateip est placée sur liste blanche sur le point de terminaison.

Pour plus d'informations sur la façon dont Performance Analytics utilise ces informations, consultez Recherche en libre‑service des performances.

# **[Nouveautés dans la version 1911](https://docs.citrix.com/fr-fr/performance-analytics/user-analytics/self-service.html#select-facets-to-filter-events)**

#### **Workspace avec intelligence**

Cette version de l'application Citrix Workspace pour Windows est optimisée pour profiter des fonc‑ tionnalités intelligentes de Workspace au moment de leur publication. Pour plus d'informations, con‑ sultez la section Fonctionnalités de Workspace Intelligence ‑ Micro‑apps.

# **Prise en charg[e de l'inscription automatique des appareils Window](https://docs.citrix.com/fr-fr/tech-zone/learn/tech-briefs/workspace-microapps.html)s 10 dans Citrix Endpoint Management**

#### **Remarque :**

La fonctionnalité d'inscription automatique est disponible en version Technical Preview. Citrix recommande d'utiliser les fonctionnalités Technical Preview uniquement dans les environ-

#### nements de test.

L'application Citrix Workspace permet désormais aux appareils Windows 10 de s'inscrire automatiquement auprès d'Endpoint Management.

#### **Remarque :**

- Cette fonctionnalité est prise en charge uniquement sur les appareils Windows 10.
- Cette fonctionnalité est applicable uniquement sur les déploiements cloud.

#### **Nouveautés dans la version 1909**

#### **Nouveau commutateur d'installation**

Cette version introduit un nouveau commutateur d'installation appelé / forceinstall.

Utilisez ce commutateur pour nettoyer toute configuration ou entrée de registre existante de l'application Citrix Workspace sur le système dans les scénarios suivants :

- Vous effectuez une mise à niveau à partir d'une version non prise en charge de l'application Citrix Workspace.
- L'installation ou la mise à niveau échoue.

**Remarque :**

Le commutateur /forceinstall remplace le commutateur /rcu.

Pour plus d'informations, reportez ‑vous à Paramètres courants dans la section **Installation** .

# **Problèmes résolus**

#### **Problèmes résolus dans la version 2107**

#### **Clavier**

Une fois la protection des applications installée, les entrées clavier peuvent ne pas fonctionner avec certains ordinateurs portables HP G5. [RFWIN‑24103]

#### **Session/Connexion**

- Lorsque la fonctionnalité de glisser‑déposer est activée, les tentatives de redimensionnement d'une application publiée peuvent échouer. [CVADHELP‑17089]
- Lors de la configuration du client et du VDA avec des paramètres de proxy réseau, la redirection du contenu du navigateur peut échouer sur le navigateur Chrome. [CVADHELP‑17430]
- Avec l'authentification unique, lorsque vous vous connectez avec des informations d'identification UPN, puis que vous modifiez le mot de passe sur le point de terminaison, le message d'erreur suivant peut apparaître après avoir tenté de lancer une session :

# **Le nom d'utilisateur ou mot de passe est incorrect. Réessayez.** [CVADHELP‑17620]

- Lorsque vous utilisez WebKitGTK+ pour afficher le contenu dans l'application Citrix Workspace pour Linux, la redirection du contenu du navigateur peut échouer. [CVADHELP‑17748]
- Lorsque vous lancez un appel vidéo lors d'une réunion Microsoft Teams, Desktop Viewer peut ne plus répondre. [HDX‑32435]

# **Problèmes résolus dans la version 2106**

# **Session/Connexion :**

- La tentative d'impression d'un fichier à l'aide de l'imprimante Citrix PDF peut échouer lorsque vous utilisez Google Chrome, Mozilla Firefox ou Microsoft Internet Explorer comme visionneuse PDF par défaut. [CVADHELP-16662]
- Après la mise à niveau de l'application Citrix Workspace pour Windows vers la version 1912 LTSR CU1 ou CU2, la fiabilité de session peut échouer. Le problème se produit lorsque le protocole EDT (Enlightened Data Transport) est activé et que la connexion se fait via Citrix Gateway. [CVADHELP‑16694]
- Les tentatives de lancement d'applications à l'aide de l'application Citrix Workspace pour Win‑ dows peuvent échouer lorsque le VPN est connecté ou déconnecté. [CVADHELP‑16714]
- Dans un scénario de double-hop, des noms de client de point de terminaison peuvent ne pas être transférés vers le Delivery Controller ou Director. Le problème se produit avec VDA Version 2003 et ultérieure. [CVADHELP‑16783]
- La définition de la valeur CurrentAccount sur AllAccount sous le registre HKEY\_LOCAL\_MACHINE \Software\Citrix\Dazzle peut ne pas prendre effet. Le problème se produit lorsqu'au moins un compte de magasin est présent. [CVADHELP‑17229]
- Les tentatives de connexion à l'application Citrix Workspace pour Windows peuvent échouer lorsque le nom d'utilisateur contient des caractères umlaut. [CVADHELP‑17267]
- Les tentatives de téléchargement d'un fichier hébergé sur un réseau local peuvent échouer. [CVADHELP‑17337]
- Lors d'une conférence téléphonique, lorsque vous utilisez Microsoft Teams en mode optimisé HDX, la partie vidéo des appels entrants peut clignoter. [CVADHELP-17398]
- La tentative de téléchargement d'un fichier à l'aide de micro-apps peut échouer. [CVADHELP-17438]

# **Interface utilisateur :**

- Lorsque vous utilisez l'éditeur IME chinois ou japonais pour entrer du texte dans une zone de texte, le texte peut apparaître en dehors de la zone de texte dans le coin supérieur gauche de l'écran. [CVADHELP‑15614]
- Après la mise à niveau de Citrix Receiver version 4.9.6 pour Windows vers l'application Citrix Workspace, puis la tentative de lancement à partir d'un raccourci d'application, l'icône de rac‑

courci peut clignoter sur certains bureaux. [CVADHELP‑16967]

• Les tentatives d'exécution du test de contrôleur de balises sur ping.citrix.com peuvent échouer. [RFWIN‑22672]

# **Problèmes résolus dans la version 2105**

# **Session/Connexion :**

- Lors de l'utilisation de l'application Citrix Workspace pour Windows, les ressources protégées par l'application peuvent ne pas se lancer et rester bloquées sur l'écran de connexion. Le problème se produit avec l'application Citrix Workspace installée sur les systèmes d'exploitation serveur, tels que Windows Server 2019. [RFWIN‑22120]
- Les tentatives d'exécution de commandes sur Git bash peuvent échouer. Le problème se produit avec l'application Citrix Workspace sur laquelle la fonctionnalité de protection des applications est activée. [RFWIN‑22187]
- Après avoir installé la dernière version de l'application Citrix Workspace, vous pouvez recevoir une invite de mise à niveau lorsque vous ouvrez une session sur StoreFront. [RFWIN‑22419]
- Les tentatives de sortie de l'application Citrix Workspace peuvent échouer. Le problème se produit lorsque l'invite d'informations d'identification utilisateur apparaît à plusieurs reprises. [RFWIN‑22491]
- Après avoir créé un raccourci de bureau pour une application et redémarré la machine cliente, la première tentative de lancement de l'application à partir du raccourci peut échouer. Le problème se produit lorsque vous ne spécifiez pas storedescription lors de l'installation de l'application Citrix Workspace à l'aide de l'interface de ligne de commande. [RFWIN‑22510]
- Lorsque vous téléchargez un fichier à partir de Citrix Files, certains noms de fichiers non anglais peuvent être illisibles. [RFWIN‑22516]
- Lorsque la protection de pile renforcée par du matériel est activée et que lesfonctionnalités HSP ou CET sont prises en charge, les applications peuvent se fermer de façon inattendue sur les processeurs Intel Core 11e génération et les processeurs AMD Ryzen série 5000. [RFWIN‑22592]
- Si la stratégie HDX Adaptive Transport est définie sur Préféré et que la découverte MTU EDT est activée, un écran gris ou noir peut apparaître avec un message d'avertissement lorsque vous tentez de lancer des applications ou des bureaux. [RFWIN‑22697]
- L'application Citrix Workspace pour Windows peut ne pas énumérer les applications et rester bloquée sur un écran gris. Le problème est propre à la carte graphique Intel Iris Xe. [RFWIN‑ 22952]
- Lors d'appels vidéo de poste à poste avec Microsoft Teams, le processus HdxRtcEngine.exe peut ne pas répondre. Le problème se produit dans les configurations multi-moniteurs avec différentes résolutions d'écran. [HDX‑28616]
- Lorsque vous rejoignez une réunion Microsoft Teams à partir d'Outlook, la vidéo entrante peut ne pas fonctionner. Le problème se produit lorsque vous rejoignez la réunion sans lancer Mi‑

crosoft Teams. [HDX‑29558]

• Pendant les réunions Microsoft Teams, lorsque vous placez le pointeur de la souris sur la vidéo, la vidéo peut scintiller. [HDX‑29668]

# **Exceptions système :**

• Le processus Wfica32.exe peut se fermer de façon inattendue en raison du module défaillant gfxrender.dll. [RFWIN‑22446]

#### **Problèmes de sécurité :**

• Sur une instance installée par l'administrateur de l'application Citrix Workspace, les utilisateurs disposant de privilèges non administrateurs peuvent augmenter le niveau de privilèges. Pour plus d'informations, consultez l'article du centre de connaissances Citrix CTX307794.

#### **Problèmes résolus dans la version 2103.1**

#### **Ouverture de session/Authentification :**

• Même après avoir activé les stratégies Rester connecté et Ne plus me demander pen‑ dant 60 jours, Microsoft Azure Multi‑Factor Authentication peut toujours demander l'authentification.

#### **Remarque :**

Nous recommandons aux utilisateurs de quitter leurs magasins plutôt que de se déconnecter de leurs magasins. Si les utilisateurs se déconnectent des magasins à l'aide de l'authentification webview, ils peuvent être invités à s'authentifier à nouveau car les cookies Internet Explorer sont effacés dans de tels scénarios. Par défaut, le correctif est activé (les cookies sont stockés). Vous pouvez désactiver le correctif à l'aide de l'option GPO. Si vous désactivez le correctif, les cookies ne sont pas stockés et sont effacés lors de la déconnexion.

# [CVADHELP-14814]

• Sur les appareils connectés à Azure Active Directory (AD), lorsque l'application Citrix Workspace tente d'accéder à un magasin, puis transmet les informations d'identification d'ouverture de session de point de terminaison, les utilisateurs peuvent ne pas être autorisés à ouvrir une ses‑ sion. En outre, il n'y a pas d'option pour ouvrir une session avec un autre compte utilisateur. [CVADHELP‑14844]

# **Problèmes de sécurité :**

• Ce correctif améliore la sécurité d'un composant sous‑jacent. [RFWIN‑20912]

#### **Session/Connexion :**

- Lorsque vous lancez un bureau publié via une application Citrix Workspace native pour Windows, l'application Citrix Workspace native s'exécute automatiquement au premier plan du bu‑ reau. Le problème se produit lorsque la fonctionnalité Local App Access est activée. [CVADHELP‑ 15654]
- Dans les scénarios dans lesquels les serveurs proxy n'utilisent pas le port 8080, l'application Citrix Workspace peut ne pas se connecter aux applications et aux bureaux publiés. Le problème se produit car l'application Citrix Workspace pour Windows peut ne pas utiliser le port proxy et utiliser le port par défaut 8080 à la place. [CVADHELP‑15977]
- L'application Citrix Workspace pour Windows peut ignorer les paramètres de type proxy. Le problème se produit sur les versions non anglaises du système d'exploitation Microsoft Win‑ dows. [CVADHELP‑16017]
- Lorsque vous appuyez sur **ALT** + **Tab** dans une session utilisateur, une nouvelle fenêtre vide de l'application Citrix Workspace pour Windows peut s'ouvrir. [CVADHELP‑16379]
- La touche **Impr. écran** peut ne pas capturer de captures d'écran même si les fenêtres protégées sont réduites. [RFWIN-16777]
- Si vous utilisez une webcam ou une vidéo dans un appel Microsoft Teams, HDXrtcengine.exe peut ne plus répondre. Pour contourner le problème, consultez l'article CTX296639 du centre de connaissances. [HDX‑29122]
- Lorsque vous tentez de composer du texte DBCS à l'aide de l'éditeur IME, les soulignements peuvent manquer. Le problème se produit avec les systèmes d'exploitati[on Window](https://support.citrix.com/article/CTX296639)s 10 2004. [RFWIN‑20006]
- La définition incorrecte des autorisations sur le dossier C:\ProgramData\Citrix peut entraîner la fermeture inattendue de l'application Citrix Workspace. [RFWIN‑22753]
- Dans les appels Microsoft Teams, l'audio peut être saccadé. Le problème se produit lorsque le port de trafic UDP est désactivé. [HDX‑27914]

# **Interface utilisateur :**

• L'application Citrix Workspace pour Windows peut ne pas se fermer lorsque vous cliquez une fois sur l'option Quitter. Pour contourner le problème, sélectionnez deux fois l'option Quitter pour que l'application Workspace se ferme. [RFWIN‑21518]

# **Problèmes résolus dans la version 2102**

# **Session/Connexion :**

- Lorsque vous tentez d'ouvrir une application à partir des **Favoris** sur un bureau publié à l'aide de l'application Citrix Workspace avec l'option vPrefer activée, l'application peut s'ouvrir avec un cercle tournoyant. Si le cercle tournoyant persiste, vous ne pouvez pas rouvrir l'application. [CVADHELP‑13237]
- Lorsque l'option vPrefer est activée, les applications App-V peuvent démarrer sur un serveur

distant plutôt que sur un serveur local. [CVADHELP‑15356]

- La commande StoreBrowse.exe peut ne pas afficher la liste complète des applications publiées lorsque les noms d'application sont en chinois traditionnel ou en japonais. [CVADHELP‑ 15952]
- Lorsque le paramètre de Registre EnableFactoryReset est défini sur False, les tentatives de désinstallation de l'application Citrix Workspace peuvent échouer avec le message d'erreur suivant :

Cette fonctionnalité a été désactivée.

[CVADHELP‑16114]

• La fonctionnalité de collecte de journaux peut échouer à collecter la trace CDF. [CVADHELP‑ 16587]

# **Exceptions système :**

• Le processus Receiver.exe peut se fermer de manière inattendue. [CVADHELP-15669]

#### **Interface utilisateur :**

• Lorsque vous utilisez l'éditeur IME chinois ou japonais pour entrer du texte dans une zone de texte, le texte peut apparaître en dehors de la zone de texte dans le coin supérieur gauche de l'écran. [CVADHELP‑15614]

#### **Problèmes résolus dans la version 2012.1**

• La mise à jour automatique de l'application Citrix Workspace de la version 2012 vers une version ultérieure échoue avec le message d'erreur suivant :

"Could not load file or assemble Newtonsoft.Json"

Le problème se produit uniquement lorsque la mise à jour automatique est activée sur une instance installée par l'administrateur de l'application Citrix Workspace.

Pour contourner le problème, téléchargez l'application Citrix Workspace version 2012.1 ou ultérieure à partir de la page Téléchargements de Citrix et installez-la manuellement.

[RFWIN‑21715]

# **Problèmes résolus dans la versio[n 2012](https://www.citrix.com/downloads/workspace-app/windows/workspace-app-for-windows-latest.html)**

#### **Installation, désinstallation, mise à niveau :**

• Lorsque vous tentez d'actualiser l'application Citrix Workspace à l'aide de son raccourci créé manuellement, le raccourci peut être supprimé puis recréé. [CVADHELP‑15397]

# **Session/Connexion :**

- Dans un environnement multi-moniteurs, les tentatives d'agrandissement d'une session utilisateur peuvent échouer. Le problème se produit lorsque vous reconnectez votre ordinateur portable à la station d'accueil. [CVADHELP‑13614]
- Une boîte de dialogue d'avertissement de sécurité peut s'afficher lorsque vous effectuez l'une des opérations suivantes :
	- **–** Récupérer un fichier ICA de StoreFront à l'aide de la commande Storebrowse.
	- **–** Lancer une application à l'aide d'un fichier ICA plutôt que d'un navigateur.

[CVADHELP‑15221]

- Dans un scénario double-hop, les tentatives de lancement d'une application à l'aide du raccourci du menu Démarrer peuvent échouer. Le problème se produit si vous activez la limite d'application d'une instance par utilisateur. [CVADHELP‑15576]
- Vous pouvez configurer l'application Citrix Workspace pour Windows pour qu'elle se connecte à tous les comptes lors de l'établissement d'une session. Si vous vous déconnectez de l'application Citrix Workspace et que vous vous reconnectez, le paramètre du compte de magasin change pour un seul compte de magasin plutôt que tous les comptes par défaut. [CVADHELP‑15728]
- Les tentatives de partage de votre écran dans un appel Microsoft Teams peuvent entraîner un écran noir. [HDX‑27041]

# **Expérience utilisateur :**

• Les tentatives de lancement d'une session peuvent échouer après une nouvelle installation de l'application Citrix Workspace pour Windows ou la mise à niveau d'une installation existante vers la dernière version. Le lancement de la session est bloqué sur l'écran Préparation de votre bureau. Le problème se produit lorsque vous configurez Desktop Lock à l'aide d'une URL Citrix Gateway.

# **Remarque :**

Un écran noir apparaît pendant un certain temps avant que Desktop Lock ne s'affiche la première fois que vous configurez l'application Citrix Workspace pour Windows à l'aide d'une URL Citrix Gateway et de Desktop Lock. Si l'écran noir reste longtemps, déconnectezvous en utilisant Ctrl+Alt+Suppr pour les machines physiques et Ctrl+Alt+Fin pour les ma‑ chines virtuelles.

# [CVADHELP‑15334]

• Lorsque vous lancez une session de bureau et que le paramètre DPI élevé est défini sur Oui ou Non, certains éléments de la barre d'outils **CD Viewer** peuvent ne pas être mis à l'échelle pour correspondre au paramètre DPI actuel du périphérique. Le problème se produit lorsque le paramètre DPI de la machine utilisateur est supérieur à 100%. [CVADHELP‑15418]

• Après la mise à niveau de l'application Citrix Workspace vers la version 1912 CU1 à partir de la version 1912, l'énumération des applications peut être lente et prendre jusqu'à 10 minutes. [CVADHELP‑15766]

# **Problèmes résolus dans la version 2010**

# **Clavier**

• Lorsque vous utilisez un clavier de langue japonaise, le mode de saisie **Pleine‑chasse** peut ne pas fonctionner avec Microsoft Excel lancé sur l'appareil local. Le problème se produit lorsque la fonctionnalité de protection des applications est activée. [CVADHELP‑15410]

# **Session/Connexion**

- Les tentatives de lancement d'applications peuvent échouer après la mise à niveau de l'application Citrix Workspace pour Windows de la version 2006 à la version 2008 ou ultérieure. Le problème se produit avec les machines exécutant des formats numériques non anglais (comme le suédois). [CVADHELP‑15988]
- Lorsque vous activez la fonction de protection des applications, les touches **Pause** et **Verr. Num.** peuvent être incorrectement mappées. [RFWIN‑20083]
- Sur l'application Citrix Workspace pour Windows, lorsque vous ajoutez un compte cloud à l'aide d'une URL de magasin, ce message d'erreur peut apparaître :

"Impossible de se connecter au serveur."

Le problème se produit lorsque l'URL contient des lettres majuscules.

[RFWIN‑20907]

- Optimisation Microsoft Teams : dans une configuration multimoniteur ou à moniteur unique avec une résolution élevée, le partage d'écran sortant peut ne pas fonctionner correctement. Une fenêtre noire peut s'afficher sur l'autre homologue. [RFWIN‑20854]
- Lorsque vous cliquez sur **Aide** dans la zone de notification de l'application Citrix Workspace pour Windows, la page **Aide** s'affiche en chinois traditionnel et non en anglais. [RFWIN‑21069]

# **Problèmes résolus dans la version 2009.6**

• Lorsque vous vous connectez à l'application Citrix Workspace à l'aide d'un VPN et que vous sélec‑ tionnez l'option **Actualiser applications**, l'action d'actualisation peut échouer. [CVADHELP‑ 14418]

- Si vous tentez d'installer l'application Citrix Workspace sans configurer le mode libre-service, une exception peut se produire. Le problème se produit lorsque vous ouvrez le menu **Raccour‑ cis et reconnexion** à partir de **Préférences avancées**. Le problème se produit avec les versions 1907 à 2002 de l'application Citrix Workspace. [CVADHELP‑14940]
- Lorsque l'outil de modification du Registre est désactivé, les clés de Registre provenant de l'installation précédente peuvent ne pas être conservées après une mise à niveau. Par conséquent, les tentatives de lancement d'un bureau échouent. [CVADHELP‑15104]
- Les tentatives d'agrandissement de l'écran dans une session qui a une instance publiée de Mi‑ crosoft Teams en cours d'exécution peuvent échouer. [RFWIN‑20051]
- Les sessions de bureau peuvent cesser de répondre par intermittence ou être déconnectées. Le problème se produit lorsque vous définissez l'option **Qualité audio** sur **Moyen** et activez la fonctionnalité d'annulation de l'écho sur le Delivery Controller. [RFWIN‑20557]
- Après la mise à niveau de l'application Citrix Workspace, plusieurs icônes d'application Workspace peuvent apparaître dans la zone de notification. [RFWIN‑20589]
- Lorsque vous essayez d'accéder à des dossiers partagés sur un réseau, l'invite d'authentification de **sécurité Windows** peut ne pas apparaître. [RFWIN‑20599]
- Dans un déploiement sur cloud, les tentatives de connexion à un magasin à l'aide de l'authentification par proxy peuvent ne pas fonctionner. [RFWIN‑20673]
- Dans les déploiements de cloud, les tentatives de connexion à un magasin existant peuvent échouer avec le message d'erreur suivant :

"Impossible de se connecter au serveur."

Le problème se produit après la mise à niveau de l'application Citrix Workspace. Pour contourner le problème, réinitialisez l'application Citrix Workspace ou supprimez le compte de magasin et ajoutez‑le à nouveau. [RFWIN‑20834]

# **Problèmes résolus dans la version 2009**

Cette version résout certains problèmes afin d'améliorer la stabilité et les performances générales.

# **Problèmes résolus dans la version 2008**

# **Installation, désinstallation, mise à niveau**

• Les tentatives d'utilisation de la fonctionnalité de mise à jour automatique pour mettre à jour automatiquement HDX RealTime Media Engine (RTME) avec l'application Citrix Workspace peu‑ vent échouer. La mise à niveau de RTME vers la dernière version échoue. [CVADHELP‑15047]

# **Ouverture de session/Authentification**

• Lorsque vous configurez Citrix Gateway pour prendre en charge l'authentification unique via l'application Citrix Workspace, l'authentification unique peut échouer. Le problème se produit lorsqu'un nom d'utilisateur ou un mot de passe contient des caractères spéciaux tels que %, = et &. [CVADHELP‑14564]

# **Session/Connexion**

- Lorsque vous lancez une application publiée à partir du menu Démarrer sans vous connecter à l'application Citrix Workspace, deux fenêtres peuvent apparaître, vous invitant à vous connecter à l'application Citrix Workspace. Le problème se produit si vous configurez l'adresse PNA comme STORE0 à l'aide de la commande CitrixReceiver.exe. [CVADHELP‑13916]
- Lorsque l'option vPrefer est activée dans l'application Citrix Workspace, les tentatives de lance‑ ment d'une application App‑V peuvent échouer avec le message d'erreur suivant :

Impossible de démarrer

[CVADHELP‑14039]

- Les valeurs de Registre liées à la fonctionnalité obsolète HDX MediaStream pour Flash (par exemple, Flash et Flash2) peuvent ne pas être supprimées du paramètre de Reg‑ istre HKEY\_LOCAL\_MACHINE\SOFTWARE\WOW6432Node\Citrix\ICA Client\Engine\ Configuration\Advanced\Modules\ICA 3.0\VirtualDriver après la mise à niveau de l'application Citrix Workspace. Ce problème peut provoquer un échec de connexion. [CVADHELP‑14850]
- Lorsque vous utilisez l'application Citrix Workspace, la fenêtre libre‑service peut afficher par intermittence un écran vide. [RFWIN-17563]

# **Expérience utilisateur**

• Lorsque vous ajoutez un compte à l'aide d'une URL de magasin sur l'application Citrix Workspace pour Windows, cela peut prendre beaucoup de temps. Le problème se produit lorsque l'URL contient un numéro de port. [CVADHELP‑14051]

# **Problèmes résolus dans la version 2006.1**

# **Redirection de contenu**

• Lorsque la redirection du contenu de navigateur est activée, il peut être impossible d'entrer du texte dans les champs de saisie d'une page après l'actualisation de cette page. Le problème se produit avec des sessions transparentes. [CVADHELP‑12922]

• Lorsque vous tentez de rediriger une URL longue, l'URL peut ne pas être redirigée vers un VDA et le processus Redirector.exe se ferme de façon inattendue avec l'exception suivante :

INVALID\_CRUNTIME\_PARAMETER [CVADHELP‑13197]

#### **Session/Connexion**

- Lorsque vous lancez et quittez du contenu multimédia diffusé en streaming, l'audio devient indisponible dans la session. [CVADHELP‑13297]
- Si vous ajoutez deux magasins à l'application Citrix Workspace pour Windows à l'aide de deux comptes différents, le bouton Connexion peut ne pas fonctionner pour le magasin secondaire après suppression du magasin principal. [CVADHELP‑13805]
- Dans un scénario double‑hop, Citrix HDX Engine peut se fermer de manière inattendue lorsque vous tentez de lancer une session. [CVADHELP‑13915]
- Lorsque l'authentification multifacteur est activée et que la boîte de dialogue Sécurité Windows est utilisée pour se connecter, la boîte de dialogue Services ADFS (Active Directory Federation Services) n'apparaît pas lors de l'authentification pour les magasins. [CVADHELP‑14316]
- Les tentatives de capture d'écran de sessions peuvent réussir même lorsque la protection de l'application est activée. [RFWIN‑17455]

#### **Exceptions système**

• Le processus wfica32.exe peut se fermer de manière inattendue lorsque vous tentez de vous reconnecter à une session. Le problème se produit avec la version 1904.1 de l'application Citrix Workspace pour Windows. [CVADHELP‑12807]

#### **Interface utilisateur**

- Une application peut tenter de se placer au premier plan par intermittence, déplaçant l'application en cours. Son icône dans la barre des tâches peut clignoter, informant l'utilisateur que l'application tente de s'afficher au premier plan. [CVADHELP‑13071]
- Lorsque vous réduisez une application lancée via Local App Access, l'icône de l'application peut disparaître de la barre des tâches. [CVADHELP‑13293]
- Une icône supplémentaire de l'application Workspace pour Windows peut apparaître dans la zone de notification. [RFWIN‑17499]

# **Problèmes résolus dans la version 2002**

Par rapport à Application Citrix Workspace 1911 pour Windows

# **Redirection Windows Media HDX Mediastream**

• Dans un environnement multi‑écrans, lorsque vous lisez une vidéo MP4 à l'aide du Windows Media Player dans une session utilisateur, la vidéo peut être correctement lue sur le moniteur principal. Toutefois, lorsque vous déplacez le lecteur sur un autre écran, un écran noir peut apparaître sur le moniteur secondaire ou un moniteur étendu connecté via DisplayLink à l'aide d'une station d'accueil. [CVADHELP‑11848]

# **Session/Connexion**

- Lorsque vous tentez de vous reconnecter à une session à partir de HDX RealTime Media Engine à l'aide d'une carte à puce rapide, HDX RealTime Media peut se fermer de façon inattendue. [CVADHELP‑12605]
- Lorsque les applications publiées reçoivent de nombreuses demandes de lecture de sons courts pendant une courte période, le processus wfica32.exe peut se fermer de façon inattendue. [CVADHELP‑12855]
- Une fois qu'un délai d'expiration de session s'est écoulé, il se peut que la session se décon‑ necte automatiquement. Lorsque vous tentez de relancer la session, le lancement de la session prend plus de temps que d'habitude. Le problème se produit en cas d'interruption du réseau. [CVADHELP‑13017]
- Lorsque les fonctionnalités Local App Access et Desktop Lock sont activées, lorsque vous exécutez la fonction Changer d'utilisateur après avoir appuyé sur la touche Ctrl+Alt+Suppr, la session utilisateur locale peut se reconnecter. Toutefois, lorsque la session du serveur tente de se reconnecter, le VDA est bloqué sur un écran blanc qui affiche le message connecté au bureau. Le bureau ne s'affiche jamais. [CVADHELP-13046]
- Une fenêtre d'application transparente peut être partiellement tronquée et rester tronquée jusqu'à ce que vous redimensionniez manuellement la fenêtre. [CVADHELP‑13108]
- L'application Workspace effectue désormais une vérification de la présence d'icônes de raccourci chaque fois qu'elle est actualisée ou démarrée. Si aucune icône n'est disponible, l'application Workspace récupère à nouveau l'icône. Cela garantit que les raccourcis apparaissent correctement. [RFWIN-15501]
- Lorsque vous tentez d'activer la stratégie de redirection de contenu bidirectionnel (sous **Con‑ figuration ordinateur > Modèles d'administration > Modèles d'administration classiques (ADM) > Composants Citrix > Citrix Workspace > Expérience utilisateur**), vous êtes invité à saisir une entrée spécifique d'URL même si vous n'activez pas les remplacements d'application ou de bureau spécifiques d'URL. [RFWIN‑15867]

# **Exceptions système**

• Le processus Receiver.exe peut se fermer de manière inattendue lors de la capture des traces CDF. [CVADHELP‑13077]

# **Problèmes résolus dans la version 1911**

# **Redirection de contenu**

• Lorsque la stratégie de redirection bidirectionnelle du contenu est activée, Internet Explorer exécuté sur une machine utilisateur peut apparaître dans la barre des tâches de l'utilisateur. En outre, la fenêtre du navigateur Internet Explorer n'apparaît pas au premier plan. [LD1924]

# **Installation, désinstallation, mise à niveau**

• Lorsque le plug‑in Citrix HDX RealTime Media Engine est installé, vous ne pouvez pas démarrer une session après la mise à niveau de Citrix Receiver pour Windows vers la version 4.9 LTSR Cumulative Update. [LD1814]

# **Fenêtres transparentes**

• Lorsque vous ouvrez une nouvelle fenêtre dans une application publiée, l'icône de l'application publiée peut disparaître de la barre des tâches. [LD1868]

# **Session/Connexion**

- Lorsque Local App Access ou Desktop Lock est activé, les tentatives de lancement d'une session peuvent échouer. L'écran d'ouverture de session Citrix affiche le message « Veuillez patienter » avec les boutons de fermeture de session et de déconnexion. L'écran clignote pendant quelques secondes, puis le clignotement s'arrête, mais le message reste affiché.[LD1124]
- La résolution de la machine cliente d'origine peut être appliquée de manière inattendue à une session utilisateur une fois que la reconnexion automatique du client (ACR) a terminé la re‑ connexion de session après une panne réseau. Le problème se produit lorsque la résolution n'est pas définie sur 100 % sur la machine utilisateur et lorsque vous sélectionnez Oui dans l'application Workspace pour la page **Windows > Préférences avancées > Haute résolution**. [LD1423]
- Lorsque l'option Vprefer est activée dans l'application Citrix Workspace, les applications pub‑ liées peuvent être lancées localement, mais vous pouvez rencontrer les deux problèmes suivants :
	- **–** L'environnement système n'est pas développé. Par exemple, %computername% en tant que paramètre de ligne de commande n'est pas développé vers PC12345 sur le client local. Les variables d'environnement système ne sont pas développées. Par exemple, %computername% en tant que paramètre de ligne de commande n'est pas développé vers PC12345 sur l'ordinateur client local.

**–** Les paramètres de ligne de commande ne sont pas transmis au client. Par exemple, lors de l'utilisation de selfservice.exe ‑qlaunch IE11 http://www.citrix.com, le paramètre de ligne de commande est transmis en tant que « Iexplore.exe %\* » au lieu d'être retransmis au client.

[LD1450]

- Lorsque vous tentez de vous reconnecter à une session à partir de HDX RealTime Media Engine à l'aide d'une carte à puce rapide, HDX RealTime Media peut se fermer de façon inattendue. [LD1655]
- Lorsque vous utilisez l'application Citrix Workspace pour Windows, si vous réduisez, agrandis‑ sez ou redimensionnez un bureau, un écran gris peut chevaucher le bureau. [LD1656]
- Le casque USB Plantronics Blackwire 320 peut disparaître de la liste des périphériques des préférences Citrix lorsqu'il est connecté à un port USB 2.0. Le problème se produit lorsque vous basculez à plusieurs reprises entre les modes optimisés et génériques. [LD1864]
- Dans les scénarios double‑hop dans lesquels les VDA pour OS de bureau sont exécutés dans le premier hop et les applications publiées dans le second hop, ce message d'erreur peut s'afficher :

# **Citrix HDX Engine ne fonctionne plus.**

# **Le programme a cessé de fonctionner correctement à cause d'une exception. Please close the program.**

Le problème se produit lorsque vous utilisez des applications tierces avec un canal virtuel personnalisé et que vous reconnectez ou utilisez le premier bureau hop à partir d'un périphérique client différent.

[LD1898]

- Certaines applications tierces peuvent ne pas fonctionner en tant qu'applications transparentes comme prévu. Le problème se produit lorsque les styles de fenêtre (par exemple, WS\_DISABLED) ne sont pas appliqués correctement. [LD1912]
- Si Local App Access est activé, les problèmes suivants peuvent se produire lorsque vous lancez une application tierce installée localement dans un bureau publié :
	- **–** Lorsque Desktop Lock est activé, l'application peut être maximisée et minimisée dans le coin supérieur droit de l'écran. Vous pouvez restaurer l'application en cliquant sur l'icône de l'application dans la barre des tâches.
	- **–** Lorsque Desktop Lock est désactivé, une fenêtre secondaire, telle que la petite fenêtre de dialogue d'authentification, doit être active. Mais, la fenêtre principale reste au‑dessus, et la fenêtre secondaire est cachée derrière la fenêtre principale. La fenêtre secondaire n'est pas activée tant que vous n'avez pas défini le bureau en mode fenêtre.

[LD1979]

- Une fenêtre d'application transparente peut être partiellement tronquée et rester tronquée jusqu'à ce que vous redimensionniez manuellement la fenêtre. [LD2124]
- Si l'indicateur SelfServiceMode est défini surfalse, lorsque vous désactivez une application dans Citrix Studio, le raccourci de l'application peut toujours apparaître dans le menu Démarrer. [LD2126]

# **Exceptions système**

• Lorsque le vérificateur de pilotes est activé pour CtxUsbm.sys, une fuite de mémoire dans CtxUsbm.sys peut entraîner un écran bleu. En outre, l'outil de développement Vérificateur de pilotes ne doit pas être utilisé dans l'environnement de production. [LD1973]

# **Problèmes résolus dans la version 1909**

# **Session/Connexion**

- Dans les scénarios double‑hop dans lesquels les VDA pour OS de bureau sont exécutés dans le premier hop et les applications publiées dans le second hop, ce message d'erreur peut s'afficher :
	- « Citrix HDX Engine ne fonctionne plus.

Le programme a cessé de fonctionner correctement à cause d'une exception. Fermez le programme. »

Le problème se produit lorsque vous utilisez des applications tierces avec un canal virtuel personnalisé et que vous reconnectez ou utilisez le premier bureau hop à partir d'un périphérique client différent. [LD0479]

- Vous réduisez le nombre de moniteurs de trois à deux en fermant un moniteur, puis réduisez et maximisez les applications. Deux écrans blancs peuvent apparaître. Le problème se produit lorsque la résolution de l'ordinateur portable est différente de la résolution des autres. En outre, le problème se produit lorsque vous ancrez ou retirez votre ordinateur portable. [LD1558]
- Les tentatives de copie de texte d'une application publiée vers un point de terminaison peuvent échouer lors de l'utilisation de l'application Citrix Workspace 1902 pour Windows ou version ultérieure. [LD1972]
- Lors de l'utilisation de l'optimisation HDX pour Microsoft Teams, lorsque l'utilisateur1 démarre un appel vidéo avec l'utilisateur2, puis partage le bureau avec l'utilisateur2, l'utilisateur2 peut voir des artefacts vidéo au lieu d'un bureau partagé. [RFWIN‑11863]
- Lors de l'utilisation de l'optimisation HDX pour Microsoft Teams, lorsque l'utilisateur1 démarre un appel vidéo avec l'utilisateur2, les deux utilisateurs peuvent s'entendre et se voir. Toutefois,

lorsque l'utilisateur1 commence à partager le bureau avec l'utilisateur2, l'utilisateur2 peut voir un écran gris au lieu d'un bureau partagé. Le problème se produit lorsque l'appel est établi sur des clients AMD. [RFWIN‑11866]

- Lors de l'utilisation de l'optimisation HDX pour Microsoft Teams, lorsque l'utilisateur1 démarre un appel vidéo avec l'utilisateur2, puis ajoute l'utilisateur3 à l'appel vidéo, l'écran vidéo peut devenir noir pour l'utilisateur1. En conséquence, l'écran vidéo s'affiche en noir pour tous les utilisateurs. [RFWIN‑11875]
- Lors de l'utilisation de l'optimisation HDX pour Microsoft Teams, lorsque l'utilisateur1 démarre un appel vidéo avec l'utilisateur2 à partir d'une instance publiée d'une application, puis partage le bureau avec l'utilisateur2, l'utilisateur2 peut voir uniquement un écran noir au lieu de l'écran de l'utilisateur1. [RFWIN‑11952]
- Dans le chemin du registre HKEY\_LOCAL\_MACHINE\SOFTWARE\WOW6432Node\Citrix\ ICA Client\Engine\Lockdown Profiles\All Regions\Lockdown\Client Engine \HotKeys, lorsque la valeur DWORD de l'attribut EnableCtrlAltEnd est définie sur 1, les bureaux publiés ne peuvent pas être lancés. [RFWIN‑12091]
- Lors de l'utilisation de l'optimisation HDX pour Microsoft Teams, la fenêtre d'affichage de Desk‑ top Viewer peut cesser de répondre lors d'une réunion ou d'un appel jusqu'à ce que vousmettiez fin au processus HDXTeams.exe. [RFWIN‑15231]

# **Expérience utilisateur**

• Lorsque vous placez le pointeur de la souris sur une icône d'application pendant l'exécution de plusieurs applications, l'aperçu de la barre des tâches peut afficher uniquement le contenu de la fenêtre active.

Remarque : avec la redirection Flash ou Windows Media rendue par le client, l'aperçu de la barre des tâches peut ne pas s'afficher correctement. [LD1030]

- L'énumération et le filtrage des applications basés sur des noms de clients peuvent ne pas fonc‑ tionner dans Citrix Receiver natif avec l'expérience unifiée. [LD1427]
- Lorsque vous lancez un poste de travail VDI à partir d'Internet Explorer et déplacez votre pointeur de souris vers la fenêtre de bureau VDI, le cadre de bureau VDI risque de perdre le focus et le pointeur de la souris être masqué derrière le cadre. [LD1486]

# **Problèmes connus**

# **Problèmes connus dans la version 2107**

Aucun nouveau problème n'a été observé dans cette version.

# **Problèmes connus dans la version 2106**

- Sur les magasins où la fonctionnalité Continuité du service est activée, il se peut que vous ne puissiez pas lancer de ressources. Le problème se produit avec les utilisateurs Unicode. [RFWIN‑ 23439]
- Lorsque vous tentez de rediriger une webcam à l'aide de l'application Citrix Workspace pour Windows installée sur un VDA, la webcam peut échouer. [HDX‑28691]

# **Problèmes connus dans la version 2105**

• Au cours d'une session, lorsque vous cliquez sur **Rechercher les mises à jour** et que les mises à jour sont téléchargées correctement, les sessions en cours ne sont pas répertoriées dans la boîte de dialogue **Téléchargement réussi**. [RFWIN‑23152]

# **Problèmes connus dans la version 2103.1**

- La fenêtre de Self‑Service Plug‑in est vide et aucune application n'est affichée au lancement de la session. Le problème se produit lors de l'utilisation de la carte graphique Intel Xe. Cette limite est liée au fournisseur tiers. [CVADHELP‑17005]
- Les tentatives de composition de caractères dans l'éditeur IME japonais, chinois ou coréen peuvent ne pas fonctionner correctement. La fenêtre de composition semble être en mauvaise position et n'est pas transparente. Ce problème ne se produit pas lors de l'utilisation de sessions CVAD et d'applications SaaS. [RFWIN‑21158]
- Les tentatives de sortie de l'application Citrix Workspace peuvent échouer. Le problème se produit lorsque l'invite d'informations d'identification utilisateur apparaît à plusieurs reprises. [RFWIN‑22491]
- Après avoir créé un raccourci de bureau pour une application et redémarré la machine cliente, la première tentative de lancement de l'application à partir du raccourci peut échouer. Le problème se produit lorsque vous ne spécifiez pas storedescription lors de l'installation de l'application Citrix Workspace à l'aide de l'interface de ligne de commande. [RFWIN‑22510]
- Lorsque vous téléchargez un fichier .txt à partir de Citrix Files, le nom de fichier japonais peut être illisible. [RFWIN-22516]

# **Problèmes connus dans la version 2102**

- Les tentatives de lancement d'une session ICA peuvent échouer. Le problème se produit lorsque le serveur proxy utilise le port 8080 au lieu d'un port personnalisé. [CVADHELP‑15977]
- Dans une session d'application, lorsque vous ouvrez une image à numériser dans Microsoft Paint, l'application Microsoft Paint et le processus de numérisation peuvent ne plus répondre. Le problème se produit lorsque vous lancez la session en mode fenêtré. [RFWIN‑21413]
- Sur les machines configurées pour Azure Active Directory Multi-Factor Authentication (MFA), l'invite de connexion s'affiche même lorsque les options **Rester connecté** et **Ne plus deman‑ der pendant 60 jours** sont sélectionnées. [RFWIN‑21623]
- Les tentatives de connexion à l'application Citrix Workspace sur des machines jointes à Azure Active Directory peuvent échouer. Le problème se produit lorsque l'invite d'authentification n'apparaît pas. [RFWIN‑21624]
- Lorsque vous lancez une session de bureau publié, la boîte de dialogue de Self-Service Plugin apparaît au premier plan. Le problème se produit lorsque la stratégie **Local App Access** est activée sur le Delivery Controller. [RFWIN‑21629]
- Les tentatives de basculement de fenêtres à l'aide des touches **ALT** + **Tab** peuvent entraîner un écran vide dans l'application Citrix Workspace. Le problème se produit lorsque vous lancez la session en mode fenêtré. [RFWIN‑21828]
- Si vous utilisez une webcam ou une vidéo dans un appel Microsoft Teams, HDXrtcengine.exe peut ne plus répondre. Pour contourner le problème, consultez l'article CTX296639 du centre de connaissances. [HDX‑29122]

### **Problèmes connus dans la version 2012.1**

Aucun nouveau problème n'a été observé dans cette version.

### **Problèmes connus dans la version 2012**

- Si vous essayez d'ajouter une application protégée à vos **favoris**, ce message peut s'afficher : « Vos applications ne sont pas disponibles pour l'instant… ». Lorsque vous cliquez ensuite sur **OK**, ce message s'affiche, « Impossible d'ajouter l'application ». Une fois que vous passez à l'écran **Favoris**, l'application protégée y figure, mais vous ne pouvez pas la supprimer des **favoris**. [WSP‑5497]
- Dans le navigateur Chrome avec la redirection du contenu du navigateur en vigueur, lorsque vous cliquez sur un lien qui ouvre un nouvel onglet, l'onglet peut ne pas s'ouvrir. Pour résoudre le problème, sélectionnez **Toujours autoriser les pop‑up et les redirections** dans le message **Pop‑up bloqués**. [HDX‑23950]
- La mise à jour automatique de l'application Citrix Workspace de la version 2012 vers une version ultérieure échoue avec le message d'erreur suivant :

"Could not load file or assemble Newtonsoft.Json"

Le problème se produit uniquement lorsque la mise à jour automatique est activée sur une instance installée par l'administrateur de l'application Citrix Workspace.

Pour contourner le problème, téléchargez l'application Citrix Workspace version 2012.1 ou ultérieure à partir de la page Téléchargements de Citrix et installez-la manuellement.

[RFWIN‑21715]

- Si vous lancez la barre d'applications, puis ouvrez le menu **Centre de connexion** dans l'application Citrix Workspace pour Windows, la barre d'applications n'apparaît pas sous le serveur qui l'héberge. [HDX-27504]
- Si vous utilisez l'application Citrix Workspace pour Windows et que vous lancez la barre d'applications en position verticale, la barre couvre le menu Démarrer ou la barre d'état d'horloge système. [HDX‑27505]

### **Problèmes connus dans la version 2010**

Aucun nouveau problème n'a été observé dans cette version.

### **Problèmes connus dans la version 2009.6**

• Les tentatives de réduction ou d'agrandissement de l'écran de l'application Citrix Workspace peuvent déformer l'écran momentanément. [RFWIN‑20692]

### **Problèmes connus dans la version 2009**

Aucun nouveau problème n'a été observé dans cette version.

### **Problèmes connus dans la version 2008**

- La touche **Impr. écran** peut ne pas capturer de captures d'écran même si les fenêtres pro‑ tégées sont réduites. Lorsque ce problème se produit, quittez et redémarrez l'application Citrix Workspace. [RFWIN‑16777]
- Lorsqu'un non‑administrateur se connecte avec l'API FastConnect, la fenêtre libre‑service est vide. Pour contourner le problème, redémarrez la machine cliente. [RFWIN‑19804]
- Lorsque vous lancez une session VDA protégée, les tentatives de capture d'écran sur un VDA non protégé sont bloquées. [RFWIN‑19823]

### **Problèmes connus dans la version 2006.1**

• Si la fonctionnalité Media Foundation est désinstallée sur une machine Windows 2012 R2, l'instance de l'application Citrix Workspace installée sur ce serveur ne répond plus. [RFWIN‑ 17628]

### **Problèmes connus dans la version 2002**

- Les tentatives de capture d'un écran à l'aide de la touche Imprimer écran peuvent échouer lorsqu'une session d'application Citrix Workspace protégée est réduite. [RFWIN‑15155]
- Lorsque vous lancez Microsoft Word à la fois dans une session publiée et sur votre machine locale et que vous supprimez le magasin dans **Comptes**, le message d'erreur suivant s'affiche lorsque vous lancez l'application sur la machine locale :

# **Voulez‑vous rechercher une application dans Citrix Workspace afin d'ouvrir ce fichier ?**

[RFWIN‑15884]

- Les tentatives de lancement d'une session sur un VDA compatible SSL peuvent échouer. [RFWIN‑ 16129]
- Dans une session de bureau protégée, les tentatives de capture d'écran d'une session non pro‑ tégée peuvent échouer. [RFWIN‑16704]
- Il se peut que vous ne puissiez pas supprimer les détails du magasin qui ont été ajoutés à l'aide du modèle d'administration d'objet de stratégie de groupe via l'interface utilisateur graphique. [RFWIN‑16754]
- Les tentatives de modification de l'affichage dans une session protégée entraînent la fermeture de la session. [RFWIN‑16784]

### **Problèmes connus dans la version 1911**

- Impossible de se connecter à StoreFront à l'aide de l'authentification DUO. [LD1497]
- La fenêtre de session n'apparaît pas au premier plan. [LD2089]
- La session peut cesser de répondre dans un scénario de double-hop. [LD2185]
- Lorsqu'une webcam est utilisée via une redirection USB générique dans un déploiement cloud, la session cesse de répondre et un écran bleu s'affiche. [LD2432]
- Pendant le lancement de la session, la barre de progression affiche le message **Connexion…** au lieu du nom de l'application sélectionnée. [LD2450]
- Sur un système configuré avec Dell Wyse RAM, l'installation de l'application Citrix Workspace échoue avec l'erreur suivante :

« Le système ne peut pas ouvrir le périphérique ou le fichier spécifié ».

[LD2480]

- Dans une configuration multi‑écran, le texte peut sembler imprécis. [LD2484]
- Lors du retrait d'un ordinateur portable de la station d'accueil, il ne répond plus pendant un certain temps, puis l'erreur suivante apparaît :

« Connexion interrompue ».

[LD2496]

• Lorsque vous configurez la fonctionnalité de redirection bidirectionnelle du contenu à l'aide de la stratégie administrative Objet de stratégie de groupe et que vous désélectionnez l'option **Activer le remplacement des applications ou des postes publiés avec des URL spécifiques**, la configuration échoue et l'erreur suivante apparaît :

« Aucune entrée n'a été ajoutée à la liste. Assurez‑vous d'ajouter une entrée dans la liste. »

[LD2510]

- Dans une réunion Microsoft Teams, lorsque vous définissez la vidéo sur **Activé**, l'aperçu vidéo peut clignoter fréquemment. [RFWIN‑11993]
- Sur un système Windows 10 RS 6, lorsque vous définissez l'UDT sur**Désactivé** et que vous désac‑ tivez le réseau à l'aide de la commande firewall (pare‑feu), Common Gateway Protocol peut ne pas fonctionner. Cette limite est liée au fournisseur tiers. Pour contourner le problème, activez la stratégie **HDX Adaptive Transport** sur le DDC. [RFWIN‑15116]
- « 1 » est ajouté au nom de la ressource lorsque la même ressource est activée dans un site et désactivée dans l'autre. [ RFWIN‑15395]
- Dans Microsoft Teams, la vidéo ne récupère pas après la déconnexion et la reconnexion alors que l'aperçu vidéo est en cours. [RFWIN‑15539]

### **Problèmes connus dans la version 1909**

- Lorsque la redirection bidirectionnelle du contenu est activée, la fenêtre Internet Explorer n'apparaît pas au premier plan. [LD1924]
- Lorsque vous changez d'utilisateur à l'aide de CTRL+ALT+SUPPR et que vous essayez de vous reconnecter à une session, la session ne parvient pas à se reconnecter et ne répond plus, et le message suivant s'affiche :
	- « Connecté à votre bureau »

[LD2063]

- Lorsque vous définissez l'option **SelfServiceMode** sur **False** dans l'Éditeur du Registre et que vous cliquez sur **Actualiser**, les raccourcis de l'application ne sont pas supprimés du menu Dé‑ marrer. [LD2126]
- La redirection d'URL échoue pour les URL contenant plus de 2048 caractères. [LD2210]

#### **Avis de tiers**

L'application Citrix Workspace pour Windows peut inclure un logiciel tiers distribué sous une licence selon les conditions définies dans le document suivant :

Avis de tiers de l'application Citrix Workspace pour Windows (PDF)

# **[Configuration système requise et compatib](https://docs.citrix.com/en-us/citrix-workspace-app-for-windows/downloads/thirdpartynotices_citrix_workspace_app_windows.pdf)ilité**

August 25, 2021

#### **Exigences**

- 1 Go de RAM minimum
- Microsoft Edge WebView2 Runtime version 92 ou ultérieure.

#### **Remarque :**

À partir de la version 2107, le programme d'installation Microsoft Edge WebView2 Runtime est fourni avec le programme d'installation de l'application Citrix Workspace. Lors de l'installation de l'application Workspace, le programme d'installation vérifie si Microsoft Edge WebView2 Runtime est présent sur le système et l'installe s'il est introuvable.

Si vous tentez d'installer ou de mettre à niveau l'application Citrix Workspace avec des privilèges d'utilisateur autre qu'administrateur, l'installation échoue.

**–** Self‑Service Plug‑in requiert NET 4.6.2. Ce plug‑in vous permet de vous abonner à des applications et des bureaux, et de les lancer à partir de l'interface utilisateur ou de la ligne de commande de l'application Workspace. Pour plus d'informations, consultez la section Utilisation des paramètres de ligne de commande.

Si vous essayez d'installer ou de mettre à niveau vers l'application Citrix Workspace 1904 ou version ultérieure et que la version requise de .NET Framework n'est pas disponible [sur votre système Windows, le programme d'instal](https://docs.citrix.com/fr-fr/citrix-workspace-app-for-windows/install.html#using-command-line-parameters)lation de l'application Citrix Workspace télécharge et installe la version requise de .NET Framework.

#### **Remarque :**

Si vous essayez d'installer ou de mettre à niveau l'application Citrix Workspace avec des privilèges non administrateur et que .NET Framework 4.6.2 ou version ultérieure n'est pas présent sur le système, l'installation échoue.

• Dernière version de Microsoft Visual C++ Redistributable.

#### **Remarque :**

Citrix vous recommande d'utiliser la dernière version de Microsoft Visual C++ Redis‑ tributable. Sinon, une invite de redémarrage peut s'afficher pendant une mise à niveau.

À partir de la version 1904, le programme d'installation de Microsoft Visual C++ Redistributable ne sont pas empaquetés avec le programme d'installation de l'application Citrix Workspace. Lors de l'installation de l'application Citrix Workspace, le programme d'installation vérifie si le package Microsoft Visual C++ Redistributable est présent sur le système et l'installe si néces‑ saire.

#### **Remarque :**

Les tentatives d'installation de l'application Citrix Workspace avec des privilèges non administrateur sur un système sans le package Microsoft Visual C++ Redistributable peuvent échouer.

Seul un administrateur peut installer le package Microsoft Visual C++ Redistributable.

Pour résoudre les problèmes liés à .NET Framework ou à l'installation de Microsoft Visual C++ Redistributable, consultez l'article du centre de connaissances Citrix, CTX250044.

### **Matrice de compatibilité**

L'application Citrix Workspace est compatible avec toutes les versions actuellement prises en charge de Citrix Virtual Apps and Desktops et de Citrix Gateway comme indiqué dans le tableau du cycle de vie des produits Citrix.

# L'application Citrix Workspace pour Windows est compatible avec les systèmes d'exploitation Windows suivants :

**[Remarque :](https://www.citrix.com/support/product-lifecycle/product-matrix.html)**

- L'application Citrix Workspace 2009.5 et versions ultérieures empêche l'installation sur les systèmes d'exploitation non pris en charge.
- La prise en charge de Windows 7 a été arrêtée à partir de la version 2006.
- Le plug‑in EPA (End‑Point Analysis) de Citrix Gateway est pris en charge sur Citrix Workspace. Sur l'application Citrix Workspace native, il est pris en charge uniquement lors de l'utilisation de l'authentification nFactor. Pour de plus amples informations, veuillez consulter Configurer l'analyse EPA pré‑authentification et post‑authentification en tant que facteur dans l'authentification nFactor dans la documentation de Citrix ADC.

#### **Système d'exploitation**

Windows 10, éditions Entreprise 32 bits et 64 bits. Pour plus d'informations sur les versions compatibles avec Windows 10, consultez Compatibilité de Windows 10 avec l'application Citrix Workspace pour Windows. Windows 8.1, éditions 32 bits et 64 bits (y [compris l'édition Embedded\)](https://docs.citrix.com/fr-fr/citrix-workspace-app-for-windows/system-requirements.html#windows-10-compatibility-with-citrix-workspace-app-for-windows) [Windows Server 2016](https://docs.citrix.com/fr-fr/citrix-workspace-app-for-windows/system-requirements.html#windows-10-compatibility-with-citrix-workspace-app-for-windows) Windows Server 2012 R2, édition Standard et Datacenter Windows Server 2019 Windows 10 Entreprise 2016 LTSB 1607 Windows 10 Entreprise LTSC 2019 Windows 10 IoT Entreprise \* Windows 10 Édition familiale\*\*

\*Prend en charge les mises à jour Windows 10 IoT Entreprise 2015 LTSB, Windows 10 IoT Entreprise 2016 LTSB, Anniversary Update, Creators Update et Falls Creators Update.

\*\*Aucune prise en charge de l'authentification pass‑through au domaine, de Desktop Lock, de l'API FastConnect et des configurations qui nécessitent un ordinateur Windows joint au domaine.

#### **Compatibilité de Windows 10 avec l'application Citrix Workspace pour Windows**

Avec le système d'exploitation Windows 10, Microsoft a introduit une nouvelle façon de construire, dé‑ ployer et gérer Windows : Windows en tant que service. Les nouvellesfonctionnalités sont disponibles dans le cadre de Mises à jour des fonctionnalités (versions majeures comme 1703, 1709, 1803). Les cor‑ rectifs de bugs et les correctifs de sécurité sont disponibles dans le cadre de Mises à jour qualité. Ces mises à jour peuvent être [déployées à l'aide d'outils de](https://docs.microsoft.com/en-us/windows/deployment/update/waas-quick-start) gestion existants tels que SCCM.

Le tableau suivant répertorie les versions Windows 10 prises en charge.

#### **Remarque :**

- Il n'est pas recommandé d'installer des versions du logiciel Citrix qui ont été publiées avant la version du canal semestriel.
- Une fois qu'une version de Windows 10 atteint la fin de service, cette version n'est plus desservie ou prise en charge par Microsoft. Citrix prend en charge l'exécution de son logiciel uniquement sur un système d'exploitation qui est pris en charge par son fabricant. Pour plus d'informations sur la fin du service de Windows 10, consultez la page Infos‑clés sur le cycle de vie Windows.

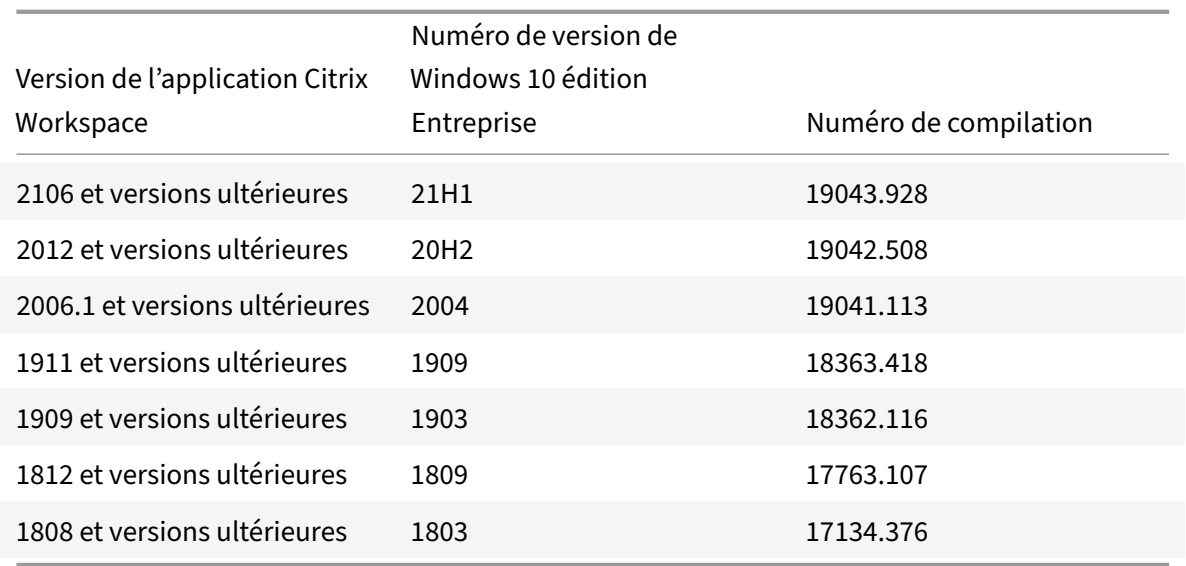

#### **Validation de l'espace disque disponible**

Le tableau suivant fournit des informations sur l'espace disque requis pour installer l'application Citrix Workspace.

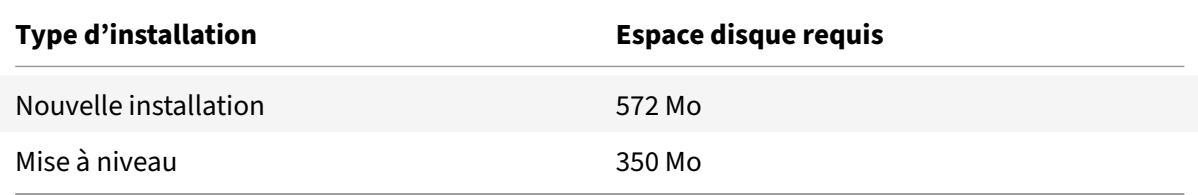

L'application Citrix Workspace vérifie l'espace disque requis pour compléter l'installation. La vérification est effectuée aussi bien lors d'une nouvelle installation que d'une mise à niveau.

#### **Remarque :**

- Le programme d'installation vérifie l'espace disque uniquement après l'extraction du pack‑ age d'installation.
- Lorsque l'espace disque du système est insuffisant lors d'une installation silencieuse, la boîte de dialogue ne s'affiche pas, mais le message d'erreur est consigné dans CTXInstall \\\_TrolleyExpress-\\*.log.

### **Connexions, certificats et authentification**

#### **Connexions**

- Magasin HTTP
- Magasin HTTPS

• Citrix Gateway 10.5 et versions ultérieures

### **Certificats**

#### **Remarque :**

L'application Citrix Workspace pour Windows est signée numériquement. La signature numérique est horodatée. Ainsi, le certificat est valide même après son expiration.

- Privés (auto‑signés)
- Racine
- Génériques
- Intermédiaires

## **Certificats privés (auto‑signés)**

Si un certificat privé est installé sur la passerelle distante, le certificat racine de l'autorité de certification de l'organisation doit être installé sur l'appareil de l'utilisateur à partir duquel vous accédez aux ressources Citrix.

**Remarque :**

Si le certificat de la passerelle distante ne peut pas être vérifié lors de la connexion (car le certificat racine n'est pas inclus dans le magasin de clés), un avertissement relatif à un certificat non approuvé s'affiche. Si un utilisateur choisit d'ignorer l'avertissement, les applications s'affichent, mais ne démarrent pas.

### **Certificats racines**

Pour les ordinateurs appartenant à un domaine, vous pouvez utiliser un modèle d'administration d'objet de stratégie de groupe pour distribuer et approuver les certificats d'autorité de certification.

Pour les ordinateurs n'appartenant pas à un domaine, l'organisation peut créer un pack d'installation personnalisé pour distribuer et installer le certificat d'autorité de certification. Contactez votre administrateur système pour obtenir de l'aide.

### **Certificats génériques**

Les certificats génériques sont utilisés sur un serveur situé dans le même domaine.

L'application Citrix Workspace prend en charge les certificats génériques. Les certificats génériques doivent être utilisés conformément à la stratégie de sécurité de votre organisation. En pratique, des alternatives aux certificats génériques peuvent être envisagées, par exemple, un certificat contenant la liste des noms de serveurs avec l'extension SAN (Autre nom de l'objet). Des autorités de certification publiques et privées émettent ces certificats.

#### **Certificats intermédiaires**

Si votre chaîne de certificat contient un certificat intermédiaire, ce dernier doit être ajouté au certificat serveur de Citrix Gateway. Pour de plus amples informations, consultez la section Configuration de certificats intermédiaires.

#### **[Authentification](https://docs.citrix.com/en-us/netscaler-gateway/12-1/install/certificate-management/configure-intermediate-cert.html)**

#### **Authentification auprès de StoreFront**

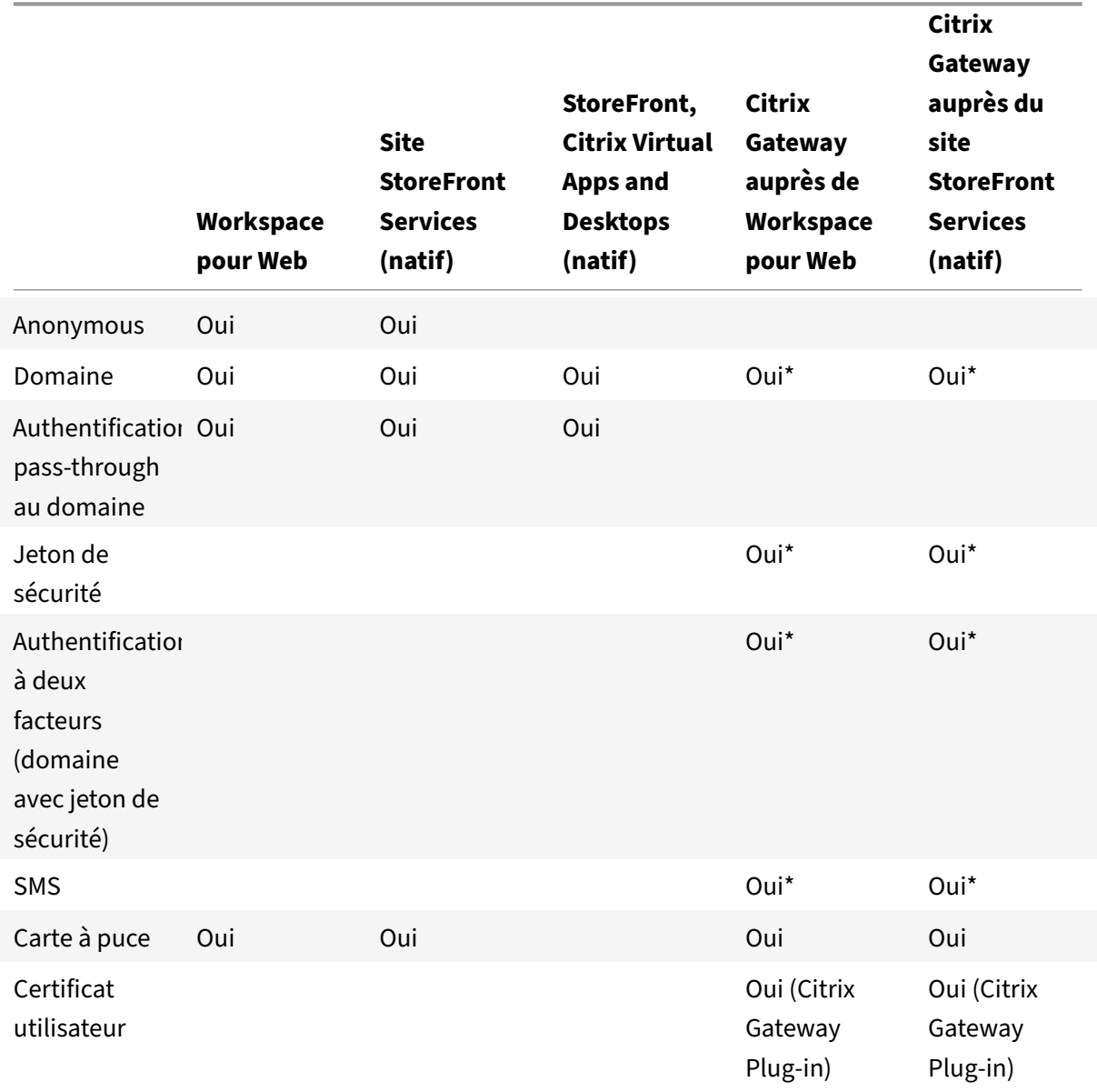

\* Avec ou sans Citrix Gateway Plug‑in installé sur la machine

#### **Remarque :**

L'application Citrix Workspace prend en charge l'authentification à deux facteurs (domaine + jeton de sécurité) via Citrix Gateway au service natif StoreFront.

#### **Liste de révocation de certificats**

La liste de révocation de certificats (CRL) permet à l'application Citrix Workspace de vérifier si le certificat du serveur est révoqué. Cette vérification permet d'améliorer l'authentification cryptographique du serveur et la sécurité globale de la connexion TLS entre la machine utilisateur et un serveur.

Vous pouvez activer la vérification CRL à plusieurs niveaux. Par exemple, vous pouvez configurer l'application Citrix Workspace pour qu'elle vérifie uniquement sa liste de certificats locaux ou pour qu'elle vérifie les listes de certificats locaux et de réseau. De plus, vous pouvez configurer la vérifica‑ tion des certificats pour permettre aux utilisateurs de n'ouvrir leurs sessions que si toutes les listes de révocation de certificats ont été vérifiées.

Si vous configurez la vérification du certificat sur votre ordinateur local, quittez l'application Citrix Workspace. Vérifiez que tous les composants Citrix Workspace, y compris le **centre de connexion**, sont fermés.

Pour plus d'informations, consultez la section TLS.

# **Installer et désinstaller**

#### June 29, 2021

Vous pouvez installer l'application Citrix Workspace à partir de l'un des emplacements suivants :

- Téléchargement du package d'installation CitrixWorkspaceApp.exe à partir de la page de téléchargement ou
- Depuis la page de téléchargement de votre entreprise (si disponible).

Le pa[ckage peut être i](https://www.citrix.com/downloads/workspace-app/)nstallé de deux façons :

- Exécution d'un assistant d'installation Windows interactif. Ou
- Saisie du nom du fichier d'installation, des commandes d'installation et des propriétés d'installation à l'aide de l'interface de ligne de commande. Pour plus d'informations sur l'installation de l'application Citrix Workspace à l'aide de l'interface de ligne de commande, consultez la section Utilisation des paramètres de ligne de commande.

#### **Installation avec des privilèges d'administrateur et non administrateur :**

L'application Citrix Workspace peut être installée par un utilisateur et un administrateur. Vous devez disposer de privilèges d'administrateur pour utiliser l'authentification pass-through et Citrix Ready Workspace Hub avec l'application Citrix Workspace pour Windows.

Le tableau suivant décrit les différences lorsque l'ap[plication Citrix Workspace est i](https://docs.citrix.com/fr-fr/citrix-workspace-app-for-windows/authentication.html#domain-pass-through-authentication)nst[allée par un](https://docs.citrix.com/fr-fr/citrix-ready-workspace-hub.html) [administrateur o](https://docs.citrix.com/fr-fr/citrix-ready-workspace-hub.html)u par un utilisateur :

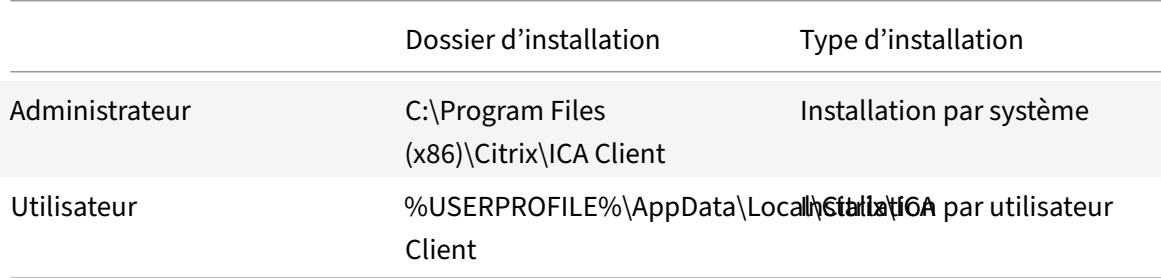

#### **Remarque :**

Les administrateurs ne peuvent pas installer l'application Citrix Workspace si une instance installée par l'utilisateur est présente sur le système. Nous vous recommandons de désinstaller toutes les instances installées par l'utilisateur avant d'installer l'application Citrix Workspace en tant qu'administrateur.

### **Utilisation d'un programme d'installation Windows**

Vous pouvez installer l'application Citrix Workspace pour Windows en exécutant manuellement le package d'installation CitrixWorkspaceApp.exe à l'aide des méthodes suivantes :

- Support d'installation
- Partage réseau
- Explorateur Windows
- Interface de ligne de commande

Par défaut, les journaux du programme d'installation se trouvent sur%temp%\CTXReceiverInstallLogs \*.logs.

- 1. Lancez le fichier CitrixWorkspaceApp.exe et cliquez sur **Démarrer**.
- 2. Lisez et acceptez le CLUF et poursuivez l'installation.
- 3. Lors de l'installation sur unemachine jointe au domaine disposant de privilèges d'administrateur, une boîte de dialogue d'authentification unique s'affiche. Consultez Authentification passthrough au domaine pour de plus amples informations.
- 4. Suivez le programme d'installation Windows pour terminer l'installation.

### **Utilisation des paramètres de ligne de commande**

Vous pouvez personnaliser le programme d'installation de l'application Citrix Workspace en spécifiant différentes options de ligne de commande. Le programme d'installation s'extrait automatiquement sur le répertoire temporaire du système avant le lancement du programme d'installation. Cet espace disponible comprend les fichiers programmes, les données utilisateur et les répertoires temporaires après le lancement de plusieurs applications.

Pour installer l'application Citrix Workspace à l'aide de la ligne de commande Windows, lancez l'invite de commande. Et tapez le nom du fichier d'installation, les commandes d'installation et les propriétés d'installation sur une seule ligne. Les commandes et propriétés d'installation disponibles sont réper‑ toriées ci‑dessous :

CitrixWorkspaceApp.exe [commands] [properties]

### **Liste des paramètres de ligne de commande**

Les paramètres sont généralement classés comme suit :

- Paramètres courants
- Paramètres d'installation
- Paramètres des fonctionnalités HDX
- [Préférences et param](https://docs.citrix.com/fr-fr/citrix-workspace-app-for-windows/install.html#common-parameters)ètres de l'interface utilisateur
- [Paramètres d'authentifica](https://docs.citrix.com/fr-fr/citrix-workspace-app-for-windows/install.html#install-parameters)tion

#### **Para[mètres courants](https://docs.citrix.com/fr-fr/citrix-workspace-app-for-windows/install.html#preference-and-user-interface-parameters)**

- /? Ou /help : répertorie toutes les commandes et propriétés d'installation.
- /silent : désactive les boîtes de dialogue et les invites d'installation pendant l'installation.
- /noreboot : supprime les invites de redémarrage lors de l'installation. Lorsque vous supprimez l'invite de redémarrage, les périphériques USB qui sont dans un état suspendu ne sont reconnus. Les périphériques USB sont activés uniquement après le redémarrage de l'appareil.
- /includeSSON : requiert une installation en tant qu'administrateur. Indique que l'application Citrix Workspace est installée avec le composant d'authentification unique. Consultez Authen‑ tification pass-through au domaine pour de plus amples informations.
- /rcu ‑ Ce commutateur n'est efficace que lors de la mise à niveau d'une version non prise en charge du logiciel. Indique que l'application Citrix Workspace sera installée ou mise [à niveau](https://docs.citrix.com/fr-fr/citrix-workspace-app-for-windows/authentication.html#domain-pass-through-authentication) [en désinstallant la version existante](https://docs.citrix.com/fr-fr/citrix-workspace-app-for-windows/authentication.html#domain-pass-through-authentication) du logiciel. Le commutateur /rcu permet également de nettoyer les paramètres existants ou plus anciens.

#### **Remarque :**

Le commutateur / rcu n'est plus pris en charge à compter de la version 1909. Pour de plus amples informations, consultez Fin de prise en charge.

- / forceinstall: ce commutateur est efficace lors du nettoyage de toute configuration ou entrée existante de l'application Citri[x Workspace sur le sys](https://docs.citrix.com/fr-fr/citrix-workspace-app-for-windows.html#deprecation)tème. Utilisez ce commutateur dans les scénarios suivants :
	- **–** Vous effectuez une mise à niveau à partir d'une version non prise en charge de la version de l'application Citrix Workspace.
	- **–** L'installation ou la mise à niveau échoue.

### **Paramètres d'installation**

### **/AutoUpdateCheck**

Indique que l'application Citrix Workspace pour Windows détecte lorsqu'une mise à jour est disponible.

#### **Remarque :**

Il s'agit d'un paramètre obligatoire que vous devez définir pour configurer d'autres paramètres comme /AutoUpdateStream, /DeferUpdateCount, /AURolloutPriority.

- Auto (valeur par défaut) : vous êtes informé lorsqu'une mise à jour est disponible. Par exemple, CitrixWorkspaceApp.exe /AutoUpdateCheck=auto.
- Manuel : vous n'êtes pas informé lorsqu'une mise à jour est disponible. Recherchez les mises à jour manuellement. Par exemple, CitrixWorkspaceApp.exe /AutoUpdateCheck= manual.
- Disabled (Désactivé) : les mises à jour automatiques sont désactivées. Par exemple, CitrixWorkspaceApp.exe /AutoUpdateCheck=disabled.

### **/AutoUpdateStream**

Si vous avez activé la mise à jour automatique, vous pouvez choisir le canal de publication vers lequel vous souhaitez mettre à jour. Consultez Étapes du cycle de vie pour de plus amples informations.

- LTSR : mise à jour automatique uniquement vers des mises à jour cumulatives Long Term Service Release. Par exemple, CitrixWorkspaceApp.exe /AutoUpdateStream=LTSR.
- Current (Actuel) : mise à jour ver[s la dernière version d](https://www.citrix.co.in/support/product-lifecycle/milestones/receiver.html)e l'application Citrix Workspace. Par exemple, CitrixWorkspaceApp.exe /AutoUpdateStream=Current.

### **/DeferUpdateCount**

Indique le nombre de fois où vous pouvez différer les notifications lorsqu'une mise à jour est disponible. Pour de plus amples informations, consultez Mises à jour de Citrix Workspace.

- ‑1 (valeur par défaut) : permet de différer les notifications n'importe quel nombre de fois. Par exemple, CitrixWorkspaceApp.exe /DeferUpdateCount=-1.
- 0 : indique que vous recevrez une (seule) notificati[on pour chaque mise à jour dispo](https://docs.citrix.com/fr-fr/citrix-workspace-app-for-windows/update.html#advanced-configuration-for-automatic-updates-citrix-workspace-updates)nible. Vous ne recevrez plus de rappel à propos de la mise à jour. Par exemple, CitrixWorkspaceApp. exe /DeferUpdateCount=0.
- Tout autre numéro « n » : permet de différer les notifications un nombre « n » de fois. L'option**Me rappeler plus tard** s'affiche le nombre « n » de fois défini. Par exemple, CitrixWorkspaceApp .exe /DeferUpdateCount=<n>.

# **/AURolloutPriority**

Lorsqu'une nouvelle version de l'application est publiée, Citrix déploie la mise à jour pendant une période de mise à disposition spécifique. Avec ce paramètre, vous pouvez contrôler à quel moment de cette période vous pouvez recevoir la mise à jour.

- Auto (par défaut) : vous recevez les mises à jour pendant la période de mise à disposition configurée par Citrix. Par exemple, CitrixWorkspaceApp.exe /AURolloutPriority=Auto.
- Fast (Rapide) : vous recevez les mises à jour au début de la période de mise à disposition. Par exemple, CitrixWorkspaceApp.exe /AURolloutPriority=Fast.
- Medium (Moyen) : vous recevez les mises à jour au milieu de la période de mise à disposition. Par exemple, CitrixWorkspaceApp.exe /AURolloutPriority=Medium.
- Slow (Lent) : vous recevez les mises à jour à la fin de la période de mise à disposition. Par exem‑ ple, CitrixWorkspaceApp.exe /AURolloutPriority=Slow.

### **/includeappprotection**

Offre une sécurité renforcée en protégeant les clients contre les programmes malveillants d'enregistrement de frappe et de capture d'écran.

• CitrixWorkspaceApp.exe /includeappprotection

Consultez Protection des applications pour de plus amples informations.

### **/Instal[lEmbeddedBrowser](https://docs.citrix.com/fr-fr/citrix-workspace-app-for-windows/configure.html#app-protection)**

Exclut lesfichiers binaires du navigateur Citrix intégré. Exécutez le commutateur/InstallEmbeddedBrowser =N pour interrompre la fonctionnalité de navigateur intégré.

#### **INSTALLDIR**

Spécifie le répertoire d'installation personnalisé pour l'installation de l'application Citrix Workspace. Le chemin d'accès par défaut estC:\Program Files\Citrix. Par exemple, CitrixWorkspaceApp .exe INSTALLDIR=C:\Program Files\Citrix.

#### **ADDLOCAL**

Installe un ou plusieurs des composants spécifiés. Par exemple, CitrixWorkspaceapp.exe ADDLOCAL=ReceiverInside,ICA\_Client,AM,SELFSERVICE,DesktopViewer,Flash,Vd3d, WebHelper,BrowserEngine, WorkspaceHub, USB.

#### **Remarque :**

Par défaut ReceiverInside, ICA\_Client et AM sont installés lors de l'installation de l'application Citrix Workspace.

#### **Paramètres des fonctionnalités HDX**

#### **ALLOW\_BIDIRCONTENTREDIRECTION**

Indique que la redirection bidirectionnelle du contenu du client vers l'hôte et vice versa est activée. Pour de plus amples informations, consultez la section Paramètres de stratégie Redirection bidirectionnelle du contenu dans la documentation de Citrix Virtual Apps and Desktops.

- 0 (valeur par défaut) : indique que la redirection bidirectionnelle du contenu est désactivée. Par exemple, CitrixWorkspaceApp.exe ALLOW\_B[IDIRCONTENTREDIRECTION=0](https://docs.citrix.com/fr-fr/citrix-virtual-apps-desktops/policies/reference/ica-policy-settings/bidirectional-content-redirection.html).
- [1 : indique q](https://docs.citrix.com/fr-fr/citrix-virtual-apps-desktops/policies/reference/ica-policy-settings/bidirectional-content-redirection.html)ue la redirection bidirectionnelle du contenu est activée. Par exemple, CitrixWorkspaceApp.exe ALLOW\_BIDIRCONTENTREDIRECTION=1.

#### **FORCE\_LAA**

Indique que l'application Citrix Workspace est installée avec le composant Local App Access côté client. Vous devez installer l'application Workspace avec des privilèges d'administrateur pour que ce composant fonctionne. Pour de plus amples informations, consultez la section Local App Access dans la documentation de Citrix Virtual Apps and Desktops.

- 0 (valeur par défaut) : indique que le composant Local App Access n'est pasi[nstallé. Par exem‑](https://docs.citrix.com/fr-fr/citrix-virtual-apps-desktops/general-content-redirection/laa-url-redirect.html) ple, CitrixWorkspaceApp.exe FORCE\_LAA =0.
- 1 : indique que le composant Local App Access côté client est installé. Par exemple, CitrixWorkspaceApp.exe FORCE\_LAA =1.

#### **LEGACYFTAICONS**

Spécifie si les icônes sont affichées pour les documents ou les fichiers qui disposent d'associations de type de fichier avec des applications faisant l'objet d'une souscription.

- False (valeur par défaut) : indique que les icônes sont affichées pour les documents ou les fichiers qui disposent d'associations de type de fichier avec des applications faisant l'objet d'une souscription. Lorsque ce paramètre est défini sur false, le système d'exploitation génère une icône pour le document qui ne possède pas d'icône spécifique. L'icône générée par le système d'exploitation est une icône générique sur laquelle est superposée une version plus petite de l'icône d'application. Par exemple, CitrixWorkspaceApp.exe LEGACYFTAICONS =False.
- True : indique que les icônes ne sont pas affichées pour les documents ou les fichiers qui dis‑ posent d'associations de type de fichier avec des applications faisant l'objet d'une souscription. Par exemple, CitrixWorkspaceApp.exe LEGACYFTAICONS=True.

### **ALLOW\_CLIENTHOSTEDAPPSURL**

Active la fonctionnalité de redirection des adresses URL sur les machines utilisateur. Pour de plus amples informations, consultez la section Local App Access dans la documentation de Citrix Virtual Apps and Desktops.

- 0 (valeur par défaut) : désactive la fonctionnalité de redirection des adresses URL sur les machines utilisateur. Par exemple, Citr[ixWorkspaceApp](https://docs.citrix.com/fr-fr/citrix-virtual-apps-desktops/general-content-redirection/laa-url-redirect.html).exe ALLOW\_CLIENTHOSTEDAPPSURL  $=0.$
- 1 : active la fonctionnalité de redirection des adresses URL sur les machines utilisateur. Par exemple, CitrixWorkspaceApp.exe ALLOW\_CLIENTHOSTEDAPPSURL=1.

### **Préférences et paramètres de l'interface utilisateur**

#### **ALLOWADDSTORE**

Permet de configurer les magasins (http ou https) en fonction du paramètre spécifié.

- S (valeur par défaut) : permet d'ajouter ou de supprimer des magasins sécurisés uniquement (configuré avec HTTPS). Par exemple, CitrixWorkspaceApp.exe ALLOWADDSTORE=S.
- A : permet d'ajouter ou de supprimer des magasins sécurisés (HTTPS) et des magasins non sécurisés (HTTP). Non applicable si l'application Citrix Workspace est installée par utilisateur. Par exemple, CitrixWorkspaceApp.exe ALLOWADDSTORE=A.
- N : ne jamais autoriser les utilisateurs à ajouter ou supprimer leur propre magasin. Par exemple, CitrixWorkspaceApp.exe ALLOWADDSTORE=N.

### **ALLOWSAVEPWD**

Permet d'enregistrer les informations d'identification du magasin localement. Ce paramètre s'applique uniquement aux magasins utilisant le protocole de l'application Citrix Workspace.

- S (valeur par défaut) ‑ autorise l'enregistrement du mot de passe uniquement pour les magasins sécurisés (configurés avec HTTPS). Par exemple, CitrixWorkspaceApp.exe ALLOWSAVEPWD  $=$ S.
- N: n'autorise pas l'enregistrement du mot de passe. Par exemple, CitrixWorkspaceApp.exe ALLOWSAVEPWD=N.
- R : autorise l'enregistrement du mot de passe pour les magasins sécurisés (HTTPS) et les magasins non sécurisés (HTTP). Par exemple, CitrixWorkspaceApp.exe ALLOWSAVEPWD=A.

### **STARTMENUDIR**

Spécifie le répertoire des raccourcis dans le menu Démarrer.

• <Directory Name> : par défaut, toutes les applications apparaissent sous **Démarrer** > **Tous les programmes**. Vous pouvez spécifier le chemin d'accès relatif des raccourcis dans le dossier \Programs. Par exemple, pour placer les raccourcis sous Démarrer > Tous les programmes > Workspace, spécifiez STARTMENUDIR=\Workspace.

### **DESKTOPDIR**

Spécifie le répertoire des raccourcis sur le Bureau.

**Remarque :**

Lorsque vous utilisez l'option DESKTOPDIR, définissez la clé PutShortcutsOnDesktop sur True.

• <Directory Name> : vous pouvez spécifier le chemin d'accès relatif des raccourcis. Par exemple, pour placer les raccourcis sous Démarrer > Tous les programmes > Workspace, spécifiez DESKTOPDIR=\Workspace.

### **SELFSERVICEMODE**

Contrôle l'accès à l'interface utilisateur en libre‑service de l'application Workspace.

- True : indique que l'utilisateur a accès à l'interface utilisateur en libre‑service. Par exemple, CitrixWorkspaceApp.exe SELFSERVICEMODE=True.
- False : indique que l'utilisateur n'a pas accès à l'interface utilisateur en libre-service. Par exemple, CitrixWorkspaceApp.exe SELFSERVICEMODE=False.

#### **ENABLEPRELAUNCH**

Contrôle le pré‑lancement de session. Consultez Temps de lancement des applications pour de plus amples informations.

- True: indique que le pré-lancement de sess[ion est activé. Par exemple,](https://docs.citrix.com/fr-fr/citrix-workspace-app-for-windows/configure.html#application-launch-time) CitrixWorkspaceApp .exe ENABLEPRELAUNCH=True.
- False: indique que le pré-lancement de session est désactivé. Par exemple, CitrixWorkspaceApp .exe ENABLEPRELAUNCH=False.

### **DisableSetting**

Masque l'affichage de l'option **Raccourcis et reconnexion** sur la page **Préférences avancées**. Con‑ sultez Masquer des paramètres spécifiques sur la page Paramètres avancés pour de plus amples informations.

- 0 (valeur par défaut) : affiche les options **Raccourcis** et **Reconnexion** sur la page Préférences avancées. Par exemple, [CitrixWorkspaceApp.exe](https://docs.citrix.com/fr-fr/citrix-workspace-app-for-windows/configure.html#advanced-preferences-sheet) DisableSetting=0.
- 1 : affiche uniquement l'option **Reconnexion** sur la page Préférences avancées. Par exemple, CitrixWorkspaceApp.exe DisableSetting=1.
- 2 : affiche uniquement l'option **Raccourcis** sur la page Préférences avancées. Par exemple, CitrixWorkspaceApp.exe DisableSetting=2.
- 3 : les options **Raccourcis** et **Reconnexion** sont masquées sur la page Préférences avancées. Par exemple, CitrixWorkspaceApp.exe DisableSetting=3.

### **EnableCEIP**

Indique votre participation au programme d'amélioration de l'expérience utilisateur (CEIP). Consultez CEIP pour de plus amples informations.

- True (valeur par défaut) : permet de participer au programme d'amélioration de l'expérience utilisateur (CEIP) de Citrix. Par exemple, CitrixWorkspaceApp.exe EnableCEIP=True.
- [•](https://docs.citrix.com/fr-fr/citrix-workspace-app-for-windows/configure.html#customer-experience-improvement-program-ceip) False : permet de désactiver le programme d'amélioration de l'expérience utilisateur (CEIP) de Citrix. Par exemple, CitrixWorkspaceApp.exe EnableCEIP=False.

### **EnableTracing**

Contrôle la fonction de **suivi permanent**.

- True (valeur par défaut) : active lafonction de **suivi permanent**. Par exemple, CitrixWorkspaceApp .exe EnableTracing=**true**.
- False : désactive la fonction de **suivi permanent**. Par exemple, CitrixWorkspaceApp.exe EnableTracing=**false**.

#### **CLIENT\_NAME**

Spécifie le nom utilisé pour identifier la machine utilisateur sur le serveur.

• <ClientName> : spécifie le nom utilisé pour identifier la machine utilisateur sur le serveur. Le nom par défaut est %COMPUTERNAME%. Par exemple, CitrixReceiver.exe CLIENT\_NAME=% COMPUTERNAME%.

#### **ENABLE\_DYNAMIC\_CLIENT\_NAME**

Autorise l'utilisation d'un nom de client identique au nom de machine. Lorsque vous modifiez le nom de machine, le nom de client change en conséquence.

- Yes (valeur par défaut) : autorise l'utilisation d'un nom de client identique au nom de machine. Par exemple, CitrixWorkspaceApp.exe ENABLE\_DYNAMIC\_CLIENT\_NAME=Yes.
- No : n'autorise pas l'utilisation d'un nom de client identique au nom de machine. Vous devez spécifier une valeur pour la propriété CLIENT\_NAME. Par exemple, CitrixWorkspaceApp. exe ENABLE\_DYNAMIC\_CLIENT\_NAME=No.

#### **Paramètres d'authentification**

#### **ENABLE\_SSON**

Active l'authentification Single Sign-On lorsque l'application Workspace est installée avec la commande /includeSSON. Consultez Authentification pass-through au domaine pour de plus amples informations.

- Yes (valeur par défaut) : indique que l'authentification unique est activée. Par exemple, CitrixWorkspaceApp.exe [ENABLE\\_SSON=Yes](https://docs.citrix.com/fr-fr/citrix-workspace-app-for-windows/authentication.html#domain-pass-through-authentication).
- No : indique que l'authentification unique est désactivée. Par exemple, CitrixWorkspaceApp .exe ENABLE\_SSON=No.

#### **ENABLE\_KERBEROS**

Spécifie si le moteur HDX doit utiliser l'authentification Kerberos. Ce paramètre ne s'applique que lorsque l'authentification unique est activée. Pour de plus amples informations, consultez Authentification pass‑through au domaine avec Kerberos.

- Yes : indique que le moteur HDX utilisera l'authentification Kerberos. Par [exemple,](https://docs.citrix.com/fr-fr/citrix-workspace-app-for-windows/authentication.html#domain-pass-through-authentication-with-kerberos) CitrixWorkspaceApp.exe ENABLE\_KERBEROS=Yes.
- [No : indique que le moteur HDX n'utili](https://docs.citrix.com/fr-fr/citrix-workspace-app-for-windows/authentication.html#domain-pass-through-authentication-with-kerberos)sera pas l'authentification Kerberos. Par exemple, CitrixWorkspaceApp.exe ENABLE\_KERBEROS=No.

Outre les propriétés ci-dessus, vous pouvez également spécifier l'adresse URL du magasin utilisée avec l'application Workspace. Vous pouvez ajouter jusqu'à 10 magasins. Utilisez la propriété suivante pour ce faire :

STOREx="storename;http[s]://servername.domain/IISLocation/discovery;[On, Off]; [storedescription]"

### **Valeurs :**

- x : entiers 0 à 9 utilisés pour identifier un magasin.
- storename : nom du magasin. Cette valeur doit correspondre au nom configuré sur le serveur StoreFront.
- servername.domain : nom de domaine complet du serveur hébergeant le magasin.
- IISLocation : chemin d'accès au magasin dans IIS. L'adresse URL du magasin doit correspondre à l'adresse URL du fichier de provisioning dans StoreFront. L'adresse URL du magasin se présente sous le format suivant /Citrix/store/discovery. Pour obtenir l'adresse URL, exportez un fichier de provisioning de StoreFront, ouvrez‑le dans Bloc‑notes et copiez l'adresse URL à partir de l'élément **Address**.
- [On, Off] : l'option **Off** vous permet de mettre à disposition des magasins désactivés, ce qui laisse aux utilisateurs le choix d'y accéder ou non. Lorsque l'état du magasin n'est pas spécifié, le paramètre par défaut est **On**.
- storedescription : description du magasin, telle que HR App Store.

### **Exemples d'installation par ligne de commande**

### **Pour spécifier l'adresse URL du magasin Citrix Gateway :**

CitrixWorkspaceApp.exe STORE0= HRStore;https://ag.mycompany.com##Storename; On;Store

### où *Storename* indique le nom du magasin qui doit être configuré.

### **Remarque :**

- L'adresse URL du magasin Citrix Gateway configurée à l'aide de cette méthode ne prend pas en charge les sites Services PNA qui utilisent Citrix Gateway.
- Dans une configuration multi-magasins, l'URL du magasin Citrix Gateway doit figurer en premier dans la liste. Seules 2 configurations d'URL de magasin Citrix Gateway sont au‑ torisées.

### **Pour installer tous les composants de façon silencieuse et spécifier deux magasins applicatifs :**

# CitrixWorkspaceApp.exe /silent STORE0="AppStore;https://testserver.net/Citrix/MyStore/discovery;on;HR App Store"

# STORE1="BackUpAppStore;https://testserver.net/Citrix/MyBackupStore/discovery ;on;Backup HR App Store"

#### **Remarque :**

- Il est obligatoire d'inclure /discovery dans l'adresse URL du magasin pour une authentification pass-through réussie.
- L'adresse URL du magasin Citrix Gateway doit être la première entrée dans la liste des adresses URL de magasin configurées.

### **Réinitialiser l'application Citrix Workspace**

#### La réinitialisation de l'application Citrix Workspace restaure les paramètres par défaut.

Les éléments suivants sont réinitialisés lorsque vous réinitialisez l'application Citrix Workspace :

- Tous les comptes et magasins configurés.
- Applications fournies par le Self‑Service Plug‑in, leurs icônes et leurs clés de registre.
- Associations de types de fichiers créées par le Self‑Service Plug‑in.
- Fichiers mis en cache et mots de passe enregistrés.
- Paramètres de registre par utilisateur.
- Installations par machine et leurs paramètres de registre.
- Paramètres de registre de Citrix Gateway pour l'application Citrix Workspace.

Exécutez la commande suivante à partir de l'interface de ligne de commande pour réinitialiser l'application Citrix Workspace :

C:\Program Files (x86)\Citrix\ICA Client\SelfServicePlugin\CleanUp.exe" cleanUser

Pour effectuer une réinitialisation silencieuse, utilisez la commande suivante :

### C:\Program Files (x86)\Citrix\ICA Client\SelfServicePlugin\CleanUp.exe"/ silent -cleanUser

#### **Remarque :**

Utilisez le U majuscule dans le paramètre.

La réinitialisation de l'application Citrix Workspace n'a aucune incidence sur ce qui suit :

- Installation d'une application Citrix Workspace ou d'un plug-in.
- Paramètres de verrouillage ICA par machine.
- Configurations de modèles d'administration d'objets de stratégie de groupe (GPO) pour l'application Citrix Workspace.

### **Désinstallation**

#### **Utilisation du programme de désinstallation Windows :**

Vous pouvez désinstaller l'application Citrix Workspace à l'aide de l'utilitaire Programmes et fonction‑ nalités de Windows (Ajouter ou supprimer des programmes).

#### **Remarque :**

Lors de l'installation de l'application Citrix Workspace, vous recevez une invite pour désinstaller le package Citrix HDX RTME. Cliquez sur **OK** pour poursuivre la désinstallation.

#### **Utiliser l'interface de ligne de commande :**

Vous pouvez désinstaller l'application Citrix Workspace à partir d'une ligne de commande en tapant la commande suivante :

#### CitrixWorkspaceApp.exe /uninstall

Pour la désinstallation en mode silencieux de l'application Citrix Workspace, exécutez le commutateur suivant :

### CitrixWorkspaceApp.exe /silent /uninstall

#### **Remarque :**

- Les clés de registre créées par receiver.adm/receiver.adml ou receiver.admx sont conservées après la désinstallation.
- Si vous trouvez des entrées dans l'Éditeur du Registre après la désinstallation, supprimezles manuellement.

# **Déployer**

#### August 25, 2021

Vous pouvez déployer l'application Citrix Workspace à l'aide des méthodes suivantes :

- Utilisez Active Directory et les exemples de scripts de démarrage pour déployer l'application Cit‑ rix Workspace pour Windows. Pour plus d'informations sur Active Directory, veuillez consulter la section Utilisation d'Active Directory et d'exemples de scripts.
- Avant de lancer Workspace Web, installez l'application Workspace pour Windows. Pour plus d'informations, consultez la section Utilisation de Workspace pour Web.
- Utilisez u[n outil de distribution électronique de logiciels \(ESD\) co](https://docs.citrix.com/fr-fr/citrix-workspace-app-for-windows/deploy.html#using-active-directory-and-sample-scripts)mme Microsoft System Center Configuration Manager 2012 R2. Pour plus d'informations, consultez la section Utilisation de System Center Configuration Manag[er 2012 R2.](https://docs.citrix.com/fr-fr/citrix-workspace-app-for-windows/deploy.html#using-workspace-for-web)

### **Utilisation d'Active Directory et d'exemples de scripts**

Vous pouvez utiliser des scripts de stratégie de groupe Active Directory pour déployer l'application Citrix Workspace en fonction de votre structure organisationnelle. Citrix recommande d'utiliser les scripts plutôt que d'extraire les fichiers .msi. Pour plus d'informations sur les scripts de démarrage, reportez-vous à la section documentation Microsoft.

### **Pour utiliser les scripts avec Active Directory :**

- 1. Créez l'unité d'orga[nisation pour chaque scrip](https://docs.microsoft.com/en-us/previous-versions/windows/it-pro/windows-server-2012-r2-and-2012/dn789190(v%3Dws.11))t.
- 2. Créez un objet de stratégie de groupe (GPO) pour l'unité d'organisation que vous venez de créer.

### **Modifier les scripts**

Modifiez les scripts avec les paramètres suivants dans la section d'en‑tête de chaque fichier :

- **Version actuelle du package** ‑ Le numéro de version spécifié est validé et s'il n'est pas présent, le déploiement se poursuit. Par exemple, DesiredVersion= 3.3.0.XXXX doit correspondre exactement à la version spécifiée. Si vous spécifiez une version partielle, par exemple 3.3.0, elle correspond à toute version avec ce préfixe (3.3.0.1111, 3.3.0.7777 et ainsi de suite).
- **Emplacement du package/répertoire de déploiement** ‑ Partage réseau contenant les packs. Il n'est pas authentifié par le script. Le dossier partagé doit disposer d'autorisations d'accès en lecture définies sur Tout le monde.
- **Répertoire de journalisation du script** ‑ Partage réseau sur lequel les journaux d'installation sont copiés. Il n'est pas authentifié par le script. Le dossier partagé doit disposer d'autorisations d'accès en lecture et écriture pour Tout le monde.
- **Options de ligne de commande d'installation du package** ‑ Ces options de ligne de com‑ mande sont transmises au programme d'installation. Pour la syntaxe de ligne de commande, reportez-vous à la section Utilisation des paramètres de ligne de commande.

### **Scripts**

Le programme d'installation de l'application Citrix Workspace inclut des exemples de scripts par ordinateur et par utilisateur destinés à installer et désinstaller l'application Citrix Workspace. Les scripts se trouvent sur la page Téléchargements.

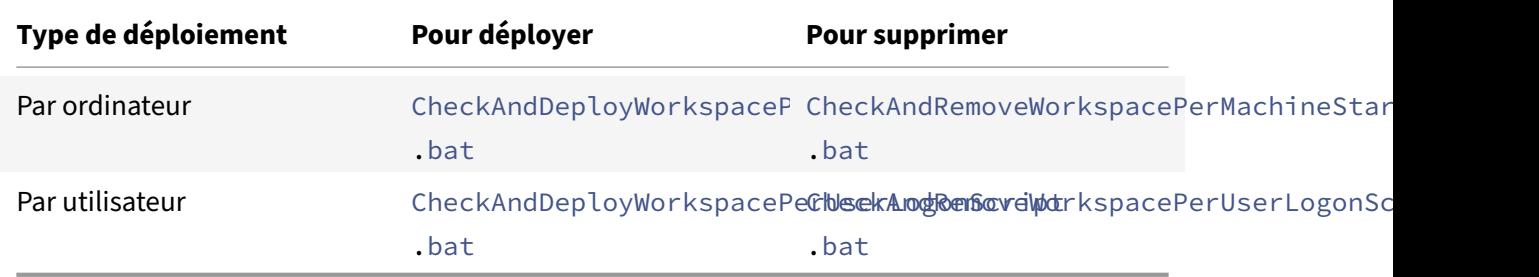

### **Pour ajouter des scripts de démarrage :**

- 1. Ouvrez la Console de gestion des stratégies de groupe.
- 2. Sélectionnez **Configuration ordinateur** ou **Configuration utilisateur** > **Stratégies** > **Paramètres Windows** > **Scripts**.
- 3. Dans le panneau droit de la console Gestion des stratégies de groupe, sélectionnez **Ouverture de session**.
- 4. Sélectionnez **Afficher les fichiers** et copiez le script approprié dans le dossier affiché.
- 5. Fermez la boîte de dialogue.
- 6. Dans le menu **Propriétés**, cliquez sur **Ajouter** et utilisez le bouton **Parcourir** pour trouver et ajouter le nouveau script que vous venez de créer.

### **Pour déployer l'application Citrix Workspace pour Windows :**

- 1. Déplacez les machines utilisateur désignées pour recevoir ce déploiement sur l'unité d'organisation que vous avez créée.
- 2. Redémarrez la machine utilisateur et ouvrez une session.
- 3. Vérifiez que le package que vous venez d'installer est répertorié dans**Programmes et fonction‑ nalités**.

### **Pour supprimer l'application Citrix Workspace pour Windows :**

- 1. Déplacez les machines utilisateur désignées pour suppression sur l'unité d'organisation que vous avez créée.
- 2. Redémarrez la machine utilisateur et ouvrez une session.
- 3. Vérifiez que le package que vous venez d'installer n'est pas répertorié dans **Programmes et fonctionnalités**.

### **Utilisation de Workspace pour Web**

Workspace pour Web vous permet d'accéder aux magasins StoreFront via un navigateur depuis une page Web.

Avant de vous connecter à une application à partir d'un navigateur, procédez comme suit :

- 1. Installez l'application Citrix Workspace pour Windows.
- 2. Déployer l'application Citrix Workspace à partir de Workspace pour Web

Si Workspace pour Web détecte qu'aucune version compatible de l'application Citrix Workspace n'est présente, vous êtes invité à télécharger et installer l'application Citrix Workspace pour Windows.

**Remarque :**

Workspace pour Web ne prend pas en charge la découverte de compte basée sur une adresse e‑mail.

Utilisez la configuration suivante pour inviter l'utilisateur à entrer uniquement l'adresse d'un serveur.

- 1. Téléchargez CitrixWorkspaceApp.exe sur votre ordinateur local.
- 2. Renommez CitrixWorkspaceApp.exe : CitrixWorkspaceAppWeb.exe.
- 3. Déployez le fichier exécutable renommé à l'aide de votre méthode de déploiement habituelle. Si vous utilisez StoreFront, consultez la section Configurer StoreFront à l'aide des fichiers de configuration dans la documentation de StoreFront.

### **Utili[sation de Sys](https://docs.citrix.com/fr-fr/storefront/current-release/configure-using-configuration-files/strfront.html)tem Center Configuration Ma[nager 2012 R2](https://docs.citrix.com/fr-fr/storefront/current-release/configure-using-configuration-files/strfront.html)**

Vous pouvez utiliser Microsoft System Center Configuration Manager (SCCM) pour déployer l'application Citrix Workspace.

Vous pouvez déployer l'application Citrix Workspace à l'aide du SCCM à l'aide des quatre parties suiv‑ antes :

- 1. Ajout de l'application Citrix Workspace pour Windows au déploiement SCCM
- 2. Ajout de points de distribution
- 3. Déploiement de l'application Citrix Workspace sur le Centre logiciel
- 4. Création de regroupements de périphériques

#### **Ajout de l'application Citrix Workspace pour Windows au déploiement SCCM**

- 1. Copiez le dossier d'installation de l'application Citrix Workspace téléchargé vers un dossier sur le serveur de Configuration Manager et démarrez la console Configuration Manager.
- 2. Sélectionnez **Bibliothèque de logiciels** > **Gestion d'applications**. Cliquez avec le bouton droit de la souris sur **Application** et cliquez sur **Créer une application**. L'assistant Créer une application s'affiche.
- 3. Dans le panneau **Général**, sélectionnez **Spécifier manuellement les informations de l'application** et cliquez sur **Suivant**.
- 4. Dans le panneau **Informations générales**, spécifiez les informations relatives à l'application comme le nom, le fabricant, la version du logiciel, etc.
- 5. Dans l'Assistant **Catalogue d'applications**, spécifiez des informations supplémentaires telles que la langue, le nom de l'application, la catégorie utilisateur, etc. et cliquez sur **Suivant**.

**Remarque :**

Les utilisateurs peuvent voir les informations que vous spécifiez ici.

6. Dans le panneau **Type de déploiement**, cliquez sur **Ajouter** pour configurer le type de déploiement pour l'installation de l'application Citrix Workspace.

L'Assistant Création d'un type de déploiement s'affiche.

- 7. Dans le panneau **Général** : définissez le type de déploiement sur Windows Installer (fichier \*.msi), sélectionnez **Spécifier manuellement les informations sur le type de déploiement** et cliquez sur **Suivant**.
- 8. Dans le panneau **Informations générales** : spécifiez les détails du type de déploiement (par exemple, déploiement de Workspace) et cliquez sur **Suivant**.
- 9. Dans le panneau **Contenu** :
	- a) Spécifiez le chemin d'accès au fichier d'installation de l'application Citrix Workspace. Par exemple : Outils sur le serveur SCCM.
	- b) Spécifiez **Programme d'installation** en utilisant un des éléments suivants :
		- CitrixWorkspaceApp.exe /silent pour une installation silencieuse par défaut.
		- CitrixWorkspaceApp.exe /silent /includeSSONpour activer l'authentification pass‑through au domaine.
		- CitrixWorkspaceApp.exe /silent SELFSERVICEMODE=**false** pour installer l'application Citrix Workspace en mode de non libre‑service.
	- c) Spécifiez **Programme de désinstallation** sur CitrixWorkspaceApp.exe /silent / uninstall (pour permettre la désinstallation via SCCM).
- 10. Dans le panneau **Méthode de détection** : sélectionnez **Configurer des règles pour détecter la présence de ce type de déploiement** et cliquez sur **Ajouter une clause**. La boîte de dialogue Règle de détection s'affiche.
	- Définissez **Type de paramètre** sur Système de fichiers.
	- Sous **Spécifier le fichier ou dossier pour détecter l'application**, définissez ce qui suit :
		- **– Type** : à partir du menu déroulant, sélectionnez **Fichier**.
		- **– Chemin** : %ProgramFiles(x86)%\Citrix\ICA Client\Receiver\
		- **– Nom du fichier ou du dossier** : receiver.exe
		- **– Propriété** : à partir du menu déroulant, sélectionnez **Version**.
		- **– Opérateur** : à partir du menu déroulant, sélectionnez **Supérieur ou égal à**.
		- **– Valeur** : entrez **4.3.0.65534**.

### **Remarque :**

Cette combinaison de règles s'applique également aux mises à niveau de l'application Citrix Workspace pour Windows.

### 11. Dans le panneau **Expérience utilisateur**, définissez :

- **Comportement à l'installation** : Installer pour le système
- **Condition d'ouverture de session** : Qu'un utilisateur soit connecté ou non
- **Visibilité du programme d'installation** : Normal Cliquez sur **Suivant**.

### **Remarque :**

Ne spécifiez aucune exigence ou dépendance pour ce type de déploiement.

12. Dans le panneau **Résumé**, vérifiez les paramètres pour ce type de déploiement. Cliquez sur **Suivant**.

Un message de réussite s'affiche.

- 13. Dans le panneau **Progression**, un nouveau type de déploiement (déploiement de Workspace) est répertorié sous les **types de déploiement**.
- 14. Cliquez sur **Suivant** et sur **Fermer**.

### **Ajouter des points de distribution**

1. Cliquez avec le bouton droit de la souris sur l'application Citrix Workspace dans la console **Con‑ figuration Manager** et sélectionnez **Distribuer du contenu**.

L'assistant Distribuer du contenu s'affiche.

- 2. Dans le panneau de Distribuer du contenu, cliquez sur **Ajouter > Points de distribution**. La boîte de dialogue Ajouter des points de distribution s'affiche.
- 3. Recherchez le serveur SCCM sur lequel le contenu est disponible et cliquez sur **OK**.

Un message de réussite s'affiche dans le panneau Progression.

4. Cliquez sur **Fermer**.

### **Déployer l'application Citrix Workspace sur le Centre logiciel**

1. Cliquez avec le bouton droit de la souris sur l'application Citrix Workspace dans la console Con‑ figuration Manager et sélectionnez **Déployer**.

L'Assistant Déployer le logiciel s'affiche.

- 2. Sélectionnez **Parcourir** dans Regroupement (il peut s'agir de Regroupement de périphériques ou Regroupement d'utilisateurs) pour sélectionner le regroupement vers lequel vous souhaitez déployer l'application et cliquez sur **Suivant**.
- 3. Dans le panneau **Paramètres de déploiement**, définissez **Action** sur Installer et **Objet** sur Obli‑ gatoire (active l'installation non assistée). Cliquez sur **Suivant**.
- 4. Dans le panneau **Planification**, spécifiez le programme de déploiement du logiciel sur les ma‑ chines cibles.
- 5. Dans le panneau **Expérience utilisateur**, définissez le comportement **Notifications utilisa‑ teur** ; sélectionnez **Valider les modifications à l'échéance ou au cours d'une fenêtre de**

**maintenance (requiert un redémarrage)** et cliquez sur **Suivant** pour terminer l'Assistant Déploiement logiciel.

Un message de réussite s'affiche dans le panneau **Progression**.

Redémarrez les machines de point de terminaison cibles (uniquement requis pour démarrer l'installation immédiatement).

Sur les machines de point de terminaison, l'application Citrix Workspace pour Windows est visible dans le Centre logiciel sous **Logiciels disponibles**. L'installation est déclenchée automatiquement en fonction du programme configuré. Éventuellement, vous pouvez également programmer ou in‑ staller à la demande. L'état de l'installation s'affiche dans le **Centre logiciel** après le démarrage de l'installation.

### **Création de regroupements de périphériques**

- 1. Démarrez la console **Configuration Manager**, cliquez sur **Ressources et Conformité** > **Présen‑ tation** > **Périphériques**.
- 2. Cliquez avec le bouton droit de la souris sur **Regroupements de périphériques** et sélectionnez **Créer un regroupement de périphériques**.

L'Assistant **Création d'un regroupement de périphériques** s'affiche.

3. Dans le panneau **Général**, tapez le **nom** du périphérique et cliquez sur **Parcourir** pour Limita‑ tion au regroupement.

Cela détermine l'étendue des périphériques, qui peut être l'un des **Regroupements de pé‑ riphériques** par défaut créé par SCCM. Cliquez sur **Suivant**.

4. Dans le panneau **Règles d'adhésion**, cliquez sur **Ajouter une règle** pour filtrer les pé‑ riphériques.

L'Assistant **Création d'une règle d'adhésion directe** s'affiche.

- Dans le panneau **Rechercher des ressources**, sélectionnez **Nom d'attribut** en fonction des périphériques que vous souhaitez filtrer et entrez la valeur de nom d'attribut pour sélectionner les périphériques.
- 5. Cliquez sur **Suivant**. Dans le panneau Sélectionner les ressources, sélectionnez les pé‑ riphériques qui doivent faire partie du regroupement de périphériques.

Un message de réussite s'affiche dans le panneau Progression.

- 6. Cliquez sur **Fermer**.
- 7. Dans le panneau Règles d'adhésion, une nouvelle règle est répertoriée sous Cliquez sur Suivant.

8. Un message de réussite s'affiche dans le panneau Progression. Cliquez sur **Fermer** pour fermer l'assistant Création d'un regroupement de périphériques.

Le nouveau regroupement de périphériques est répertorié dans **Regroupements de pé‑ riphériques**. Le nouveau regroupement de périphériques fait partie des Regroupements de périphériques lors de la navigation dans l'Assistant **Déployer le logiciel**.

### **Remarque :**

Les tentatives de configuration de l'application Citrix Workspace à l'aide du SCCM peuvent échouer lorsque vous définissez l'attribut **MSIRESTARTMANAGERCONTROL** sur **False**. D'après notre analyse, l'échec n'est pas dû à l'application Citrix Workspace pour Windows. En outre, une nouvelle tentative peut se solder par un déploiement réussi.

# **Mise à jour**

August 25, 2021

# **Mise à jour manuelle**

Si vous avez déjà installé l'application Citrix Workspace pour Windows, téléchargez et installez la dernière version de l'application à partir de la page des Téléchargements de Citrix.

# **Mise à jour automatique**

Lorsqu'une nouvelle version de l'application Citrix Workspace est publiée, Citrix envoie la mise à jour sur le système sur lequel l'application Citrix Workspace est installée.

### **Remarque :**

- Si vous avez configuré un proxy de sortie d'interception SSL, vous devez ajouter une excep‑ tion pour le service Receiver auto-update Signature https://citrixupdates.cloud. com/ et l'emplacement de téléchargement https://downloadplugins.citrix.com/ afin de recevoir les mises à jour de Citrix.
- Votre système doit disposer d'une connexion Internet pour recevoir les mises à jour.
- Par défaut, les mises à jour de l'application Citrix Workspace sont désactivées sur le VDA. Cela comprend les machines de serveur multi-utilisateurs RDS, les machines VDI et les machines Remote PC Access.
- Les mises à jour de l'application Citrix Workspace sont désactivées sur les machines sur lesquelles Desktop Lock est installé.
- Les utilisateurs de Workspace pour Web ne peuvent pas télécharger automatiquement la

stratégie de StoreFront.

- Les mises à jour Citrix Workspace peuvent être limitées aux mises à jour LTSR uniquement.
- Citrix HDX RTME pour Windows est inclus dans les mises à jour de Citrix Workspace. Vous êtes informé de la mise à jour HDX RTME disponible sur la version LTSR et la version actuelle de l'application Citrix Workspace.
- À partir de la version 2105, les chemins d'accès du journal des mises à jour Citrix Workspace sont modifiés. Les journaux des mises à jour de Workspace se trouvent dans C:\Program Files (x86)\Citrix\Logs. Pour plus d'informations sur la journalisation, consultez la section Collecte de journaux.

### **Installa[tion du programme](https://docs.citrix.com/fr-fr/citrix-workspace-app-for-windows/configure.html#log-collection) Bêta de l'application Citrix Workspace**

Vous recevez une notification de mise à jour lorsque l'application Citrix Workspace est configurée pour les mises à jour automatiques. Pour installer la version Bêta sur votre système, effectuez les étapes suivantes :

- 1. Ouvrez l'application Citrix Workspace à partir de la barre d'état système.
- 2. Accédez à **Préférences avancées** > **Mises à jour Citrix Workspace**.
- 3. Sélectionnez **Bêta** dans la liste déroulante, lorsque la version Bêta est disponible, puis cliquez sur **Enregistrer**.

Une fenêtre de notification apparaît.

4. Cliquez sur OK pour effectuer la mise à jour vers la version Bêta.

Pour passer d'une version Bêta à une version publiée, effectuez les étapes suivantes :

- 1. Ouvrez l'application Citrix Workspace à partir de la barre d'état système.
- 2. Accédez à **Préférences avancées** > **Mises à jour Citrix Workspace**.
- 3. Sur l'écran **Paramètres de mise à jour**, sélectionnez **Version** dans la liste déroulante du canal de mise à jour, puis cliquez sur **Enregistrer**.

### **Remarque :**

Les versions Bêta sont disponibles pour que les clients puissent effectuer leurs tests dans leurs environnements hors production ou de production limitée, et pour leur permettre de partager leurs commentaires. Citrix n'offre pas de support pour les versions Bêta, mais accepte les commentaires pour les améliorer. Citrix peut ou non prendre en considération les commentaires en fonction de leur gravité, criticité et importance. Il est recommandé de ne pas déployer les versions Bêta dans des environnements de production.

# **Configuration avancée des mises à jour automatiques (mises à jour de Citrix Workspace)**

Vous pouvez configurer les mises à jour de Citrix Workspace à l'aide des méthodes suivantes :

- 1. Modèle d'administration d'objet de stratégie de groupe
- 2. Interface de ligne de commande
- 3. Interface utilisateur graphique
- 4. StoreFront

# **Configurer les mises à jour Citrix Workspace à l'aide du modèle d'administration d'objet de stratégie de groupe**

Ouvrez le modèle d'administration d'objet de stratégie de groupe de l'application Citrix Workspace en exécutant gpedit.msc et accédez au nœud Configuration de l'ordinateur, accédez à **Modèles d'administration** > **Composants Citrix** > **Citrix Workspace** > **Mises à jour de Workspace**.

1. **Activer ou désactiver les mises à jour** : sélectionnez **Activé** ou **Désactivé** pour activer ou dés‑ activer les mises à jour de Workspace.

#### **Remarque :**

Lorsque vous sélectionnez **Désactivé**, vous n'êtes pas informé des nouvelles mises à jour. Cela masque également l'option Mises à jour de Workspace sur la page Préférences avancées.

- 2. **Notification de mise à jour** : lorsqu'une mise à jour est disponible, vous pouvez en être automatiquement notifié ou choisir de rechercher les mises à jour manuellement. Après avoir activé les mises à jour de Workspace, sélectionnez l'une des options suivantes dans le menu déroulant **Stratégie d'activation de la mise à jour de Citrix Workspace** :
	- Auto : vous êtes informé lorsqu'une mise à jour est disponible (valeur par défaut).
	- Manuel : vous n'êtes pas informé lorsqu'une mise à jour est disponible. Recherchez les mises à jour manuellement.
- 3. Sélectionnez **LTSR UNIQUEMENT** pour obtenir les mises à jour de LTSR uniquement.
- 4. Dans la liste déroulante **Citrix‑Workspace‑Update‑DeferUpdate‑Count**, sélectionnez une valeur comprise entre ‑1 et 30 :
	- ‑1 : permet de différer les notifications un nombre indéfini de fois (valeur par défaut).
	- 0 ‑ Vous ne recevrez qu'une seule notification pour la mise à jour.

### **Configurer le délai de recherche de mises à jour**

Lorsqu'une nouvelle version de l'application Workspace est disponible, Citrix déploie la mise à jour pendant une période de mise à disposition spécifique. Avec cette propriété, vous pouvez contrôler à quel moment de cette période vous pouvez recevoir la mise à jour.

Pour configurer la période de mise à disposition, exécutez gpedit.msc pour lancer le modèle d'administration d'objet de stratégie de groupe. Sous le nœud Configuration ordinateur, accédez à **Modèles d'administration** > **Composants Citrix** > **Citrix Workspace** > **Définir le délai de recherche de mises à jour**.

Sélectionnez **Activé** et, à partir du menu déroulant **Retarder groupe**, sélectionnez l'une des options suivantes :

- Fast (Rapide) : le déploiement de la mise à jour se produit au début de la période de mise à disposition.
- Medium (Moyen) : le déploiement de la mise à jour se produit au milieu de la période de mise à disposition.
- Slow (Lent) : le déploiement de la mise à jour se produit à la fin de la période de mise à disposition.

**Remarque** :

Lorsque vous sélectionnez **Désactivé**, vous n'êtes pas informé des mises à jour disponibles. Cela masque également l'option Mises à jour de Workspace sur la page Préférences avancées.

### **Configurer les mises à jour de Citrix Workspace à l'aide de l'interface de ligne de commande**

# **En spécifiant des paramètres de ligne de commande lors de l'installation de l'application Workspace :**

Vous pouvez configurer les mises à jour de Workspace en spécifiant des paramètres de ligne de com‑ mande lors de l'installation de l'application Citrix Workspace. Consultez Paramètres d'installation pour de plus amples informations.

# **En utilisant des paramètres de ligne de commande après l'installati[on de l'application Citrix](https://docs.citrix.com/fr-fr/citrix-workspace-app-for-windows/install.html#install-parameters) Workspace :**

Les mises à jour de Citrix Workspace peuvent également être configurées après l'installation de l'application Citrix Workspace pour Windows. Accédez à l'emplacement de CitrixReceiverUpdater .exe à l'aide de la ligne de commande Windows.

CitrixWorkspaceUpdater.exe est généralement accessible depuisCitrixWorkspaceInstallLocation \Citrix\Ica Client\Receiver. Vous pouvez exécuter ce binaire avec les paramètres de ligne de commande répertoriés dans la section Paramètres d'installation.

Par exemple,

CitrixReceiverUpdater.exe /AutoUpdateCheck=auto /AutoUpdateStream=Current / DeferUpdateCount=-1 /AURolloutPriority= fast

#### **Remarque** :

.

/AutoUpdateCheck est un paramètre obligatoire que vous devez définir pour configurer d'autres paramètres comme /AutoUpdateStream, /DeferUpdateCount, /AURolloutPriority

#### **Configurer les mises à jour Citrix Workspace à l'aide de l'interface utilisateur graphique**

Un utilisateur individuel peut remplacer le paramètre de mise à jour de Citrix Workspace à l'aide de la boîte de dialogue Préférences avancées. Il s'agit d'une configuration par utilisateur, par conséquent les paramètres s'appliquent uniquement à l'utilisateur actuel. Cliquez avec le bouton droit de la souris sur l'icône de l'application Citrix Workspace dans la zone de notification. Sélectionnez **Préférences avancées** > **Mises à jour de Workspace**. Sélectionnez la préférence de notification et cliquez sur **Enregistrer**.

#### **Remarque :**

Vous pouvez masquer partiellement ou totalement la page Préférences avancées disponible à partir de l'icône de l'application Citrix Workspace dans la zone de notification. Pour plus d'informations, consultez la section Page Préférences avancées.

#### **Configurer les mises à jour de Citrix [Workspace à l'aide de Stor](https://docs.citrix.com/fr-fr/citrix-workspace-app-for-windows/configure.html#advanced-preferences-sheet)eFront**

- 1. Utilisez un éditeur de texte pour ouvrir le fichier web.config, qui se trouve généralement dans C:\inetpub\wwwroot\Citrix\Roaming directory.
- 2. Recherchez l'élément de compte d'utilisateur dans le fichier (Store est le nom du compte de votre déploiement)

Pa exemple : <account id=... name="Store">

Avant la balise </account>, accédez aux propriétés de ce compte utilisateur :

```
1 <properties>
2 <clear/>
3 </properties>
4 <!--NeedCopy-->
```
3. Ajoutez la balise de mise à jour automatique après la balise *<clear />*.

```
1 <account>
2
```

```
3 <clear />
4
5 <account id="d1197d2c-ac82-4f13-9346-2ee14d4b0202" name="
        F84Store"
6
7 description="" published="true" updaterType="Citrix"
          remoteAccessType="None">
8
9 <annotatedServices>
10
11 <clear />
12
13 <annotatedServiceRecord serviceRef="1__Citrix_F84Store">
14
15 <metadata>
16
17 <plugins>
18
19 <clear />
20
21 </plugins>
22
23 <trustSettings>
24
25 <clear />
26
27 </trustSettings>
28
29 <properties>
30
31 <property name="Auto-Update-Check" value="auto" />
32
33 <property name="Auto-Update-DeferUpdate-Count" value
                = "1" />
34
35 <property name="Auto-Update-LTSR-Only" value
                      ="FALSE" />
36
37 <property name="Auto-Update-Rollout-Priority" value=
                "fast" />
38
39 </properties>
40
41 </metadata>
42
```
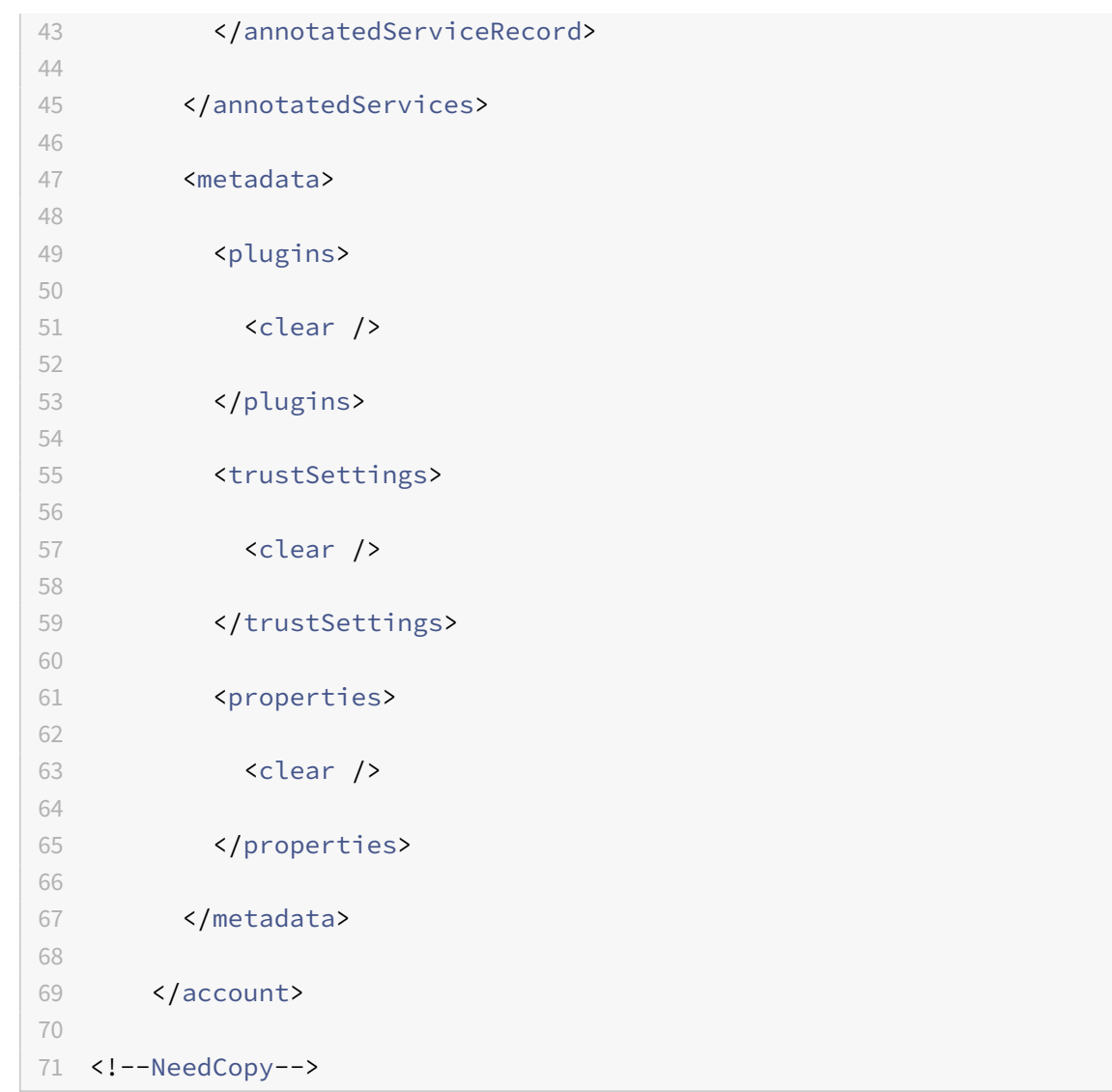

La signification des propriétés et leurs valeurs possibles sont détaillées comme suit :

- Auto-update-Check : indique que l'application Citrix Workspace détecte automatiquement une mise à jour lorsqu'elle est disponible.
- Auto-Update-LTSR-Only : indique que la mise à jour de la version est pour LTSR uniquement.
- **Auto‑update‑Rollout‑Priority:** indique la période de mise à disposition pendant laquelle vous pouvez recevoir la mise à jour.
- Auto-update-DeferUpdate-Count: indique le nombre de fois que vous pouvez reporter les notifications de mises à jour de la version.
# **Mise en route**

#### May 10, 2021

Ce document de référence vous aide à configurer votre environnement après l'installation de l'application Citrix Workspace.

### **Conditions préalables :**

Vérifiez que toutes les conditions requises sont satisfaites comme indiqué dans la section Configura‑ tion système requise.

## **[Validation de l'esp](https://docs.citrix.com/fr-fr/citrix-workspace-app-for-windows/system-requirements.html)ace disque disponible**

Reportez-vous au tableau suivant pour plus d'informations sur l'espace disque requis avant l'installation :

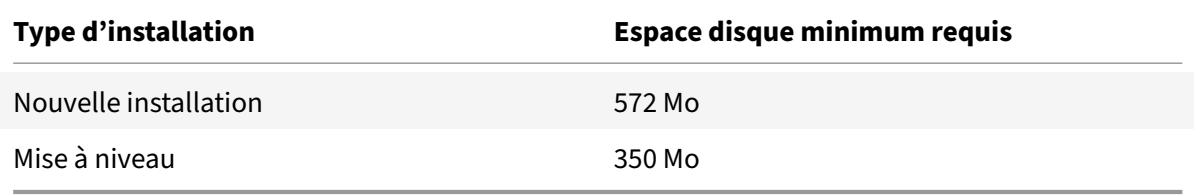

L'application Citrix Workspace vérifie si l'espace disque disponible est suffisant pour procéder à l'installation. La vérification est effectuée aussi bien lors d'une nouvelle installation que d'une mise à niveau.

Lors d'une nouvelle installation, le processus s'arrête lorsque l'espace disque est insuffisant et la boîte de dialogue suivante s'affiche.

Lors de la mise à niveau de l'application Citrix Workspace, l'installation s'arrête lorsque l'espace disque est insuffisant et la boîte de dialogue suivante s'affiche.

## **Remarque :**

- Le programme d'installation vérifie l'espace disque uniquement après l'extraction du pack‑ age d'installation.
- Lorsque l'espace disque du système est insuffisant lors d'une installation silencieuse, la boîte de dialogue ne s'affiche pas, mais le message d'erreur est consigné dans CTXInstall \\\_TrolleyExpress-\\*.log.

## Configurez les éléments suivants avant d'utiliser l'application Citrix Workspace :

- Modèle d'administration d'objet de stratégie de groupe
- StoreFront
- Citrix Gateway Store
- Comptes utilisateur
- Mappage des lecteurs clients
- [Résolution de nom D](https://docs.citrix.com/fr-fr/citrix-workspace-app-for-windows/getting-started.html#citrix-gateway-store)NS

## **Mod[èle d'administration d'obj](https://docs.citrix.com/fr-fr/citrix-workspace-app-for-windows/getting-started.html#client-drive-mapping)et de stratégie de groupe**

Nous vous recommandons d'utiliser le modèle d'administration d'objet de stratégie de groupe pour configurer des règles pour :

- Routage réseau
- Serveurs proxy
- Configuration de serveur de confiance
- Routage utilisateur
- Machines utilisateur distantes
- Expérience utilisateur

Vous pouvez utiliser les fichiers de modèle receiver.admx / receiver.adml avec des stratégies de domaine et des stratégies sur l'ordinateur local. Pour les stratégies de domaine, importez le fichier de modèle à l'aide de la console de gestion des stratégies de groupe. L'importation est utile pour appliquer les paramètres de l'application Citrix Workspace à différentes machines utilisateur réparties dans l'entreprise. Pour appliquer les modifications sur une seule machine utilisateur, importez le fichier de modèle à l'aide de l'éditeur de stratégie de groupe local sur la machine.

Citrix recommande d'utiliser le modèle d'administration d'objet de stratégie de groupe Windows pour configurer l'application Citrix Workspace.

Le répertoire d'installation inclut CitrixBase.admx et CitrixBase.adml, ainsi que les fichiers de modèles d'administration (receiver.adml ou receiver.admx'receiver.adml').

**Remarque** le fichier .adm est uniquement applicable aux plates-formes Windows XP Embedded. Les fichiers .admx et .adml sont uniquement destinés à être utilisés avec Windows Vista, Windows Server 2008 et les autres versions ultérieures de Windows.

Par exemple: \<installation directory\>\Online Plugin\Configuration.

Si l'application Citrix Workspace a été installée sans le VDA, les fichiers admx/adml se trouvent généralement dans le répertoire C:\Program Files\Citrix\ICA Client\Configuration.

Reportez‑vous au tableau suivant pour plus d'informations sur les fichiers de modèle de l'application Citrix Workspace et leur emplacement.

**Remarque :**

Citrix recommande d'utiliser les fichiers de modèle d'objet de stratégie de groupe fournis avec la dernière version de l'application Citrix Workspace.

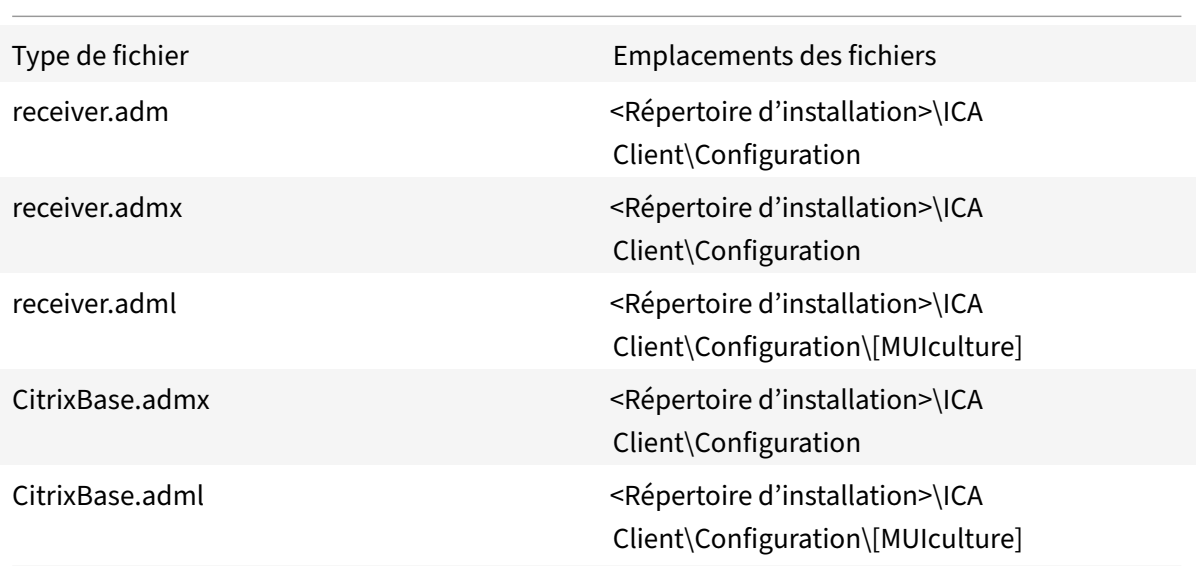

#### **Remarque :**

- Si CitrixBase.admx\adml n'est pas ajouté à cet objet de stratégie de groupe local, la stratégie **Activer la signature de fichier ICA** peut être perdue.
- Lors de la mise à niveau de l'application Citrix Workspace, ajoutez les derniers fichiers de modèle à l'objet de stratégie de groupe local. Les paramètres antérieurs sont conservés après l'importation. Pour plus d'informations, consultez la procédure suivante :

# **Pour ajouter le fichier de modèle receiver.adm à l'objet de stratégie de groupe local (système d'exploitation Windows XP Embedded uniquement) :**

Nous vous recommandons d'utiliser les fichiers CitrixBase.admx et CitrixBase.adml pour vous assurer que les options sont correctement organisées et affichées dans l'éditeur d'objet de stratégie de groupe.

Vous pouvez utiliser des fichiers de modèle .adm pour configurer des objets de stratégie de groupe locaux et des objets de stratégie de groupe de domaine.

- 1. Ouvrez le modèle d'administration d'objet de stratégie de groupe de l'application Citrix Workspace en exécutant gpedit.msc.
- 2. Dans le panneau gauche de l'Éditeur de stratégie de groupe, sélectionnez le dossier **Modèles d'administration**.
- 3. À partir du menu **Action**, sélectionnez **Ajout/Suppression de modèles.**
- 4. Sélectionnez **Ajouter** et accédez à l'emplacement du fichier de modèle \<Installation Directory>\ICA Client\Configuration\receiver.adm.
- 5. Sélectionnez **Ouvrir** pour ajouter le modèle, puis cliquez sur Fermer pour retourner à l'Éditeur de stratégie de groupe.

Lefichier de modèle de l'application Citrix Workspace est disponible dans le répertoire de l'objet de stratégie de groupe local sous**Modèles d'administration > Modèles d'administration clas‑ siques (ADM) > Composants Citrix > Citrix Workspace**.

Une fois que les fichiers de modèle .adm ont été ajoutés à l'objet de stratégie de groupe local, le mes‑ sage suivant s'affiche :

```
1 L' entrée suivante de la section \[strings\] est trop longue et a été
     tronquée :
2 Cliquez sur OK pour ignorer le message.
```
# **Pour ajouter les fichiers de modèle receiver.admx/adml à l'objet de stratégie de groupe local (versions ultérieures du système d'exploitation Windows) :**

Vous pouvez utiliser des fichiers de modèle .adm pour configurer des objets de stratégie de groupe locaux et des objets de stratégie de groupe de domaine. Consultez l'article Microsoft MSDN sur la gestion des fichiers ADMX ici.

Après l'installation de l'application Citrix Workspace, copiez les fichiers de modèle comme indiqué ci‑dessous :

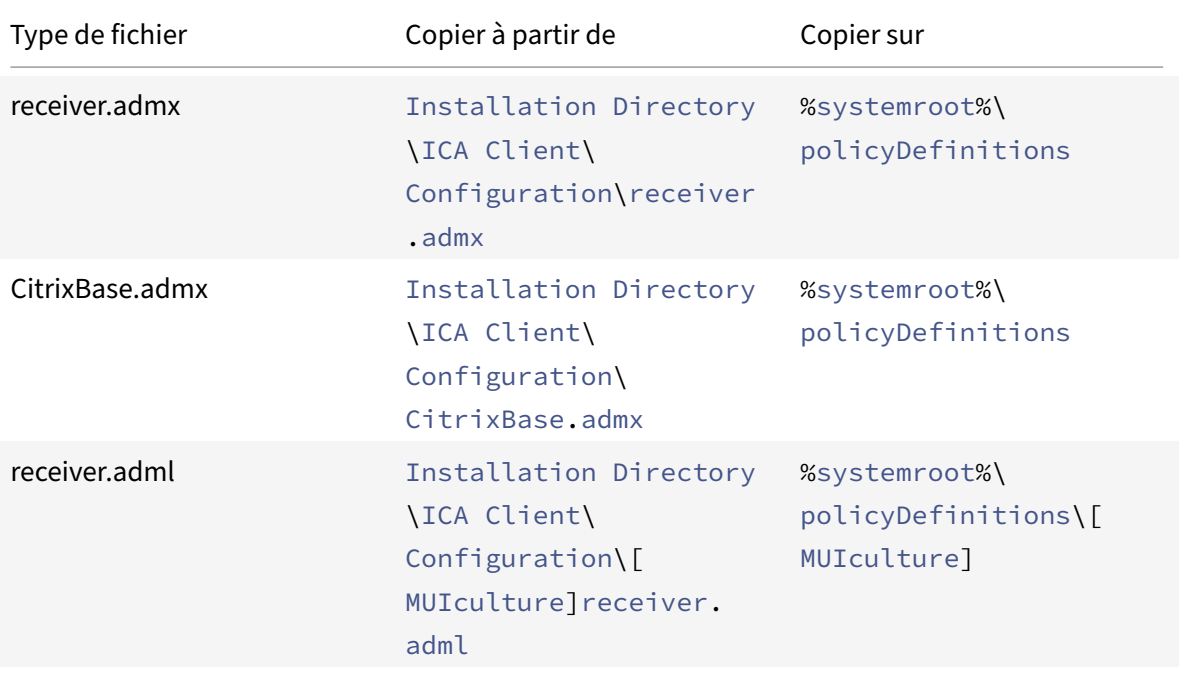

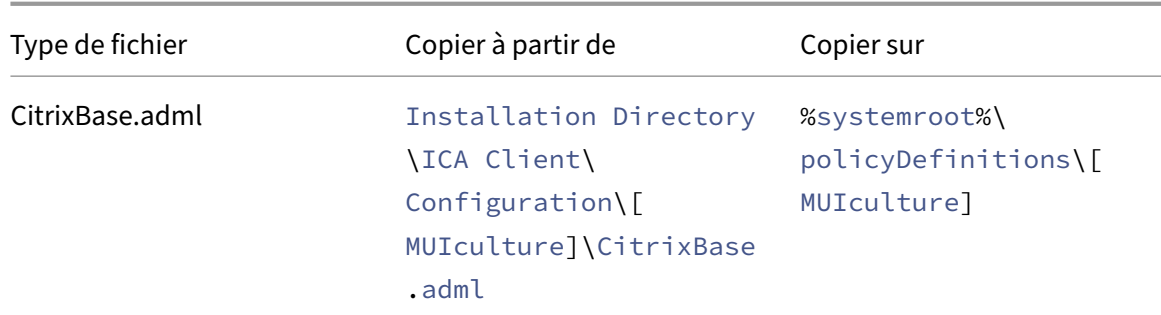

## **Remarque :**

Ajoutez CitrixBase.admx/CitrixBase.adml au dossier \PolicyDefinitions pour afficher les fichiers de modèle dans **Modèles d'administration** > **Composants Citrix** > **Citrix Workspace**.

#### **StoreFront**

Vous devez également configurer Citrix Gateway afin de permettre aux utilisateurs de se connecter en dehors du réseau interne (par exemple, les utilisateurs qui se connectent à partir d'Internet ou d'emplacements distants).

#### **Remarque :**

Lorsque vous sélectionnez l'option **Afficher tous les magasins**, il est possible que l'ancienne interface utilisateur de StoreFront s'affiche.

#### **Pour configurer StoreFront :**

Installez et configurez StoreFront comme décrit dans la documentation de StoreFront. L'application Citrix Workspace requiert une connexion HTTPS. Sur une configuration de StoreFront avec HTTP, définissez la clé de registre comme décrit dans la section Utilisation des paramètres de ligne de commande.

#### **Remarque :**

[Citri](https://docs.citrix.com/fr-fr/citrix-workspace-app-for-windows/install/cfg-command-line.html)x fournit un modèle que vous pouvez utiliser po[ur créer un site de téléchargement pour](https://docs.citrix.com/fr-fr/citrix-workspace-app-for-windows/install/cfg-command-line.html) l'application Citrix Workspace pour Windows.

#### **Citrix Gateway Store**

## **Pour ajouter ou spécifier un Citrix Gateway à l'aide du modèle d'administration d'objet de stratégie de groupe :**

1. Ouvrez le modèle d'administration d'objet de stratégie de groupe de l'application Citrix Workspace en exécutant gpedit.msc.

- 2. Sous le nœud **Configuration ordinateur**, accédez à **Modèles d'administration** > **Modèles d'administration classiques (ADM)** > **Composants Citrix** > **Citrix Workspace** > **StoreFront**.
- 3. Sélectionnez **Liste de comptes StoreFront\URL de Citrix Gateway**.
- 4. Modifiez les paramètres.
	- Nom du magasin : indique le nom de magasin affiché
	- URL du magasin : indique l'adresse URL du magasin
	- #Store name : indique le nom du magasin derrière Citrix Gateway
	- État activé du magasin : indique l'état du magasin, On/Off
	- Description du magasin : fournit une description du magasin
- 5. Ajoutez ou spécifiez l'URL de Citrix Gateway. Entrez le nom de l'URL, séparé par des pointsvirgules :

# **Exemple** : CitrixWorkspaceApp.exe STORE0= HRStore;https://ag.mycompany.com## Storename;On;Store

où #Store name est le nom du magasin derrière Citrix Gateway.

À partir de la version 1808, les modifications apportées à la stratégie **Liste de comptes Store‑ Front\URL de Citrix Gateway** sont appliquées dans une session après le redémarrage de l'application. Aucune réinitialisation n'est nécessaire.

## **Remarque :**

L'application Citrix Workspace version 1808 ou ultérieure ne nécessite pas de réinitialisation lors d'une nouvelle installation. Dans le cas d'une mise à niveau vers la version 1808 ou une ver‑ sion ultérieure, vous devez réinitialiser l'application Citrix Workspace pour que les modifications prennent effet.

## **Limitations :**

- L'URL de Citrix Gateway doit être indiquée en premier, suivie de l'adresse ou des adresses URL de StoreFront.
- Il n'est pas possible de spécifier plusieurs adresses URL de Citrix Gateway.
- L'URL de Citrix Gateway configurée à l'aide de cette méthode ne prend pas en charge le site Services PNA derrière Citrix Gateway.

## **Gérer la reconnexion au contrôle de l'espace de travail**

Le contrôle de l'espace de travail permet aux applications de suivre les utilisateurs lorsqu'ils naviguent d'une machine à une autre. Par exemple, le contrôle de l'espace de travail permet aux médecins hospi‑ taliers de passer d'un poste de travail à un autre sans avoir à redémarrer leurs applications sur chaque machine. Pour l'application Citrix Workspace, vous pouvez gérer le contrôle de l'espace de travail sur

les machines clientes en modifiant le registre. Pour les machines clientes appartenant au domaine, cela peut également se faire à l'aide d'une stratégie de groupe.

## **Attention**

Toute utilisation incorrecte de l'Éditeur du Registre peut générer des problèmes sérieux, pouvant vous obliger à réinstaller le système d'exploitation. Citrix ne peut garantir la possibilité de résoudre les problèmes provenant d'une mauvaise utilisation de l'Éditeur du Registre. Vous utilisez l'Éditeur du Registre à vos propres risques. Veillez à faire une copie de sauvegarde de votre registre avant de le modifier.

Créez la clé **WSCReconnectModeUser** et modifiez la clé de registre existante **WSCReconnectMode** dans l'image de bureau principale ou le serveur Citrix Virtual Apps. Le bureau publié peut modifier le comportement de l'application Citrix Workspace.

Paramètres de la clé WSCReconnectMode pour l'application Citrix Workspace :

- 0 = non reconnecté aux sessions existantes
- 1 = reconnecté lors du lancement des applications
- 2 = reconnecté lors de l'actualisation des applications
- 3 = reconnecté lors de l'actualisation ou du lancement des applications
- 4 = reconnecté lors de l'ouverture de l'interface de Citrix Workspace
- 8 = reconnecté lors de l'ouverture de session Windows
- 11 = combinaison des paramètres 3 et 8

## **Désactiver le contrôle de l'espace de travail**

Pour désactiver le contrôle de l'espace de travail, créez la clé suivante :

HKEY LOCAL MACHINE\SOFTWARE\Wow6432Node\Citrix\Dazzle (64 bits)

HKEY\_LOCAL\_MACHINE\SOFTWARE\Citrix\\Dazzle (32 bits)

## Nom : **WSCReconnectModeUser**

Type : REG\_SZ

Données de la valeur : 0

Modifiez la valeur par défaut de la clé suivante de 3 à zéro

HKEY\_LOCAL\_MACHINE\SOFTWARE\Wow6432Node\Citrix\Dazzle (64 bits)

HKEY\_LOCAL\_MACHINE\SOFTWARE\Citrix\Dazzle (32 bits)

## Nom : **WSCReconnectMode**

Type : REG\_SZ

Données de la valeur : 0

## **Remarque :**

Vous pouvez également définir la clé **WSCReconnectAll** sur false si vous ne souhaitez pas créer de nouvelle clé.

## **Modification du délai de l'indicateur d'état**

Vous pouvez modifier la durée pendant laquelle l'indicateur d'état s'affiche lorsqu'un utilisateur lance une session. Pour modifier le délai d'expiration, créez une valeur REG\_DWORD SI INACTIVE MS dans HKEY\_LOCAL\_MACHINE\SOFTWARE\Citrix\ICA CLIENT\Engine\. La valeur REG\_DWORD peut être réglée sur 4 si vous voulez que l'indicateur d'état disparaisse plus tôt.

## **Personnalisation de l'emplacement du raccourci d'application depuis la ligne de commande**

L'intégration du menu Démarrer et la fonction de raccourci sur le bureau uniquement vous permettent d'afficher les raccourcis d'applications publiées dans le menu **Démarrer de Windows** et sur le bureau. Les utilisateurs n'ont pas à s'abonner à des applications à partir de l'interface utilisateur de Citrix Workspace. L'intégration du menu Démarrer et la gestion des raccourcis du bureau offrent une expérience de bureau transparente pour les groupes d'utilisateurs qui ont besoin d'accéder à un ensemble d'applications principales de manière cohérente.

L'indicateur, nommé appelé **SelfServiceMode**, est défini sur True par défaut. Lorsque l'administrateur définit l'indicateur **SelfServiceMode** sur False, vous ne pouvez pas accéder à l'interface utilisateur en libre‑service. Au lieu de cela, vous pouvez accéder aux applications auxquelles vous avez souscrit à partir du menu Démarrer et des raccourcis du bureau. C'est ce que l'on appelle le mode Raccourci uniquement.

Les utilisateurs et les administrateurs peuvent utiliser plusieurs paramètres de registre pour personnaliser la manière dont les raccourcis sont définis.

## **Utilisation des raccourcis**

- Les utilisateurs ne peuvent pas supprimer les applications. Toutes les applications sont obligatoires lorsque vous utilisez l'indicateur **SelfServiceMode** défini sur false (mode Raccourci uniquement). Si vous supprimez une icône de raccourci du bureau, l'icône est rétablie lorsque l'utilisateur sélectionne **Actualiser** depuis l'icône de l'application Citrix Workspace de la barre d'état système.
- Les utilisateurs ne peuvent configurer qu'un seul magasin. Les options Compte et Préférences ne sont pas disponibles. Ceci permet d'empêcher l'utilisateur de configurer d'autres magasins. L'administrateur peut accorder des privilèges spéciaux à un utilisateur pour ajouter plusieurs comptes à l'aide du modèle d'objet de stratégie de groupe, ou en ajoutant manuellement une clé de Registre (HideEditStoresDialog) sur la machine cliente. Lorsque l'administrateur accorde

ce privilège à un utilisateur, l'utilisateur possède une option Préférences dans l'icône de la barre d'état système, où il peut ajouter et supprimer des comptes.

- Les utilisateurs ne peuvent pas supprimer d'applications à l'aide du **Panneau de configuration de Windows**.
- Vous pouvez ajouter des raccourcis de bureau via un paramètre de registre personnalisable. Les raccourcis de bureau ne sont pas ajoutés par défaut. Après avoir modifié les paramètres de registre, redémarrez l'application Citrix Workspace.
- Les raccourcis sont créés dans le menu Démarrer avec un chemin d'accès de catégorie comme valeur par défaut, UseCategoryAsStartMenuPath.

## **Remarque :**

Windows 8/8.1 et Windows 10 n'autorisent pas la création de dossiers imbriqués dans le menu Démarrer. Les applications sont affichées séparément ou sous le dossier racine mais pas dans les sous‑dossiers de catégorie définis avec Citrix Virtual Apps.

- Vous pouvez ajouter un indicateur [/DESKTOPDIR=« Nom\_Répertoire »] lors de l'installation pour rassembler tous les raccourcis dans un dossier unique. CategoryPath est pris en charge pour les raccourcis de bureau.
- La fonctionnalité Auto Re‑install Modified Apps peut être activée à l'aide de la clé de Registre AutoReInstallModifiedApps. Lorsque AutoReInstallModifiedApps est activée, toute modification apportée aux attributs des applications et bureaux publiés sur le serveur sont répercutées sur la machine cliente. Lorsque AutoReInstallModifiedApps est désactivée, les attributs d'applications et de bureaux ne sont pas mis à jour et les raccourcis ne sont pas stockés à nouveau lors de l'actualisation s'ils ont été supprimés sur le client. Par défaut, AutoReInstallModifiedApps est activée.

## **Personnalisation de l'emplacement du raccourci d'application à l'aide de l'Éditeur de registre**

## **Remarque :**

- Les clés de registre utilisent par défaut le format de **chaîne**.
- Modifier les clés de registre avant de configurer un magasin. Si vous (ou un autre utilisateur) souhaitez personnaliser les clés de registre, vous devez réinitialiser l'application Citrix Workspace, configurer les clés de registre, puis reconfigurer le magasin.

## **Clés de registre pour machines 32 bits**

## **Clé de Registre : WSCSupported**

**Valeur** : True

## **Chemin d'accès à la clé** :

```
1 - HKEY_CURRENT_USER\Software\Citrix\Dazzle
2 - HKEY_CURRENT_USER\Software\Citrix\Receiver\SR\Store" +
     primaryStoreID +\Properties
3 - HKEY_LOCAL_MACHINE\Software\Policies\Citrix\Dazzle
4 - HKEY_LOCAL_MACHINE\Software\Citrix\Dazzle
```
## **Clé de registre : WSCReconnectAll**

**Valeur** : True

#### **Chemin d'accès à la clé** :

```
1 - `HKEY_CURRENT_USER\Software\Citrix\Dazzle`
2 - `HKEY_CURRENT_USER\Software\Citrix\Receiver\SR\Store" +
      primaryStoreID + \Properties`
3 - `HKEY_LOCAL_MACHINE\Software\Policies\Citrix\Dazzle`
4 - `HKEY_LOCAL_MACHINe\Software\Citrix\Dazzle`
```
#### **Clé de Registre : WSCReconnectMode**

**Valeur** : 3

## **Chemin d'accès à la clé** :

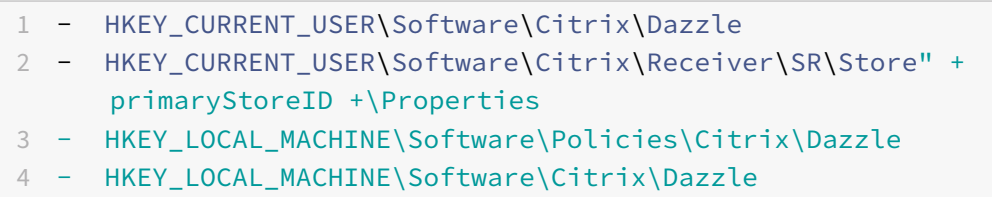

#### **Clé de Registre : WSCReconnectModeUser**

**Valeur** : le Registre n'est pas créé lors de l'installation.

## **Chemin d'accès à la clé** :

```
1 - HKEY_CURRENT_USER\Software\Citrix\Dazzle
2 - HKEY_CURRENT_USER\Software\Citrix\Receiver\SR\Store" + primaryStoreID
      +\Properties
3 - HKEY_LOCAL_MACHINE\Software\Policies\Citrix\Dazzle
4 - HKEY LOCAL MACHINE\Software\Citrix\Dazzle
```
#### **Clés de registre pour machines 64 bits :**

## **Clé de Registre : WSCSupported**

#### **Valeur** : True

## **Chemin d'accès à la clé** :

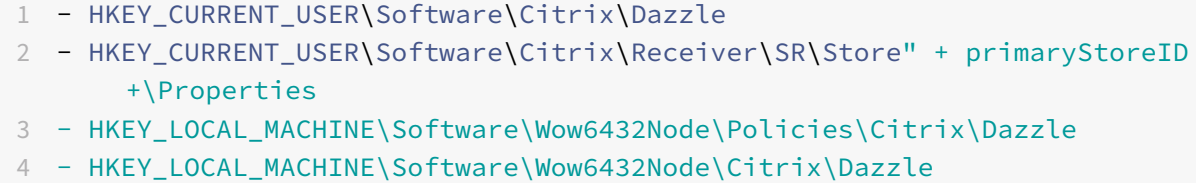

#### **Clé de registre : WSCReconnectAll**

#### **Valeur** : True

## **Chemin d'accès à la clé** :

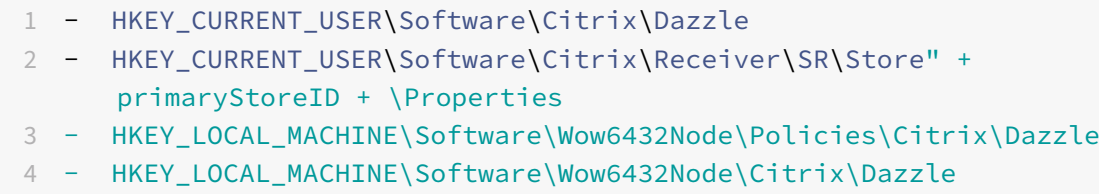

#### **Clé de Registre : WSCReconnectMode**

**Valeur** : 3

### **Chemin d'accès à la clé** :

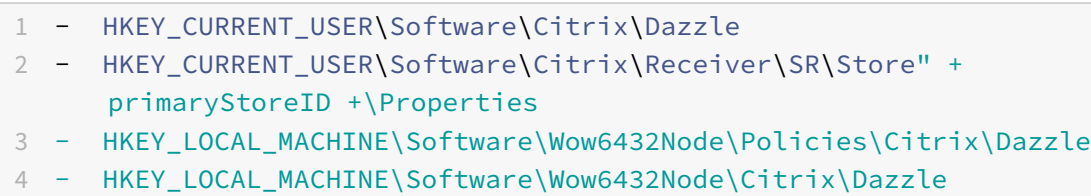

#### **Clé de Registre : WSCReconnectModeUser**

**Valeur** : le Registre n'est pas créé lors de l'installation.

## **Chemin d'accès à la clé** :

```
1 - HKEY_CURRENT_USER\Software\Citrix\Dazzle
2 - HKEY_CURRENT_USER\Software\Citrix\Receiver\SR\Store" + primaryStoreID
   +\Properties
```
3 - HKEY\_LOCAL\_MACHINE\Software\Wow6432Node\Policies\Citrix\Dazzle 4 - HKEY\_LOCAL\_MACHINE\Software\Wow6432Node\Citrix\Dazzle

## **Comptes utilisateur**

Vous pouvez fournir aux utilisateurs les informations de compte dont ils ont besoin pour accéder aux applications et bureaux virtuels à l'aide des éléments suivants :

- En configurant la découverte de compte basée sur une adresse e‑mail
- Fichier de provisioning
- En fournissant aux utilisateurs des informations de compte à entrer manuellement

## **Important**

Citrix recommande de redémarrer l'application Citrix Workspace après l'installation. Cela garan‑ tit que les utilisateurs peuvent ajouter des comptes et que l'application Citrix Workspace peut détecter les périphériques USB qui étaient suspendus au moment de l'installation.

Une boîte de dialogue indiquant la réussite de l'installation s'affiche, suivie de la boîte de dialogue **Ajouter un compte**. Si vous utilisez le logiciel pour la première fois, la boîte de dialogue **Ajouter un compte** vous invite à entrer une adresse e‑mail ou de serveur pour configurer un compte.

## **Suppression de la boîte de dialogue Ajouter un compte**

La boîte de dialogue **Ajouter un compte** s'affiche lorsque le magasin n'est pas configuré. Dans la boîte de dialogue **Ajouter un compte**, vous pouvez créer un compte pour l'application Citrix Workspace en entrant une adresse e-mail ou une adresse URL de serveur.

L'application Citrix Workspace identifie le serveur Citrix Gateway ou StoreFront ou le boîtier virtuel Endpoint Management associé à l'adresse e‑mail et invite l'utilisateur à ouvrir une session pour l'énumération.

La boîte de dialogue **Ajouter un compte** peut être supprimée de l'une des manières suivantes :

## 1. **À l'ouverture de session sur le système**

Sélectionnez **Ne pas afficher cette fenêtre automatiquement à l'ouverture de session** pour que la fenêtre **Ajouter un compte** ne s'affiche pas au cours des ouvertures de session suivantes. Ce paramètre est spécifique à chaque utilisateur et se réinitialise au cours d'une action de réini‑ tialisation de l'application Citrix Workspace pour Windows.

## 2. **Installation avec ligne de commande**

Installez l'application Citrix Workspace pour Windows en tant qu'administrateur avec le commutateur suivant sur l'interface de ligne de commande.

#### CitrixWorkspaceApp.exe /ALLOWADDSTORE=N

Il s'agit d'un paramètre par machine. Par conséquent, le comportement s'applique à tous les utilisateurs de cette machine.

Le message suivant s'affiche lorsque le magasin n'est pas configuré.

La boîte de dialogue **Ajouter un compte** peut être supprimée de l'une des manières suivantes.

• **Modifier le nom du fichier d'exécution de Citrix :**

renommez **CitrixWorkspaceApp.exe** vers **CitrixWorkspaceAppWeb.exe** pour modifier le com‑ portement de la boîte de dialogue **Ajouter un compte**. Si vous renommez ce fichier, la boîte de dialogue **Ajouter un compte** n'est pas affichée dans le menu Démarrer.

• **Éditeur du Registre:**

pour masquer l'option **Ajouter un compte** dans l'assistant d'installation de l'application Citrix Workspace, accédez au chemin d'accès HKEY\_CURRENT\_USER\Software\Citrix\Receiver et définissez la clé HideAddAccountOnRestart DWORD sur 00000001.

#### **Configurer la découverte de compte basée sur une adresse e‑mail**

Lorsque vous configurez l'application Citrix Workspace pour la découverte de compte basée sur une adresse e‑mail, au lieu d'entrer une adresse URL de serveur, les utilisateurs entrent leur adresse e‑mail durant l'installation et la configuration initiales de l'application Citrix Workspace. L'application Citrix Workspace identifie le serveur Citrix Gateway ou StoreFront associé à l'adresse e‑mail en se basant sur les enregistrements de service (SRV) de DNS, puis invite l'utilisateur à ouvrir une session pour accéder aux applications et aux bureaux virtuels.

Pour de plus amples informations, consultez En configurant la découverte de compte basée sur une adresse e‑mail.

#### **[Fournir un fich](https://www.citrix.com/blogs/2013/04/01/configuring-email-based-account-discovery-for-citrix-receiver/)ier de provisioning aux utili[sateurs](https://www.citrix.com/blogs/2013/04/01/configuring-email-based-account-discovery-for-citrix-receiver/)**

StoreFront fournit des fichiers de provisioning que les utilisateurs peuvent ouvrir pour se connecter aux magasins.

Vous pouvez utiliser StoreFront pour créer des fichiers de provisioning contenant les détails des comptes. Mettez ces fichiers à la disposition de vos utilisateurs pour leur permettre de configurer au‑ tomatiquement l'application Citrix Workspace. Après l'installation de l'application Citrix Workspace, les utilisateurs n'ont qu'à ouvrir le fichier pour configurer l'application. Si vous configurez Workspace pour Web, les utilisateurs peuvent également obtenir des fichiers de provisioning de l'application Citrix Workspace à partir de ces sites.

Pour plus d'informations, veuillez consulter Pour exporter des fichiers de provisioning de magasin pour des utilisateurs dans la documentation de StoreFront.

## **Fournir aux utilisateurs des informations de compte à entrer manuellement**

Pour permettre aux utilisateurs de créer des comptes manuellement, communiquez leur les informations dont ils ont besoin pour se connecter à leurs applications et bureaux virtuels.

- Pour les connexions à un magasin StoreFront, indiquez l'adresse URL de ce serveur. Par exemple :https://servername.company.com.
- Pour les connexions établies via Citrix Gateway, déterminez d'abord si l'utilisateur a accès à tous les magasins configurés ou uniquement au magasin dont l'accès distant est activé pour une passerelle Citrix Gateway particulière.
	- **–** Pour présenter tous les magasins configurés : fournissez aux utilisateurs le nom de do‑ maine complet de Citrix Gateway.
	- **–** Pour limiter l'accès à un magasin particulier : fournissez aux utilisateurs le nom de do‑ maine complet de Citrix Gateway ainsi que le nom du magasin au format :

## **CitrixGatewayFQDN?MyStoreName :**

Par exemple, si un magasin nommé « AppsVentes » peut accéder à distance au serveur1.com et qu'un magasin nommé « AppsRH » peut accéder à distance au serveur2.com, un utilisateur doit entrer serveur1.com?AppsVentes pour accéder à AppsVentes ou serveur2.com?AppsRH pour accéder à AppsRH. Cette fonctionnalité requiert qu'un nouvel utilisateur crée un compte en entrant une adresse URL et elle n'est pas disponible pour la découverte basée sur l'adresse e‑mail.

Lorsqu'un utilisateur entre les détails d'un nouveau compte, l'application Citrix Workspace tente de vérifier la connexion. En cas de réussite, l'application Citrix Workspace invite l'utilisateur à se connecter au compte.

Pour gérer les comptes, ouvrez la page d'accueil de l'application Citrix Workspace, cliquez sur l', puis cliquez sur **Comptes**.

## **Partage automatique de comptes de magasins multiples**

## **Avertissement**

Une utilisation incorrecte de l'Éditeur du Registre peut occasionner de sérieux problèmes qui pourraient nécessiter l'installation du système d'exploitation. Citrix ne peut garantir la possibilité de résoudre les problèmes provenant d'une mauvaise utilisation de l'Éditeur du Registre. Vous utilisez l'Éditeur du Registre à vos propres risques. Veillez à sauvegarder le registre avant de le modifier.

Si vous disposez de plusieurs comptes, vous pouvez configurer l'application Citrix Workspace pour Windows pour qu'elle se connecte automatiquement à tous les comptes lors de l'établissement d'une session. Pour afficher automatiquement tous les comptes lors de l'ouverture de l'application Citrix Workspace :

## **Pour les systèmes 32 bits :**

**Chemin d'accès à la clé** : HKEY\_LOCAL\_MACHINE\Software\Citrix\Dazzle

**Nom de la clé** : CurrentAccount

**Valeur** : AllAccount

**Type** : REG\_SZ

**Pour les systèmes 64 bits :**

**Chemin d'accès à la clé** : HKEY\_LOCAL\_MACHINE\\Software\\Wow6432Node\\Citrix\\ Dazzle

**Nom de la clé** : CurrentAccount

**Valeur** : AllAccount

**Type** : REG\_SZ

## **Mappage des lecteurs clients**

L'application Citrix Workspace pour Windows prend en charge le mappage de machines sur les machines utilisateur de sorte que les utilisateurs puissent accéder à ces machines à partir des sessions. Les utilisateurs peuvent effectuer les opérations suivantes :

- accéder de manière transparente aux lecteurs, aux imprimantes et aux ports COM locaux ;
- couper et coller des données entre la session et le Presse‑papiers local de Windows ;
- entendre des données audio (sons système et fichiers .wav) lues dans la session.

Lors de l'ouverture de session, l'application Citrix Workspace indique au serveur les lecteurs, ports COM et ports LPT clients disponibles. Par défaut, les lecteurs clients sont mappés sur des lettres de lecteur serveur et des files d'impression de serveur sont créées pour les imprimantes clientes de sorte que ces dernières semblent connectées directement à la session. Ces mappages sont accessibles à l'utilisateur actuel et dans la session en cours uniquement. Ils sont supprimés à la fermeture de la session et créés de nouveau à l'ouverture de session suivante.

Vous pouvez utiliser les paramètres de redirection de stratégie pour mapper les machines utilisateur qui ne sont automatiquement mappées à l'ouverture de session. Pour de plus amples informations, consultez la documentation Citrix Virtual Apps and Desktops.

## **Désactiver les mappages de machines utilisateur**

Vous pouvez configurer le mappage des machines utilisateur, notamment les options de lecteurs, d'imprimantes et de ports, à l'aide du **Gestionnaire de serveur Windows**. Pour plus d'informations sur les options disponibles, consultez votre documentation Services Bureau à distance.

## **Rediriger les dossiers clients**

La redirection de dossiers clients modifie la manière dont les fichiers côté client sont accessibles sur la session côté hôte. Lorsque vous activez uniquement le mappage de lecteur client sur le serveur, les volumes complets côté client sont automatiquement mappés sur les sessions en tant que liens UNC (Universal Naming Convention). Lorsque vous activez la redirection de dossiers clients sur le serveur et que l'utilisateur la configure sur la machine utilisateur, la partie du volume local spécifié par l'utilisateur est redirigée.

Seuls les dossiers spécifiés par l'utilisateur s'affichent sous forme de liens UNC dans les sessions au lieu du système de fichiers complet sur la machine utilisateur. Si vous désactivez les liens UNC via le registre, des dossiers clients apparaissent comme des lecteurs mappés au sein de la session. Pour de plus amples informations, notamment comment configurer la redirection de dossiers clients pour les machines utilisateur, consultez la documentation Citrix Virtual Apps and Desktops.

## **Mapper des lecteurs clients sur des lettres de lecteur du côté hôte**

Le mappage des lecteurs clients permet d'affecter des lettres de lecteur du côté hôte aux lecteurs existants sur la machine utilisateur. Par exemple, dans une session utilisateur Citrix, le lecteur H peut être mappé sur le lecteur C de la machine utilisateur qui exécute l'application Citrix Workspace pour Windows.

Le mappage des lecteurs clients fait partie intégrante des fonctions standard Citrix de redirection de périphérique de manière transparente. Pour le Gestionnaire de fichiers, l'Explorateur Windows et vos applications, ces mappages se présentent comme tout autre mappage réseau.

Le serveur hébergeant les applications et bureaux virtuels peut être configuré au cours de son installation pour mapper automatiquement les lecteurs du client sur un groupe de lettres de lecteur défini. Par défaut, l'installation mappe les lettres de lecteur affectées aux lecteurs du client en commençant par la lettre V et en remontant l'alphabet, en affectant une lettre de lecteur à chaque lecteur fixe et lecteur de CD‑ROM. (Les lecteurs de disquettes sont affectés de leur lettre existante.) Cette méthode fournit les mappages de lecteur suivants dans une session :

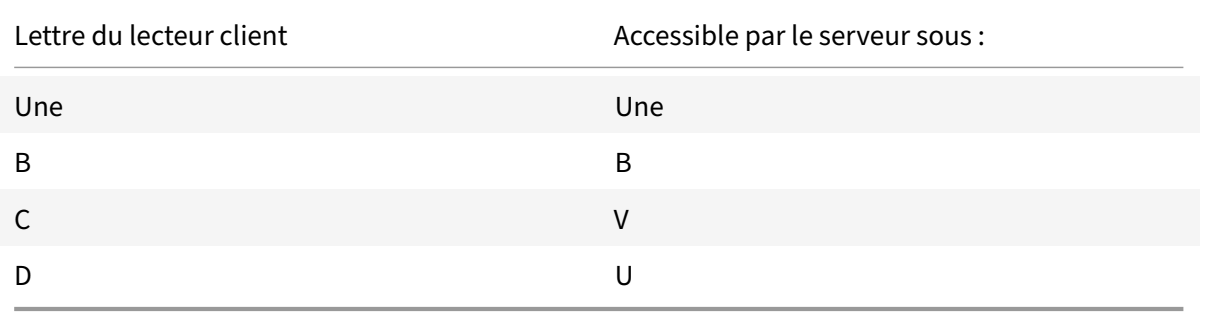

Le serveur peut être configuré de façon à ce que les lettres de ses lecteurs n'entrent pas en conflit avec

celles des lecteurs du client ; dans ce cas, les lettres des lecteurs du serveur sont remplacées par des lettres plus proches de la fin de l'alphabet. Par exemple, en remplaçant respectivement les lettres C et D des lecteurs du serveur par les lettres M et N, les machines clientes peuvent accéder directement à leurs disques C et D. Cette méthode produit les mappages suivants pour les lecteurs d'une session.

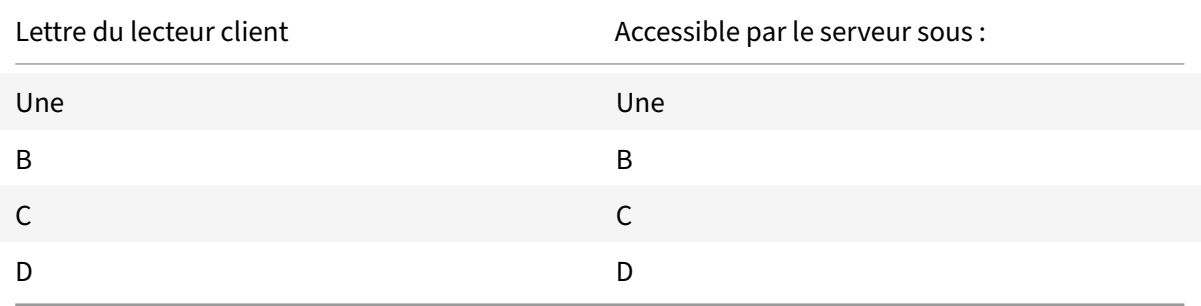

La nouvelle lettre de lecteur affectée au lecteur C du serveur est définie au moment de l'installation. Les lettres de tous les autres lecteurs de disque fixe et de CD‑ROM sont remplacées par les lettres suivantes dans l'ordre alphabétique (par exemple : C > M, D > N, E > O). Elles ne doivent pas entrer en conflit avec les lettres déjà utilisées pour les mappages de lecteur réseau (effectués avec la commande Connecter un lecteur réseau). Si un mappage de lecteur réseau utilise une lettre déjà utilisée par un lecteur du serveur, le mappage de ce lecteur réseau est invalide.

Lorsqu'une machine utilisateur se connecte à un serveur, les mappages de ses lecteurs sont rétablis, sauf si le mappage automatique des machines clientes est désactivé. Le mappage des lecteurs clients est activé par défaut. Pour modifier les paramètres, utilisez l'utilitaire Configuration des services Bureau à distance (services Terminal Server). Vous pouvez aussi utiliser des stratégies vous permettant d'avoir un contrôle accru sur la manière dont le mappage des périphériques clients s'applique. Pour de plus amples informations sur les stratégies, consultez la documentation Citrix Virtual Apps and Desktops.

## **Redirection de périphérique USB Plug and Play HDX**

La redirection de périphérique USB HDX Plug and Play permet de rediriger de manière dynamique les périphériques multimédia, tels que les appareils photo, les scanners, les lecteurs multimédia et les terminaux de point de vente, vers le serveur. Vous ou l'utilisateur pouvez limiter la redirection de tous les périphériques ou de certains périphériques. Modifiez les stratégies sur le serveur ou appliquez des stratégies de groupe sur la machine utilisateur pour configurer les paramètres de redirection. Pour de plus amples informations, consultez Considérations USB et lecteur client dans la documentation de Citrix Virtual Apps and Desktops.

## **Important**

Si vous interdisez la redirection [des périphériques USB Plug and Pla](https://docs.citrix.com/fr-fr/citrix-virtual-apps-desktops/general-content-redirection/usb.html)y dans une stratégie de

serveur, l'utilisateur ne peut pas remplacer ce paramètre de stratégie.

Un utilisateur peut définir des autorisations dans l'application Citrix Workspace pour autoriser ou re‑ jeter systématiquement la redirection de périphérique chaque fois qu'un périphérique est connecté. Ce paramètre affecte uniquement les périphériques connectés après que l'utilisateur ait modifié le paramètre.

## **Pour mapper des ports COM clients à un port COM serveur :**

Lemappage des ports COM clients permet d'utiliser, au cours de sessions, les périphériques connectés aux ports COM de la machine utilisateur. Ces mappages peuvent être utilisés de la même façon que n'importe quel mappage réseau effectué au moyen de la commande Connecter un lecteur réseau.

Vous pouvezmapper les ports COM clients à partir d'une invite de commande. Vous pouvez également contrôler le mappage des ports COM clients à partir de l'utilitaire Configuration des services Bureau à distance (services Terminal Server) ou à l'aide de stratégies. Pour de plus amples informations sur les stratégies, consultez la documentation Citrix Virtual Apps and Desktops.

## **Important**

Le mappage des ports COM n'est pas compatible avec l'interface TAPI.

- 1. Pour les déploiements Citrix Virtual Apps and Desktops, activez le paramètre de stratégie Redi‑ rection de port COM client.
- 2. Ouvrez une session sur l'application Citrix Workspace.
- 3. À l'invite de commandes, entrez la commande suivante :

```
net use comx: \\\\\client\\comz:
```
où x correspond au numéro de port COM sur le serveur (les ports 1 à 9 peuvent être mappés) et z au numéro du port COM client à mapper.

4. Pour confirmer l'opération, entrez la commande suivante :

net use

à l'invite de commande. La liste qui apparaît affiche les lecteurs, ports LPT et ports COM mappés.

Pour utiliser ce port COM dans une application ou un bureau virtuel, installez votre machine utilisateur en utilisant le nom mappé. Par exemple, si le port COM1 du client est mappé sur le port COM5 du serveur, installez votre périphérique sur le port COM5 dans la session. Utilisez ce port COM comme vous utiliseriez n'importe quel autre port COM de la machine utilisateur.

## **Résolution de nom DNS**

Vous pouvez configurer l'application Citrix Workspace pour Windows qui utilise le service XML Citrix pour qu'elle demande un nom DNS (Domain Name System) pour un serveur plutôt qu'une adresse IP.

#### **Important :**

À moins que votre environnement DNS ne soit configuré spécialement pour utiliser cette fonctionnalité, Citrix recommande de ne pas activer la résolution de nom DNS sur le serveur.

La résolution de nom DNS est désactivée par défaut sur le serveur et activée par défaut sur l'application Citrix Workspace. Lorsque la résolution de nom DNS est désactivée sur le serveur, toute demande de nom DNS par l'application Citrix Workspace renvoie une adresse IP. Il n'est pas nécessaire de désactiver la résolution de nom DNS sur l'application Citrix Workspace.

### **Pour désactiver la résolution de nom DNS pour des machines utilisateur spécifiques :**

Si votre déploiement de serveurs utilise la résolution de nom DNS et que vous rencontrez des problèmes avec des machines utilisateur spécifiques, vous pouvez désactiver la résolution de nom DNS pour ces machines.

#### **Attention**

Une utilisation incorrecte de l'Éditeur du Registre peut générer des problèmes sérieux néces‑ sitant la réinstallation du système d'exploitation. Nous ne pouvons garantir la possibilité de résoudre les problèmes provenant d'une mauvaise utilisation de l'Éditeur du Registre. Vous utilisez l'Éditeur du Registre à vos propres risques. Veillez à sauvegarder le registre avant de le modifier.

- 1. Ajoutez une clé de registre de chaîne **xmlAddressResolutionType** à HKEY\\\_LOCAL \\\_MACHINE\Software\Wow6432Node\Citrix\ICA Client\Engine\Lockdown Profiles\All Regions\Lockdown\Application Browsing.
- 2. Définissez la valeur sur **IPv4‑Port**.
- 3. Répétez l'opération pour chaque utilisateur des machines utilisateur.

# **Configurer**

#### July 21, 2021

Lors de l'utilisation de l'application Citrix Workspace pour Windows, les configurations suivantes per‑ mettent aux utilisateurs d'accéder à leurs applications et bureaux hébergés :

## **Microsoft Teams**

- Estimation des performances au niveau du codage
- Partage d'écran

## **Partage d'écran**

À partir de la version 2006.1, de nouvelles fonctionnalités du partage d'écran sortant pour l'application Microsoft Teams qui utilise l'optimisation HDX sont introduites.

Le contenu partagé avec Microsoft Teams est limité au contenu de lafenêtre Desktop Viewer. Les zones situées en dehors de la fenêtre Desktop Viewer (bureau local client, applications) sont occultées.

Sur un système d'exploitation Windows 10, les éléments suivants ne sont pas occultés lorsqu'ils chevauchent la fenêtre Desktop Viewer :

- Menu Démarrer, menu Recherche et Affichage des tâches (Applications actives).
- Barre de notification et Notifications qui apparaissent à droite de la barre des tâches.
- Dans une configuration à moniteurs multiples avec des paramètres de résolution différents, si une application locale chevauche 2 moniteurs différents et que sa résolution ne correspond pas à celle du moniteur principal doté de la fenêtre Desktop Viewer.
- L'application et l'aperçu affichés lorsque vous passez la souris sur l'icône de l'application dans la barre des tâches.

## **Estimation des performances au niveau du codage**

HdxTeams.exe est le moteur multimédia WebRTC intégré dans l'application Citrix Workspace qui gère la redirection Microsoft Teams. HdxTeams.exe peut estimer la meilleure résolution de codage que le processeur du point de terminaison peut gérer sans surcharge. Les valeurs possibles sont 240p, 360p, 720p et 1080p.

Le processus d'estimation des performances (également appelé webrtcapi. Endpoint Performance ) s'exécute lorsque HdxTeams.exe est démarré. Le code macroblock détermine la meilleure résolution possible avec le point de terminaison particulier. La négociation du codec inclut la résolution la plus élevée possible. La négociation du codec peut se faire entre les homologues, ou entre l'homologue et le serveur de conférence.

Il existe quatre catégories de performances pour les points de terminaison qui ont leur propre résolution maximale disponible :

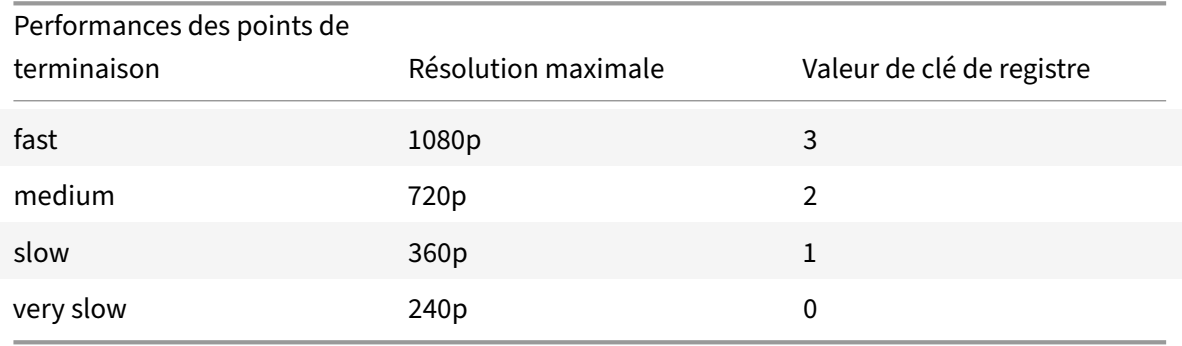

Vous pouvez désactiver le codec VP9 ou H264 à l'aide des indicateurs de configuration.

H264 utilise une charge processeur plus basse et consomme plus de bande passante. VP9 consomme plus de puissance de processeur et utilise moins de bande passante.

#### **Chemin du registre dans l'application Citrix Workspace :**

Accédez au chemin du registre HKEY\_CURRENT\_USER HKEY\_CURRENT\_USER\SOFTWARE\Citrix\HDXMediaStream et créez les clés suivantes :\

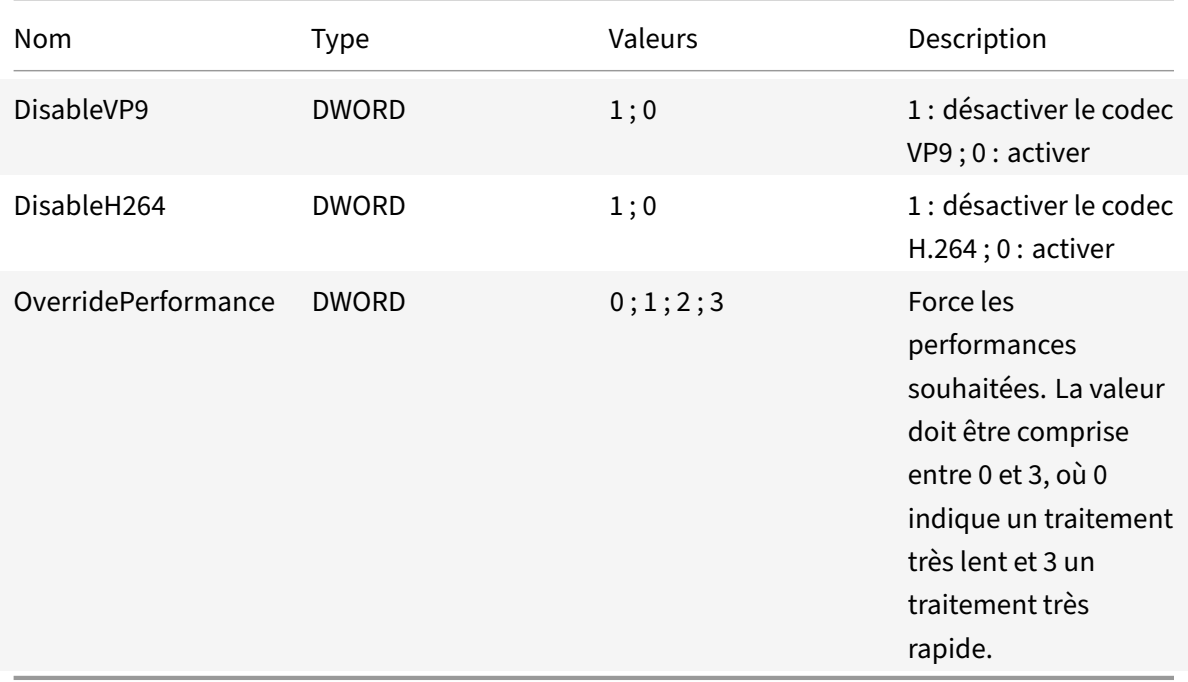

Pour plus d'informations sur l'optimisation de Microsoft Teams, consultez la section Optimisation pour Microsoft Teams.

## **[Tâches et considéra](https://docs.citrix.com/fr-fr/citrix-virtual-apps-desktops/multimedia/opt-ms-teams.html)tions de l'administrateur**

Cet article discute des tâches et des considérations pertinentes pour les administrateurs de l'application Citrix Workspace pour Windows.

## **Gestion des feature flag**

Si un problème survient avec l'application Citrix Workspace en production, nous pouvons désactiver dynamiquement une fonctionnalité affectée dans l'application Citrix Workspace même après la livrai‑ son de lafonctionnalité. Pour cefaire, nous utilisons des commutateurs defonctionnalité et un service tiers appelé LaunchDarkly. Vous n'avez pas besoin d'effectuer des configurations pour activer le trafic vers LaunchDarkly, sauf si un pare‑feu ou un proxy bloque le trafic sortant. Dans ce cas, vous activez le trafic vers LaunchDarkly via des URL ou adresses IP spécifiques, en fonction des exigences de votre stratégie.

Vous pouvez activer le trafic et la communication vers LaunchDarkly des manières suivantes :

#### **Activer le trafic vers les URL suivantes**

- events.launchdarkly.com
- stream.launchdarkly.com
- clientstream.launchdarkly.com
- Firehose.launchdarkly.com
- mobile.launchdarkly.com

#### **Répertorier les adresses IP dans une liste verte**

Si vous devez répertorier les adresses IP dans une liste verte, consultez la liste des adresses IP publiques de LaunchDarkly pour obtenir une liste de toutes les plages d'adresses IP actuelles. Vous pouvez utiliser cette liste pour vous assurer que les configurations du pare‑feu sont mises à jour automatiquement en fonction des mises à jour de l'infrastructure. Pour plus d'i[nformations sur l'état](https://app.launchdarkly.com/api/v2/public-ip-list) [des modifications de l'infras](https://app.launchdarkly.com/api/v2/public-ip-list)tructure, consultez la page LaunchDarkly Statuspage.

#### **Configuration système requise pour LaunchDarkly**

Assurez-vous que les applications peuvent communiq[uer avec les services suivan](https://status.launchdarkly.com/)ts si le split tunneling sur Citrix ADC est **désactivé** :

- Service LaunchDarkly.
- Service d'écoute APNs

## **Protection des applications**

#### **Clause d'exclusion de responsabilité**

Les stratégies de protection des applications fonctionnent en filtrant l'accès aux fonctions requises du système d'exploitation sous‑jacent (appels d'API spécifiques nécessaires pour capturer des écrans ou des frappes de clavier). Cela signifie que les stratégies de protection des applications peuvent fournir une protection même contre les outils de piratage personnalisés et spécifiques. Cependant, à mesure que les systèmes d'exploitation évoluent, de nouveaux programmes d'enregistrement de frappe et de capture d'écran peuvent émerger. Bien que nous continuions à les identifier et à les traiter, nous ne pouvons pas garantir une protection complète dans des configurations et des déploiements spécifiques.

La protection des applications est une fonctionnalité complémentaire qui offre une sécurité renforcée lors de l'utilisation de Citrix Virtual Apps and Desktops. Elle limite le risque d'être infecté par des programmes malveillants d'enregistrement de frappe et de capture d'écran. La protection des applications empêche l'exfiltration d'informations confidentielles telles que les informations d'identification de l'utilisateur et les informations sensibles affichées à l'écran. Cette fonctionnalité empêche les util‑ isateurs et les attaquants de prendre des captures d'écran et d'utiliser des enregistreurs de frappe pour récupérer et exploiter des informations sensibles.

La protection des applications nécessite l'installation d'une licence complémentaire sur votre serveur de licences. Une licence Citrix Virtual Desktops doit être également présente. Pour de plus amples informations sur les licences, consultez la section Configurer dans la documentation de Citrix Virtual Apps and Desktops.

## **Exigences :**

- Citrix Virtual Apps and Desktops 1912 ou ve[rsions ultéri](https://docs.citrix.com/fr-fr/citrix-virtual-apps-desktops/secure/app-protection.html#configure)eures
- StoreFront 1912
- Application Citrix Workspace Version 1912 ou ultérieure.

## **Pré‑requis :**

• La fonctionnalité de protection des applications doit être activée sur le Controller. Pour de plus amples informations, consultez Protection des applications dans la documentation de Citrix Virtual Apps and Desktops.

Vous pouvez inclure le composant de [protection des applications av](https://docs.citrix.com/fr-fr/citrix-virtual-apps-desktops/secure/app-protection.html)ec l'application Citrix Workspace à l'aide des méthodes suivantes :

- Lors de l'installation de l'application Citrix Workspace à l'aide de l'interface de ligne de commande ou de l'interface graphique.
- Lors du lancement d'une application (installation à la demande)

## **Remarque :**

- Cette fonctionnalité est prise en charge uniquement sur les systèmes d'exploitation de bureau tels que Windows 10 et Windows 8.1. **Remarque :** À partir de la version 2006.1, l'application Citrix Workspace n'est plus prise en charge sous Windows 7. Par conséquent, la protection des applications ne fonctionne pas sous Windows 7. Pour de plus amples informations, consultez Fin de prise en charge.
- Cette fonctionnalité n'est pas prise en charge par le protocole de bureau distant (RDP ou Remote Desktop Protocol).

## **Protection de session HDX loc[ale :](https://docs.citrix.com/en-us/citrix-workspace-app-for-windows#deprecation)**

Deux stratégies offrent des fonctionnalités de protection contre les programmes d'enregistrement de frappe et de capture d'écran dans une session. Ces stratégies doivent être configurées via PowerShell. Aucune interface graphique n'est disponible à cet effet.

#### **Remarque :**

À partir de la version 2103, Citrix Cloud Virtual Apps and Desktops Service prend en charge la protection des applications avec StoreFront uniquement.

Pour plus d'informations sur la configuration de la protection des applications sur Citrix Virtual Apps and Desktops, reportez-vous à la section Protection des applications.

## **Protection des applications – Configur[ation dans l'application Cit](https://docs.citrix.com/fr-fr/citrix-virtual-apps-desktops/secure/app-protection.html)rix Workspace**

**Remarque :**

- Incluez le composant de protection des applications avec l'application Citrix Workspace uniquement si votre administrateur vous a demandé de le faire.
- L'ajout du composant de protection des applications peut avoir un impact sur les capacités de capture d'écran de votre appareil.

Lors de l'installation de l'application Citrix Workspace, vous pouvez inclure la protection des applications à l'aide de l'une des méthodes suivantes :

- GUI
- Interface de ligne de commande

#### **GUI**

Lors de l'installation de l'application Citrix Workspace, utilisez la boîte de dialogue suivante pour inclure le composant de protection des applications. Sélectionnez **Activer protection des applica‑ tions**, puis cliquez sur **Installer** pour poursuivre l'installation.

#### **Remarque :**

Si vous n'activez pas la protection des applications pendant l'installation, une invite s'affiche lorsque vous lancez une application protégée. Suivez l'invite pour installer le composant de protection des applications.

#### **Interface de ligne de commande**

Utilisez l'option de ligne de commande /includeappprotection pendant l'installation de l'application Citrix Workspace pour ajouter le composant de protection des applications.

Le tableau suivant fournit des informations sur les écrans protégés en fonction du déploiement :

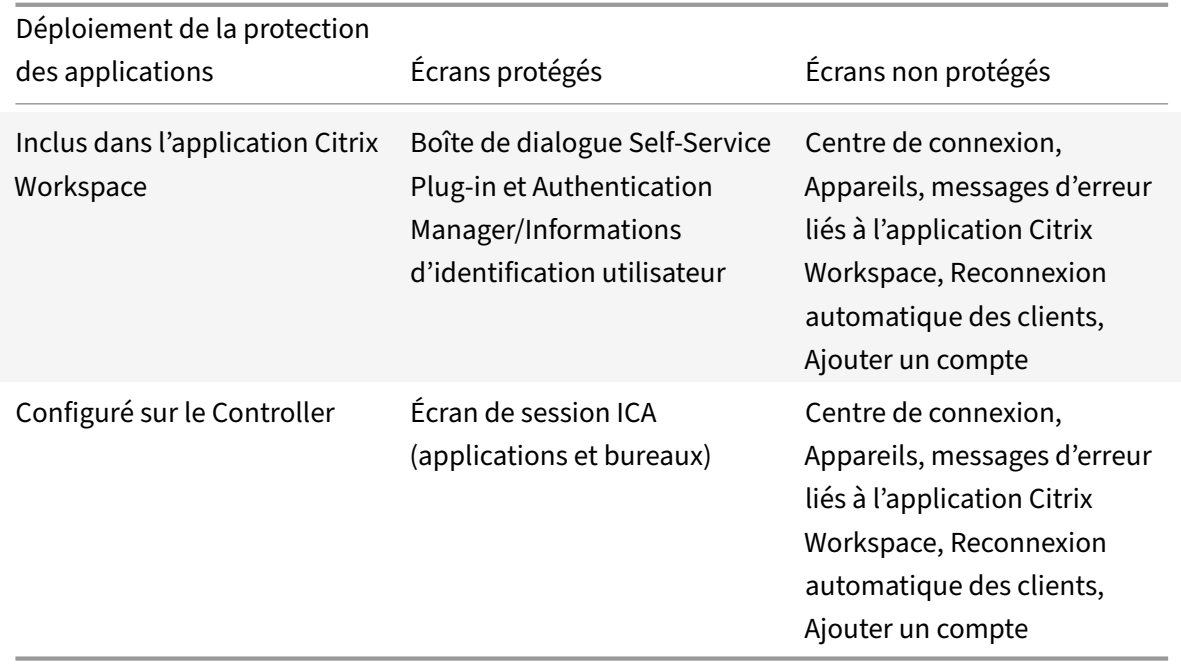

Dans les versions précédentes, lorsque vous essayez de prendre une capture d'écran d'une fenêtre protégée, l'écran entier, y compris les applications non protégées en arrière-plan, est occulté.

À partir de la version 2008, lorsque vous prenez une capture d'écran, seule la fenêtre protégée est occultée. Vous pouvez prendre une capture d'écran de la zone à l'extérieur de la fenêtre protégée.

## **Comportement attendu :**

Le comportement attendu dépend de la façon dont les utilisateurs accèdent au magasin StoreFront qui contient des ressources protégées.

**Remarque :**

- Citrix recommande d'utiliser uniquement l'application Citrix Workspace native pour lancer une session protégée.
- **Comportement sur Workspace pour Web :**

Le composant de protection des applications n'est pas pris en charge dans les configurations Workspace pour Web. Les applications protégées par des stratégies de protection des applications ne sont pas énumérées. Pour plus d'informations sur les ressources attribuées, contactez votre administrateur système.

# • **Comportement surles versions del'application Citrix Workspace ne prenant pas en charge la protection des applications :**

Sur l'application Citrix Workspace 1911 et versions antérieures, les applications protégées par des stratégies de protection des applications ne sont pas énumérées dans StoreFront.

# • **Comportement des applications dont la fonctionnalité de protection des applications est configurée sur le Controller :**

Sur un Controller configuré pour la protection des applications, si vous essayez de lancer une application protégée, la protection des applications est installée à la demande. La boîte de dia‑ logue suivante s'affiche :

Cliquez sur**Oui** pour installer le composant de protection des applications. Vous pouvez ensuite lancer l'application protégée.

# • **Comportement de la session protégée sur le protocole de bureau distant (RDP ou Remote Desktop Protocol)**

- **–** Votre session protégée active se déconnecte si vous lancez une session RDP (Remote Desk‑ top Protocol).
- **–** Vous ne pouvez pas lancer une session protégée dans une session RDP (Remote Desktop Protocol).

# **Améliorations apportées à la configuration de protection des applications**

Auparavant, le gestionnaire d'authentification et les boîtes de dialogue du Self‑Service Plug‑in étaient protégés par défaut.

À compter de la version 2012, l'application Citrix Workspace introduit une stratégie d'objet de stratégie de groupe (GPO) qui vous permet de configurer séparément les fonctionnalités de protection contre les programmes d'enregistrement de frappe et de capture d'écran pour les interfaces du gestionnaire d'authentification et du Self‑Service Plug‑in.

## **Remarque :**

Cette stratégie d'objet de stratégie de groupe ne s'applique pas aux sessions ICA et SaaS. Les sessions ICA et SaaS continuent d'être contrôlées à l'aide du Delivery Controller et de Citrix Gateway Service.

## **Configuration de la protection des applications pour l'interface de Self‑Service Plug‑in :**

- 1. Ouvrez le modèle d'administration d'objet de stratégie de groupe de l'application Citrix Workspace en exécutant gpedit.msc.
- 2. Sous le nœud **Configuration ordinateur**, accédez à **Modèles d'administration** > **Composants Citrix** > **Citrix Workspace**.
- 3. Pour configurer les fonctionnalités de protection contre les programmes d'enregistrement de frappe et de capture d'écran pour la boîte de dialogue du Self‑Service Plug‑in, sélectionnez **Self Service** > **Gérer la protection des applications**.
- 4. Sélectionnez l'une ou les deux options suivantes :
	- **Protection contre l'enregistrement de frappe** : empêche les keyloggers de capturer les frappes
- **Protection contre la capture d'écran** : empêche les utilisateurs de prendre des captures d'écran et de partager leur écran.
- 5. Cliquez sur **Appliquer** et **OK**.

## **Configuration de la protection des applications pour le gestionnaire d'authentification :**

- 1. Ouvrez le modèle d'administration d'objet de stratégie de groupe de l'application Citrix Workspace en exécutant gpedit.msc.
- 2. Sous le nœud **Configuration ordinateur**, accédez à **Modèles d'administration** > **Composants Citrix** > **Citrix Workspace**.
- 3. Pour configurer les fonctionnalités de protection contre les programmes d'enregistrement de frappe et de capture d'écran pour le gestionnaire d'authentification, sélectionnez **Authentifi‑ cation utilisateur** > **Gérer la protection des applications**.
- 4. Sélectionnez l'une ou les deux options suivantes :
	- **Protection contre l'enregistrement de frappe** : empêche les keyloggers de capturer les frappes
	- **Protection contre la capture d'écran** : empêche les utilisateurs de prendre des captures d'écran et de partager leur écran.
- 5. Cliquez sur **Appliquer** et **OK**.

## **Journaux des erreurs liés à la protection des applications :**

À partir de la version 2103, les journaux de protection des applications sont collectés dans le cadre des journaux des applications Citrix Workspace. Pour plus d'informations sur la collecte des journaux, consultez Collecte de journaux.

Vous n'avez pas besoin d'installer ou d'utiliser une application tierce pour collecter spécifiquement les journaux de protection des applications. Cependant, DebugView peut toujours être utilisé pour la collecte d[es journaux.](https://docs.citrix.com/fr-fr/citrix-workspace-app-for-windows/configure.html#log-collection)

Les journaux de protection des applications sont enregistrés dans la sortie de débogage. Pour collecter ces journaux, procédez comme suit :

- 1. Téléchargez et installez l'application DebugView à partir du site Web de Microsoft.
- 2. Lancez l'invite de commande et exécutez la commande suivante :

```
Dbgview.exe /t /k /v /l C:\logs.txt
```
Dans l'exemple ci-dessus, vous pouvez afficher les journaux dans le fichier log.txt.

La commande indique ce qui suit :

- $\cdot$  /t: l'application DebugView démarre avec un affichage réduit dans la zone de notification.
- /k : active la capture du noyau.
- /v : active la capture détaillée du noyau.
- /l : journalise la sortie dans un fichier spécifique.

### **Désinstaller le composant de protection des applications :**

Pour désinstaller le composant de protection des applications, vous devez désinstaller l'application Citrix Workspace de votre système. Redémarrez le système pour que les modifications prennent effet.

#### **Remarque :**

La protection des applications est prise en charge uniquement lors de la mise à niveau à partir de la version 1912.

#### **Problèmes connus et limitations :**

- Cette fonctionnalité n'est pas prise en charge sur les systèmes d'exploitation Microsoft Server tels que Windows Server 2012 R2 et Windows Server 2016.
- Cette fonctionnalité n'est pas prise en charge dans les scénarios double-hop.
- Pour que cette fonctionnalité fonctionne correctement, désactivez la stratégie **Redirection du Presse‑papiers client** sur le VDA.

## **Sécurité des fichiers ICA améliorée ‑ Technical Preview**

Dans les versions précédentes, le fichier ICA est téléchargé sur le disque local lorsque vous lancez une session Citrix Virtual Apps and Desktops.

À partir de la version 2106, nous offrons une sécurité améliorée dans la façon dont l'application Citrix Workspace gère les fichiers ICA pendant le lancement d'une session Citrix Virtual Apps and Desktops.

L'application Citrix Workspace vous permet désormais de stocker le fichier ICA dans la mémoire système au lieu du disque local. Cette fonctionnalité vise à éliminer les attaques de surface et tout mal‑ ware susceptible d'utiliser à mauvais escient le fichier ICA lorsqu'il est stocké localement. Cette fonctionnalité s'applique également aux sessions Citrix Virtual Apps and Desktops lancées sur Workspace for Web.

Pour fournir des commentaires sur cette fonctionnalité, utilisez le formulaire Podio.

#### **Configuration**

**Remarque :**

Cette procédure de configuration s'applique uniquement à la version Technical Preview.

## **Pour activer la sécurité des fichiers ICA :**

- 1. Lancez l'Éditeur du Registre.
- 2. Accédez au chemin d'accès du Registre suivant :
	- Entant qu'administrateur, accédez à \HKEY\_LOCAL\_MACHINE\SOFTWARE\[WOW6432Node ]\Citrix\Dazzle.
- En tant que non-administrateur, accédez à \HKEY\_CURRENT\_USER\SOFTWARE\Citrix\ Dazzle.
- 3. Créez une clé de registre avec les attributs suivants :

**Nom de la clé de registre :** EnableIcaFileInMemory

**Type :** valeur de chaîne

**Valeur :** True

4. Redémarrez l'application Citrix Workspace pour Windows pour que les modifications prennent effet.

Si vous accédez à StoreFront à l'aide d'un navigateur, en plus de la configuration ci-dessus, activez les attributs suivants dans le fichier web.config sur les déploiements StoreFront :

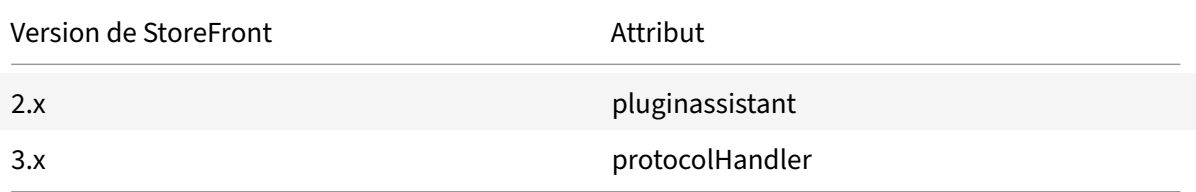

Vous pouvez prendre des mesures supplémentaires pour vous assurer que les sessions sont lancées uniquement à l'aide d'un fichier ICA stocké sur la mémoire système. Utilisez l'une des méthodes suivantes :

- Modèle d'administration d'objet de stratégie de groupe (GPO) sur le client.
- Global App Config Service.
- Workspace pour Web.

## **Utilisation de l'objet de stratégie de groupe :**

Pour bloquer les lancements de session à partir de fichiers ICA stockés sur le disque local, procédez comme suit :

- 1. Ouvrez le modèle d'administration d'objet de stratégie de groupe de l'application Citrix Workspace en exécutant gpedit.msc.
- 2. Sous le nœud **Configuration ordinateur**, accédez à **Modèles d'administration** > **Composants Citrix** > **Citrix Workspace** > **Moteur client**.
- 3. Sélectionnez la stratégie**Bloquerlelancement direct du fichier ICA** et définissez‑la sur**Activé**.
- 4. Cliquez sur **Appliquer** et **OK**.

## **Utilisation du Global App Config Service :**

Pour bloquer les lancements de session à partir de fichiers ICA stockés sur le disque local, procédez comme suit :

#### Définissez l'attribut **Block Direct ICA File Launches** sur **True**.

Pour plus d'informations sur Global App Config Service, consultez la documentation Global App Config Service.

#### **Utilisation de Workspace pour Web :**

[Pour interd](https://developer.cloud.com/citrixworkspace/server-integration/global-app-configuration-service/docs/getting-started)ire le téléchargement de fichiers ICA sur le disque local lors de l'utilisatio[n de Workspace](https://developer.cloud.com/citrixworkspace/server-integration/global-app-configuration-service/docs/getting-started) pour Web, procédez comme suit :

Exécutez le module PowerShell. Consultez Configurer DisallowICADownload.

## **Collecte de journaux**

La collecte des journaux simplifie le processus de collecte des journaux pour l'application Citrix Workspace. Les journaux aident Citrix à résoudre les problèmes et, en cas de problèmes complexes, facilitent le support.

Vous pouvez collecter des journaux à l'aide de l'interface utilisateur graphique.

#### **Collecte de journaux :**

- 1. Cliquez avec le bouton droit de la souris sur l'icône de l'application Citrix Workspace dans la zone de notification et sélectionnez **Préférences avancées**.
- 2. Sélectionnez **Collecte de journaux**. La boîte de dialogue de collecte de journaux s'affiche.
- 3. Sélectionnez l'un des niveaux de journalisation suivants :
	- Low
	- Moyen
	- Détaillé
- 4. Cliquez sur **Démarrer la collecte des journaux** pour reproduire le problème et collecter les derniers journaux.

Le processus de collecte des journaux démarre.

- 5. Cliquez sur **Arrêter la collecte des journaux** une fois le problème reproduit.
- 6. Cliquez sur **Enregistrer le journal** pour enregistrer les journaux collectés.

## **Débit adaptatif HDX**

Le débit adaptatif HDX affine intelligemment le débit maximal de la session ICA en ajustant les tampons de sortie. Le nombre de tampons de sortie est initialement défini sur une valeur élevée. Cette valeur élevée permet de transmettre les données au client plus rapidement et efficacement, en parti‑ culier dans les réseaux à latence élevée.

Grâce à une meilleure interactivité, à des transferts de fichiers plus rapides, à une lecture vidéo plus fluide, à une fréquence d'images et à une résolution plus élevées, vous bénéficiez d'une meilleure expérience utilisateur.

L'interactivité des sessions est constamment mesurée pour déterminer si des flux de données au sein de la session ICA nuisent à l'interactivité. Si c'est le cas, le débit diminue pour réduire l'impact du flux de données volumineux sur la session et permettre la récupération de l'interactivité.

Cette fonctionnalité est prise en charge uniquement sur l'application Citrix Workspace 1811 pour Win‑ dows et versions ultérieures.

## **Important :**

Le débit adaptatif HDX modifie la façon dont les tampons de sortie sont définis en déplaçant ce mécanisme du client vers le VDA. Par conséquent, l'ajustement du nombre demémoires tampons de sortie sur le client, tel que décrit dans l'article CTX125027, n'a aucun effet.

## **Transport adaptatif**

Le transport adaptatif est un mécanisme de transport de données plus rapide et évolutif qui améliore l'interactivité avec les applications et qui est plus adapté aux connexions WAN et Internet longue dis‑ tance difficiles. Le transport adaptatif assure une capacité à monter en charge élevée du serveur et une utilisation efficace de la bande passante. Le transport adaptatif permet aux canaux virtuels ICA de répondre automatiquement aux conditions changeantes du réseau. Les canaux basculent intelligemment entre le protocole Citrix appelé Enlightened Data Transport (EDT) et TCP afin d'offrir des performances optimales. Cela améliore le transfert de données pour tous les canaux virtuels ICA, y compris la communication à distance d'écran Thinwire, le transfert de fichiers (mappage des lecteurs clients), l'impression et la redirection multimédia. Le même paramètre s'applique aux conditions LAN et WAN.

Dans les versions précédentes, lorsque **HDXoverUDP** est défini sur **Préféré**, le transport de données via EDT est utilisé lorsque c'est possible, avec retour vers TCP.

Lorsque la fiabilité de session est activée, EDT et TCP sont tentés en parallèle lors de la connexion initiale, de la reconnexion de la fiabilité de session et de la reconnexion automatique des clients. Cette amélioration réduit le temps de connexion lorsque EDT est le protocole préféré, mais le transport UDP sous‑jacent requis est indisponible et TCP doit être utilisé.

Par défaut, après le repli vers TCP, le transport adaptatif continue d'interroger EDT toutes les 5 min‑ utes.

## **Exigences :**

- Citrix Virtual Apps and Desktops 7.12 ou version ultérieure
- StoreFront 3.8.
- VDA IPv4 uniquement. Les configurations IPv6 et IPv4/IPv6 ne sont pas prises en charge.
- Ajoutez des règles de pare‑feu pour autoriser le trafic entrant sur les ports UDP 1494 et 2598 du VDA.

## **Remarque :**

Les ports TCP 1494 et 2598 sont également requis et sont ouverts automatiquement lorsque vous installez le VDA. Toutefois, les ports UDP 1494 et 2598 ne sont pas ouverts automatiquement. Définissez‑les sur **Activé**.

Le transport adaptatif doit être configuré sur le VDA via l'application de la stratégie pour être disponible pour les communications entre le VDA et l'application Citrix Workspace.

L'application Citrix Workspace facilite le transport adaptatif par défaut. Toutefois, et ceci également par défaut, le client tente d'utiliser le transport adaptatif uniquement si le VDA est configuré sur **Préféré** dans la stratégie Citrix Studio et si le paramètre a été appliqué sur le VDA.

Vous pouvez activer le transport adaptatif à l'aide du paramètre de stratégie **HDX Adaptive Trans‑ port**. Définissez la nouvelle stratégie sur **Préféré** pour utiliser le transport adaptatif lorsque cela est possible, avec basculement sur TCP.

Pour désactiver le transport adaptatif sur un client spécifique, définissez les options EDT appropriées à l'aide du modèle d'administration d'objet de stratégie de groupe de l'application Citrix Workspace pour Windows.

# **Pour configurer le transport adaptatif à l'aide du modèle d'administration d'objet de stratégie de groupe de l'application Citrix Workspace**

Les étapes de configuration suivantes de personnalisation de votre environnement sont facultatives. Par exemple, vous pouvez choisir de désactiver la fonctionnalité pour un client particulier pour des raisons de sécurité.

**Remarque :**

Par défaut, le transport adaptatif est désactivé (Off) et TCP est toujours utilisé.

- 1. Ouvrez le modèle d'administration d'objet de stratégie de groupe de l'application Citrix Workspace en exécutant gpedit.msc.
- 2. Sous le nœud **Configuration ordinateur**, accédez à **Modèles d'administration** > **Citrix Workspace** > **Routage réseau**.
- 3. Définissez la stratégie **Protocole de transport pour Receiver** sur **Activé**.
- 4. Sélectionnez le **protocole de communication pour Citrix Workspace** en fonction de vos be‑ soins.
	- **Désactivé** : indique que le protocole TCP est utilisé pour le transfert de données.
- **Préféré** : indique que l'application Citrix Workspace tente d'abord de se connecter au serveur via UDP et bascule sur TCP si la connexion via UDP échoue.
- **Activé** : indique que l'application Citrix Workspace pour Windows se connecte au serveur uniquement via le protocole UDP. Il n'existe pas de solution de secours vers TCP avec cette option.
- 5. Cliquez sur **Appliquer** et **OK**.
- 6. Exécutez la commande gpupdate /force à partir d'une ligne de commande.

Par ailleurs, pour que la configuration du transport adaptatif soit prise en compte, ajoutez les fichiers de modèle de l'application Citrix Workspace au dossier **Définitions de stratégie**. Pour plus d'informations sur l'ajout des fichiers de modèle à l'objet de stratégie de groupe local, consultez la section Modèle d'objet de stratégie de groupe.

Pour confirmer que le paramètre de stratégie est appliqué :

Accédez à [HKEY\\\\_LOCAL\\\\_MACHINE\SO](https://docs.citrix.com/fr-fr/citrix-workspace-app-for-windows/getting-started.html#group-policy-object-administrative-template)FTWARE\Policies\Citrix\ICA Client\Engine\ Lockdown Profiles\All Regions\Lockdown\Network\UDT et vérifiez que la clé**HDXOverUDP** est incluse.

Pour de plus amples informations, consultez Transport adaptatif dans la documentation de Citrix Virtual Apps and Desktops.

# **Page Préférences avancées**

À partir de la version 4.10, vous pouvez personnaliser la disponibilité et le contenu de la page **Préférences avancées** présente dans le menu contextuel de l'icône de l'application Citrix Workspace dans la zone de notification. Cela garantit que les utilisateurs peuvent appliquer uniquement des paramètres spécifiés par l'administrateur sur leurs systèmes. Plus spécifiquement, ils peuvent :

- Masquer entièrement la page Préférences avancées
- Masquer les paramètres spécifiques suivants sur la page :
	- **–** Collecte des données
	- **–** Centre de connexion
	- **–** Outil d'analyse de la configuration
	- **–** Clavier et barre de langue
	- **–** DPI élevé
	- **–** Informations de support
	- **–** Raccourcis et reconnexion
	- **–** Citrix Files
	- **–** Citrix Casting

### **Masquer l'option Préférences avancées dans le menu contextuel**

Vous pouvez masquer la page Préférences avancées à l'aide du modèle d'administration d'objet de stratégie de groupe de l'application Citrix Workspace :

- 1. Ouvrez le modèle d'administration d'objet de stratégie de groupe de l'application Citrix Workspace en exécutant gpedit.msc.
- 2. Sous le nœud **Configuration ordinateur**, accédez à **Modèles d'administration** > **Citrix Workspace** > **Libre‑service** > **Options Préférences avancées**.
- 3. Sélectionnez la stratégie **Désactiver Préférences avancées**.
- 4. Sélectionnez **Activé** pour masquer l'option Préférences avancées dans le menu contextuel de l'icône de l'application Citrix Workspace dans la zone de notification.

**Remarque :**

L'option **Non configuré** est sélectionnée par défaut.

#### **Masquer des paramètres spécifiques sur la page Paramètres avancés**

Vous pouvez masquer des paramètres configurables par l'utilisateur spécifiques sur la page **Préférences avancées** à l'aide du modèle d'administration d'objet de stratégie de groupe de l'application Citrix Workspace. Pour ce faire :

- 1. Ouvrez le modèle d'administration d'objet de stratégie de groupe de l'application Citrix Workspace en exécutant gpedit.msc.
- 2. Sous le nœud **Configuration ordinateur**, accédez à **Modèles d'administration** > **Citrix Workspace** > **Libre‑service** > **Options Préférences avancées**.
- 3. Sélectionnez la stratégie pour le paramètre que vous souhaitez masquer.

Le tableau ci-dessous répertorie les options que vous pouvez sélectionner et l'effet de chacune :

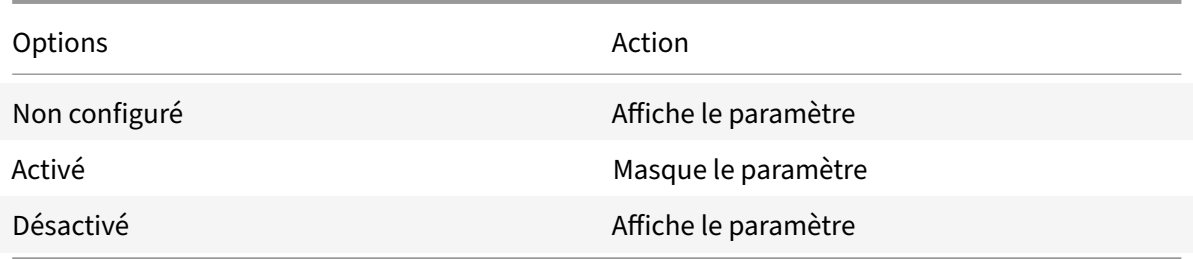

Masquer les paramètres spécifiques suivants sur la page :

- Outil d'analyse de la configuration
- Centre de connexion
- DPI élevé
- Collecte des données
- Supprimer les mots de passe enregistrés
- Clavier et barre de langue
- Raccourcis et reconnexion
- Informations de support
- Citrix Files
- Citrix Casting

# **Masquer l'option Réinitialiser Workspace sur la page Préférences avancées à l'aide de l'Éditeur du Registre**

Vous pouvez masquer l'option **Réinitialiser Workspace** sur la page Préférences avancées unique‑ ment à l'aide de l'Éditeur du Registre.

- 1. Lancez l'Éditeur du Registre.
- 2. Accédez au HKEY\_LOCAL\_MACHINE\SOFTWARE\Citrix\Dazzle.
- 3. Créez une clé avec la valeur de chaîne **EnableFactoryReset** et définissez‑la sur une des options suivantes :
	- True : affiche l'option Réinitialiser Workspace sur la page Préférences avancées.
	- False : masque l'option Réinitialiser Workspace sur la page Préférences avancées.

## **Masquer de l'option Mises à jour de Citrix Workspace sur la page Préférences avancées**

**Remarque :**

Le chemin de la stratégie pour l'option Mises à jour de Citrix Workspace diffère de celui des autres options de la page Préférences avancées.

- 1. Ouvrez le modèle d'administration d'objet de stratégie de groupe de l'application Citrix Workspace en exécutant gpedit.msc.
- 2. Sous le nœud **Configuration ordinateur**, accédez à **Modèles d'administration** > **Composants Citrix** > **Citrix Workspace** > **Mises à jour de Workspace**.
- 3. Sélectionnez la stratégie **Mises à jour de Workspace**.
- 4. Sélectionnez **Désactivé** pour masquer les paramètres Mises à jour de Workspace sur la page **Préférences avancées**.

## **Mise à disposition d'applications**

Lors de la mise à disposition d'applications avec Citrix Virtual Apps and Desktops, envisagez les options suivantes pour améliorer l'expérience utilisateur :

• Mode d'accès au Web : sans aucune configuration, l'application Citrix Workspace permet d'accéder aux applications et bureaux par le biais d'un navigateur. Vous pouvez ouvrir Workspace pour Web dans un navigateur pour sélectionner les applications que vous souhaitez utiliser. Dans ce mode, aucun raccourci n'est placé sur le bureau de l'utilisateur.

• Mode libre‑service : il vous suffit d'ajouter un compte StoreFront à l'application Citrix Workspace ou de configurer l'application Citrix Workspace pour qu'elle pointe vers un site Web StoreFront pour pouvoir configurer le *mode libre‑service*, qui vous permet de vous abonner à des appli‑ cations à partir de l'interface utilisateur de l'application Citrix Workspace. Cette expérience enrichie est similaire à celle que propose un magasin d'applications mobiles. En mode libreservice, vous pouvez configurer des paramètres de mots-clés pour les applications sélectionnées, auto‑provisionnées et obligatoires selon vos besoins.

## **Remarque :**

Par défaut, l'application Citrix Workspace vous permet de sélectionner les applications à afficher dans le menu Démarrer.

• Mode raccourci d'application uniquement : en tant qu'administrateur de l'application Citrix Workspace pour Windows, vous pouvez configurer l'application Citrix Workspace pour qu'elle place automatiquement des raccourcis d'applications et de bureaux directement dans le menu Démarrer ou sur le bureau, de la même manière que l'application Citrix Workspace Enterprise. Le nouveau mode *raccourci uniquement* vous permet de localiser toutes les applications pub‑ liées là où vous vous attendez à les trouver à l'aide du schéma de navigation Windows habituel.

Pour de plus amples informations, consultez la section Créer des groupes de mise à disposition dans la documentation de Citrix Virtual Apps and Desktops.

## **Configurer le mode libre‑service**

Il vous suffit d'ajouter un compte StoreFront à l'application Citrix Workspace ou de configurer l'application Citrix Workspace pour qu'elle pointe vers un site StoreFront pour pouvoir configurer le mode libre‑service, qui permet à vos utilisateurs de s'abonner à des applications à partir de l'interface utilisateur de Citrix Workspace. Cette expérience enrichie est similaire à celle que propose un magasin d'applications mobiles.

## **Remarque :**

Par défaut, l'application Citrix Workspace autorise les utilisateurs à sélectionner les applications qu'ils souhaitent afficher dans leur menu Démarrer.

En mode libre‑service, vous pouvez configurer des paramètres de mots‑clés pour les applications sélectionnées, auto‑provisionnées et obligatoires selon vos besoins.

Ajoutez des mots‑clés aux descriptions que vous fournissez pour les applications de groupe de mise à disposition :

• Pour définir une application individuelle comme obligatoire afin d'empêcher l'application Cit‑ rix Workspace de la supprimer, ajoutez la chaîne KEYWORDS: Mandatory à la description de
l'application. Il n'existe aucune option Supprimer pour les utilisateurs pour annuler l'inscription aux applications obligatoires.

- Pour abonner automatiquement tous les utilisateurs d'un magasin à une application, ajoutez la chaîne KEYWORDS: Auto à la description. Lorsque les utilisateurs ouvrent une session dans le magasin, l'application est automatiquement provisionnée sans qu'ils aient à y souscrire manuellement.
- Pour publier des applications auprès des utilisateurs ou pour faciliter la recherche des appli‑ cations fréquemment utilisées en les répertoriant dans la liste Sélection de Citrix Workspace, ajoutez la chaîne KEYWORDS: Featured à la description de l'application.

# **Personnaliser l'emplacement des raccourcis d'applications à l'aide du modèle d'objet de stratégie de groupe**

- 1. Ouvrez le modèle d'administration d'objet de stratégie de groupe de l'application Citrix Workspace en exécutant gpedit.msc.
- 2. Sous le nœud **Configuration ordinateur**, accédez à **Modèles d'administration** > **Composants Citrix** > **Citrix Workspace** > **Self Service**
- 3. Sélectionnez la stratégie **Gérer SelfServiceMode**.
	- a) Sélectionnez **Activé** pour afficher l'interface utilisateur en libre‑service.
	- b) Sélectionnez **Désactivé** pour vous abonner manuellement aux applications. Cette option masque l'interface utilisateur en libre‑service.
- 4. Sélectionnez la stratégie **Gérer les raccourcis d'applications**.
- 5. Sélectionnez les options si nécessaire.
- 6. Cliquez sur **Appliquer** et **OK**.
- 7. Redémarrez l'application Citrix Workspace pour que les modifications prennent effet.

# **Utilisation des paramètres de compte StoreFront pour personnaliser l'emplacement des raccourcis d'applications**

Vous pouvez configurer des raccourcis dans le menu Démarrer et sur le bureau à partir du site Store-Front. Les paramètres suivants peuvent être ajoutés dans le fichier web.config dans C:\inetpub\ wwwroot\Citrix\Roaming dans la section **<annotatedServices>** :

- Pour placer des raccourcis sur le bureau, utilisez PutShortcutsOnDesktop. Paramètres : « true » ou « false » (false est le paramètre par défaut).
- Pour placer des raccourcis dans le menu Démarrer, utilisez PutShortcutsInStartMenu. Paramètres : « true » ou « false » (true est le paramètre par défaut).
- Pour utiliser le chemin d'accès de catégorie dans le menu Démarrer, utilisez UseCategoryAsStartMenuPath. Paramètres : « true » ou « false » (true est le paramètre par défaut).

#### **Remarque :**

Windows 8, 8.1 et Windows 10 n'autorisent pas la création de dossiers imbriqués dans le menu Démarrer. Les applications sont affichées séparément ou sous le dossier racine mais pas dans les sous‑dossiers de catégorie définis avec Citrix Virtual Apps and Desktops.

- Pour définir un répertoire unique pour tous les raccourcis dans le menu Démarrer, utilisez StartMenuDir. Paramètre : valeur de chaîne, correspondant au nom du dossier dans lequel les raccourcis sont créés.
- Pour réinstaller des applications modifiées, utilisez AutoReinstallModifiedApps. Paramètres : « true » ou « false » (true est le paramètre par défaut).
- Pour afficher un répertoire unique pour tous les raccourcis sur le bureau, utilisez DesktopDir. Paramètre : valeur de chaîne, correspondant au nom du dossier dans lequel les raccourcis sont créés.
- Pour ne pas créer d'entrée sur la liste « Ajout/Suppression de programmes » des clients, utilisez DontCreateAddRemoveEntry. Paramètres : « true » ou « false » (false est le paramètre par défaut).
- Pour supprimer les raccourcis et l'icône de Citrix Workspace d'une application préalablement disponible dans le magasin mais qui n'est plus disponible, utilisez SilentlyUninstallRemovedResource . Paramètres : « true » ou « false » (false est le paramètre par défaut).

Dans le fichier web.config, ajoutez les modifications dans la section **XML** pour le compte. Recherchez cette section en recherchant l'onglet d'ouverture :

<account id=... name="Store"

La section se termine par la balise </account>.

Avant la fin de la section account, dans la première section properties :

<properties> <clear> <properties>

Les propriétés peuvent être ajoutées dans cette section après la balise <clear />, un par ligne, attribuant le nom et la valeur. Par exemple :

<property name="PutShortcutsOnDesktop"value="True"/>

#### **Remarque :**

les éléments de propriété ajoutés avant la balise <clear /> peuvent les invalider. La suppression de la balise <clear /> lors de l'ajout d'un nom de propriété et d'une valeur est facultative.

#### Voici un exemple étendu de cette section :

<properties <property name="PutShortcutsOnDesktop"value="True"<property name="DesktopDir"value="Citrix Applications">

#### **Important**

Dans les déploiements faisant appel à de multiples serveurs, n'utilisez qu'un serveur à la fois pour apporter des modifications à la configuration du groupe de serveurs. Assurez‑vous que la console de gestion Citrix StoreFront n'est exécutée sur aucun des serveurs dans le déploiement. Une fois les modifications terminées, propagez les modifications que vous avez apportées à la configuration du groupe de serveurs de façon à mettre à jour les autres serveurs dans le dé‑ ploiement. Pour plus d'informations, consultez la documentation StoreFront.

# **Utilisation des paramètres par application dans Citrix Virtual Ap[ps and Desk](https://docs.citrix.com/fr-fr/storefront/current-release.html)tops 7.x pour personnaliser l'emplacement des raccourcis d'applications**

L'application Citrix Workspace peut être configurée pour placer automatiquement des raccourcis d'applications et de bureaux directement dans le menu Démarrer ou sur le bureau. Cette fonctionnalité est similaire à celle des versions précédentes de Workspace pour Windows, mais la version 4.2.100 permet désormais de choisir où placer les raccourcis d'applications à l'aide des paramètres par application de Citrix Virtual Apps. Cette fonctionnalité est utile dans les environnements comportant quelques applications qui doivent être affichées dans les mêmes emplacements.

# **Utilisation des paramètres par application dans XenApp 7.6 pour personnaliser l'emplacement des raccourcis d'applications**

Pour configurer un raccourci par application publiée dans XenApp 7.6 :

- 1. Dans Citrix Studio, accédez à l'écran **Paramètres de l'application**.
- 2. Dans l'écran **Paramètres de l'application**, sélectionnez **Mise à disposition**. À l'aide de cet écran, vous pouvez spécifier la méthode à utiliser pour mettre les applications à la disposition des utilisateurs.
- 3. Sélectionnez l'icône appropriée pour l'application. Cliquez sur **Modifier** pour accéder à l'icône souhaitée.
- 4. Dans le champ **Catégorie d'application**, vous pouvez indiquer la catégorie de l'application Cit‑ rix Workspace dans laquelle l'application apparaît. Par exemple, si vous ajoutez des raccourcis vers des applications Microsoft Office, entrez Microsoft Office.
- 5. Cochez la case Ajouter un raccourci sur le bureau de l'utilisateur.
- 6. Cliquez sur OK.

### **Réduction des délais d'énumération ou signature numérique des stubs applicatifs**

Si les utilisateurs rencontrent des délais dans l'énumération des applications à chaque ouverture de session, ou s'il est nécessaire de signer numériquement les stubs applicatifs, l'application Citrix Workspace dispose d'une fonctionnalité qui permet de copier les stubs .EXE à partir d'un partage réseau.

Cette fonctionnalité implique plusieurs étapes :

- 1. Créez les stubs applicatifs sur la machine cliente.
- 2. Copiez les stubs applicatifs sur un emplacement accessible à partir d'un partage réseau.
- 3. Si nécessaire, préparez une liste d'autorisation (ou signez les stubs avec un certificat d'entreprise).
- 4. Ajoutez une clé de registre pour permettre à Workspace pour Windows de créer les stubs en les copiant à partir du partage réseau.

Si **RemoveappsOnLogoff** et **RemoveAppsonExit** sont activés, et que les utilisateurs rencontrent des délais dans l'énumération des applications à chaque ouverture de session, utilisez les informations suivantes pour réduire les délais :

- 1. Utilisez regedit pour ajouter la clé HKEY\_CURRENT\_USER\Software\Citrix\Dazzle /v ReuseStubs /t REG\_SZ /d "true".
- 2. Utilisez regedit pour ajouter la clé HKEY\_LOCAL\_MACHINE\Software\Citrix\Dazzle /v ReuseStubs /t REG\_SZ /d "true". HKEY\_CURRENT\_USER est prioritaire sur HKEY\_LOCAL\_MACHINE.

## **Attention**

Toute utilisation incorrecte de l'Éditeur du Registre peut générer des problèmes sérieux, pouvant vous obliger à réinstaller le système d'exploitation. Citrix ne peut garantir la possibilité de résoudre les problèmes provenant d'une mauvaise utilisation de l'Éditeur du Registre. Vous as‑ sumez l'ensemble des risques liés à l'utilisation de l'Éditeur du Registre. Veillez à faire une copie de sauvegarde de votre registre avant de le modifier.

Autorisez une machine à utiliser les exécutables stub précréés qui sont stockés sur un partage réseau :

- 1. Sur une machine cliente, créez des exécutables stub pour toutes les applications. Pour ce faire, ajoutez toutes les applications à la machine à l'aide de l'application Citrix Workspace. Cette dernière génère les fichiers exécutables.
- 2. Récoltez les exécutables stub depuis %APPDATA%\Citrix\SelfService. Vous n'avez besoin que des fichiers .exe.
- 3. Copiez les fichiers exécutables sur un partage réseau.
- 4. Pour chaque machine cliente qui est verrouillée, définissez les clés de registre suivantes :
	- a) Reg add HKEY\_LOCAL\_MACHINE\Software\Citrix\Dazzle /v CommonStubDirectory /t REG\_SZ /d "\\ShareOne\WorkspaceStubs"
	- b) Reg add HKEY\_LOCAL\_MACHINE\Software\Citrix\Dazzle /v
	- c) CopyStubsFromCommonStubDirectory /t REG\_SZ /d "true". Si vous le souhaitez, vous pouvez également configurer ces paramètres sur HKEY\_CURRENT\_USER. HKEY\_CURRENT\_USER est prioritaire sur HKEY\_LOCAL\_MACHINE.

d) Quittez et redémarrez l'application Citrix Workspace pour que les modifications prennent effet.

## **Exemples de cas d'utilisation :**

Vous trouverez dans cette rubrique des cas d'utilisation de raccourcis d'applications.

# **Autoriser les utilisateurs à choisir les applications à afficher dans le menu Démarrer (libre‑service)**

Si vos applications se comptent par dizaines (ou même par centaines), il est conseillé d'autoriser les utilisateurs à choisir les applications qu'ils préfèrent et souhaitent ajouter au menu Démarrer :

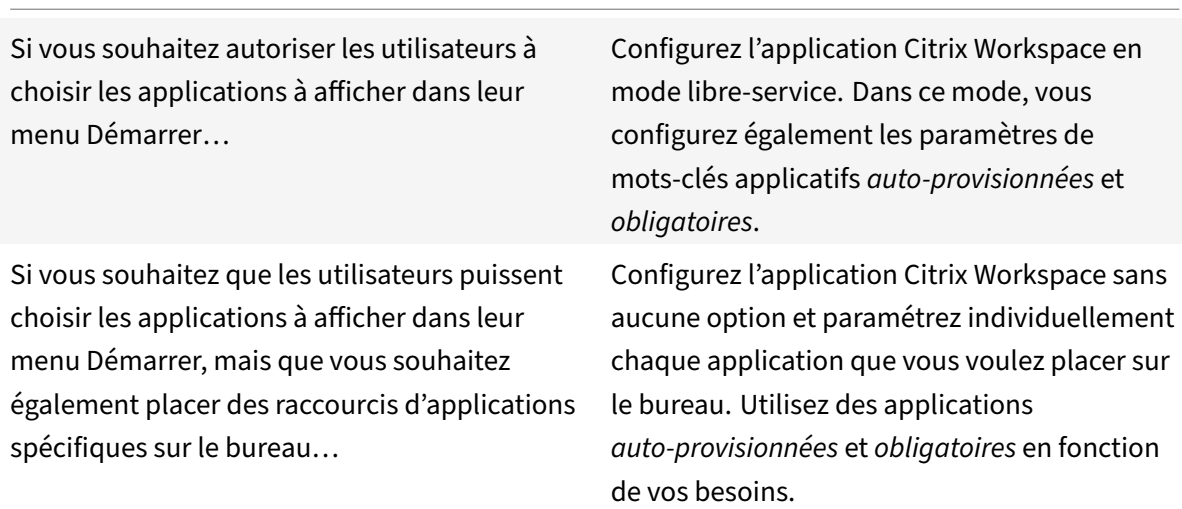

## **Aucun raccourci d'application dans le menu Démarrer**

Si l'ordinateur d'un utilisateur est utilisé par toute la famille, vous n'aurez peut‑être besoin d'aucun raccourci d'application. Dans de tels scénarios, l'approche la plus simple est l'accès par navigateur : installez l'application Citrix Workspace sans configuration et accédez à Workspace pour Web. Vous pouvez également configurer l'application Citrix Workspace pour un accès en libre‑service sans placer de raccourcis.

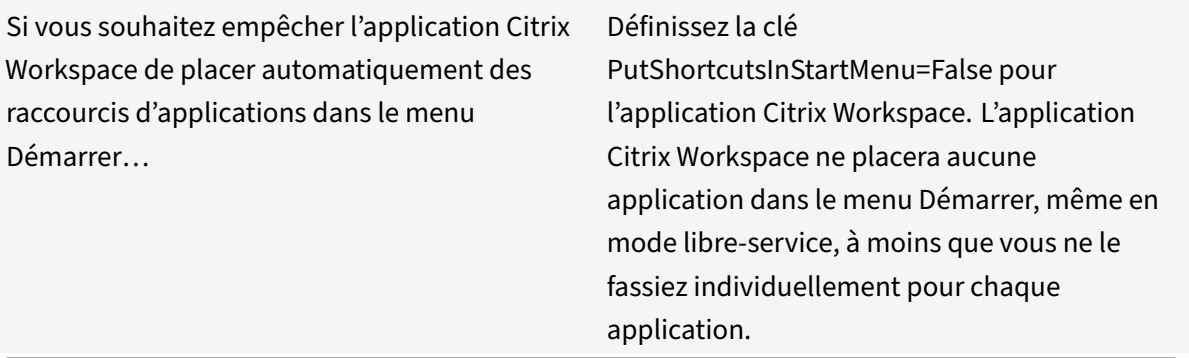

#### **Tous les raccourcis d'applications dans le menu Démarrer ou sur le bureau**

Si l'utilisateur ne dispose que de quelques applications, vous pouvez toutes les placer dans le menu Démarrer ou sur le bureau, ou dans un dossier sur le bureau.

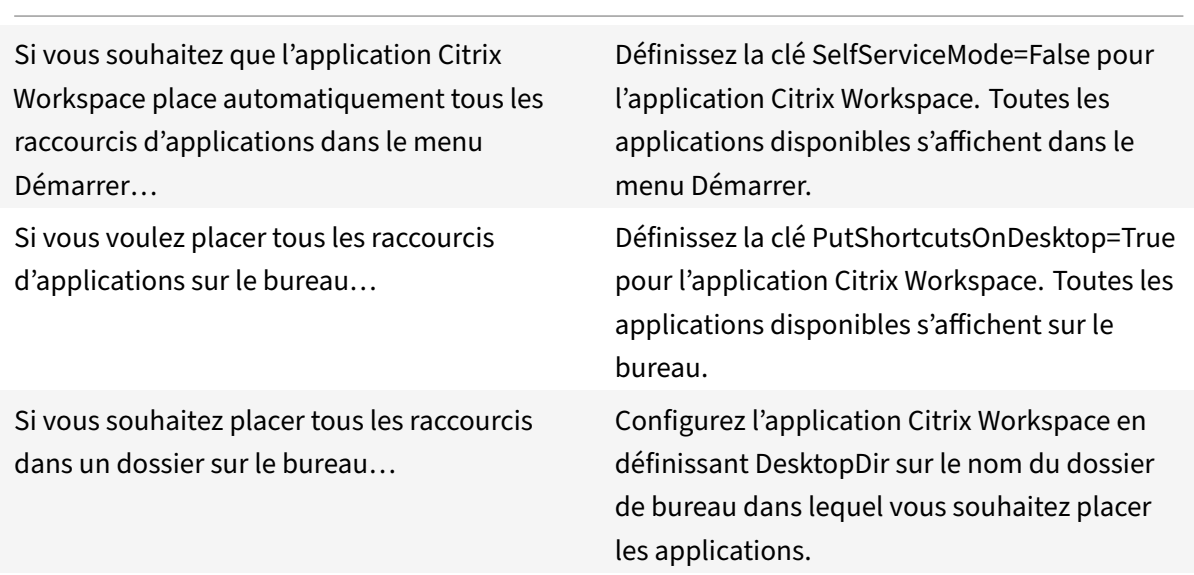

## **Paramètres par application dans XenApp 6.5 ou 7.x**

Si vous souhaitez définir l'emplacement des raccourcis de manière à ce que chaque utilisateur puisse les trouver dans le même emplacement, utilisez les paramètres par application de XenApp :

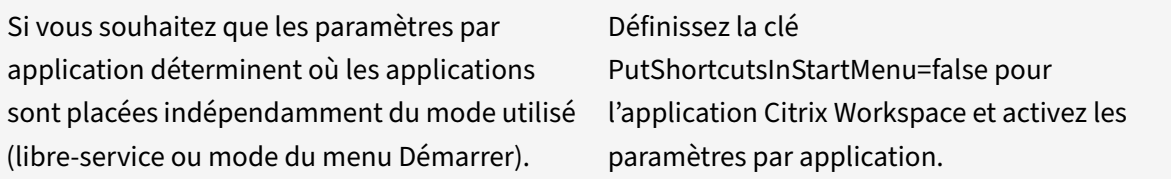

## **Applications dans des dossiers de catégorie ou dans des dossiers spécifiques**

Si vous souhaitez que les applications s'affichent dans des dossiers spécifiques, utilisez les options suivantes :

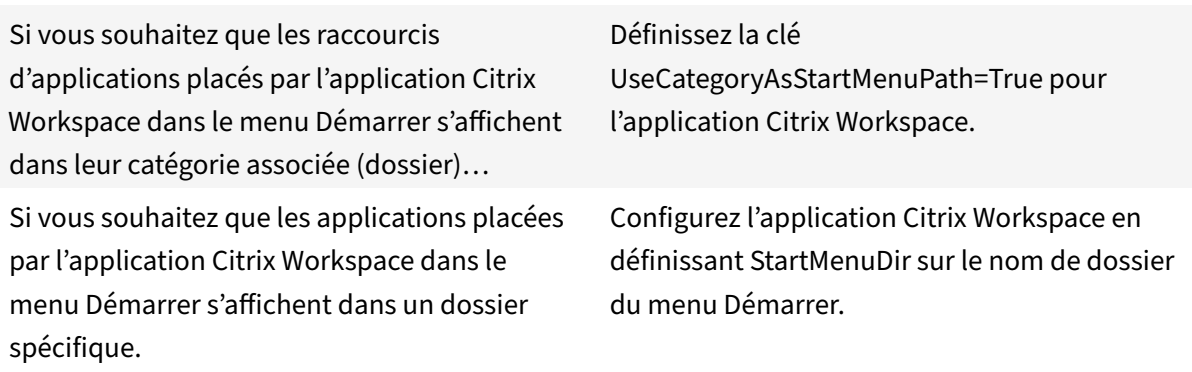

### **Supprimer les applications à la fermeture de session ou en quittant**

Si vous ne souhaitez pas que les utilisateurs puissent accéder aux applications d'autres utilisateurs sur un poste de travail partagé, vous pouvez vous assurer que les applications sont supprimées lorsque l'utilisateur ferme sa session ou quitte Receiver.

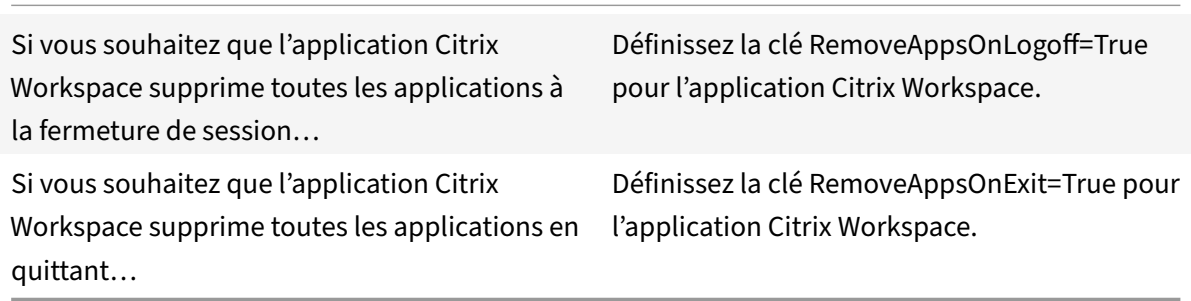

# **Configuration des applications Local App Access**

Lors de la configuration des applications Local App Access :

• Pour spécifier l'utilisation d'une application installée localement plutôt qu'une application disponible dans l'application Citrix Workspace, ajoutez la chaîne de texte KEY‑ WORDS:prefer="pattern". Cette fonctionnalité est appelée Local App Access.

Avant d'installer une application sur l'ordinateur d'un utilisateur, l'application Citrix Workspace recherche les modèles spécifiés pour déterminer si l'application est installée localement. Si c'est le cas, l'application Citrix Workspace s'abonne à l'application et ne crée pas de raccourci. Lorsque l'utilisateur démarre l'application à partir de la fenêtre de l'application Citrix Workspace, l'application Citrix Workspace démarre l'application installée localement (préférée).

Si un utilisateur désinstalle une application préférée en dehors de l'application Citrix Workspace, l'abonnement à l'application est annulé lors de la prochaine actualisation de l'application Citrix Workspace. Si un utilisateur désinstalle une application préférée à partir de la boîte de dialogue de l'application Citrix Workspace, l'application Citrix Workspace annule l'abonnement à l'application mais ne la désinstalle pas.

## **Remarque :**

Le mot-clé prefer est appliqué lorsque l'application Citrix Workspace s'abonne à une application. L'ajout du mot-clé après souscription à l'application n'a aucun effet.

Vous pouvez spécifier le mot‑clé prefer plusieurs fois pour une application. Il suffit d'une correspon‑ dance pour appliquer le mot‑clé à une application. Les modèles suivants peuvent être utilisés dans n'importe quelle combinaison :

• Pour spécifier qu'une application installée localement doit être utilisée à la place d'une application disponible dans l'application Citrix Workspace, ajoutez la chaîne de texte KEY‑ WORDS:prefer="pattern". Cette fonctionnalité est appelée Local App Access.

Avant d'installer une application sur l'ordinateur d'un utilisateur, l'application Citrix Workspace recherche les modèles spécifiés pour déterminer si l'application est installée localement. Si c'est le cas, l'application Citrix Workspace s'abonne à l'application et ne crée pas de raccourci. Lorsque l'utilisateur démarre l'application à partir de la boîte de dialogue de l'application Citrix Workspace, l'application Citrix Workspace démarre l'application installée localement (préférée).

Si un utilisateur désinstalle une application préférée en dehors de l'application Citrix Workspace, l'abonnement à l'application est annulé lors de la prochaine actualisation de l'application Citrix Workspace. Si un utilisateur désinstalle une application préférée à partir de l'application Citrix Workspace, l'application Citrix Workspace annule l'abonnement à l'application mais ne la désinstalle pas.

## **Remarque :**

Le mot-clé prefer est appliqué lorsque l'application Citrix Workspace s'abonne à une application. L'ajout du mot-clé après souscription à l'application n'a aucun effet.

Vous pouvez spécifier le mot‑clé prefer plusieurs fois pour une application. Il suffit d'une correspon‑ dance pour appliquer le mot-clé à une application. Les modèles suivants peuvent être utilisés dans n'importe quelle combinaison :

• prefer="Nomapplication"

Le modèle de nom d'application correspond à toute application dont le nom du fichier de raccourci contient le nom d'application spécifié. Le nom de l'application peut être un mot ou une phrase. Les phrases doivent être entourées de guillemets. Aucune correspondance n'est établie avec les mots partiels ou les chemins d'accès à des fichiers ; en outre, la correspondance n'est pas sensible à la casse. La possibilité de faire correspondre un nom d'application à un modèle est utile pour les substitutions réalisées manuellement par un administrateur.

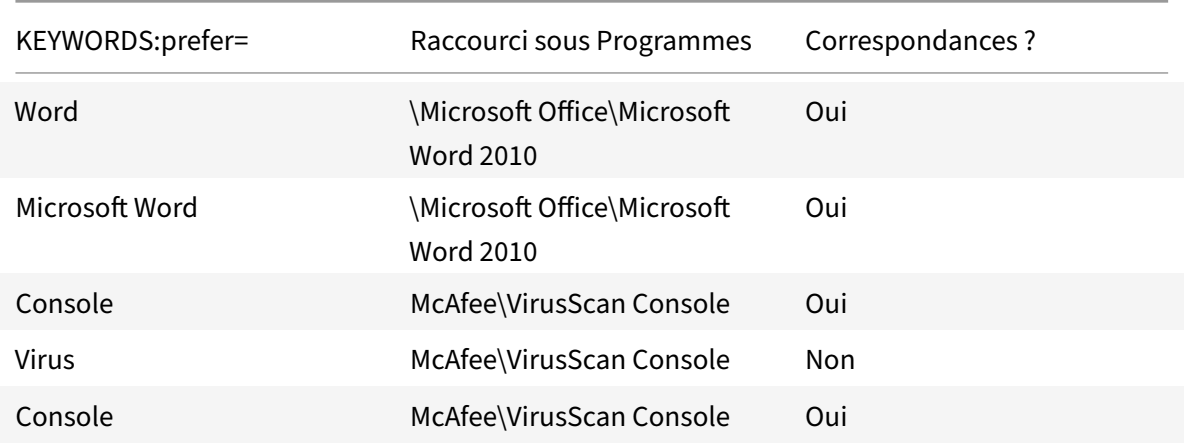

• prefer="\\Dossier1\Dossier2\...\NomApplication"

Le modèle de chemin d'accès absolu correspond au chemin d'accès du fichier de raccourci plus le nom d'application entier sous le menu Démarrer. Le dossier Programmes est un sous‑dossier du répertoire du menu Démarrer, vous devez donc l'inclure au chemin d'accès absolu pour cibler une application dans ce dossier. Des guillemets sont requis si le chemin d'accès contient des espaces. La correspondance est sensible à la casse. Le modèle de correspondance à un chemin d'accès absolu est utile pour les substitutions implémentées via un programme dans Citrix Virtual Apps and Desktops.

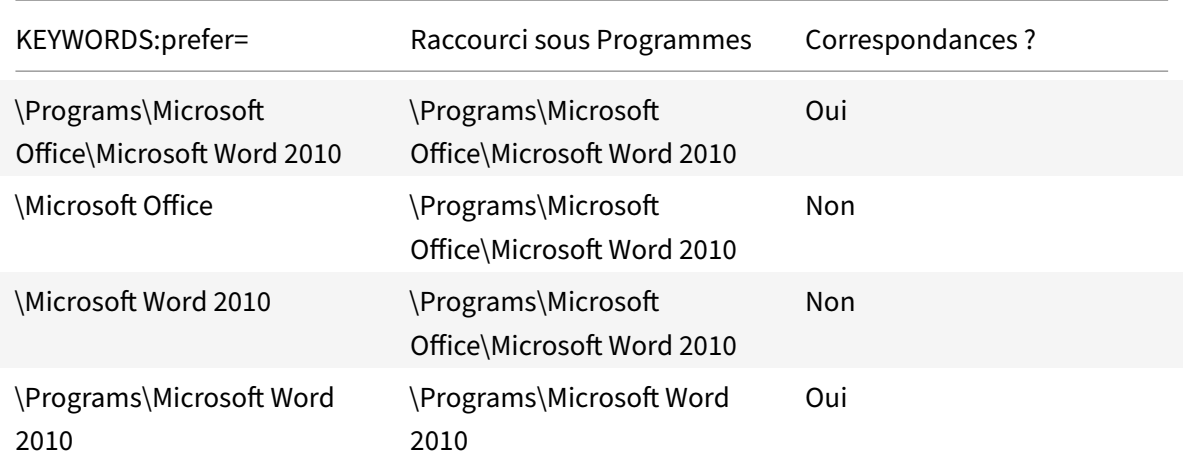

## • prefer="\\Dossier1\Dossier2\...\NomApplication"

Le modèle de chemin d'accès relatif correspond au chemin d'accès du fichier de raccourci relatif sous le menu Démarrer. Le chemin d'accès relatif doit contenir le nom de l'application et peut éventuellement inclure les dossiers dans lesquels le raccourci réside. Une correspondance est établie sur le chemin d'accès au fichier de raccourci se termine pas le chemin d'accès relatif fourni. Des guillemets sont requis si le chemin d'accès contient des espaces. La correspondance est sensible à la casse. Le modèle de correspondance à un chemin d'accès relatif est utile pour les substitutions implémentées via un programme.

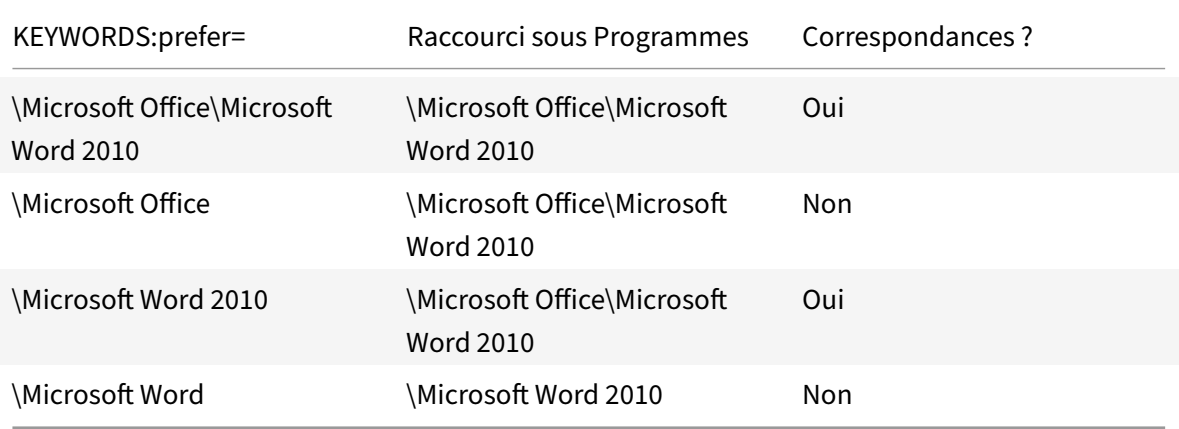

Pour de plus amples informations sur les autres mots-clés, reportez-vous à « Recommandations supplémentaires » dans la section Optimiser l'expérience utilisateur de la documentation de StoreFront.

## **Indicateur de mode graph[ique](https://docs.citrix.com/fr-fr/storefront/current-release/plan/optimize-user-experience.html)**

La stratégie d'affichage d'indicateur de mode graphique a été mise à jour pour remplacer la stratégie Afficher indicateur sans perte.

Ce paramètre configure l'indicateur de mode graphique à exécuter dans la session utilisateur. Il vous permet d'afficher des détails sur le mode graphique utilisé, y compris le fournisseur de graphiques, l'encodeur, le codage matériel, la qualité de l'image, l'état d'affichage progressif et le texte sans perte.

Par défaut, la stratégie **Afficher indicateur de mode graphique** est désactivée. Elle remplace la stratégie **Afficher indicateur sans perte** des versions antérieures, qui était activée par défaut.

# **Disposition d'affichage virtuel**

Cette fonctionnalité vous permet de définir une disposition de moniteur virtuel qui s'applique au bu‑ reau distant et de diviser virtuellement un seul moniteur client en un maximum de huit moniteurs sur le bureau distant. Vous pouvez configurer les moniteurs virtuels dans l'onglet **Disposition du moni‑ teur** de Desktop Viewer. Vous pouvez y dessiner des lignes horizontales ou verticales pour séparer l'écran en moniteurs virtuels. L'écran est divisé en fonction des pourcentages spécifiés pour la réso‑ lution du moniteur client.

Vous pouvez définir un DPI pour les moniteurs virtuels qui sont utilisés pour la mise à l'échelle ou la correspondance DPI. Après avoir appliqué une disposition de moniteur virtuel, redimensionnez ou reconnectez la session.

Cette configuration s'appliquera uniquement aux sessions de bureau sur un seul moniteur plein écran, et n'affectera

aucune application publiée. Cette configuration s'appliquera à toutes les connexions suivantes à par‑ tir de ce client.

## **Temps de lancement des applications**

Utilisez la fonctionnalité de pré‑lancement de session pour réduire la durée de lancement des ap‑ plications en période d'activité normale ou maximale, et ainsi offrir une meilleure expérience aux utilisateurs. La fonctionnalité de pré‑lancement permet la création d'une session de pré‑lancement lorsqu'un utilisateur ouvre une session sur l'application Citrix Workspace, ou à un horaire programmé si l'utilisateur a déjà ouvert une session.

Cette session de pré‑lancement réduit la durée de démarrage de la première application. Lorsqu'un utilisateur ajoute une nouvelle connexion de compte à l'application Citrix Workspace pour Win‑ dows, le pré‑lancement de session prend effet lors de la session suivante. L'application par défaut ctxprelaunch.exe s'exécute dans la session, mais l'utilisateur ne la voit pas.

Pour plus d'informations, consultez les instructions de prélancement de session et de persistance de session dans l'article de Citrix Virtual Apps and Desktops intitulé Gérer les groupes de mise à disposition.

Le pré-lancement de session est désactivé par défaut. Pour activer le pré-lancement de session, spéci[fiez l](https://docs.citrix.com/fr-fr/citrix-virtual-apps-desktops/install-configure/delivery-groups-manage.html#configure-session-prelaunch-and-session-linger-in-a-delivery-group)e paramètre ENABLEPRELAUNCH=**true** sur la ligne de com[mande Workspace ou définissez la clé](https://docs.citrix.com/fr-fr/citrix-virtual-apps-desktops/install-configure/delivery-groups-manage.html#configure-session-prelaunch-and-session-linger-in-a-delivery-group)

# de registre EnablePreLaunch sur true. Le paramètre par défaut, null, signifie que le pré‑lancement est désactivé.

## **Remarque :**

Si la machine cliente a été configurée pour prendre en charge l'authentification pass-through au domaine (SSON), le pré‑lancement est automatiquement activé. Si vous souhaitez utiliser l'authentification pass‑through au domaine (SSON) sans pré‑lancement, définissez la valeur de la clé de registre**EnablePreLaunch** sur false.

Emplacements de registre :

- HKEY\_LOCAL\_MACHINE\Software\[Wow6432Node\]Citrix\\Dazzle
- HKEY\_CURRENT\_USER\Software\Citrix\Dazzle

Il existe deux types de pré‑lancement :

- **Pré‑lancement zéro délai**‑ Le pré‑lancement démarre immédiatement après l'authentification des informations d'identification de l'utilisateur, et ce même en période de trafic intense. Utilisé pour les périodes de trafic normal. Un utilisateur peut déclencher le pré‑lancement zéro délai en redémarrant l'application Citrix Workspace.
- **Pré‑lancement planifié** ‑ Le pré‑lancement démarre à l'heure planifiée. Le pré‑lancement plan‑ ifié ne démarre que lorsque la machine utilisateur est déjà exécutée et authentifiée. Si ces deux conditions ne sont pas remplies à l'heure planifiée, aucune session n'est lancée. Pour répartir la charge réseau et serveur, la session se lance dans un intervalle de temps proche de l'heure planifiée. À titre d'exemple, si le pré‑lancement planifié est programmé pour démarrer à 13:45, la session se lance en fait entre 13:15 et 13:45. Utilisé lors des périodes de trafic élevé.

La configuration du pré-lancement sur un serveur Citrix Virtual Apps consiste à créer, modifier ou supprimer des applications de pré‑lancement, et à mettre à jour les paramètres de stratégie utilisateur qui contrôlent les applications de pré‑lancement.

Vous ne pouvez pas personnaliser la fonctionnalité de pré‑lancement à l'aide du fichier receiver. admx. Toutefois, vous pouvez modifier la configuration du pré‑lancement en modifiant les valeurs de registre pendant ou après l'installation de l'application Citrix Workspace pour Windows.

- Les valeurs HKEY\_LOCAL\_MACHINE sont écrites durant l'installation du client.
- Les valeurs HKEY CURRENT USER vous permettent de fournir différents paramètres à différents utilisateurs sur la même machine. Les utilisateurs peuvent modifier les valeurs HKEY\_CURRENT\_USER sans autorisations administratives. Vous pouvez fournir à vos utilisateurs des scripts leur permettant de modifier la configuration.

### **Valeurs de registre HKEY\_LOCAL\_MACHINE :**

Pour les systèmes d'exploitation Windows 64 bits : HKEY\_LOCAL\_MACHINE\SOFTWARE\Wow6432Node \Citrix\ICA Client\Prelaunch

Pour les systèmes d'exploitation Windows 32 bits : HKEY\_LOCAL\_MACHINE\SOFTWARE\Citrix\ICA Client\Prelaunch

Nom : **UserOverride**

Type : REG\_DWORD

Valeurs :

0 ‑ Utilise les valeurs HKEY\_LOCAL\_MACHINE même si les valeurs de HKEY\_CURRENT\_USER sont également présentes.

1 ‑ Utilise les valeurs de HKEY\_CURRENT\_USER si elles existent ; utilise autrement les valeurs de HKEY LOCAL MACHINE.

**Nom : State** REG\_DWORD

Valeurs :

0 ‑ Désactive le pré‑lancement.

1 - Active le pré-lancement zéro délai. (Le pré-lancement démarre après authentification des informations d'identification de l'utilisateur.)

2 ‑ Active le pré‑lancement planifié. (Le pré‑lancement démarre à l'heure configurée pour Schedule.)

### Nom : **Schedule**

Type : REG\_DWORD

Valeur :

L'heure (format 24 heures) et les jours de la semaine du pré‑lancement planifié doivent être entrés au format suivant :

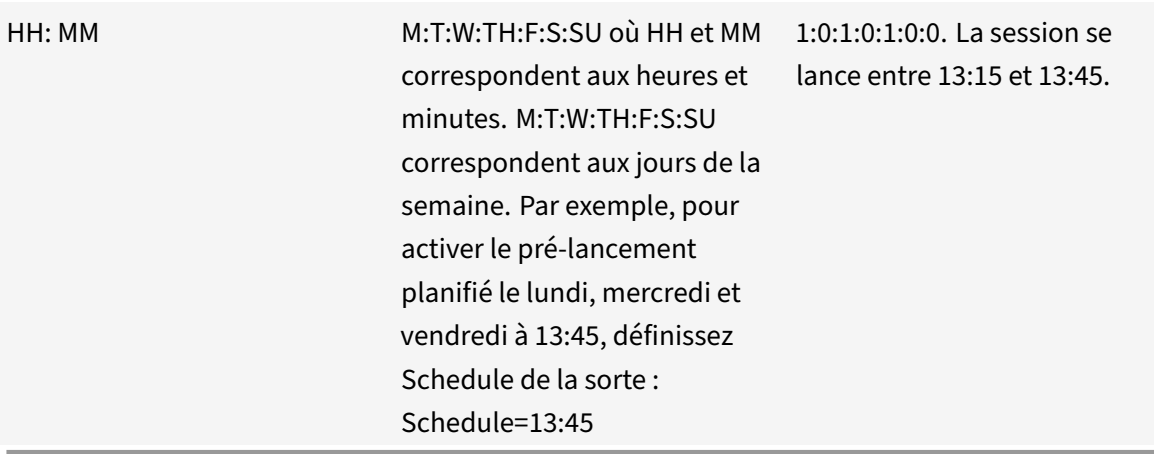

## **Valeurs de registre HKEY\_CURRENT\_USER :**

HKEY\_CURRENT\_USER\SOFTWARE\Citrix\ICA Client\Prelaunch

Les clés State et Schedule ont les mêmes valeurs que pour HKEY\_LOCAL\_MACHINE.

## **Redirection bidirectionnelle du contenu**

La stratégie Redirection bidirectionnelle du contenu vous permet d'activer ou de désactiver la redirection client vers hôte et hôte vers URL client. Les stratégies de serveur sont définies dans Studio et les stratégies clients sont définies depuis le modèle d'administration de l'objet de stratégie de groupe de l'application Citrix Workspace.

Bien que Citrix offre également une redirection hôte vers client et Local App Access pour la redirection client vers URL, nous vous recommandons d'utiliser la redirection bidirectionnelle du contenu pour les clients Windows joints à un domaine.

Vous pouvez activer la redirection bidirectionnelle du contenu à l'aide de l'une des méthodes suivantes :

- 1. Modèle d'administration d'objet de stratégie de groupe
- 2. Éditeur du Registre

**Remarque :**

- La redirection bidirectionnelle du contenu ne fonctionne pas sur les sessions sur lesquelles **Local App Access** est activé.
- La redirection bidirectionnelle du contenu doit être activée sur le serveur et le client. Lorsqu'elle est désactivée sur le serveur ou le client, la fonctionnalité est désactivée.
- Lorsque vous incluez des adresses URL, vous pouvez spécifier une adresse URL ou une liste d'adresses URL séparées par un point‑virgule. Vous pouvez utiliser un astérisque (\*) comme caractère générique.

# **Pour activer la redirection bidirectionnelle du contenu grâce au modèle d'administration d'objet de stratégie de groupe :**

Utilisez la configuration du modèle d'administration d'objet de stratégie de groupe uniquement pour une première installation de l'application Citrix Workspace pour Windows.

- 1. Ouvrez le modèle d'administration d'objet de stratégie de groupe de l'application Citrix Workspace en exécutant gpedit.msc.
- 2. Sous le nœud **Configuration utilisateur**, accédez à **Modèles d'administration** > **Modèles d'administration classiques (ADM)** > **Composants Citrix** > **Citrix Workspace** > **Expérience utilisateur**.
- 3. Sélectionnez la stratégie **Redirection bidirectionnelle du contenu**.
- 1. Dans le champ **Nom de l'application/du bureau publié**, indiquez le nom de la ressource util‑ isée pour lancer l'URL redirigée.

## **Remarque :**

Lorsque vous incluez des adresses URL, vous pouvez spécifier une seule adresse URL ou une liste d'adresses URL séparées par des points‑virgules. Vous pouvez utiliser un astérisque (\*) comme caractère générique.

- 2. Dans le **Type de ressource utilisée pour la publication**, sélectionnez **Application** ou **Bureau** pour la ressource selon le cas.
- 3. Dans le champ **URL autorisées à être redirigées sur le VDA**, entrez l'URL à rediriger. Séparez la liste par des point-virgules.
- 4. Sélectionnez **Activer le remplacement des applications ou des postes publiés avec des URL spécifiques ?** pour remplacer une URL.
- 5. Cliquez sur **Afficher** pour afficher une liste dans laquelle le nom de la valeur doit correspondre à l'une des URL répertoriées dans le champ **URL autorisées à être redirigées sur le VDA**. La valeur doit correspondre au nom d'une application publiée.
- 6. Dans le champ **URL autorisées à être redirigées sur le client**, entrez l'URL à rediriger du serveur vers le client. Séparez la liste par des point-virgules.

#### **Remarque :**

Lorsque vous incluez des adresses URL, vous pouvez spécifier une seule adresse URL ou une liste d'adresses URL séparées par des points‑virgules. Vous pouvez utiliser un astérisque (\*) comme caractère générique.

- 7. Cliquez sur **Appliquer** et **OK**.
- 8. Exécutez la commande gpupdate /force à partir d'une ligne de commande.

### **Pour activer la redirection bidirectionnelle du contenu à l'aide du Registre :**

Pour activer la redirection bidirectionnelle du contenu, exécutez la commande redirector.exe / RegIE à partir du dossier d'installation de l'application Citrix Workspace C:\Program Files (x86 )\Citrix\ICA Client).

### **Important :**

- Assurez‑vous que la règle de redirection n'entraîne pas une configuration en boucle. Une configuration en boucle se produit si des règles de VDA sont définies de manière à ce qu'une URL, par exemple https://www.my\\\_company.com, soit configurée pour être redirigée vers le client et le VDA.
- La redirection d'URL prend uniquement en charge les adresses URL explicites (c'est-à-dire, celles qui apparaissent dans la barre d'adresse du navigateur ou celles trouvées à l'aide de la navigation du navigateur, en fonction du navigateur).
- Si deux applications avec le même nom d'affichage sont configurées pour utiliser des

comptes StoreFront multiples, le nom d'affichage du compte StoreFront principal est utilisé pour lancer la session d'application ou de bureau.

- Une nouvelle fenêtre de navigateur s'affiche uniquement lorsque l'adresse URL est redirigée sur le client. Lorsque l'adresse URL est redirigée sur le VDA, et que le navigateur est déjà ouvert, l'adresse URL redirigée s'ouvre dans le nouvel onglet.
- Les liens intégrés aux fichiers tels que les documents, e-mails et fichiers PDF sont pris en charge.
- Assurez-vous qu'une seule des stratégies d'association de type de fichier serveur et de redirection de contenu hôte est définie sur Activé sur la même machine. Citrix vous recommande de désactiver soit la fonctionnalité d'association de type de fichier serveur soit la fonctionnalité de redirection de contenu hôte (URL) pour vous assurer que la redirection d'URL fonctionne correctement.

## **Limitation :**

Aucun mécanisme de secours n'est présent si la redirection échoue en raison de problèmes de démarrage de session.

# **Prise en charge des URL bidirectionnelles avec les navigateurs Chromium — Technical Preview**

La redirection bidirectionnelle de contenu vous permet de configurer les URL pour qu'elles soient redirigées du client vers le serveur et du serveur vers le client à l'aide de stratégies sur le serveur et le client.

Les stratégies de serveur sont définies sur le Delivery Controller et les stratégies client sont définies sur l'application Citrix Workspace à l'aide du modèle d'administration de l'objet de stratégie de groupe (GPO).

À partir de la version 2106, la prise en charge de la redirection bidirectionnelle d'URL a été ajoutée pour Google Chrome et Microsoft Edge.

### **Pré‑requis :**

- Citrix Virtual Apps and Desktops 2106 ou versions ultérieures
- Extension de redirection du navigateur version 5.0.

Pour enregistrer le navigateur Google Chrome avec la redirection bidirectionnelle d'URL, exécutez la commande suivante à partir du dossier d'installation de l'application Citrix Workspace :

1 `%ProgramFiles(x86)%\Citrix\ICA Client\redirector.exe /regChrome / verbose`

#### **Remarque :**

Lorsque vous utilisez ces commandes sur les navigateurs Chrome, l'extension de redirection bidirectionnelle du contenu est installée automatiquement à partir du Chrome Web Store.

Pour annuler l'enregistrement du navigateur Google Chrome de la redirection bidirectionnelle d'URL, ex[écutez la commande suiv](https://docs.citrix.com/fr-fr/citrix-virtual-apps-desktops/policies/reference/ica-policy-settings/bidirectional-content-redirection.html#register-browser-add-ons)ante à partir du dossier d'installation de [l'application Citrix Workspace :](https://docs.citrix.com/fr-fr/citrix-virtual-apps-desktops/policies/reference/ica-policy-settings/bidirectional-content-redirection.html#register-browser-add-ons)

```
1 `%ProgramFiles(x86)%\Citrix\ICA Client\redirector.exe /unregChrome /
verbose`
```
#### **Remarque :**

Si l'erreur suivante s'affiche lorsque vous accédez à la page Extensions du navigateur, ignorez le message :

Websocket connection to wss://... failed.

Pour plus d'informations sur la configuration de la redirection des URL sur l'application Citrix Workspace, consultez Redirection bidirectionnelle du contenu.

Pour plus d'informations sur la redirection de contenu du navigateur, consultez Redirection du contenu du navigateur da[ns la documentation Citrix Virtual Apps a](https://docs.citrix.com/fr-fr/citrix-workspace-app-for-windows/configure.html#bidirectional-content-redirection)nd Desktops.

## **[Claviers Bloomb](https://docs.citrix.com/fr-fr/citrix-virtual-apps-desktops/policies/reference/ica-policy-settings/bidirectional-content-redirection.html)erg**

L'application Citrix Workspace permet d'utiliser un clavier Bloomberg dans une session Citrix Virtual Apps and Desktops. Les composants requis sont installés avec le plug-in. Vous pouvez activer la fonctionnalité de clavier Bloomberg lors de l'installation de l'application Citrix Workspace pour Windows ou à l'aide de l'Éditeur du Registre.

Il n'est pas conseillé d'héberger plusieurs sessions avec des claviers Bloomberg. Le clavier fonctionne uniquement dans un environnement n'hébergeant qu'une session.

### **Configurer le clavier Bloomberg :**

#### **Attention**

Une modification incorrecte de l'Éditeur du Registre peut générer des problèmes sérieux, pouvant nécessiter la réinstallation de votre système d'exploitation. Citrix ne peut garantir la possibilité de résoudre les problèmes provenant d'une mauvaise utilisation de l'Éditeur du Registre. Vous assumez l'ensemble des risques liés à l'utilisation de l'Éditeur du Registre. Veillez à faire une copie de sauvegarde de votre registre avant de le modifier.

#### 1. Recherchez la clé suivante dans le registre :

HKEY\_LOCAL\_MACHINE\SOFTWARE\Citrix\ICA Client\GenericUSB.

- 2. Procédez comme suit :
	- Pour activer cettefonctionnalité, pour l'entrée Type DWORD et Nom**EnableBloombergHID**, définissez la valeur sur 1.
	- Pour désactiver cette fonctionnalité, définissez la valeur sur 0.

Pour de plus amples informations sur la configuration du clavier Bloomberg, consultez l'article CTX122615 du centre de connaissances.

### **Pour empêcher l'assombrissement de la fenêtre Desktop Viewer :**

[Si vous utili](https://support.citrix.com/article/CTX122615)sez plusieurs fenêtres Desktop Viewer, par défaut, les bureaux qui ne sont pas actifs sont assombris. Si vous souhaitez afficher plusieurs bureaux simultanément, les informations peuvent de‑ venir illisibles. Vous pouvez désactiver le comportement par défaut et empêcher l'assombrissement de la fenêtre Desktop Viewer en modifiant l'Éditeur du Registre.

#### **Attention**

Une modification incorrecte de l'Éditeur du Registre peut générer des problèmes sérieux, pouvant nécessiter la réinstallation de votre système d'exploitation. Citrix ne peut garantir la possibilité de résoudre les problèmes provenant d'une mauvaise utilisation de l'Éditeur du Registre. Vous assumez l'ensemble des risques liés à l'utilisation de l'Éditeur du Registre. Veillez à sauve‑ garder le registre avant de le modifier.

- Sur la machine utilisateur, créez une entrée REG\_DWORD nommée**DisableDimming** dans l'une des clés suivantes, selon que vous souhaitez empêcher l'assombrissement pour l'utilisateur actuel de la machine ou pour la machine. Une entrée existe si Desktop Viewer a été utilisé sur la machine :
	- **–** HKEY\_CURRENT\_USER\Software\Citrix\XenDesktop\DesktopViewer
	- **–** HKEY\_LOCAL\_MACHINE\Software\Citrix\XenDesktop\DesktopViewer

Au lieu de contrôler l'assombrissement, vous pouvez également définir une stratégie locale en créant la même entrée REG\_WORD dans l'une des clés suivantes :

- HKEY\_CURRENT\_USER\Software\Policies\Citrix\XenDesktop\DesktopViewer
- HKEY\_LOCAL\_MACHINE\Software\Policies\Citrix\XenDesktop\DesktopViewer

Avant d'utiliser ces clés, demandez à votre administrateur Citrix Virtual Apps and Desktops s'il a déjà créé une stratégie pour cette fonctionnalité.

Définissez une valeur non nulle telle que 1 ou true pour l'entrée.

Si aucune entrée n'est spécifiée ou que l'entrée est définie sur 0, la fenêtre Desktop Viewer est assom‑ brie. Si plusieurs entrées sont spécifiées, l'ordre de priorité suivant est utilisé. La première valeur répertoriée dans cette liste, et sa valeur, déterminent si la fenêtre est assombrie :

1. HKEY\_CURRENT\_USER\Software\Policies\Citrix\…

- 2. HKEY\_LOCAL\_MACHINE\Software\Policies\Citrix\…
- 3. HKEY\_CURRENT\_USER\Software\Citrix\...
- 4. HKEY\_LOCAL\_MACHINE\Software\Citrix\…

# **Citrix Casting**

Citrix Ready Workspace Hub combine des environnements numériques et physiques pour fournir des applications et des données dans un espace intelligent sécurisé. Le système complet connecte des appareils (ou objets), comme des applications mobiles et des capteurs, pour créer un environnement intelligent et réactif.

Citrix Ready Workspace Hub est basé sur la plate‑forme Raspberry Pi 3. L'appareil exécutant l'application Citrix Workspace se connecte au Citrix Ready Workspace Hub et diffuse les applications ou les bureaux sur un écran plus grand. Citrix Casting est pris en charge uniquement sur Microsoft Windows 10 version 1607 et versions ultérieures ou sur Windows Server 2016.

Citrix Casting est une fonctionnalité qui vous permet d'accéder instantanément et en toute sécurité à n'importe quelle application à partir d'un appareil mobile et l'afficher sur grand écran.

### **Remarque :**

- Citrix Casting pour Windows prend en charge la version 2.40.3839 de Citrix Ready Workspace Hub et versions ultérieures. Les versions antérieures de Workspace Hub peuvent ne pas être détectées ou provoquer une erreur de diffusion.
- La fonctionnalité Citrix Casting n'est pas prise en charge sur l'application Citrix Workspace pour Windows (Store).

## **Pré‑requis :**

- Bluetooth doit être activé sur l'appareil pour la détection de Workspace Hub.
- Citrix Ready Workspace Hub et l'application Citrix Workspace doivent se trouver sur le même réseau.
- Le port 55555 ne doit pas être bloqué entre l'appareil exécutant l'application Citrix Workspace et Citrix Ready Workspace Hub.
- Pour Citrix Casting, le port 1494 ne doit pas être bloqué.
- Le port 55556 est le port par défaut pour les connexions SSL entre les appareils mobiles et le Citrix Ready Workspace Hub. Vous pouvez configurer un port SSL différent sur la page des paramètres de la plate‑forme Raspberry Pi. Si le port SSL est bloqué, les utilisateurs ne peu‑ vent pas établir de connexions SSL avec Workspace Hub.
- Citrix Casting est pris en charge uniquement sur Microsoft Windows 10 version 1607 et versions ultérieures ou sur Windows Server 2016.

### **Configurer le lancement de Citrix Casting**

#### **Remarque :**

Vous pouvez masquer partiellement ou totalement la page Préférences avancées disponible à partir de l'icône de l'application Citrix Workspace dans la zone de notification. Pour de plus amples informations, consultez Page Préférences avancées.

1. Cliquez avec le bouton droit de la souris sur l'icône de l'application Citrix Workspace dans la zone de notification et sélectionnez **[Préférences ava](https://docs.citrix.com/fr-fr/citrix-workspace-app-for-windows/configure.html#advanced-preferences-sheet)ncées**.

La boîte de dialogue **Préférences avancées** s'affiche.

2. Sélectionnez **Citrix Casting**.

La boîte de dialogue **Citrix Casting** s'affiche.

- 3. Sélectionnez l'une des options suivantes :
	- Oui : indique que Citrix Casting est lancé au démarrage de l'application Citrix Workspace.
	- Non, ne pas lancer Citrix Casting au démarrage ‑ Indique que Citrix Casting n'est pas lancé au démarrage de l'application Citrix Workspace.

#### **Remarque :**

La sélection de l'option **Non** ne met pas fin à la session de diffusion d'écran en cours. Le paramètre est appliqué uniquement au prochain lancement de l'application Citrix Workspace.

4. Cliquez sur **Enregistrer** pour appliquer les modifications.

### **Utiliser Citrix Casting avec l'application Citrix Workspace**

1. Connectez-vous à l'application Citrix Workspace et activez Bluetooth sur votre appareil.

La liste des Workspace Hub disponibles s'affiche. La liste est triée en fonction de la valeur RSSI du package de balises de Workspace Hub.

- 2. Sélectionnez le Workspace Hub pour la diffusion de votre écran et choisissez l'une des options suivantes :
	- **Mettre en miroir** pour dupliquer l'écran principal et diffuser l'affichage sur l'appareil Workspace Hub connecté.
	- **Étendre** pour utiliser l'écran de l'appareil Workspace Hub en tant qu'écran secondaire.

**Remarque :**

Lorsque vous quittez l'application Citrix Workspace, vous ne quittez pas Citrix Casting.

#### Dans la boîte de dialogue **Notification Citrix Casting**, les options suivantes sont disponibles :

1. La session de diffusion d'écran en cours est affichée en haut.

- 2. Icône **Actualiser**.
- 3. L'option **Déconnecter** permet d'arrêter la session de diffusion d'écran en cours.
- 4. L'icône en forme d'étoile permet d'ajouter Workspace Hub aux **Favoris**.
- 5. Cliquez avec le bouton droit de la souris sur l'icône de Workspace Hub dans la zone de notifi‑ cation et sélectionnez **Quitter** pour déconnecter la session de diffusion d'écran et quitter Citrix Ready Workspace Hub.

## **Liste d'auto‑vérification**

Si l'application Citrix Workspace ne peut pas détecter et communiquer avec les Workspace Hubs disponibles dans la plage, veillez à effectuer les opérations suivantes dans le cadre de l'autovérification :

- 1. L'application Citrix Workspace et Citrix Ready Workspace Hub sont connectés au même réseau.
- 2. Bluetooth est activé et fonctionne correctement sur l'appareil sur lequel l'application Citrix Workspace est lancée.
- 3. L'appareil sur lequel l'application Citrix Workspace est lancée se trouve à portée (moins de 10 mètres et sans objets bloquants tels que des murs) de Citrix Ready Workspace Hub.
- 4. Lancez un navigateur dans l'application Citrix Workspace et tapez http://<hub\_ip>:55555/ device-details.xml pour vérifier si les détails de l'appareil du hub d'espace de travail sont affichés.
- 5. Cliquez sur **Actualiser** dans Citrix Ready Workspace Hub et essayez de vous reconnecter à Workspace Hub.

## **Problèmes connus et limitations**

- 1. Citrix Casting ne fonctionne que si l'appareil est connecté au même réseau que Citrix Ready Workspace Hub.
- 2. En cas de problèmes de réseau, il peut y avoir un décalage d'affichage sur Workspace Hub De‑ vice.
- 3. Lorsque vous sélectionnez **Étendre**, l'écran principal sur lequel l'application Citrix Ready Workspace Hub est lancé clignote plusieurs fois.
- 4. Dans le mode **Étendre**, vous ne pouvez pas définir l'affichage secondaire comme affichage prin‑ cipal.
- 5. La session de diffusion d'écran se déconnecte automatiquement en cas de modification des paramètres d'affichage de l'appareil, comme par exemple, la modification de la résolution de l'écran ou la modification de l'orientation de l'écran.
- 6. Lors de la session de diffusion d'écran, si l'appareil exécutant l'application Citrix Workspace se verrouille, se met en veille ou en veille prolongée, une erreur apparaît lors de la connexion.
- 7. Plusieurs sessions de diffusion d'écran ne sont pas prises en charge.
- 8. La résolution d'écran maximale prise en charge par Citrix Casting est de 1920 x 1440.
- 9. Citrix Casting prend en charge la version 2.40.3839 de Citrix Ready Workspace Hub et versions ultérieures. Les versions antérieures de Workspace Hub peuvent ne pas être détectées ou provo‑ quer une erreur de diffusion.
- 10. Cette fonctionnalité n'est pas prise en charge sur l'application Citrix Workspace pour Windows (Store).
- 11. Sous Windows 10, Build 1607, Citrix Casting en mode **Étendre** peut ne pas être correctement positionné.

Pour de plus amples informations sur Citrix Ready Workspace Hub, consultez la section Citrix Ready Workspace Hub dans la documentation de Citrix Virtual Apps and Desktops.

## **[Redirection de](https://docs.citrix.com/fr-fr/citrix-virtual-apps-desktops/devices/workspace-hub.html) périphérique USB composite**

### **Configurer la redirection de périphérique USB composite :**

- 1. Ouvrez le modèle d'administration d'objet de stratégie de groupe de l'application Citrix Workspace en exécutant gpedit.msc.
- 2. Sous le nœud **Configuration utilisateur**, accédez à **Modèles d'administration** > **Composants Citrix** > **Citrix Workspace** > **Accès à distance des périphériques clients** > **Utilisation à dis‑ tance de dispositifs USB génériques**.
- 3. Sélectionnez la stratégie **SplitDevices**.
- 4. Sélectionnez **Activé**.
- 5. Cliquez sur **Appliquer** et sur **OK** pour enregistrer la stratégie.

### **Pour autoriser ou interdire une interface :**

- 1. Ouvrez le modèle d'administration d'objet de stratégie de groupe de l'application Citrix Workspace en exécutant gpedit.msc.
- 2. Sous le nœud **Configuration utilisateur**, accédez à **Modèles d'administration** > **Composants Citrix** > **Citrix Workspace** > **Accès à distance des périphériques clients** > **Utilisation à dis‑ tance de dispositifs USB génériques**.
- 3. Sélectionnez la stratégie **Règles de périphériques USB**.
- 4. Sélectionnez **Activé**.
- 5. Dans la zone de texte **Règles de périphériques USB**, ajoutez le périphérique USB que vous souhaitez autoriser ou interdire.

Par exemple, ALLOW: vid=047F pid= C039 split=01 intf=00,03 autorise l'interface 00 et 03 et interdit les autres.

6. Cliquez sur **Appliquer** et **OK**.

Dans une session de bureau, les périphériques USB divisés sont affichés dans Desktop Viewer sous **Périphériques**. En outre, vous pouvez afficher les périphériques USB divisés dans **Préférences** > **Pé‑ riphériques**.

## **Remarque :**

Lorsque vous partitionnez un périphérique USB composite pour la redirection USB générique, vous devez sélectionner le périphérique à partir de Desktop Viewer ou du Centre de connexion pour rediriger le périphérique.

Dans une session d'application, les périphériques USB divisés sont affichés dans le **Centre de con‑ nexion**.

Le tableau ci-dessous fournit des informations sur les scénarios de comportement lorsqu'une interface USB est autorisée ou interdite.

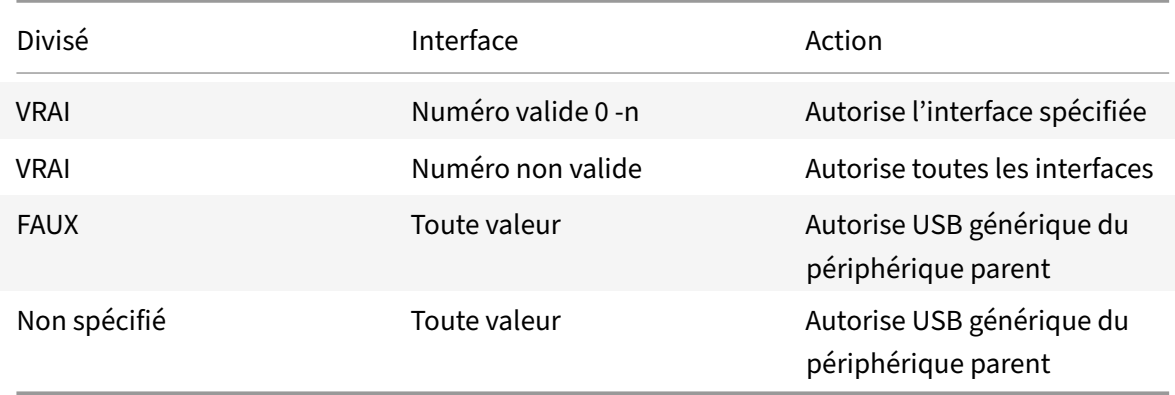

#### **Pour autoriser une interface :**

Par exemple, SplitDevices‑ *true* indique que tous les périphériques sont divisés.

# **Pour interdire une interface :**

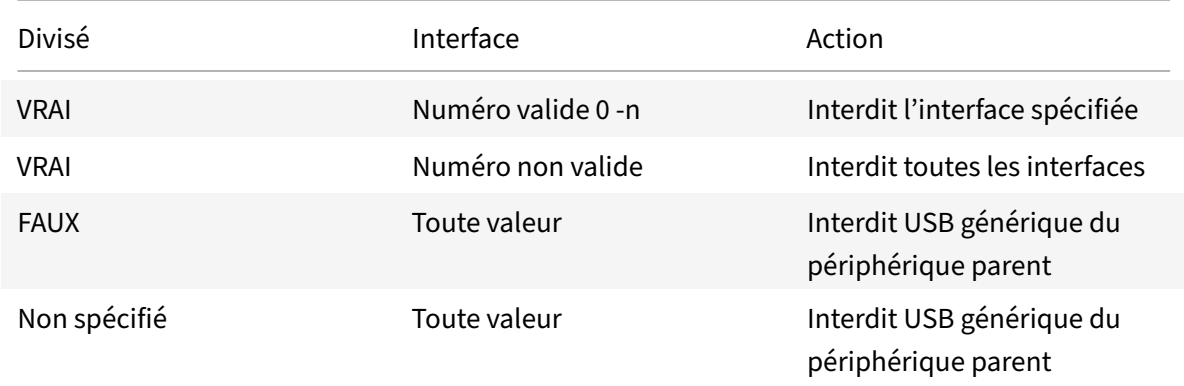

Par exemple, SplitDevices‑ *false* indique que les périphériques avec le numéro d'interface spécifié ne sont pas divisés.

Exemple : *MyPlantronics* headset

### **Numéro d'interface :**

- Classe d'interface audio ‑0
- Classe d'interface HID ‑3

Exemples de règles utilisées pour *MyPlantronics* headset :

- AUTORISER :vid=047F pid= C039 split=01 intf=00,03 /Allowed 00 and 03 **interface**, restrict others
- INTERDIRE : vid=047F pid= C039 split=01 intf=00,03 / deny 00 and 03

### **Limitation :**

Citrix recommande de ne pas diviser les interfaces pour une webcam. Pour contourner ce problème, redirigez le périphérique vers un périphérique unique en utilisant la redirection USB générique. Pour de meilleures performances, utilisez le canal virtuel optimisé.

# **Mise à l'échelle DPI**

L'application Citrix Workspace permet au système d'exploitation de contrôler la résolution de la ses‑ sion.

Vous pouvez appliquer une résolution élevée dans une session, mais la fonctionnalité est désac‑ tivée par défaut. Cela signifie que la mise à l'échelle de la session suit la résolution du système d'exploitation.

Vous pouvez configurer la mise à l'échelle DPI en utilisant les options suivantes :

- 1. Modèle d'administration d'objet de stratégie de groupe (configuration par machine)
- 2. Préférences avancées (configuration par utilisateur)

### **Limitations :**

- Même lorsque cette fonctionnalité est activée, un léger flou est observé dans le Desktop Viewer.
- Dans une session, lorsque vousmodifiez les paramètres DPI et que vous la relancez, la taille de la fenêtre de session peut ne pas être appropriée. Pour contourner le problème, redimensionnez la fenêtre de session.

# **Pour configurer la mise à l'échelle DPI à l'aide du modèle d'administration d'objet de stratégie de groupe :**

- 1. Ouvrez le modèle d'administration d'objet de stratégie de groupe de l'application Citrix Workspace en exécutant gpedit.msc.
- 2. Sous le nœud **Configuration ordinateur**, accédez à **Modèles d'administration** > **Composants Citrix** > **Citrix Workspace** > **DPI**.
- 3. Sélectionnez la stratégie **DPI élevé**.
- 4. Sélectionnez l'une des options suivantes :
- a) Oui ‑ Indique que la stratégie DPI élevé est appliquée dans une session.
- b) Non, utiliser la résolution native ‑ Indique que la résolution est définie par le système d'exploitation.
- 5. Cliquez sur **Appliquer et OK**.
- 6. Exécutez la commande gpupdate /force à partir d'une ligne de commande pour appliquer les modifications.

## **Configurer la mise à l'échelle DPI à l'aide de l'interface utilisateur graphique :**

#### **Remarque :**

Vous pouvez masquer partiellement ou totalement la page Préférences avancées disponible à partir de l'icône de l'application Citrix Workspace pour Windows dans la zone de notification. Pour de plus amples informations, consultez Page Préférences avancées.

- 1. Cliquez avec le bouton droit de la souris sur l'icône de l'application Citrix Workspace dans la zone de notification.
- 2. Sélectionnez **Préférences avancées** et cliquez sur **Paramètres DPI**.

La boîte de dialogue Paramètres DPI s'ouvre.

- 3. Sélectionnez l'une des options suivantes :
	- a) Oui ‑ Indique que la stratégie DPI élevé est appliquée dans une session.
	- b) Non, utiliser la résolution native ‑ Indique que l'application Workspace détecte le DPI sur le VDA et l'applique.
	- c) Laisser le système d'exploitation régler la résolution ‑ Cette option est sélectionnée par défaut. Elle permet à Windows de gérer la mise à l'échelle DPI. Cette option signifie égale‑ ment que la stratégie DPI élevé est désactivée.
- 4. Cliquez sur **Enregistrer**.
- 5. Redémarrez la session de l'application Citrix Workspace pour que les modifications prennent effet.

## **Options de réglage DPI**

Il existe trois paramètres possibles pour la mise à l'échelle DPI dans l'application Citrix Workspace, à savoir avec une mise à l'échelle (Scaled), sans mise à l'échelle (Unscaled) et avec la mise à l'échelle du système d'exploitation. Les cas d'utilisation pour les différents paramètres sont les suivants.

### **Scaled :**

Le paramètre Scaled met à l'échelle la résolution sur le VDA de la même manière que la mise à l'échelle du système d'exploitation. Cependant, ce paramètre prend en charge des scénarios DPI mixtes. Ce paramètre correspond au paramètre d'interface utilisateur « Oui » ou à la stratégie « DPI élevé » définie sur « Activé» dans l'objet de stratégie de groupe. Ce paramètre fonctionne bien pour les scénarios DPI mixtes lors de la connexion à des VDA modernes. Il s'agit du seul moyen d'adapter les sessions sans interruption. La mise à l'échelle peut créer un flou sur les images, en particulier dans le texte. Les performances peuvent être médiocres lors de la connexion à des VDA d'ancienne génération (6.5 ou configurés pour les anciens graphiques), Local App Access, RTOP et d'autres plug-ins utilisant les API de positionnement de l'écran ne fonctionnent pas avec la mise à l'échelle. De par leur conception, les applications transparentes basculent entre les moniteurs dans ce mode pour maintenir une mise à l'échelle correcte.

Ce paramètre est recommandé aux utilisateurs de Windows 10 qui se connectent à des VDA modernes. Il prend en charge des DPI mixtes sans impact supplémentaire sur les ressources du serveur.

## **Unscaled :**

Le paramètre Unscaled envoie la résolution complète de tous les moniteurs de la session. Ces résolutions ne sont pas mises à l'échelle et peuvent générer du texte et des icônes de petite taille dans les applications et bureaux. Ce paramètre correspond au paramètre d'interface utilisateur « Non » ou à la stratégie « DPI élevé » définie sur « Activé» dans l'objet de stratégie de groupe. Ce paramètre n'engendre pas une apparence floue dû à la mise à l'échelle, mais peut entraîner la création de texte et d'icônes de petite taille. Lors de la connexion à une session de bureau, le DPI peut être défini dans le VDA, ce qui donne la mise à l'échelle souhaitée. Cela n'est pas possible sur les bureaux RDS ou les applications transparentes. L'activation de ce paramètre entraîne des sessions avec une résolution plus élevée, ce qui peut affecter les performances et l'évolutivité du serveur.

Ce paramètre est recommandé pour les sessions de bureau nécessitant la meilleure qualité d'image lorsque les ressources de serveur supplémentaires sont acceptables. Il peut également être utilisé dans les cas où le texte et les icônes de petite taille ne posent pas problème pour l'utilisateur.

## **Mise à l'échelle du système d'exploitation :**

La mise à l'échelle du système d'exploitation est la valeur par défaut et correspond au paramètre de l'interface utilisateur « Laisser le système d'exploitation régler la résolution ». La stratégie « DPI élevé » est définie sur « Désactivé » dans ce scénario. Cela permet au système d'exploitation Windows de gérer la mise à l'échelle DPI pour une session. La résolution sur le VDA est mise à l'échelle en fonction du DPI, ce qui entraîne une résolution inférieure à celle de la machine cliente. Ce paramètre fonctionne bien pour les sessions à moniteur unique et est efficace lors de la connexion à des VDA 6.5 ou à des VDA configurés pour des anciens graphiques. Cette méthode ne prend pas en charge les DPI mixtes : tous les moniteurs doivent avoir le même DPI ou la session ne fonctionne pas. La mise à l'échelle peut créer un flou sur les images, en particulier dans le texte. Il peut également y avoir des problèmes de taille de curseur sur le système d'exploitation Windows 10.

Ce paramètre est recommandé aux utilisateurs de point de terminaison Windows 7 ou à ceux se con‑ nectant à des VDA d'ancienne génération. Il peut également être utilisé sur Windows 10 si aucun DPI mixte n'est présent.

#### **Disposition d'affichage virtuel**

Cette fonctionnalité vous permet de définir une disposition de moniteur virtuel qui s'applique au bu‑ reau distant et de diviser virtuellement un seul moniteur client en un maximum de huit moniteurs sur le bureau distant. Vous pouvez configurer les moniteurs virtuels dans l'onglet **Disposition du moni‑ teur** de Desktop Viewer. Vous pouvez y dessiner des lignes horizontales ou verticales pour séparer l'écran en moniteurs virtuels. L'écran est divisé en fonction des pourcentages spécifiés pour la résolution du moniteur client.

Vous pouvez définir un DPI pour les moniteurs virtuels qui sont utilisés pour la mise à l'échelle ou la correspondance DPI. Après avoir appliqué une disposition de moniteur virtuel, redimensionnez ou reconnectez la session.

Cette configuration s'appliquera uniquement aux sessions de bureau sur un seul moniteur plein écran, et n'affectera aucune application publiée. Cette configuration s'appliquera à toutes les connexions suivantes à partir de ce client.

## **Éditeurs IME clients génériques**

#### **Remarque :**

Si vous utilisez un système d'exploitation Windows 10 version 2004, vous pouvez rencontrer cer‑ tains problèmes techniques lors de l'utilisation de la fonctionnalité IME dans une session. Ces problèmes sont dûs à une limitation par un tiers. Pour plus d'informations, veuillez consulter la article de support Microsoft.

### **Configuration d'éditeurs IME clients génériques à l'aide de l'interface de ligne de commande :**

- [Pour activer l'éditeur IME](https://support.microsoft.com/en-us/help/4564002/you-might-have-issues-on-windows-10-version-2004-when-using-some-micro) client générique, exécutez la commande wfica32.exe /localime :on à partir du dossier d'installation de l'application Citrix Workspace C:\Program Files ( x86)\Citrix\ICA Client.
- Pour désactiver l'éditeur IME client générique, exécutez la commande wfica32.exe / localime:offà partir du dossier d'installation de l'application Citrix Workspace C:\Program Files (x86)\Citrix\ICA Client.

#### **Remarque :**

Vous pouvez utiliser le commutateur de ligne de commande wfica32.exe /localime:on pour activer l'éditeur IME client générique et la synchronisation de la disposition du clavier.

• Pour désactiver l'éditeur IME client générique, exécutez la commande wfica32.exe / localgenericime:offà partir du dossier d'installation de l'application Citrix Workspace C:\Program Files (x86)\Citrix\ICA Client. Cette commande n'affecte pas les paramètres de synchronisation de la disposition du clavier.

Si vous avez désactivé l'éditeur IME client générique à l'aide de l'interface de ligne de commande, vous pouvez réactiver la fonctionnalité en exécutant la commande wfica32.exe /localgenericime: on.

## **Activer/désactiver :**

L'application Citrix Workspace permet d'activer ou de désactiver cette fonctionnalité. Vous pouvez exécuter la commande wfica32.exe /localgenericime: on pour activer ou désactiver la fonctionnalité. Toutefois, les paramètres de synchronisation de disposition du clavier ont priorité sur le commutateur à bascule. Si la synchronisation de la disposition du clavier est définie sur **Off**, le bas‑ culement n'active pas l'éditeur IME client générique.

## **Configuration d'éditeurs IME clients génériques à l'aide de l'interface utilisateur graphique :**

L'éditeur IME client générique requiert la version 7.13 ou ultérieure du VDA.

La fonctionnalité d'éditeur IME client générique peut être activée en activant la synchronisation de la disposition du clavier. Pour de plus amples informations, consultez Synchronisation de la disposition du clavier.

L'application Citrix Workspace vous permet de configurer différentes options d'utilisation de l'éditeur IME client générique. Vous pouvez sélectionner l'une ces options [en fonction de vos exigences et de](https://docs.citrix.com/fr-fr/citrix-workspace-app-for-windows/configure.html#keyboard-layout-and-language-bar) [votre utilis](https://docs.citrix.com/fr-fr/citrix-workspace-app-for-windows/configure.html#keyboard-layout-and-language-bar)ation.

- 1. Cliquez avec le bouton droit de la souris sur l'icône de l'application Citrix Workspace dans la zone de notification et sélectionnez **Centre de connexion**.
- 2. Sélectionnez **Préférences** et cliquez sur **Éditeur IME local**.

Les options ci-dessous sont disponibles pour prendre en charge différents modes IME :

- 1. **Activer l'éditeur IME du serveur :** désactive l'IME local et seules les langues définies sur le serveur peuvent être utilisées.
- 2. **Définir l'éditeur IME local sur le mode Performances élevées :** utilise l'éditeur IME local avec une bande passante limitée. Cette option limite la fonctionnalité de fenêtre candidate.
- 3. **Définir l'éditeur IME local sur le mode Expérience optimale :** utilise l'éditeur IME local avec une expérience utilisateur optimale. Cette option consomme beaucoup de bande passante. Par défaut, cette option est sélectionnée lorsque l'éditeur IME client générique est activé.

Les modifications sont appliquées uniquement pour la session en cours.

### **Activation de touches de raccourci à l'aide d'un éditeur de Registre :**

Lorsque l'éditeur IME client générique est activé, vous pouvez utiliser la combinaison **MAJ+F4** pour sélectionner différents mode IME. Les différentes options des modes IME s'affichent dans le coin supérieur droit de la session.

Par défaut, la touche de raccourci de l'éditeur IME client générique est désactivée.

Dans l'Éditeur du Registre, accédez à HKEY\_CURRENT\_USER\SOFTWARE\Citrix\ICA Client\ Engine\Lockdown Profiles\All Regions\Lockdown\Client Engine\Hot Key.

Sélectionnez **AllowHotKey** et modifiez la valeur par défaut sur 1.

Vous pouvez utiliser le raccourci clavier **Maj+F4** pour sélectionner différents modes IME dans une ses‑ sion

Les différentes options des modes IME apparaissent dans le coin supérieur droit de la session lorsque vous basculez à l'aide de ce raccourci clavier.

## **Limitations :**

- L'éditeur IME client générique ne prend pas en charge les applications UWP (plate-forme Windows universelle) telles que l'interface utilisateur de la recherche et le navigateur Edge du système d'exploitation Windows 10. Pour contourner le problème, utilisez l'éditeur IME du serveur.
- L'éditeur IME client générique n'est pas pris en charge sur Internet Explorer version 11 en **Mode protégé**. Pour contourner le problème, vous pouvez désactiver le Mode protégé en utilisant les **Options Internet**. Pour ce faire, cliquez sur **Sécurité** et décochez **Activer le mode protégé**.

## **Codage vidéo H.265**

L'application Citrix Workspace prend en charge l'utilisation du codec vidéo H.265 pour l'accélération matérielle des graphiques et vidéos distants. Vous ne pouvez bénéficier de cette fonctionnalité que si elle est prise en charge et activée à la fois sur le VDA et sur l'application Citrix Workspace. Si le GPU du point de terminaison ne prend pas en charge le décodage H.265 à l'aide de l'interface DXVA, le paramètre de stratégie de décodage H265 pour les graphiques est ignoré et la session utilise le codec vidéo H.264.

### **Pré‑requis :**

- 1. VDA 7.16 et versions ultérieures.
- 2. Activez la stratégie **Optimiser pour la charge des graphiques 3D** sur le VDA.
- 3. Activez la stratégie **Utiliser le codage matériel pour le codec vidéo** sur le VDA.

### **Remarque :**

Le codage H.265 est pris en charge uniquement sur le GPU NVIDIA.

Dans l'application Citrix Workspace pour Windows, cette fonctionnalité est définie sur **Désactivé** par défaut.

# **Configuration de l'application Citrix Workspace pour utiliser le codage vidéo H.265 à l'aide du modèle d'administration d'objet de stratégie de groupe Citrix :**

1. Ouvrez le modèle d'administration d'objet de stratégie de groupe de l'application Citrix Workspace en exécutant gpedit.msc.

- 2. Sous le nœud **Configuration ordinateur**, accédez à **Modèles d'administration** > **Citrix Workspace** > **Expérience utilisateur**.
- 3. Sélectionnez la stratégie **Décodage H265 pour graphiques**.
- 4. Sélectionnez **Activé**.
- 5. Cliquez sur **Appliquer** et **OK**.

## **Configuration du codage vidéo H.265 à l'aide de l'Éditeur du Registre :**

# **Activation du codage vidéo H.265 sur un réseau n'appartenant pas au domaine sur un système d'exploitation 32 bits :**

- 1. Lancez l'Éditeur du Registre en tapant regedit dans la commande Exécuter.
- 2. Accédez au HKEY\_LOCAL\_MACHINE\SOFTWARE\Policies\Citrix\ICA Client\Graphics Engine.
- 3. Créez une clé DWORD nommée **EnableH265** et définissez la valeur de la clé sur 1.

# **Activation du codage vidéo H.265 sur un réseau n'appartenant pas au domaine sur un système d'exploitation 64 bits :**

- 1. Lancez l'Éditeur du Registre en tapant regedit dans la commande Exécuter.
- 2. Accédez au HKEY\_LOCAL\_MACHINE\SOFTWARE\Wow6432Node\Policies\Citrix\ICA Client\Graphics Engine.
- 3. Créez une clé DWORD nommée EnableH265 et définissez la valeur de la clé sur 1.

Redémarrez la session pour que les modifications prennent effet.

### **Remarque :**

- Si la stratégie **Accélération matérielle pour graphiques** est désactivée dans le modèle d'administration de l'objet de stratégie de groupe de l'application Citrix Workspace pour Windows, les paramètres de la stratégie **Décodage H265 pour graphiques** sont ignorés et la fonctionnalité ne fonctionne pas.
- Exécutez l'outil HDX Monitor 3.x pour identifier si l'encodeur vidéo H.265 est activé dans les sessions. Pour plus d'informations sur l'outil HDX Monitor 3.x, consultez l'article CTX135817 du centre de connaissances.

## **Clavier et barre de langue**

### **Configuration du clavier**

### **Remarque :**

Vous pouvez masquer partiellement ou totalement la page Préférences avancées disponible à partir de l'icône de l'application Citrix Workspace dans la zone de notification. Pour de plus amples informations, consultez Page Préférences avancées.

La synchronisation de la disposition du clavier vous permet de basculer entre leurs dispositions de clavier préférées sur la machine cliente. Cette fonction est désactivée par défaut. La synchronisation de la disposition du clavier permet à la disposition du clavier client de se synchroniser automatique‑ ment avec la session Virtual Apps and Desktops.

# **Pour configurerla synchronisation dela disposition du clavier àl'aide dumodèle d'administration GPO :**

### **Remarque :**

La configuration de l'objet de stratégie de groupe a priorité sur les configurations de StoreFront et l'interface graphique.

- 1. Ouvrez le modèle d'administration d'objet de stratégie de groupe de l'application Citrix Workspace en exécutant gpedit.msc.
- 2. Sous le nœud **Configuration ordinateur** ou **Configuration utilisateur**, accédez à **Mod‑ èles d'administration** > **Modèles d'administration (ADM)** > **Composants Citrix** > **Citrix Workspace** > **Expérience utilisateur**.
- 3. Sélectionnez la stratégie **Paramètres du clavier**.
- 4. Sélectionnez **Activé** et sélectionnez l'une des options ci‑dessous :
	- **Autoriser la synchronisation dynamique** ‑ Dans le menu déroulant, sélectionnez **Oui** ou **Non**. Cette option synchronise la disposition du clavier client sur le serveur lorsque vous modifiez la disposition du clavier client. Lorsqu'elle est sélectionnée, cette option active également l'éditeur IME du client pour les langues d'Asie de l'Est.

Si vous sélectionnez **Oui** pour cette option, vous remplacez les deux options suivantes.

- **Mode de synchronisation lors du lancement de la session** ‑ Dans le menu déroulant, sélectionnez l'une des options suivantes :
	- **– Synchroniser une seule fois lorsque la session est lancée** ‑ Synchronise la dispo‑ sition du clavier du client avec le serveur lorsque la session est lancée. Les modifications que vous apportez à la disposition du clavier du client pendant la session ne prennent pas effet immédiatement. Pour appliquer les modifications, déconnectezvous et reconnectez‑vous.
	- **– Ne pas synchroniser** ‑ Indique que le client utilise la disposition du clavier présente sur le serveur.
- 5. Sélectionnez **Appliquer** et **OK**.

# **Pour configurer la synchronisation de la disposition du clavier à l'aide de l'interface utilisateur graphique :**

1. À partir de l'icône de l'application Citrix Workspace dans la zone de notification, sélectionnez **Préférences avancées** > **Clavier et barre de langue**.

La boîte de dialogue **Clavier et barre de langue** apparaît.

2. Sélectionnez l'une des options suivantes :

- **Synchroniser une seule fois ‑ lorsque la session est lancée** : indique que la disposition du clavier n'est synchronisée à partir du VDA qu'une seule fois au lancement de la session.
- **Autoriser la synchronisation dynamique** : indique que la disposition du clavier est syn‑ chronisée dynamiquement avec le VDA lorsque le clavier client est modifié dans une ses‑ sion.
- **Ne pas synchroniser** : indique que le client utilise la disposition du clavier présente sur le serveur.
- 3. Cliquez sur **Enregistrer**.

# **Pour configurer la synchronisation de la disposition du clavier à l'aide de la CLI :**

Exécutez la commande suivante à partir du dossier d'installation de l'application Citrix Workspace pour Windows.

Généralement, le dossier d'installation de l'application Citrix Workspace se trouve sous C:\Program files (x86)\Citrix\ICA Client.

- Pour activer : wfica32:exe /localime:on
- Pour désactiver : wfica32:exe /localime:off

l'utilisation de l'option de disposition du clavier client active l'éditeur IME (Éditeur de méthode d'entrée) du client. Si les utilisateurs qui travaillent en japonais, en chinois simplifié ou en coréen préfèrent utiliser l'éditeur IME du serveur, ils doivent désactiver l'option de disposition du clavier client en sélectionnant **Non** ou en exécutant wfica32:exe /localime:off. Lorsqu'ils se connecteront à la prochaine session, la disposition du clavier fournie par le serveur distant sera rétablie.

Parfois, le basculement vers la disposition du clavier de la machine cliente ne prend pas effet dans une session active. Pour résoudre ce problème, fermez la session de l'application Citrix Workspace et reconnectez‑vous.

## **Configuration de la synchronisation du clavier sur un VDA Windows**

### **Remarque :**

La procédure suivante s'applique uniquement sur Windows Server 2016 et versions ultérieures. Sur Windows Server 2012 R2 et versions antérieures, la fonctionnalité de synchronisation du clavier est activée par défaut.

- 1. Lancez l'Éditeur du Registre et naviguez jusqu'à HKEY\_LOCAL\_MACHINE\Software\Citrix\ IcaIme.
- 2. Créez l'entrée DWORD DisableKeyboardSync et définissez sa valeur sur 0. 1 désactive la fonctionnalité de synchronisation de la disposition du clavier.
- 3. Redémarrez la session pour que les modifications prennent effet.

Après avoir activé la disposition du clavier sur le VDA et l'application Citrix Workspace, la fenêtre suivante apparaît lorsque vous changez la disposition de clavier.

Cette fenêtre indique que la disposition du clavier session est en cours de basculement vers la dispo‑ sition du clavier client.

#### **Configuration de la synchronisation du clavier sur un VDA Linux**

Lancez l'invite de commande et exécutez la commande suivante :

/opt/Citrix/VDA/bin/ctxreg update -k "HKEY\_LOCAL\_MACHINE\System\CurrentControlSet \Control\Citrix\LanguageBar"-v "SyncKeyboardLayout"-d "0x00000001"

Redémarrez le VDA pour que les modifications prennent effet.

Pour plus d'informations sur la fonctionnalité de synchronisation de la disposition du clavier sur le VDA Linux, reportez‑vous à la section Synchronisation dynamique de la disposition du clavier.

### **Masquer la boîte de dialogue de notification liée au changement de la disposition du clavier :**

La boîte de dialogue de notification li[ée au changement de la disposition du clavier vous indiq](https://docs.citrix.com/fr-fr/linux-virtual-delivery-agent/current-release/configuration/dynamic-keyboard-layout-synchronization.html)ue que la disposition du clavier de la session VDA est en train de changer. Il faut environ deux secondes pour que le changement de la disposition du clavier prenne effet. Lorsque vous masquez la boîte de dialogue de notification, attendez un certain temps avant de commencer à taper pour éviter une saisie incorrecte.

#### **Avertissement**

Toute utilisation incorrecte de l'Éditeur du Registre peut générer des problèmes sérieux, pouvant vous obliger à réinstaller le système d'exploitation. Citrix ne peut garantir la possibilité de résoudre les problèmes provenant d'une mauvaise utilisation de l'Éditeur du Registre. Vous as‑ sumez l'ensemble des risques liés à l'utilisation de l'Éditeur du Registre. Veillez à faire une copie de sauvegarde de votre registre avant de le modifier.

# **Masquer la boîte de dialogue de notification liée au changement de la disposition de clavier à l'aide de l'Éditeur du Registre :**

- 1. Lancez l'Éditeur du Registre et naviguez jusqu'à HKEY\_LOCAL\_MACHINE\Software\Citrix\ IcaIme.
- 2. Créez une clé de valeur de chaîne nommée **HideNotificationWindow**.
- 3. Définissez la valeur DWORD sur **1**.
- 4. Cliquez sur **OK**.
- 5. Redémarrez la session pour que les modifications prennent effet.

#### **Limitations :**

- Les applications distantes exécutées avec des privilèges élevés (par exemple, clic droit sur l'icône d'une application > Exécuter en tant qu'administrateur) ne peuvent pas être syn‑ chronisées avec la disposition du clavier de la machine cliente. Pour résoudre ce problème, modifiez manuellement la disposition du clavier du côté serveur (VDA) ou désactivez le contrôle de compte d'utilisateur.
- Si l'utilisateur change la disposition du clavier sur le client au profit d'une disposition qui n'est pas prise en charge sur le serveur, la fonctionnalité de synchronisation de la disposition du clavier est désactivée pour des raisons de sécurité ‑ une disposition de clavier non reconnue est considérée comme une menace potentielle pour la sécurité. Pour rétablir la fonctionnalité de synchronisation de la disposition du clavier, fermez la session et ouvrez une nouvelle session.
- Dans une session RDP, vous ne pouvez pas modifier la disposition du clavier à l'aide des raccour‑ cis Alt + Maj. Pour résoudre ce problème, utilisez la barre de langue dans la session RDP pour changer la disposition du clavier.

## **Barre de langue**

La barre de langue affiche la langue d'entrée préférée dans une session. La barre de langue apparaît dans une session par défaut.

### **Remarque :**

Cette fonctionnalité est disponible dans les sessions exécutées sur VDA 7.17 et versions ultérieures.

### **Configurer la barre de langue à l'aide du modèle d'administration GPO :**

La barre de langue affiche la langue de saisie préférée dans une session.

- 1. Ouvrez le modèle d'administration d'objet de stratégie de groupe de l'application Citrix Workspace en exécutant gpedit.msc.
- 2. Sous le nœud **Configuration ordinateur** ou **Configuration utilisateur**, accédez à **Mod‑ èles d'administration** > **Modèles d'administration (ADM)** > **Composants Citrix** > **Citrix Workspace** > **Expérience utilisateur**.
- 3. Sélectionnez la stratégie **Barre de langue**.
- 4. Sélectionnez **Activé** et sélectionnez l'une des options ci-dessous :
	- Oui ‑ Indique que la barre de langue est affichée dans une session.
	- Non, masquer la barre de langue ‑ Indique que la barre de langue est masquée dans une session d'application.
- 5. Cliquez sur **Appliquer** et **OK**.

### **Configurer la barre de langue à l'aide de l'interface utilisateur graphique :**

1. Cliquez avec le bouton droit de la souris sur l'icône de l'application Citrix Workspace dans la zone de notification et sélectionnez **Préférences avancées**.

## 2. Sélectionnez **Clavier et barre de langue**.

- 3. Sélectionnez l'onglet **Barre de langue**.
- 4. Sélectionnez l'une des options suivantes :
	- a) Oui ‑ Indique que la barre de langue est affichée dans une session.
	- b) Non, masquer la barre de langue ‑ Indique que la barre de langue est masquée dans une session.
- 5. Cliquez sur **Enregistrer**.

Les modifications de paramètres prennent effet immédiatement.

### **Remarque :**

- Vous pouvez modifier les paramètres dans une session active.
- La barre de langue distante n'apparaît pas dans une session s'il n'y a qu'une seule langue d'entrée.

## **Masquer l'onglet de la barre de langue de la page Préférences avancées :**

Vous pouvez masquer l'onglet de la barre de langue à partir de la page **Préférences avancées** en utilisant le registre.

- 1. Lancez l'Éditeur du Registre.
- 2. Accédez au HKEY\_LOCAL\_MACHINE\SOFTWARE\Citrix\ICA Client\Engine\Configuration \Advanced\Modules\LocalIME.
- 3. Créez une clé de valeur DWORD, **ToggleOffLanguageBarFeature**, et définissez‑la sur **1** pour masquer l'option de la barre de langue dans la page Préférences avancées.

## **Prise en charge USB**

La prise en charge USB vous permet d'interagir avec une large gamme de périphériques USB connectés à Citrix Virtual Apps and Desktops. Vous pouvez brancher des périphériques USB à vos or‑ dinateurs ; ils sont envoyés vers vos bureaux virtuels. Les périphériques USB suivants sont pris en charge : lecteurs flash, smartphones, ordinateurs de poche, imprimantes, scanners, lecteurs MP3, périphériques de sécurité et tablettes. Les utilisateurs Desktop Viewer peuvent spécifier si les pé‑ riphériques USB sont disponibles sur Citrix Virtual Apps and Desktops à l'aide d'une préférence dans la barre d'outils.

Les fonctionnalités isochrones des périphériques USB tels que les webcams, les micros, les hautparleurs et les micro-casques sont prises en charge dans des environnements LAN (réseaux locaux) à faible latence et à haut débit. Cela permet à ces périphériques d'interagir avec des packs tels que Microsoft Office Communicator et Skype.

Les types de périphériques suivants sont pris en charge directement dans une session Citrix Virtual Apps and Desktops ; ils n'utilisent donc pas la prise en charge USB :

- Claviers
- Souris
- Cartes à puce

Les périphériques USB spécialisés (par exemple, claviers et souris 3D Bloomberg) peuvent être configurés pour utiliser la prise en charge USB. Pour plus d'informations sur la configuration des claviers Bloomberg, consultez la section

Configuration des claviers Bloomberg.

Pour plus d'informations sur la configuration des règles de stratégie pour d'autres périphériques USB [spécialisés, consultez l'article](https://docs.citrix.com/fr-fr/citrix-workspace-app-for-windows/configure.html#bloomberg-keyboards) CTX122615.

Par défaut, certains types de périphériques USB ne sont pas pris en charge pour l'accès à distance via Citrix Virtual Apps and Desktops. Par exemple, une carte d'interface réseau peut être reliée à la carte [système pa](https://support.citrix.com/article/CTX122615)r une connexion USB interne. Il n'est pas conseillé de configurer un accès distant pour ce périphérique. Les types de périphériques USB suivants ne sont pas pris en charge par défaut dans une session Citrix Virtual Apps and Desktops :

- Dongles Bluetooth
- Cartes d'interface réseau intégrées
- Concentrateurs USB
- Adaptateurs graphiques USB

Les périphériques USB connectés à un concentrateur peuvent être gérés à distance, mais pas le concentrateur.

Par défaut, les types de périphériques USB suivants ne sont pas pris en charge pour une utilisation dans une session Citrix Virtual Apps and Desktops :

- Dongles Bluetooth
- Cartes d'interface réseau intégrées
- Concentrateurs USB
- Adaptateurs graphiques USB
- Périphériques audio
- Périphériques de stockage de masse

## **Fonctionnement de la prise en charge USB :**

Lorsqu'un utilisateur branche un périphérique USB, ce dernier est comparé à la stratégie USB, et s'il est autorisé, il est envoyé sur le bureau virtuel. Si la stratégie par défaut refuse le périphérique, il n'est disponible que sur le bureau local.

Lorsqu'un utilisateur branche un périphérique USB, une notification s'affiche pour informer l'utilisateur qu'un nouveau périphérique est apparu. L'utilisateur peut choisir les périphériques USB à envoyer sur le bureau virtuel en les sélectionnant dans la liste chaque fois qu'il se connecte.
L'utilisateur peut également configurer la prise en charge USB de manière à ce que tous les pé‑ riphériques USB connectés avant et/ou pendant une session soient automatiquement envoyés au bureau virtuel qui a le focus.

## **Périphériques de stockage de masse**

Pour les périphériques de stockage de masse uniquement, en plus de la prise en charge USB, l'accès à distance est disponible via le mappage des lecteurs clients, que vous pouvez configurer à l'aide de la stratégie de l'application Citrix Workspace pour Windows **Accès à distance des périphériques clients** > **Mappage des lecteurs clients**. Lorsque cette stratégie est appliquée, les lecteurs de la machine utilisateur sont automatiquement mappés vers les lettres de lecteur sur le bureau virtuel lorsque les utilisateurs ouvrent une session. Les lecteurs sont affichés sous laforme de dossiers partagés associés à des lettres de lecteur mappé.

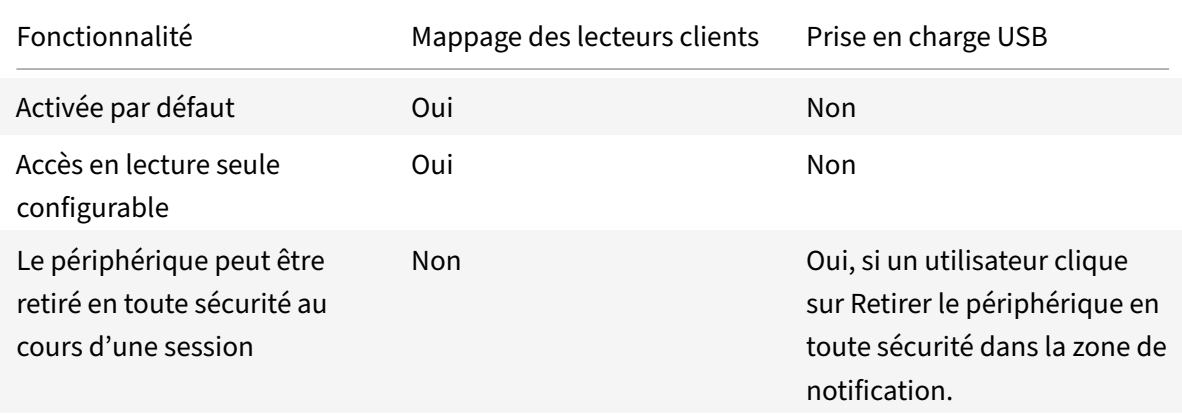

Les différences principales entre les deux types de stratégie à distance sont les suivantes :

Si USB générique et les stratégies de mappage des lecteurs clients sont tous deux activés et qu'un périphérique de stockage de masse est inséré avant le démarrage d'une session, il est tout d'abord redirigé à l'aide du mappage des lecteurs clients, avant d'être considéré pour la redirection via la prise en charge USB. S'il est inséré après le démarrage d'une session, il sera considéré pour la redirection à l'aide de la prise en charge USB avant le mappage des lecteurs clients.

## **Classes de périphériques USB autorisées par défaut :**

Différentes classes de périphériques USB sont autorisées par les règles de stratégie USB par défaut.

Bien qu'elles figurent sur cette liste, certaines classes ne peuvent être gérées à distance que dans les sessions Citrix Virtual Apps and Desktops après une configuration supplémentaire. Elles sont indiquées ci‑dessous.

• **Audio (Class 01)** ‑ Comprend des périphériques d'entrée audio (micros), des périphériques de sortie audio et des contrôleurs MIDI. Les périphériques audio modernes utilisent généralement les transferts isochrones, qui sont pris en charge par XenDesktop 4 ou version ultérieure. Au‑ dio (Class01) n'est pas applicable pour Citrix Virtual Apps car ces périphériques ne sont pas disponibles pour l'accès à distance dans Citrix Virtual Apps à l'aide de la prise en charge USB.

### **Remarque :**

Certains périphériques spécialisés (par exemple les téléphones VOIP) requièrent une configura‑ tion supplémentaire. Pour plus d'informations, consultez l'article CTX123015 du centre de connaissances.

- **Périphériques d'interface physique (Classe 05)** ‑ Ces périphériques sont similaires aux pé‑ riphériques d'interface utilisateur (HID), mais ils fournissent en [général des](http://support.citrix.com/article/CTX123015) données en temps‑ réel et comprennent des joysticks de retour de force, des plates-formes mouvantes et des exosquelettes de retour de force.
- **Acquisition d'images fixes (Classe 06)** ‑ Comprend scanners et appareils photo numériques. Les appareils photo numériques prennent généralement en charge la classe d'acquisition d'images fixes qui utilise le protocole PTP (Picture Transfer Protocol) ou MTP (Media Transfer Protocol) pour transférer des images sur un ordinateur ou un autre périphérique. Les appareils photo peuvent également apparaître comme périphériques de stockage de masse et il est possible de configurer un appareil photo pour utiliser les deux classes, par le biais des menus fournis par l'appareil photo.

#### **Remarque :**

Si un appareil photo apparaît en tant que périphérique de stockage de masse, le mappage des lecteurs clients est utilisé et la prise en charge USB n'est pas requise.

• **Imprimantes (Classe 07)** ‑ En général, la plupart des imprimantes appartiennent à cette classe, à l'exception de certaines qui utilisent des protocoles spécifiques au fabricant (classe ff). Les imprimantes multifonctions peuvent disposer d'un concentrateur interne ou être des périphériques composites. Dans les deux cas, l'élément d'impression utilise généralement la classe Imprimantes et l'élément de fax ou de numérisation utilise une autre classe ; par exemple, acquisition d'images fixes.

### Les imprimantes fonctionnent correctement sans prise en charge USB.

#### **Remarque**

Cette classe de périphérique (en particulier les imprimantes équipées de fonctions de numérisation) requiert une configuration supplémentaire. Pour obtenir des instructions, consultez l'article CTX123015 du centre de connaissances.

• **Stockage demasse (Classe 08)**‑ Les périphériques de stockage de masse les plus courants sont les lecteurs flash USB ; les disques dur USB, lecteurs CD/DVD et lecteurs de cartes SD/MMC sont également des périp[hériques de](http://support.citrix.com/article/CTX123015) stockage de masse. Les périphériques avec stockage interne dotés d'une interface de stockage de masse sont également nombreux ; sont compris dans cette

catégorie les lecteurs multimédias, les appareils photos numériques et les téléphones porta‑ bles. Le stockage de masse (Classe 08) n'est pas applicable pour Citrix Virtual Apps car ces pé‑ riphériques ne sont pas disponibles pour l'accès à distance dans Citrix Virtual Apps à l'aide de la prise en charge USB. Sous‑classes connues :

- **–** 01 Périphériques flash limités
- **–** 02 Lecteurs de CD/DVD (ATAPI/MMC‑2)
- **–** 03 Lecteurs de bandes (QIC‑157)
- **–** 04 Lecteurs de disquettes (UFI)
- **–** 05 Lecteurs de disquettes (SFF‑8070i)
- **–** 06 La plupart des périphériques de stockage de masse utilisent cette variante de SCSI.

Étant donné que le mappage des lecteurs clients peut être utilisé pour accéder à la plupart des périphériques au travers du mappage de lecteur client, la prise en charge USB n'est pas requise.

- **Sécurité du contenu (Classe 0d)**‑ Les périphériques de sécurité du contenu assurent la protec‑ tion du contenu, en général pour la gestion des licences ou des droits numériques. Cette classe comprend les dongles.
- **Vidéo (Classe 0e)** ‑ La classe vidéo couvre les périphériques utilisés pour manipuler les vidéos, tels que les webcams, les caméscopes numériques, les convertisseurs vidéo analogique, certains tuner TV et certains appareils photo numériques qui prennent en charge le streaming vidéo.

### **Important**

La plupart des périphériques de streaming vidéo utilisent les transferts isochrones, qui sont pris en charge par XenDesktop 4 ou version ultérieure. Certains périphériques vidéo (par exemple les webcams équipées de fonctions de détection des mouvements) requièrent une configuration supplémentaire. Pour obtenir des instructions, consultez l'article CTX123015 du centre de connaissances.

- **Santé personnelle (Classe 0f)**‑ Ces appareils comprennent des capteurs de pression artérielle, des moniteurs de pouls, des podomètres, des piluliers et des spiro[mètres.](http://support.citrix.com/article/CTX123015)
- **Spécifique au fabricant et à l'application (Classes fe et ff)** ‑ De nombreux périphériques utilisent des protocoles spécifiques au fabricant ou des protocoles qui n'ont pas été adoptés par le consortium USB, et ces derniers apparaissent en général en tant que spécifique au fabricant (classe ff).

## **Classes de périphériques USB refusées par défaut**

Les différentes classes de périphériques USB suivantes sont refusées par les règles de stratégie USB par défaut.

- Communications et contrôle CDC (Classes 02 et 0a). La stratégie USB par défaut n'autorise pas ces périphériques, car l'un d'entre eux peut fournir la connexion au bureau virtuel lui‑même.
- Périphériques d'interface utilisateur (Classe 03). Comprend un large éventail de périphériques d'entrée et de sortie. Les périphériques d'interface utilisateur (HID) sont composés de claviers, souris, dispositifs de pointage, tablettes graphiques, capteurs, contrôleurs de jeu, boutons et fonctions de contrôle.

La sous-classe 01 est appelée classe « interface de démarrage » ; elle est utilisée pour les claviers et les souris.

La stratégie USB par défaut n'autorise ni les claviers USB (classe 03, sous‑classe 01, protocole 1), ni les souris USB (classe 03, sous‑classe 01, protocole 2). Ceci est dû au fait que la majorité des claviers et souris sont correctement gérés sans prise en charge USB et il est normalement nécessaire d'utiliser ces périphériques localement ainsi qu'à distance lors de la connexion à un bureau virtuel.

- Concentrateurs USB (Classe 09). Les concentrateurs USB permettent de connecter des périphériques supplémentaires à l'ordinateur local. Il n'est pas nécessaire d'accéder à ces périphériques à distance.
- Carte à puce (Classe 0b). Les lecteurs de carte à puce comprennent des lecteurs de carte à puce avec ou sans contact, ainsi que des jetons USB dotés d'une puce équivalente à une carte à puce.

L'accès distant par carte à puce est utilisé pour accéder aux lecteurs de carte à puce et la prise en charge USB n'est pas nécessaire.

• Contrôleur sans fil (Classe e0). Certains de ces appareils peuvent fournir un accès réseau critique ou connecter des périphériques critiques tels que des claviers ou des souris Bluetooth.

La stratégie USB par défaut n'autorise pas ces appareils. Toutefois, il peut être utile pour certains appareils de fournir l'accès à l'aide de la prise en charge USB.

• **Divers périphériques réseau (classe ef, sous‑classe 04)** ‑ Certains de ces appareils peuvent fournir un accès réseau critique. La stratégie USB par défaut n'autorise pas ces appareils. Toute‑ fois, il peut être utile pour certains appareils de fournir l'accès à l'aide de la prise en charge USB.

## **Mise à jour de la liste des périphériques USB disponibles pour l'accès à distance**

Vous pouvez mettre à jour la liste des périphériques USB disponibles pour l'envoi vers des bureaux en modifiant le fichier de modèle Citrix Workspace pour Windows. Cela vous permet d'apporter des modifications à Citrix Workspace pour Windows via une stratégie de groupe. Le fichier se trouve dans le dossier suivant :

## \C:\Program Files\Citrix\ICA Client\Configuration\en

Vous pouvez également modifier le registre sur chaque machine utilisateur en ajoutant la clé de reg‑ istre suivante :

# HKEY\_LOCAL\_MACHINE\SOFTWARE\Policies\Citrix\ICA Client\GenericUSB Type=String Name="DeviceRules" Value=

#### **Important**

La modification incorrecte du Registre peut entraîner des problèmes graves pouvant nécessiter de réinstaller votre système d'exploitation. Citrix ne peut garantir la possibilité de résoudre les problèmes provenant d'une mauvaise utilisation de l'Éditeur du Registre. Vous assumez l'ensemble des risques liés à l'utilisation de l'Éditeur du Registre. Veillez à faire une copie de sauvegarde de votre registre avant de le modifier.

#### Les règles par défaut du produit sont stockées dans :

HKEY\_LOCAL\_MACHINE\SOFTWARE\Citrix\ICA Client\GenericUSB Type=MultiSz Name="DeviceRules" Value=

Ne modifiez pas les règles par défaut du produit.

Pour plus d'informations sur les paramètres de stratégie Périphériques USB, consultez Paramètres de stratégie Périphériques USB dans la documentation de Citrix Virtual Apps and Desktops.

### **[Configuration de l'audio US](https://docs.citrix.com/fr-fr/citrix-virtual-apps-desktops/policies/reference/ica-policy-settings/usb-devices-policy-settings.html)B**

**Remarque :**

- Lorsque vous mettez à niveau ou installez l'application Citrix Workspace pour Windows pour la premièrefois, ajoutez les derniersfichiers de modèle à l'objet de stratégie de groupe local. Pour plus d'informations sur l'ajout des fichiers de modèle à l'objet de stratégie de groupe local, consultez la section Modèle d'administration d'objet de stratégie de groupe. En cas de mise à niveau, les paramètres existants sont conservés lors de l'importation des derniers fichiers.
- Cette fonctionnalité est disponibl[e uniquement sur le serveur Citrix Virtual Apps.](https://docs.citrix.com/fr-fr/citrix-workspace-app-for-windows/getting-started.html#group-policy-object-administrative-template)

### **Pour configurer des périphériques audio USB :**

- 1. Ouvrez le modèle d'administration d'objet de stratégie de groupe de l'application Citrix Workspace en exécutant gpedit.msc.
- 2. Sous le nœud **Configuration ordinateur**, accédez à **Modèles d'administration > Modèles d'administration classiques (ADM) > Composants Citrix > Citrix Workspace> Expérience utilisateur** et sélectionnez **Audio via la redirection USB générique**.
- 3. Modifiez les paramètres.
- 4. Cliquez sur **Appliquer** et **OK**.
- 5. Ouvrez l'invite de commande en mode administrateur.

6. Exécutez la commande suivante gpupdate /force.

### **Lancement de vPrefer**

Dans les versions antérieures, l'instance d'une application installée sur le VDA (appelée instance locale dans ce document) pouvait être lancée de préférence à l'application publiée en définissant l'attribut KEYWORDS:prefer = "application" dans **Citrix Studio**.

À partir de la version 4.11, dans un scénario double‑hop (où l'application Citrix Workspace s'exécute sur le VDA hébergeant votre session), vous pouvez désormais contrôler si l'application Citrix Workspace lance l'instance locale d'une application installée sur le VDA (si disponible en tant qu'application locale) plutôt qu'une instance hébergée de l'application.

vPrefer est disponible sur StoreFront version 3.14 et Citrix Virtual Desktops 7.17 et versions ultérieures.

Lorsque vous lancez l'application, l'application Citrix Workspace lit les données de ressources présentes sur le serveur StoreFront et applique les paramètres en fonction de l'indicateur **vprefer** au moment de l'énumération. L'application Citrix Workspace recherche le chemin d'installation de l'application dans le registre Windows sur le VDA et, s'il est présent, lance l'instance locale de l'application. Sinon, une instance hébergée de l'application est lancée.

Si vous lancez une application qui n'est pas installée sur le VDA, l'application hébergée est lancée. Pour plus d'informations sur la gestion du lancement local sur StoreFront, consultez la section Contrôle du lancement local d'applications sur des bureaux publiés dans la documentation de Citrix Virtual Apps and Desktops.

Si vous ne voulez pas que l'instance locale de l'application soit lancée sur le VDA, définissez **Lo‑ calLaunchDisabled** sur **True** [à l'aide de PowerShell sur Delivery C](https://docs.citrix.com/fr-fr/citrix-virtual-apps-desktops/manage-deployment/applications-manage.html)ontroller. Pour de plus amples informations, consultez la documentation de Citrix Virtual Apps and Desktops.

Cette fonctionnalité permet de lancer des applications plus rapidement, offrant ainsi une meilleure expérience utilisateur. Vous pouvez configurer cette fonctionnalité avec le modèle d'administration d'objet de stratégie de groupe. Par défaut, v[Prefer est activé uniquement dan](https://docs.citrix.com/fr-fr/citrix-virtual-apps-desktops/manage-deployment/applications-manage.html)s un scénario double‑ hop.

#### **Remarque :**

Lorsque vous mettez à niveau ou installez l'application Citrix Workspace pour la première fois, ajoutez les derniers fichiers de modèle à l'objet de stratégie de groupe local. Pour plus d'informations sur l'ajout des fichiers de modèle à l'objet de stratégie de groupe local, consultez la section Modèle d'administration d'objet de stratégie de groupe. En cas de mise à niveau, les paramètres existants sont conservés lors de l'importation des derniers fichiers.

1. Ouvre[z le modèle d'administration d'objet de stratégie de](https://docs.citrix.com/fr-fr/citrix-workspace-app-for-windows/getting-started.html#group-policy-object-administrative-template) groupe de l'application Citrix Workspace en exécutant gpedit.msc.

- 2. Sous le nœud **Configuration ordinateur**, accédez à **Modèles d'administration** > **Composants Citrix** > **Citrix Workspace** > **Self Service**.
- 3. Sélectionnez la stratégie **vPrefer**.
- 4. Sélectionnez **Activé** et, à partir du menu déroulant **Autoriser applications**, sélectionnez l'une des options suivantes :
	- **Autoriser toutes les applications** : cette option lance l'instance locale de toutes les appli‑ cations sur le VDA. L'application Citrix Workspace recherche l'application installée (y com‑ pris les applications Windows natives telles que le Bloc‑notes, la calculatrice, WordPad ou l'invite de commandes) et lance l'application sur le VDA au lieu de l'application hébergée.
	- **Autoriser les applications installées** : cette option lance l'instance locale de l'application installée sur le VDA. Si l'application n'est pas installée sur le VDA, elle lance l'application hébergée. Par défaut, l'option **Autoriser les applications installées** est sélectionnée lorsque la stratégie **vPrefer** est définie sur **Activé**. Cette option exclut les applications natives du système d'exploitation Windows telles que le Bloc‑notes, la Calculatrice, etc.
	- **Autoriser les applications réseau** : cette option lance l'instance d'une application pub‑ liée sur un réseau partagé.
- 5. Cliquez sur **Appliquer** et **OK**.
- 6. Redémarrez la session pour que les modifications prennent effet.

# **Limitation :**

• Workspace pour Web ne prend pas en charge cette fonctionnalité.

# **Configuration de l'espace de travail**

L'application Citrix Workspace pour Windows prend en charge la configuration de Workspace pour les abonnés, qui peuvent utiliser un ou plusieurs services disponibles depuis Citrix Cloud.

L'application Citrix Workspace affiche uniquement les ressources d'espace de travail spécifiques auxquelles les utilisateurs sont autorisés à accéder. Toutes les ressources de votre espace de travail numérique disponibles dans l'application Citrix Workspace sont fournies par le service d'expérience de Citrix Cloud Workspace.

Un espace de travail fait partie d'une solution d'espace de travail numérique qui permet au service informatique de fournir de manière sécurisée l'accès aux applications à partir de n'importe quel ap‑ pareil.

Cette capture d'écran est un exemple de ce que l'expérience de l'espace de travail ressemble pour vos abonnés. Cette interface évolue et peut différer de celle avec laquelle vos abonnés travaillent aujourd'hui. Par exemple, elle peut indiquer « StoreFront » en haut de la page au lieu de « Espace de travail ».

# **Intégration de Content Collaboration Service**

Cette version intègre Citrix Content Collaboration Service à l'application Citrix Workspace. Citrix Content Collaboration vous permet d'échanger des documents facilement et en toute sécurité, d'envoyer des documents volumineux par courrier électronique, de gérer en toute sécurité les transferts de doc‑ uments à des tiers et d'accéder à un espace de collaboration. Citrix Content Collaboration met à votre disposition plusieurs façons de travailler, notamment une interface Web, des clients mobiles, des ap‑ plications de bureau et une intégration avec Microsoft Outlook et Gmail.

Vous pouvez accéder aux fonctionnalités de Citrix Content Collaboration à partir de l'application Cit‑ rix Workspace à l'aide de l'onglet **Fichiers** affiché dans l'application Citrix Workspace. Vous pouvez afficher l'onglet **Fichiers** uniquement si Content Collaboration Service est activé dans la configura‑ tion de Workspace dans la console Citrix Cloud.

#### **Remarque :**

L'intégration de Citrix Content Collaboration dans l'application Citrix Workspace n'est pas prise en charge sur Windows Server 2012 et Windows Server 2016 en raison d'une option de sécurité définie dans le système d'exploitation.

# L'image suivante affiche un exemple de contenu de l'onglet **Fichiers**dans la nouvelle application Citrix Workspace :

#### **Limitations :**

- La réinitialisation de l'application Citrix Workspace ne provoque pas la fermeture de la session de Citrix Content Collaboration.
- Le changement de magasin dans l'application Citrix Workspace ne provoque pas la fermeture de la session de Citrix Content Collaboration.

### **Configurer l'emplacement de téléchargement de Citrix Files à l'aide de l'Éditeur du Registre :**

- 1. Lancez l'Éditeur du Registre et naviguez jusqu'à HKEY\_CURRENT\_USER\Software\Citrix\ Dazzle\.
- 2. Créez une clé de valeur de chaîne nommée **DownloadPreference**.
- 3. Copiez et collez le chemin de téléchargement préféré pour Citrix Files dans la colonne de valeur.
- 4. Si vous souhaitez afficher une invite pour chaque téléchargement, définissez la colonne de valeur sur \*.

Pour plus d'informations sur la configuration de l'emplacement de téléchargement de Citrix Files à l'aide de la boîte de dialogue **Préférences avancés**, consultez la section Configuration de l'emplacement de téléchargement à l'aide des préférences avancées dans la documentation d'aide de l'application Citrix Workspace pour Windows.

# **Applications SaaS**

L'accès sécurisé aux applications SaaS assure une expérience utilisateur unifiée qui met des applications SaaS publiées à la disposition des utilisateurs. Les applications SaaS sont disponibles avec Single Sign-on. Les administrateurs peuvent à présent protéger le réseau de l'organisation et les machines des utilisateursfinaux contre les logiciels malveillants et lesfuites de données enfiltrant l'accès à des sites Web et des catégories de sites Web spécifiques.

L'application Citrix Workspace pour Windows prend en charge l'utilisation des applications SaaS à l'aide de Citrix Secure Workspace Access. Le service permet aux administrateurs d'offrir une expérience homogène, intégrant Single Sign‑on, et l'inspection du contenu.

La mise à disposition d'applications SaaS depuis le cloud présente les avantages suivants :

- Configuration simple : simplicité d'exploitation, de mise à jour et d'utilisation.
- Single Sign-on : ouverture de session sans problème avec Single Sign-on.
- Modèle standard pour différentes applications : configuration d'applications populaires basée sur un modèle.

### **Pré‑requis :**

- L'application SaaS doit prendre en charge l'authentification SAML 2.0 pour pouvoir appliquer la fonctionnalité Single Sign‑on.
- L'option **Activer la sécurité renforcée** doit être activée dans Citrix Secure Workspace Access pour que le navigateur intégré soit utilisé lors de l'affichage d'une application SaaS. Si cette option n'est pas activée, les applications SaaS sont lancées à l'aide du navigateur par défaut défini sur le client.

### **Remarque :**

L'application Citrix Workspace regroupe les applications, bureaux et fichiers publiés depuis des environnements locaux et de cloud pour une expérience utilisateur unifiée.

L'application Citrix Workspace inclut un navigateur intégré pour le lancement des applications SaaS. Il en résulte une meilleure expérience utilisateur lors de l'accès aux applications SaaS sécurisées.

### **Remarque :**

- Si vous utilisez Workspace pour Web, les applications SaaS sont lancées uniquement dans le navigateur par défaut défini sur le client et non dans le navigateur intégré.
- L'expérience utilisateur peut varier entre une application de session ICA et une application SaaS sécurisée.

Le navigateur intégré prend en charge les opérations telles que celles relatives à la barre d'outils, au Presse‑papiers, à l'impression, au téléchargement et aux filigranes. Ces opérations sont exécutées dans l'application Citrix Workspace comme défini dans la configuration de stratégie dans Citrix Secure Workspace Access.

## **Opérations disponibles depuis le navigateur intégré :**

Barre d'outils : lorsque l'option de barre d'outils est activée pour une application, vous pouvez accéder aux options Précédent, Suivant et Actualiser dans l'application lancée. La barre d'outils affiche également des points de suspension qui permettent d'accéder aux opérations relatives au Presse‑ papiers.

Presse-papiers : lorsque l'accès au Presse-papiers est activé pour une application, vous pouvez utiliser les options Couper, Copier et Coller disponibles dans la barre d'outils de l'application lancée. Lorsque l'accès est désactivé, ces options sont grisées.

**Impression** : vous pouvez exécuter une commande d'impression dans l'application lancée si l'option d'impression est activée. Lorsqu'elle est désactivée, l'option d'impression ne s'affiche pas dans l'application lancée.

**Navigation** : les icônes Suivant et Précédent sont disponibles dans la barre d'outils de l'application lancée lorsque l'option de navigation est activée.

**Téléchargement** : vous pouvez télécharger des fichiers depuis l'application lancée lorsque l'option de téléchargement est activée. Cliquez avec le bouton droit de la souris sur l'application lancée et sélectionnez **Enregistrer sous**. Accédez à l'emplacement souhaité et cliquez sur **Télécharger**.

### **Remarque :**

Lorsque vous téléchargez un fichier, aucune barre de progression ne s'affiche pour indiquer le statut du téléchargement. Le téléchargement se déroule cependant correctement.

**Filigranes :** lorsque l'option de filigrane est activée, un filigrane contenant le nom d'utilisateur et l'adresse IP de la machine cliente s'affiche dans l'application lancée. Le filigrane est semi‑transparent et ne peut pas être modifié pour afficher d'autres informations.

## **Configuration du cache à l'aide de l'objet de stratégie de groupe :**

Lorsque plusieurs utilisateurs utilisent le même périphérique pour se connecter et accéder aux appli‑ cations Secure SaaS, le cache est transféré à l'utilisateur suivant, partageant ainsi les informations de navigation entre les utilisateurs.

Pour résoudre ce problème, l'application Citrix Workspace propose une nouvelle stratégie d'administration d'objet de stratégie de groupe (GPO). Cette stratégie ne permet pas le stockage du cache du navigateur sur le périphérique local.

- 1. Ouvrez le modèle d'administration d'objet de stratégie de groupe de l'application Citrix Workspace en exécutant gpedit.msc.
- 2. Sous le nœud **Configuration de l'ordinateur**, accédez à **Modèles d'administration** > **Citrix Workspace** > **Citrix Secure Browser**.
- 3. Sélectionnez la stratégie **Cache**. Remarque : par défaut, cette stratégie est définie sur **Activé**.
- 4. Pour la désactiver, sélectionnez **Désactivé**, puis cliquez sur **Appliquer** et **OK**.
- 5. Redémarrez l'application Citrix Workspace pour que les modifications prennent effet.

#### **Limitations :**

- 1. Lorsque vous lancez une application publiée avec l'option d'impression activée et l'option de téléchargement désactivée et que vous lancez une commande d'impression sur une application lancée, il est possible que l'enregistrement du PDF soit accessible même si la fonctionnalité de téléchargement est restreinte. Pour remédier à ce problème, vous pouvez désactiver l'option d'impression afin de désactiver la fonctionnalité de téléchargement.
- 2. Il est possible que les vidéos intégrées à une application ne fonctionnent pas.

Pour plus d'informations sur la configuration de l'espace de travail, consultez la section Configuration de l'espace de travail dans Citrix Cloud.

Pour plus d'informations sur la configuration d'applications SaaS à l'aide de Citrix Sec[ure Workspace](https://docs.citrix.com/fr-fr/citrix-cloud/workspace-configuration.html) [Access, consultez la d](https://docs.citrix.com/fr-fr/citrix-cloud/workspace-configuration.html)ocumentation de Citrix Secure Workspace Access.

### **Impression PDF**

L'application Citrix Workspace pour Windows prend en charge l'impression PDF au cours d'une ses‑ sion. Le pilote d'imprimante universel PDF Citrix vous permet d'imprimer les documents lancés avec des applications et des bureaux hébergés exécutant Citrix Virtual Apps and Desktops.

Lorsque vous sélectionnez l'option **Imprimante PDF Citrix** dans la boîte de dialogue **Imprimer**, le pilote d'imprimante convertit le fichier au format PDF et transfère le fichier PDF sur la machine lo‑ cale. Le fichier PDF est ensuite lancé via la visionneuse de PDF par défaut à des fins d'affichage et est imprimé à partir d'une imprimante connectée localement.

Citrix recommande le navigateur Google Chrome ou Adobe Acrobat Reader pour l'affichage au format PDF.

Vous pouvez activer l'impression PDF Citrix à l'aide de Citrix Studio sur le Delivery Controller.

#### **Pré‑requis :**

- Application Citrix Workspace version 1808 ou ultérieure
- Citrix Virtual Apps and Desktops version 7 1808 ou ultérieure
- Au moins une visionneuse de PDF installée sur votre ordinateur

#### **Pour activer l'impression PDF :**

- 1. Sur le Delivery Controller, utilisez Citrix Studio pour sélectionner le nœud **Stratégie** dans le vo‑ let gauche. Vous pouvez créer une stratégie ou modifier une stratégie existante.
- 2. Définissez le paramètre de stratégie **Créer automatiquement l'imprimante universelle PDF** sur Activé.

Redémarrez la session de l'application Citrix Workspace pour que les modifications prennent effet.

### **Limitation :**

• L'affichage et l'impression PDF ne sont pas pris en charge sur le navigateur Microsoft Edge.

#### **Mode tablette étendue dans Windows 10 avec Windows Continuum**

Windows Continuum est une fonctionnalité de Windows 10 qui s'adapte à la manière dont la machine cliente est utilisée. L'application Citrix Workspace pour Windows version 4.10 prend en charge Win‑ dows Continuum, y compris le changement dynamique des modes.

Sur les appareils tactiles, le VDA Windows 10 est lancé en mode Tablette lorsqu'aucune souris ou aucun clavier n'est connecté. Il démarre en mode bureau lorsqu'un clavier ou une souris ou les deux sont connectés. Détacher ou attacher le clavier sur un périphérique client ou l'écran sur un appareil 2 en 1, comme Surface Pro, fait basculer entre les modes tablette et bureau. Pour de plus amples informations, consultez Mode tablette pour appareils à écran tactile dans la documentation de Citrix Virtual Apps and Desktops.

Le VDA Windows 10 détecte la présence d'un clavier ou d'une souris sur un périphérique client tactile lorsque vous vous [connectez ou que vous vous reconnectez à u](https://docs.citrix.com/fr-fr/citrix-virtual-apps-desktops/devices/mobile-devices.html)ne session. Il détecte également lorsque vous connectez ou déconnectez un clavier ou une souris pendant la session. Par défaut, cette fonction est activée sur le VDA. Pour désactiver la fonctionnalité, modifiez la stratégie **Basculer en mode tablette** à l'aide de Citrix Studio.

Le mode tablette offre une interface utilisateur qui est mieux adaptée aux écrans tactiles :

- Boutons légèrement plus grands.
- L'écran de **démarrage** et toutes les applications que vous démarrez s'ouvrent en mode plein écran.
- La barre des tâches contient un bouton Précédent.
- Les icônes sont retirées de la barre des tâches.

Le mode bureau offre l'interface utilisateur traditionnelle où vous interagissez de la même manière que sur un PC avec un clavier et une souris.

#### **Remarque :**

Workspace pour Web ne prend pas en charge la fonctionnalité Windows Continuum.

### **Redirection du contenu du navigateur**

La redirection du contenu du navigateur empêche le rendu des pages Web sur liste d'autorisation du côté VDA. Cette fonctionnalité utilise l'application Citrix Workspace pour instancier un moteur de rendu correspondant côté client, qui récupère le contenu HTTP et HTTPS de l'URL.

#### **Remarque :**

Vous pouvez spécifier la redirection des pages Web vers le côté VDA (et non la redirection sur le côté client) en utilisant une liste de blocage.

La redirection du contenu du navigateur prend en charge le navigateur Google Chrome ainsi que le navigateur Internet Explorer. La redirection du contenu du navigateur permet de rediriger le contenu d'un navigateur Web vers une machine cliente et de créer un navigateur correspondant incorporé dans l'application Citrix Workspace. Cette fonctionnalité décharge l'utilisation du réseau, le traite‑ ment des pages et le rendu graphique sur le point de terminaison. Cela améliore l'expérience util‑ isateur lors de la navigation sur des pages Web complexes, notamment des pages Web intégrant des vidéos HTML5 ou WebRTC.

Pour de plus amples informations, consultez Redirection du contenu du navigateur.

### **Citrix Analytics**

L'application Citrix Workspace est conçue pour transmettre en toute sécurité les journaux à Citrix An‑ alytics. Lorsque la fonction est activée, les journaux sont analysés et stockés sur les serveurs Citrix Analytics. Pour plus d'informations sur Citrix Analytics, consultez Citrix Analytics.

### **Souris relative**

La fonctionnalité de la souris relative détermine la distance de déplacement de la souris depuis la dernière image dans une fenêtre ou un écran.

La souris relative utilise l'écart des pixels entre les mouvements de la souris. Par exemple, lorsque vous modifiez la direction de la caméra à l'aide des commandes de la souris, la fonctionnalité est efficace. En outre, les applications masquent souvent le curseur de la souris car la position du curseur par rapport aux coordonnées de l'écran n'est pas pertinente lors de la manipulation d'un objet ou d'une scène 3D.

La prise en charge d'une souris relative fournit une option qui permet d'interpréter la position de la souris de manière relative plutôt qu'absolue. Cette capacité est requise par les applications qui exigent des entrées de souris relatives plutôt qu'absolues.

Vous pouvez configurer la fonctionnalité à la fois par utilisateur et par session. Cela vous fournit un contrôle plus précis sur la disponibilité de la fonctionnalité.

**Remarque**

Cette fonctionnalité peut uniquement être appliquée à une session de bureau publié.

La configuration de la fonctionnalité à l'aide de l'Éditeur du Registre ou du fichier default.ica permet au paramètre d'être persistant même après la fin de la session.

### **Configurer la souris relative à l'aide de l'Éditeur du Registre**

Pour configurer la fonctionnalité, définissez les clés de registre suivantes le cas échéant, puis redémarrez la session pour que les modifications prennent effet :

#### **Pour que la fonctionnalité soit disponible par session :**

```
HKEY_LOCAL_MACHINE\SOFTWARE\Policies\Citrix\ICA Client\Engine\Lockdown
Profiles\All Regions\Lockdown\Virtual Channels\RelativeMouse
```
#### **Pour que la fonctionnalité soit disponible par utilisateur :**

HKEY\_CURRENT\_USER\Software\Policies\Citrix\ICA Client\Engine\Lockdown Profiles\All Regions\Lockdown\Virtual Channels\RelativeMouse

- 1 Nom : RelativeMouse
- 2 Type : REG\_SZ
- 3 Valeur : True

#### **Remarque :**

- Les valeurs définies dans l'Éditeur du Registre ont priorité sur les paramètres du fichier ICA.
- Les valeurs définies dans HKEY\_LOCAL\_MACHINE et HKEY\_CURRENT\_USER doivent être les mêmes. Différentes valeurs peuvent provoquer des conflits.

### **Configurer la souris relative à l'aide du fichier default.ica**

- 1. Ouvrez le fichier default.ica qui se trouve généralement sur C:\inetpub\wwwroot\Citrix \<site name>\conf\**default**.ica où « site name » est le nom spécifié pour le site lors de sa création. Pour les clients StoreFront, le fichier default.ica figure généralement dans C:\ inetpub\wwwroot\Citrix\<Storename>\App\_Data\**default**.ica où storename est le nom spécifié pour le magasin lors de sa création.
- 2. Ajoutez une nouvelle clé appelée RelativeMouse dans la section WFClient, dont la valeur est définie sur la même configuration que l'objet JSON.
- 3. Définissez la valeur selon les besoins :
	- true : pour activer la souris relative
	- false : pour désactiver la souris relative
- 4. Redémarrez la session pour que les modifications prennent effet.

#### **Remarque :**

Les valeurs définies dans l'Éditeur du Registre ont priorité sur les paramètres du fichier ICA.

#### **Activer la souris relative à partir de Desktop Viewer**

1. Ouvrez une session sur l'application Citrix Workspace.

- 2. Lancez une session de bureau publié.
- 3. À partir de la barre d'outils de Desktop Viewer, sélectionnez **Préférences**.

La fenêtre Citrix Workspace ‑ Préférences s'affiche.

- 4. Sélectionnez **Connexions**.
- 5. Sous les paramètres **Souris relative**, activez l'option **Utiliser la souris relative**.
- 6. Cliquez sur **Appliquer** et **OK**.

### **Remarque :**

La configuration de la souris relative à partir de Desktop Viewer applique la fonctionnalité à chaque session uniquement.

# **Décodage matériel**

Lors de l'utilisation de l'application Citrix Workspace (avec moteur HDX 14.4), le GPU peut être utilisé pour le décodage H.264 lorsqu'il est disponible sur le client. La couche API d'accélération vidéo DirectX est utilisée pour le décodage GPU.

# **Pour activer le décodage matériel à l'aide du modèle d'administration d'objet de stratégie de groupe de l'application Citrix Workspace :**

- 1. Ouvrez le modèle d'administration d'objet de stratégie de groupe de l'application Citrix Workspace en exécutant gpedit.msc.
- 2. Sous le nœud **Configuration ordinateur**, accédez à **Modèles d'administration** > **Citrix Workspace** > **Expérience utilisateur**.
- 3. Sélectionnez **Accélération matérielle pour graphiques**.
- 4. Sélectionnez **Activé** et cliquez sur **Appliquer**, puis sur **OK**.

Pour déterminer si la stratégie a été appliquée et si l'accélération matérielle est utilisée pour une session ICA active, recherchez les entrées de registre suivantes :

Chemin du registre : HKEY\_CURRENT\_USER\SOFTWARE\Citrix\ICA Client\CEIP\Data\ GfxRender.

## **Conseil**

:

La valeur de **Graphics\_GfxRender\_Decoder** et **Graphics\_GfxRender\_Renderer** doit être 2. La valeur 1 indique que le décodage basé sur le processeur est utilisé.

Lors de l'utilisation de la fonctionnalité de décodage matériel, tenez compte des limitations suivantes

• Si le client est équipé de deux GPU et que l'un des moniteurs est actif sur le second GPU, le décodage sera effectué sur le processeur.

• Lors de la connexion à un serveur Citrix Virtual Apps exécuté sur Windows Server 2008 R2, Citrix recommande de ne pas utiliser le décodage matériel sur la machine Windows de l'utilisateur. Si cette fonctionnalité est activée, des problèmes tels que la baisse des performances lors de la mise en surbrillance de texte et des problèmes de scintillement peuvent être observés.

# **Entrée microphone**

L'application Citrix Workspace prend en charge plusieurs entrées microphone côté client. Les micros installés localement peuvent être utilisés pour :

- les activités en temps réel, telles que les appels via softphone et les conférences Web ;
- les applications d'enregistrement hébergées, telles que les logiciels de dictée ;
- les enregistrements audio et vidéo.

Les utilisateurs de l'application Citrix Workspace peuvent indiquer s'ils souhaitent utiliser les microphones connectés à leur appareil à l'aide du Centre de connexion. Les utilisateurs de Citrix Virtual Apps and Desktops peuvent également utiliser les Préférences de Citrix Virtual Apps and Desktops Viewer pour désactiver leurs micros et webcams.

# **Mappage des lecteurs clients**

Le mappage des lecteurs clients prend en charge le transfert de données entre l'hôte et le client en tant que flux. Le transfert de fichier s'adapte aux conditions de débit changeantes du réseau. Il utilise également toute bande passante supplémentaire disponible pour augmenter le taux de transfert de données.

Cette fonctionnalité est activée par défaut.

Pour désactiver cette fonctionnalité, définissez la clé de registre suivante, puis redémarrez le serveur :

Chemin :HKEY\_LOCAL\_MACHINE\System\Currentcontrolset\services\picadm\Parameters

Nom :DisableFullStreamWrite Type : REG\_DWORD Valeur : 0x01‑ désactive, 0 ou supprime ‑ active

## **Prise en charge de moniteurs multiples**

L'application Citrix Workspace pour Windows permet d'utiliser jusqu'à huit moniteurs.

Chaque écran faisant partie d'une configuration multi‑écrans dispose de sa propre résolution conçue par le fabricant. Les écrans peuvent afficher des résolutions et des orientations différentes durant les sessions.

Les sessions peuvent occuper plusieurs écrans de deux façons :

• Mode plein écran, avec écrans multiples affichés dans la session ; les applications s'alignent sur les écrans comme elles le font localement.

**Citrix Virtual Apps and Desktops :** pour afficher la fenêtre Desktop Viewer sur n'importe quel sous‑ensemble d'écrans, redimensionnez la fenêtre sur ces derniers et cliquez sur **Agrandir**.

• Mode fenêtre, avec une seule image d'écran pour la session ; les applications ne s'alignent pas sur les écrans individuels.

**Citrix Virtual Apps and Desktops** : lorsqu'un bureau appartenant au même groupe (anciennement « groupe de bureau ») est lancé ultérieurement, le paramètre de fenêtre est conservé et le bureau est affiché sur les mêmes écrans. Plusieurs bureaux virtuels peuvent être affichés sur une machine à condition que la disposition de l'écran soit rectangulaire. Si l'écran principal sur la machine est utilisé par la session Citrix Virtual Apps and Desktops, il devient l'écran principal dans la session. Autrement, l'écran numériquement inférieur dans la session devient l'écran principal.

Pour activer la prise en charge multi‑écran, veillez à ce que les conditions suivantes soient réunies :

- La machine utilisateur est configurée pour prendre en charge de multiples écrans.
- Le système d'exploitation doit être en mesure de détecter chaque écran. Sur les plates-formes Windows, pour vérifier que cette détection se produit, accédez à **Paramètres** > **Système**, puis cliquez sur **Afficher** et confirmez que chaque écran apparaît séparément.
- Une fois que vos écrans ont été détectés :
	- **– Citrix Virtual Desktops :** configurez la limite de mémoire graphique à l'aide du paramètre de **stratégie d'ordinateur Citrix** Limite de mémoire d'affichage.
	- **– Citrix Virtual Apps :** selon la version du serveur Citrix Virtual Apps que vous avez installée :
		- \* Configurez la limite de mémoire graphique à l'aide du paramètre de stratégie d'ordinateur Citrix **Limite de mémoire d'affichage**.
		- \* À partir de la console de gestion Citrix du serveur Citrix Virtual Apps, sélectionnez la batterie et dans le panneau des tâches, sélectionnez **Modifier les propriétés de serveur** > Modifier toutes les propriétés > Valeur par défaut du serveur > HDX Broad‑ cast > Affichage (ou Modifier les propriétés de serveur > Modifier toutes les propriétés > Valeur par défaut du serveur > ICA > Affichage) et définissez la Mémoire maximale à utiliser pour les graphiques de chaque session.

Assurez-vous que la valeur du réglage (kilo-octets) permet de fournir une mémoire graphique suffisante. Si ce réglage est insuffisant, la ressource publiée se réduit au sous-ensemble d'écrans correspondant à la taille spécifiée.

#### **Utiliser Citrix Virtual Desktops sur deux moniteurs :**

- 1. Sélectionnez Desktop Viewer et cliquez sur la flèche vers le bas.
- 2. Sélectionnez **Fenêtre**.
- 3. Faites glisser l'écran Citrix Virtual Desktops entre les deux moniteurs. Assurez‑vous qu'environ la moitié de l'écran est présent dans chaque moniteur.
- 4. Dans la barre d'outils de Citrix Virtual Desktops, sélectionnez **Plein écran**.

L'écran est maintenant étendu aux deux moniteurs.

Pour plus d'informations sur le calcul des exigences de mémoire graphique de la session pour Citrix Virtual Apps and Desktops, consultez l'article CTX115637 du centre de connaissances.

#### **Imprimante**

Pour remplacer les paramètres d'imprimante sur la machine utilisateur

- 1. À partir du menu **Impression** d'une application disponible sur la machine utilisateur, choisissez **Propriétés**.
- 2. Sur l'onglet Paramètres client, cliquez sur Optimisations avancées et apportez des modifications aux options Compression d'image et Cache d'image et de police.

#### **Commande du clavier à l'écran**

Pour activer l'accès tactile aux applications et bureaux virtuels à partir de tablettes Windows, l'application Citrix Workspace affiche automatiquement le clavier à l'écran lorsque vous activez un champ de saisie de texte et lorsque l'appareil est en mode tente ou tablette.

Sur certains appareils et dans certaines circonstances, l'application Citrix Workspace ne parvient pas à détecter avec précision le mode de l'appareil, et le clavier à l'écran peut s'afficher alors que vous ne souhaitez pas qu'il apparaisse.

Pour empêcher le clavier à l'écran d'apparaître lors de l'utilisation d'un appareil convertible, créez une valeur REG\_DWORD DisableKeyboardPopup dans HKEY\_CURRENT\_USER\SOFTWARE\Citrix\ICA Client\Engine\Configuration\Advanced\Modules\MobileReceiver et définissez‑la sur 1.

#### **Remarque :**

Sur unemachine x64, créez la valeur dans HKEY\_LOCAL\_MACHINE\SOFTWARE\Wow6432Node\Citrix\ICA Client\Engine\Configuration\Advanced\Modules\MobileReceiver.

Les 3 modes ci-après peuvent être utilisés pour définir les clés :

- **Automatique** : AlwaysKeyboardPopup = 0; DisableKeyboardPopup = 0
- **Toujours afficher** (clavier à l'écran) : AlwaysKeyboardPopup = 1; DisableKeyboardPopup = 0

• **Ne jamais afficher** (clavier à l'écran) : AlwaysKeyboardPopup = 0; DisableKeyboardPopup = 1

# **Raccourcis clavier**

Vous pouvez configurer des combinaisons de touches auxquelles l'application Citrix Workspace prête des fonctionnalités spéciales. Lorsque la stratégie de raccourcis clavier est activée, vous pouvez spécifier les mappages de touches de raccourci Citrix, le comportement des touches de raccourci Windows et la configuration du clavier pour les sessions.

- 1. Ouvrez le modèle d'administration d'objet de stratégie de groupe de l'application Citrix Workspace en exécutant gpedit.msc.
- 2. Sous le nœud **Configuration ordinateur**, accédez à **Modèles d'administration** > **Composants Citrix** > **Citrix Workspace** > **Expérience utilisateur**.
- 3. Sélectionnez la stratégie Raccourcis clavier.
- 4. Sélectionnez **Activé**, puis choisissez les options souhaitées.
- 5. Redémarrez la session de l'application Citrix Workspace pour que les modifications prennent effet.

### **Prise en charge des icônes de couleurs 32 bits dans l'application Citrix Workspace :**

L'application Citrix Workspace prend en charge les icônes de couleurs 32bits et sélectionne automatiquement le nombre de couleurs des applications visibles dans la boîte de dialogue du **Centre de connexion**, le menu Démarrer et la barre des tâches pour fournir des applications en toute trans‑ parence.

## **Attention**

Toute utilisation incorrecte de l'Éditeur du Registre peut générer des problèmes sérieux, pouvant vous obliger à réinstaller le système d'exploitation. Citrix ne peut garantir la possibilité de résoudre les problèmes provenant d'une mauvaise utilisation de l'Éditeur du Registre. Vous assumez l'ensemble des risques liés à l'utilisation de l'Éditeur du Registre. Veillez à faire une copie de sauvegarde de votre registre avant de le modifier.

Pour définir une profondeur préférée, vous pouvez ajouter une clé de registre de chaîne nommée TWIDesiredIconColor à HKEY\\\_LOCAL\\\_MACHINE\SOFTWARE\Wow6432Node\Citrix\ICA Client\Engine\Lockdown Profiles\All Regions\Preferences et la définir sur la valeur souhaitée. Le nombre de couleurs possible pour les icônes est de 4, 8, 16, 24 ou 32 bits par pixel. L'utilisateur peut sélectionner un nombre moindre de couleurs pour les icônes si le débit de la connexion réseau est faible.

# **Desktop Viewer**

Différentes entreprises ont différents besoins d'entreprise. Votre configuration requise pour la manière dont les utilisateurs accèdent aux bureaux virtuels d'un utilisateur à un autre et peut varier lorsque vos besoins sont en constante évolution. L'expérience utilisateur relative à la connexion aux bureaux virtuels et le degré d'intervention de l'utilisateur dans la configuration des connexions dépendent de la manière dont vous avez configuré l'application Citrix Workspace pour Windows.

Utilisez **Desktop Viewer** lorsque vos utilisateurs doivent interagir avec leur bureau virtuel. Le bureau virtuel de l'utilisateur peut être un bureau virtuel publié ou un bureau dédié ou partagé. Dans ce scé‑ nario d'accès, la barre d'outils Desktop Viewer permet à l'utilisateur d'ouvrir un bureau virtuel dans une fenêtre et de faire défiler et mettre à l'échelle ce bureau au sein de son bureau local. Les utilisateurs peuvent définir des préférences et travailler avec plusieurs bureaux à l'aide de connexions Citrix Virtual Apps and Desktops multiples sur la même machine utilisateur.

### **Remarque :**

utilisez l'application Citrix Workspace pour changer la résolution d'écran sur les bureaux virtuels. Vous ne pouvez pas changer la résolution d'écran à l'aide du Panneau de configuration de Win‑ dows.

### **Entrées clavier dans Desktop Viewer**

Dans les sessions Desktop Viewer, la touche **Windows+L** est dirigée vers l'ordinateur local.

Ctrl+Alt+Suppr est dirigé vers l'ordinateur local.

Les touches qui activent les touches rémanentes, les touches filtres et les touches bascules (fonctionnalités d'accessibilité Microsoft) sont généralement dirigées vers l'ordinateur local.

En tant que fonctionnalité d'accessibilité de Desktop Viewer, la combinaison Ctrl+Alt+Attn affiche les boutons de la barre d'outils Desktop Viewer dans une fenêtre contextuelle.

Ctrl+Échap est envoyé au bureau virtuel distant.

## **Remarque :**

Par défaut, si Desktop Viewer est agrandi, Alt+Tab bascule le focus entre les différentes fenêtres au sein de la session. Si Desktop Viewer est affiché dans une fenêtre, Alt+Tab active le focus entre les différentes fenêtres en dehors de la session.

Les séquences de raccourcis sont des combinaisons de touches conçues par Citrix. À titre d'exemple, la séquence Ctrl+F1 reproduit Ctrl+Alt+Suppr, et Maj+F2 permet de basculer les applications du mode plein écran au mode fenêtre, et vice versa. Vous ne pouvez pas utiliser de séquences de raccourcis avec des bureaux virtuels affichés dans Desktop Viewer (c'est‑à‑dire avec des sessions Citrix Virtual Apps and Desktops), mais vous pouvez les utiliser avec des applications publiées (c'est‑à‑dire avec des sessions Citrix Virtual Apps).

# **Bureaux virtuels**

Depuis une session de bureau, les utilisateurs ne peuvent pas se connecter au même bureau virtuel. Une tentative de connexion déconnectera la session de bureau existante. C'est pourquoi Citrix recommande ce qui suit :

- Les administrateurs ne devraient pas configurer les clients sur un bureau afin de pointer vers un site qui publie le même bureau
- Les utilisateurs ne devraient pas effectuer une recherche vers un site qui héberge le même bureau, si le site est configuré pour reconnecter automatiquement les utilisateurs à des sessions existantes
- Les utilisateurs ne devraient pas effectuer une recherche vers un site qui héberge le même bureau et essayer de le démarrer

Rappelez‑vous qu'un utilisateur qui ouvre une session localement sur un ordinateur agissant en tant que bureau virtuel bloque la connexion à ce bureau.

Si vos utilisateurs se connectent à des applications virtuelles (publiées avec Citrix Virtual Apps) depuis un bureau virtuel et que votre organisation possède un administrateur Citrix Virtual Apps distinct, Citrix recommande de travailler en collaboration avec ces derniers pour définir le mappage de machines de sorte que les machines de bureaux soient mappées de façon cohérente dans les sessions de bureau et d'application. Les lecteurs locaux étant affichés en tant que lecteurs réseau dans les sessions de bureau, l'administrateur Citrix Virtual Apps doit changer la stratégie de mappage de lecteur afin d'inclure les lecteurs réseau.

## **Délai de l'indicateur d'état**

Vous pouvez modifier la durée pendant laquelle l'indicateur d'état s'affiche lorsqu'un utilisateur lance une session.

Pour modifier le délai d'expiration, procédez comme suit :

- 1. Lancez l'Éditeur du Registre.
- 2. Accédez au chemin d'accès suivant :
	- Sur un système 64 bits : HKEY\_LOCAL\_MACHINE\SOFTWARE\Wow6432Node\Citrix\ ICA CLIENT\Engine
	- Sur un système 32 bits : HKEY\_LOCAL\_MACHINE\SOFTWARE\Citrix\ICA CLIENT\ Engine\
- 3. Créez une clé de Registre comme suit :
	- Type : REG\_DWORD
	- Nom :SI INACTIVE MS
	- Valeur : 4, si vous voulez que l'indicateur d'état disparaisse plus tôt.

Lorsque vous configurez cette clé, l'indicateur d'état peut apparaître et disparaître fréquemment. Ce comportement est normal. Pour supprimer l'indicateur d'état, procédez comme suit :

- 1. Lancez l'Éditeur du Registre.
- 2. Accédez au chemin d'accès suivant :
	- Sur un système 64 bits : HKEY\_LOCAL\_MACHINE\SOFTWARE\Wow6432Node\Citrix\ ICA CLIENT\
	- Sur un système 32 bits : HKEY\_LOCAL\_MACHINE\SOFTWARE\Citrix\ICA CLIENT\
- 3. Créez une clé de Registre comme suit :
	- Type : REG\_DWORD
	- Nom :NotificationDelay
	- Valeur : toute valeur en milliseconde (par exemple, 120000)

## **CEIP (programme d'amélioration de l'expérience du client)**

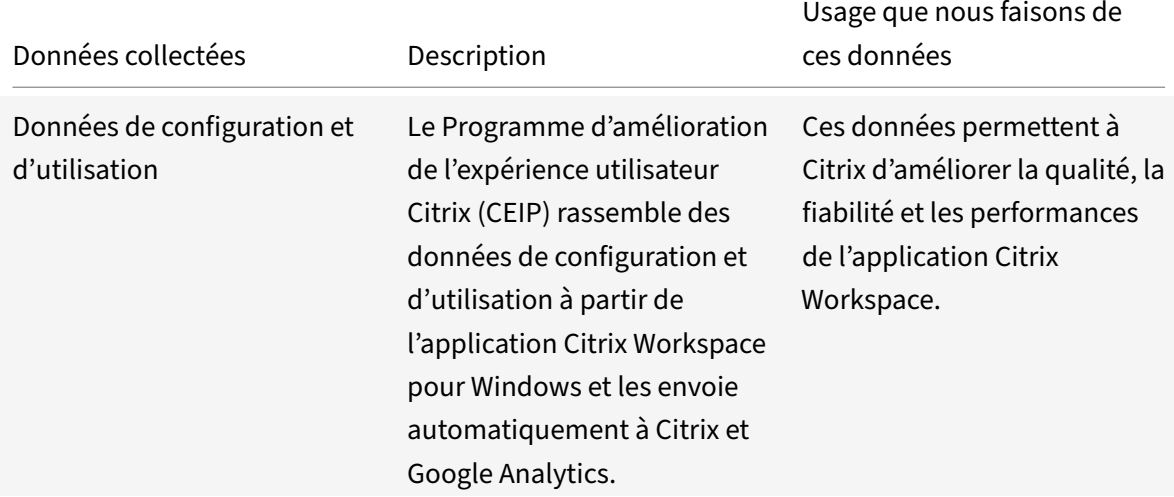

### **Informations supplémentaires**

Citrix traite vos données conformément aux termes de votre contrat avec Citrix et les protège comme indiqué dans l'Annexe sur la sécurité des Services Citrix sur le Citrix Trust Center.

Citrix utilise également Google Analytics pour collecter certaines données à partir de l'application Citrix Workspace dans le cadre du programme CEIP. Veuillez [contrôler la façon d](https://www.citrix.com/about/trust-center/privacy-compliance.html)ont Google gère les données colle[ctées pour Google Analytics.](https://www.citrix.com/buy/licensing/citrix-services-security-exhibit.html)

Vous pouvez désactiver l'envoi de données via le programme CEIP à Citrix et Google Analytics (à l'exception des deux éléments de données collectés pour Google Analytics indiqués par un \* dans le [deuxième tableau ci‑dessous\) comme suit](https://support.google.com/analytics/answer/6004245) :

- 1. Cliquez avec le bouton droit de la souris sur l'icône de l'application Citrix Workspace dans la zone de notification.
- 2. Sélectionnez **Préférences avancées**. La boîte de dialogue **Préférences avancées** s'affiche.
- 3. Sélectionnez **Collecte de données**.
- 4. Sélectionnez **Non merci** pour désactiver le programme CEIP ou ne pas y participer.
- 5. Cliquez sur **Enregistrer**.

Vous pouvez également accéder à l'entrée de Registre suivante et définir la valeur comme suit :

**Chemin :** HKEY\_LOCAL\_MACHINE\ SOFTWARE\Citrix\ICA Client\CEIP

## **Clé :** Enable\_CEIP

### **Valeur :** False

### **Remarque :**

Une fois que vous avez sélectionné **Non merci** dans la boîte de dialogue de collecte de données ou défini la clé Enable\_CEIP définie sur False, si vous souhaitez désactiver l'envoi des deux derniers éléments de données CEIP collectés par Google Analytics (c'est-à-dire la version du système d'exploitation et la version de l'application Workspace), accédez à l'entrée de registre suivante et définissez la valeur comme suggéré :

## **Chemin** : HKEY\_LOCAL\_MACHINE\ SOFTWARE\Citrix\ICA Client\CEIP

## **Clé** : DisableHeartbeat

### **Valeur** : True

Les données spécifiques à CEIP collectées par Citrix sont les suivantes :

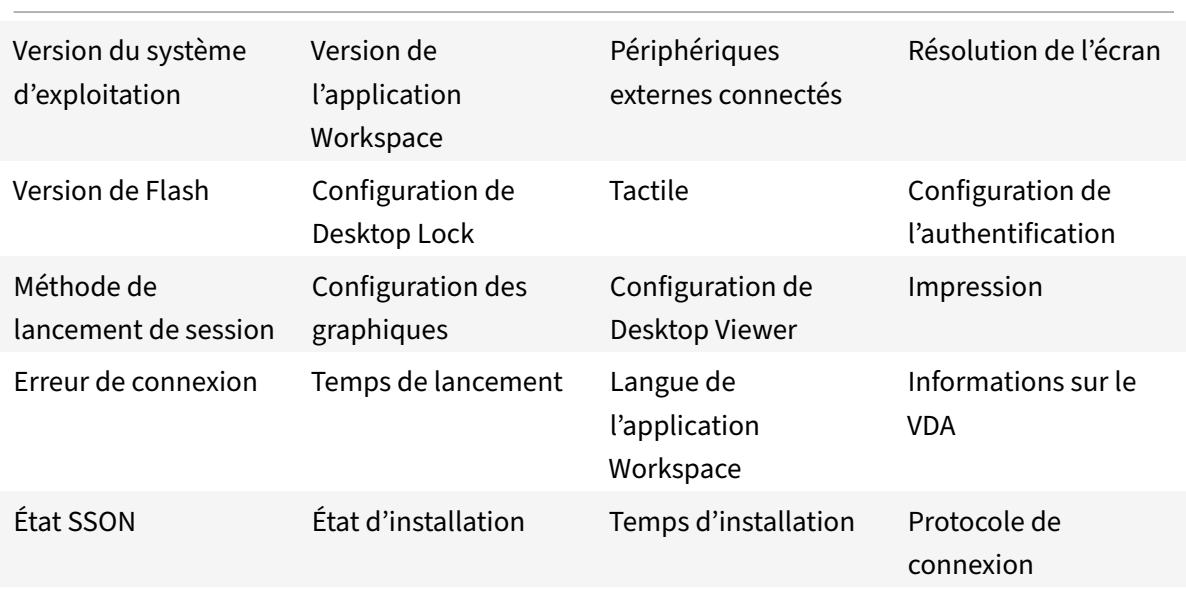

Version d'Internet Explorer

Les données spécifiques à CEIP collectées par Google Analytics sont les suivantes :

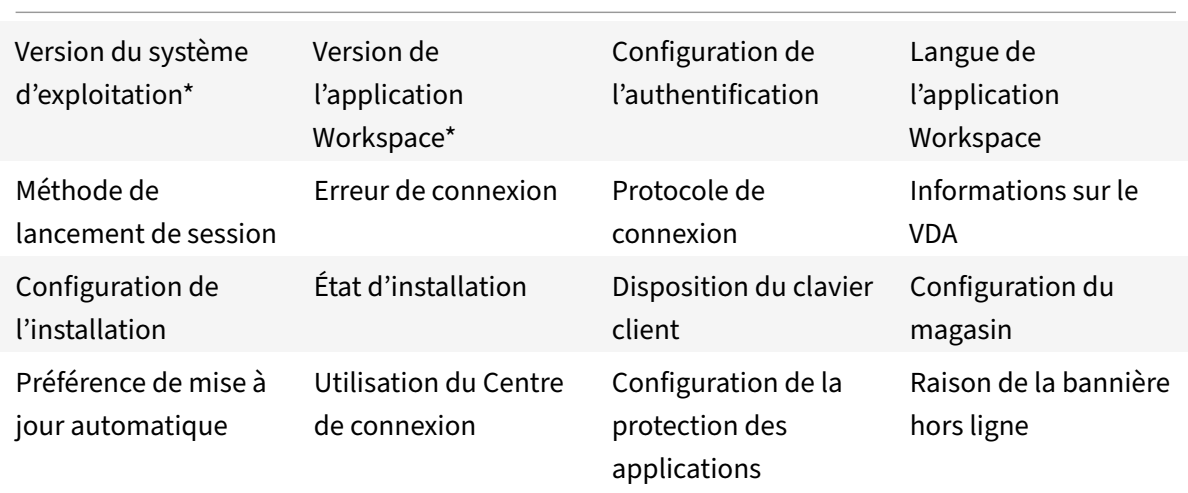

# **Authentification**

#### June 29, 2021

Pour maximiser la sécurité de votre environnement, vous devez sécuriser les connexions entre l'application Citrix Workspace et les ressources que vous publiez. Vous pouvez configurer plusieurs types d'authentification pour votre application Citrix Workspace, y compris l'authentification pass-through au domaine, par carte à puce et pass-through Kerberos.

## **Authentification pass‑through au domaine**

Single Sign-On vous permet de vous authentifier auprès d'un domaine et d'utiliser Citrix Virtual Apps and Desktops sans procéder à une nouvelle authentification.

Lorsque vous ouvrez une session sur l'application Citrix Workspace, vos informations d'identification sont transmises à StoreFront avec les applications et bureaux énumérés et les paramètres du menu Démarrer. Après avoir configuré Single Sign-On, vous pouvez ouvrir une session sur l'application Citrix Workspace et lancer des sessions Citrix Virtual Apps and Desktops sans ressaisir vos informations

#### d'identification.

Tous les navigateurs Web requièrent la configuration de l'authentification unique à l'aide du modèle d'administration de l'objet de stratégie de groupe (GPO). Pour plus d'informations sur la configura‑ tion de l'authentification unique à l'aide du modèle d'administration d'objet de stratégie de groupe, reportez-vous à la section Configurer Single Sign-on avec Citrix Gateway.

Vous pouvez configurer l'authentification Single Sign‑On lors d'une nouvelle installation ou d'une mise à niveau, à l'aide del['une des options suivantes :](https://docs.citrix.com/fr-fr/citrix-workspace-app-for-windows/authentication.html#configure-single-sign-on-with-citrix-gateway)

- Interface de ligne de commande
- GUI

#### **Configurer l'authentification Single Sign‑On lors d'une nouvelle installation**

Pour configurer l'authentification Single Sign‑On lors d'une nouvelle installation, suivez les étapes suivantes :

- 1. Configuration sur StoreFront.
- 2. Configurez les services d'approbation XML sur le Delivery Controller.
- 3. Modifiez les paramètres d'Internet Explorer.
- 4. Installez l'application Citrix Workspace avec Single Sign-On.

#### **Configurer l'authentification unique sur StoreFront**

Single Sign‑on vous permet de vous authentifier auprès d'un domaine et d'utiliser Citrix Virtual Apps and Desktops mis à disposition par ce domaine sans procéder à une nouvelle authentification pour chaque application ou bureau. Lorsque vous ajoutez un magasin à l'aide de l'utilitaire Storebrowse, vos informations d'identification sont transmises au serveur Citrix Gateway avec les applications et les bureaux énumérés pour vous, y compris les paramètres du menu Démarrer. Après avoir configuré Single Sign-on, vous pouvez ajouter le magasin, énumérer vos applications et bureaux et lancer les ressources nécessaires sans saisir à plusieurs reprises vos informations d'identification.

Selon le déploiement Citrix Virtual Apps and Desktops, l'authentification Single Sign-On peut être configurée sur StoreFront à l'aide de la console de gestion.

Utilisez le tableau ci‑dessous pour différents cas d'utilisation et la configuration associée :

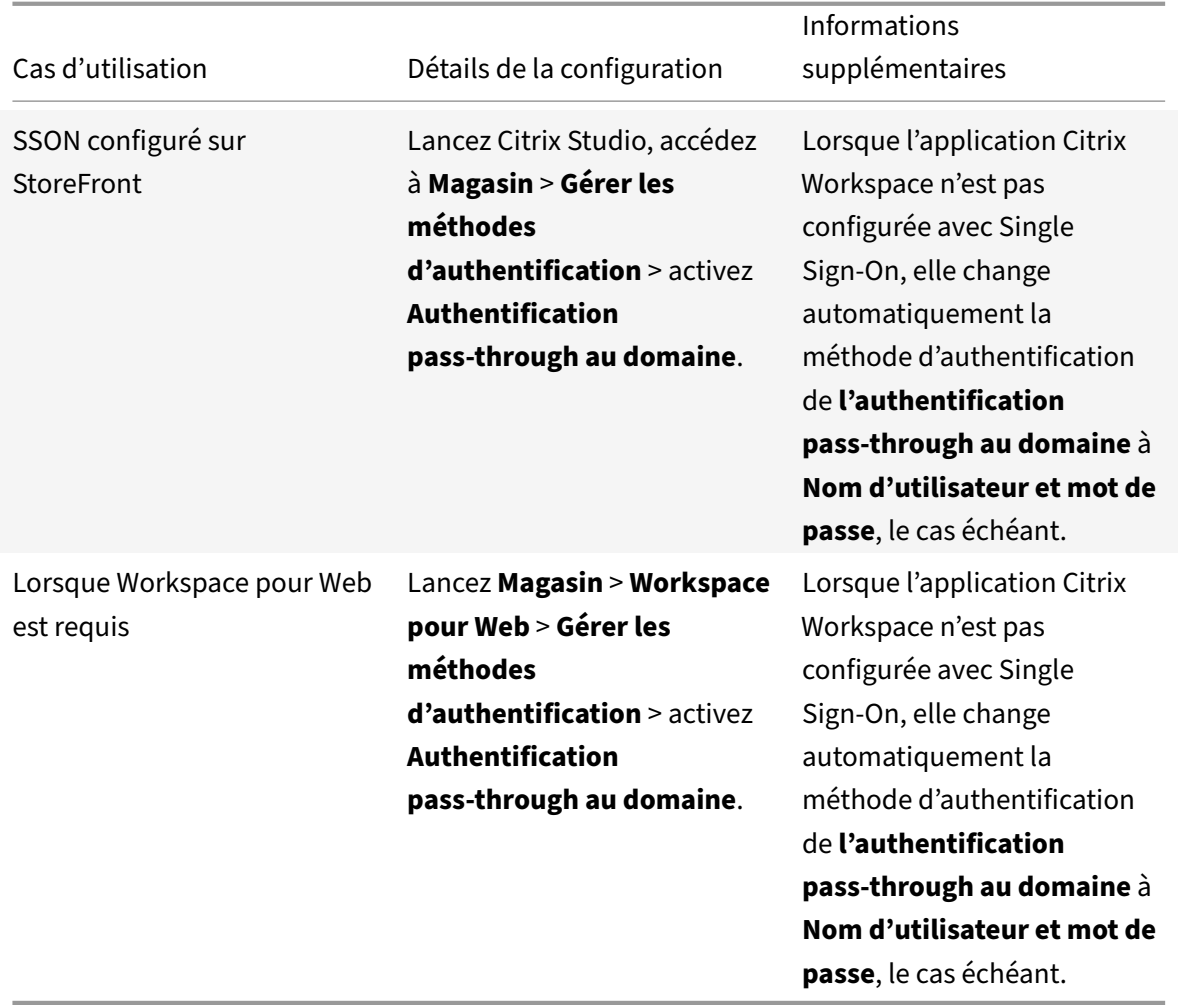

### **Configurer Single Sign‑on avec Citrix Gateway**

Vous pouvez activer Single Sign‑On avec Citrix Gateway via le modèle d'administration d'objet de stratégie de groupe.

- 1. Ouvrez le modèle d'administration d'objet de stratégie de groupe de l'application Citrix Workspace en exécutant gpedit.msc.
- 2. Sous le nœud **Configuration ordinateur**, accédez à **Modèles d'administration** > **Composants Citrix** > **Citrix Workspace** > **Authentification utilisateur**.
- 3. Sélectionnez la stratégie **Single Sign‑on pour Citrix Gateway**.
- 4. Sélectionnez **Activé**.
- 5. Cliquez sur **Appliquer** et **OK.**
- 6. Redémarrez l'application Citrix Workspace pour que les modifications prennent effet.

### **Configurer les services d'approbation XML sur le Delivery Controller**

Sur Citrix Virtual Apps and Desktops, exécutez la commande PowerShell suivante en tant qu'administrateur sur le Delivery Controller :

asnp Citrix\* Set-BrokerSite -TrustRequestsSentToTheXmlServicePort \$True

#### **Modifier les paramètres d'Internet Explorer**

- 1. Ajoutez le serveur StoreFront à la liste de sites de confiance à l'aide d'Internet Explorer. Pour ce faire :
	- a) Lancez **Options Internet** à partir du panneau de configuration.
	- b) Cliquez sur **Sécurité** > **Internet local**, puis sur **Sites**. La fenêtre **Intranet Local** s'affiche.
	- c) Sélectionnez **Avancé**.
	- d) Ajoutez l'adresse URL ou le nom de domaine complet de StoreFront avec les protocoles HTTP ou HTTPS appropriés.
	- e) Cliquez sur **Appliquer** et **OK.**
- 2. Modifiez les paramètres **Authentification utilisateur** dans **Internet Explorer**. Pour ce faire :
	- a) Lancez **Options Internet** à partir du panneau de configuration.
	- b) Cliquez sur l'onglet **Sécurité** > **Sites de confiance**.
	- c) Cliquez sur **Personnaliser le niveau**. La fenêtre **Paramètres de sécurité Zone Sites de confiance** s'affiche.
	- d) Dans le panneau **Authentification utilisateur**, sélectionnez **Ouverture de session au‑ tomatique avec le nom d'utilisateur et le mot de passe actuel**.
	- e) Cliquez sur **Appliquer** et **OK.**

### **Configurer Single Sign‑On à l'aide de l'interface de ligne de commande**

Installez l'application Citrix Workspace avec le commutateur /includeSSON et redémarrez-la pour que les modifications prennent effet.

### **Remarque :**

Si l'application Citrix Workspace pour Windows a été installée sans le composant Single Sign-on, la mise à niveau vers la dernière version de l'application Citrix Workspace avec le commutateur /includeSSON n'est pas prise en charge.

### **Configurer Single Sign‑on à l'aide de l'interface utilisateur graphique**

1. Accédez au fichier d'installation de l'application Citrix Workspace (CitrixWorkspaceApp.exe ).

- 2. Cliquez deux fois sur CitrixWorkspaceApp.exe pour lancer le programme d'installation.
- 3. Dans l'assistant d'installation **Activer l'authentification unique**, sélectionnez l'option **Activer l'authentification unique**.
- 4. Cliquez sur **Suivant** et suivez les invites pour terminer l'installation.

Vous pouvez maintenant vous connecter à un magasin existant (ou configurer un nouveau magasin) à l'aide de l'application Citrix Workspace sans fournir d'informations d'identification utilisateur.

#### **Configurer Single Sign‑on sur Citrix Workspace pour Web**

Vous pouvez configurer Single Sign‑on sur Workspace pour Web à l'aide du modèle d'administration d'objet de stratégie de groupe.

- 1. Ouvrez le modèle d'administration d'objet de stratégie de groupe de Workspace pour Web en exécutant gpedit.msc.
- 2. Sous le nœud **Configuration ordinateur**, accédez à **Modèles d'administration** > **Composants Citrix** > **Citrix Workspace** > **Authentification utilisateur**.
- 3. Sélectionnez la stratégie **Nom d'utilisateur et mot de passe locaux** et définissez‑la sur **Activé**.
- 4. Cliquez sur **Activer l'authentification pass‑through**. Cette option permet à Workspace pour Web d'utiliser vos informations d'identification d'ouverture de session pour l'authentification sur le serveur distant.
- 5. Cliquez sur **Autoriser l'authentification pass‑through pour toutes les connexions ICA**. Cette option ignore toute restriction d'authentification et autorise le transfert des informations d'identification sur toutes les connexions.
- 6. Cliquez sur **Appliquer** et **OK.**
- 7. Redémarrez Workspace pour Web pour que les modifications prennent effet.

Vérifiez que Single Sign‑on est activé. Pour cela, démarrez le **gestionnaire des tâches** et vérifiez si le processus ssonsvr.exe est en cours d'exécution.

### **Configurer Single Sign‑on à l'aide d'Active Directory**

Procédez comme suit pour configurer l'application Citrix Workspace pour l'authentification passthrough à l'aide de la stratégie de groupe Active Directory. Dans ce scénario, vous pouvez obtenir l'authentification Single Sign‑on sans utiliser les outils de déploiement de logiciels d'entreprise, tels que Microsoft System Center Configuration Manager.

- 1. Téléchargez et placez le fichier d'installation de l'application Citrix Workspace (Citrix‑ WorkspaceApp.exe) sur un partage réseau approprié. Il doit être accessible par les machines cibles sur lesquelles vous installez l'application Citrix Workspace.
- 2. Obtenez le modèle CheckAndDeployWorkspacePerMachineStartupScript.bat à [partir](https://www.citrix.com/downloads/workspace-app/windows/workspace-app-for-windows-latest.html) [de la page](https://www.citrix.com/downloads/workspace-app/windows/workspace-app-for-windows-latest.html) Téléchargement de l'application Citrix Workspace pour Windows.
- 3. Modifiez le contenu pour refléter l'emplacement et la version de CitrixWorkspaceApp.exe.
- 4. Dans la console Gestion des stratégies de groupe Active Directory, entrez CheckAndDeployWorkspacePerM .bat comme script de démarrage. Pour plus d'informations sur le déploiement des scripts de démarrage, consultez la section Active Directory.
- 5. Dans le nœud **Configuration ordinateur**, accédez à **Modèles d'administration > Ajout/Sup‑ pression de modèles** pour ajou[ter le fichier](https://docs.citrix.com/fr-fr/citrix-workspace-app-for-windows/deploy.html#using-active-directory-and-sample-scripts) icaclient.adm.
- 6. Après avoir ajouté le modèle icaclient.adm, accédez à **Configuration ordinateur** > **Modèles d'administration** > **Composants Citrix** > **Citrix Workspace** > **Authentification utilisateur**.
- 7. Sélectionnez la stratégie **Nom d'utilisateur et mot de passe locaux** et définissez‑la sur **Activé**.
- 8. Sélectionnez **Activer l'authentification pass‑through** et cliquez sur **Appliquer**.
- 9. Redémarrez la machine pour que les modifications prennent effet.

#### **Configurer l'authentification unique sur StoreFront**

#### **Configuration du StoreFront**

Ouvrez **Citrix Studio** sur le serveur StoreFront et sélectionnez **Authentification ‑> Ajouter/sup‑ primer des méthodes d'authentification**. Sélectionnez **Authentification pass‑through au domaine**.

#### **Jetons d'authentification**

Les jetons d'authentification sont chiffrés et stockés sur le disque local, de sorte que vous n'avez pas besoin de saisir à nouveau vos informations d'identification lorsque votre système ou votre session redémarre. L'application Citrix Workspace offre une option permettant de désactiver le stockage des jetons d'authentification sur le disque local.

Pour une sécurité renforcée, nous fournissons maintenant une stratégie Objet de stratégie de groupe (GPO) pour configurer le stockage de jetons d'authentification.

**Remarque :**

Cette configuration ne s'applique qu'aux déploiements dans le cloud.

## **Pour désactiver le stockage des jetons d'authentification à l'aide de la stratégie Objet de stratégie de groupe (GPO) :**

- 1. Ouvrez le modèle d'administration d'objet de stratégie de groupe de l'application Citrix Workspace en exécutant gpedit.msc.
- 2. Sous le nœud **Configuration ordinateur**, accédez à **Modèles d'administration** > **Composants Citrix** > **Self‑Service**.
- 3. Dans la stratégie **Stocker les jetons d'authentification**, sélectionnez l'une des options suiv‑ antes :
	- Activé : indique que les jetons d'authentification sont stockés sur le disque. Option par défaut.
	- Désactivé : indique que les jetons d'authentification ne sont pas stockés sur le disque. Vous devez saisir à nouveau vos informations d'identification lorsque votre système ou votre session redémarre.
- 4. Cliquez sur **Appliquer** et **OK.**

À compter de la version 2106, l'application Citrix Workspace offre une option supplémentaire permettant de désactiver le stockage des jetons d'authentification sur le disque local. En plus de la configuration d'objet de stratégie de groupe existante, vous pouvez également désactiver le stockage de jetons d'authentification sur le disque local à l'aide du Global App Configuration Service.

Dans Global App Configuration Service, définissez l'attribut Store Authentication Tokens sur False.

Pour de plus amples informations, consultez la documentation de Global App Configuration Service.

### **Outil d'analyse de la configuration**

L'Outil d'analyse de la configuration vous permet d'exécuter un test pour vous assurer que Single Sign-On est correctement configuré. Le test est exécuté sur les différents points de contrôle de la configuration de l'authentification Single Sign-On et affiche les résultats de la configuration.

- 1. Cliquez avec le bouton droit de la souris sur l'icône de l'application Citrix Workspace dans la zone de notification et cliquez sur **Préférences avancées**. La boîte de dialogue **Préférences avancées** s'affiche.
- 2. Cliquez sur **Outil d'analyse de la configuration**. La fenêtre **Outil d'analyse de la configuration** s'affiche.
- 3. Sélectionnez **SSONChecker** dans le volet **Sélectionner**.
- 4. Cliquez sur **Exécuter**. Une barre de progression apparaît, affichant l'état du test.

La fenêtre **Outil d'analyse de la configuration** comporte les colonnes suivantes :

- 1. **État :** affiche le résultat d'un test sur un point de contrôle.
	- Une coche verte indique que le point de contrôle est correctement configuré.
	- Un I bleu indique des informations sur le point de contrôle.
	- Un X rouge indique que le point de contrôle n'est pas configuré correctement.
- 2. **Fournisseur :** affiche le nom du module sur lequel le test est exécuté. Dans ce cas, Single Sign‑ on.
- 3. **Suite :** indique la catégorie du test. Par exemple, Installation.
- 4. **Test :** indique le nom du test qui est exécuté.
- 5. **Détails** : fournit des informations supplémentaires sur le test, indépendamment de la réussite ou de l'échec.

L'utilisateur dispose de plus d'informations sur chaque point de contrôle et les résultats correspon‑ dants.

Les tests suivants sont effectués :

- 1. Installé avec Single Sign-on.
- 2. Capture des informations d'identification d'ouverture de session.
- 3. Enregistrement du fournisseur réseau : le résultat du test pour l'enregistrement du fournisseur de réseau affiche une coche verte uniquement si « Citrix Single Sign-On » est défini en tant que premier élément dans la liste des fournisseurs de réseau. Si Citrix Single Sign‑On s'affiche ailleurs dans la liste, le résultat de test pour l'inscription du fournisseur réseau s'affiche avec un I bleu et des informations supplémentaires.
- 4. Processus de Single Sign‑On en cours d'exécution.
- 5. Stratégie de groupe : par défaut, cette stratégie est configurée sur le client.
- 6. Paramètres Internet pour les zones de sécurité : assurez-vous que vous ajoutez le magasin/l'adresse URL du service XenApp à la liste des zones de sécurité dans les Options Internet. Si les zones de sécurité sont configurées via une stratégie de groupe, toute modification de la stratégie requiert que la fenêtre **Préférences avancées** soit rouverte pour que les modifications soient prises en compte et pour afficher l'état correct du test.
- 7. Méthode d'authentification pour StoreFront.

### **Remarque :**

- Si vous accédez à Workspace pour Web, les résultats du test ne sont pas applicables.
- Si l'application Citrix Workspace est configurée avec plusieurs magasins, le test de la méthode d'authentification est exécuté sur tous les magasins configurés.
- Vous pouvez enregistrer les résultats du test sous forme de rapports. Le format par défaut du rapport est .txt.

## **Masquer l'outil d'analyse de la configuration dans la fenêtre Préférences avancées**

- 1. Ouvrez le modèle d'administration d'objet de stratégie de groupe de l'application Citrix Workspace en exécutant gpedit.msc.
- 2. Accédez à **Composants Citrix** > **Citrix Workspace** > **Libre‑service** > **DisableConfigChecker**.
- 3. Cliquez sur **Activé** pour masquer l'option **Outil d'analyse de la configuration** dans la fenêtre **Préférences avancées**.
- 4. Cliquez sur **Appliquer** et **OK.**

5. Exécutez la commande gpupdate /force.

### **Limitation :**

L'outil d'analyse de la configuration ne comprend pas le point de contrôle pour la configuration de l'option Faire confiance aux requêtes envoyées au service XML sur les serveurs Citrix Virtual Apps and Desktops.

## **Test de balise**

L'application Citrix Workspace vous permet d'effectuer un test de balise à l'aide du contrôleur de balises disponible dans l'**outil d'analyse de la configuration**. Un test de balise permet de vérifier si la balise (ping.citrix.com) est accessible. Ce test de diagnostic permet d'écarter l'une des nombreuses causes possibles d'une énumération lente des données, à savoir l'indisponibilité de la balise. Pour exécuter le test, cliquez avec le bouton droit de la souris sur l'application Citrix Workspace dans la zone de notification et sélectionnez **Préférences avancées** > **Outil d'analyse de la configuration**. Sélectionnez **Contrôleur de balises** dans la liste de tests et cliquez sur **Exécuter**.

Les résultats du test peuvent être les suivants :

- Accessible : la balise peut contacter l'application Citrix Workspace.
- Inaccessible : l'application Citrix Workspace ne peut pas contacter la balise.
- Partiellement accessible : l'application Citrix Workspace peut contacter la balise par intermittence.

**Remarque :**

- Les résultats du test ne s'appliquent pas à Workspace pour Web.
- Vous pouvez enregistrer les résultats du test sous forme de rapports. Le format par défaut du rapport est .txt.

## **Authentification pass‑through au domaine avec Kerberos**

Cette rubrique s'applique uniquement aux connexions entre l'application Citrix Workspace pour Win‑ dows, StoreFront et Citrix Virtual Apps and Desktops.

L'application Citrix Workspace prend en charge l'authentification pass-through au domaine Kerberos pour les déploiements qui utilisent des cartes à puce. Kerberos est l'une des méthodes d'authentification incluses à l'authentification Windows intégrée (IWA).

Lorsque l'authentification Kerberos est activée, Kerberos gère l'authentification sans mots de passe pour l'application Citrix Workspace, ce qui évite les attaques de type cheval de Troie destinées à obtenir les mots de passe sur la machine utilisateur. Les utilisateurs peuvent ouvrir une session avec la méthode d'authentification de leur choix et accéder aux ressources publiées. Par exemple, un système d'authentification biométrique tel qu'un lecteur d'empreinte digitale peut être utilisé.

Lorsque vous vous connectez à l'aide d'une carte à puce à l'application Citrix Workspace, StoreFront et Citrix Virtual Apps and Desktops configurés pour l'authentification par carte à puce, l'application Citrix Workspace effectue les opérations suivantes :

- 1. capture le code PIN de la carte à puce pendant le processus Single Sign-on.
- 2. utilise IWA (Kerberos) pour authentifier l'utilisateur auprès de StoreFront. StoreFront fournit ensuite à l'application Workspace les informations relatives à la disponibilité de Citrix Virtual Apps and Desktops.

### **Remarque**

Activez Kerberos pour éviter l'affichage d'invites de saisie de code PIN supplémentaires. Si vous n'utilisez pas l'authentification Kerberos, l'application Citrix Workspace s'authentifie auprès de StoreFront à l'aide des informations d'identification de la carte à puce.

3. Le moteur HDX (anciennement appelé client ICA) transmet le code PIN de la carte à puce au VDA afin de connecter l'utilisateur à la session de l'application Citrix Workspace. Citrix Virtual Apps and Desktops fournit ensuite les ressources demandées.

Pour utiliser l'authentification Kerberos avec l'application Citrix Workspace, assurez-vous que la configuration de Kerberos respecte les critères suivants.

- Kerberos fonctionne uniquement entre l'application Citrix Workspace et les serveurs appartenant aux mêmes domaines Windows Server ou à des domaines approuvés. Les serveurs doivent également être approuvés pour délégation, une option configurée via l'outil de gestion des utilisateurs et machines Active Directory.
- Kerberos doit être activé sur le domaine et dans Citrix Virtual Apps and Desktops. Pour renforcer la sécurité et vous assurer que Kerberos est utilisé, désactivez toutes les options IWA non Kerberos sur le domaine.
- L'ouverture de session Kerberos n'est pas disponible pour les connexions Services Bureau à dis‑ tance configurées pour utiliser l'authentification de base, pour toujours utiliser les informations d'ouverture de session spécifiées, ou pour toujours inviter les utilisateurs à entrer un mot de passe.

### **Avertissement**

Une utilisation incorrecte de l'Éditeur du Registre peut générer des problèmes sérieux pouvant nécessiter la réinstallation du système d'exploitation. Citrix ne peut garantir la résolution des problèmes résultant d'une utilisation incorrecte de l'Éditeur du Registre. Vous assumez l'ensemble des risques liés à l'utilisation de l'Éditeur du Registre. Veillez à sauvegarder le registre avant de le modifier.

# **Authentification pass‑through au domaine avec Kerberos en vue de l'utilisation avec des cartes à puce**

Avant de poursuivre, consultez les informations relatives aux cartes à puce dans la section Sécuriser votre déploiement de la documentation Citrix Virtual Apps and Desktops.

Lorsque vous installez l'application Citrix Workspace pour Windows, incluez l'option de ligne de com[mande suivante :](https://docs.citrix.com/fr-fr/citrix-virtual-apps-desktops/secure/smart-cards/smart-cards-deployments.html)

• /includeSSON

Cette option installe le composant Single Sign‑on sur l'ordinateur appartenant au domaine, ce qui permet à votre espace de travail de s'authentifier auprès de StoreFront à l'aide de IWA (Kerberos). Le composant Single Sign‑on mémorise le code PIN de la carte à puce, qui est ensuite utilisé par le moteur HDX pour transmettre à distance le matériel et les informations d'identification de la carte à puce à Citrix Virtual Apps and Desktops. Citrix Virtual Apps and Desktops sélectionne automatiquement un certificat à partir de la carte à puce et obtient le code PIN à partir du moteur HDX.

L'option associée ENABLE\_SSON est activée par défaut.

Si une stratégie de sécurité vous empêche d'activer Single Sign-on sur une machine, configurez l'application Citrix Workspace à l'aide du modèle d'administration d'objet de stratégie de groupe.

- 1. Ouvrez le modèle d'administration d'objet de stratégie de groupe de l'application Citrix Workspace en exécutant gpedit.msc.
- 2. Sélectionnez **Modèles d'administration** > **Composants Citrix** > **Citrix Workspace** > **Authen‑ tification utilisateur** > **Nom d'utilisateur et mot de passe locaux**.
- 3. Sélectionnez **Activer l'authentification pass‑through**.
- 4. Redémarrez l'application Citrix Workspace pour que les modifications prennent effet.

### **Pour configurer StoreFront :**

Lorsque vous configurez le service d'authentification sur le serveur StoreFront, sélectionnez l'option Authentification pass‑through au domaine. Ce paramètre active l'authentification Windows intégrée. Vous n'avez pas besoin de sélectionner l'option Carte à puce, sauf si vous disposez également de clients n'appartenant pas au domaine qui se connectent à StoreFront à l'aide de cartes à puce.

Pour plus d'informations sur l'utilisation de cartes à puce avec StoreFront, consultez la section Configurer le service d'authentification dans la documentation de StoreFront.

# **[Carte à puce](https://docs.citrix.com/fr-fr/citrix-virtual-apps-desktops/secure/smart-cards/smart-cards-deployments.html)**

L'application Citrix Workspace pour Windows prend en charge l'authentification par carte à puce suivante :

- **Authentification pass‑through (Single Sign‑On)** : l'authentification pass‑through capture les informations d'identification de la carte à puce lorsque les utilisateurs ouvrent une session sur l'application Citrix Workspace. Citrix Workspace utilise les informations d'identification cap‑ turées comme suit :
	- **–** Les utilisateurs dont les machines appartiennent au domaine qui ouvrent une session sur l'application Citrix Workspace à l'aide de la de carte à puce peuvent démarrer des applica‑ tions et des bureaux virtuels sans avoir à se réauthentifier.
	- **–** L'application Citrix Workspace qui s'exécute sur des machines n'appartenant pas au do‑ maine avec des informations d'identification de carte à puce doivent de nouveau entrer leurs informations d'identification pour démarrer une application ou un bureau virtuel.

L'authentification pass‑through requiert une configuration sur StoreFront et l'application Citrix Workspace.

• **Authentification bimodale** : avec l'authentification bimodale, les utilisateurs peuvent choisir d'utiliser une carte à puce ou d'entrer leurs nom d'utilisateur et mot de passe. Cette fonctionnalité est utile lorsque vous ne pouvez pas utiliser de carte à puce. Par exemple, le certificat d'ouverture de session a expiré. Des magasins dédiés doivent être configurés pour chaque site pour permettre l'authentification bimodale et la méthode **DisableCtrlAltDel** doit être définie sur **False** pour autoriser les cartes à puce. L'authentification bimodale requiert la configuration de StoreFront.

L'authentification bimodale permet à l'administrateur StoreFront de proposer à l'utilisateur à la fois l'authentification par nom d'utilisateur et mot de passe et par carte à puce pour le même magasin en les sélectionnant dans la console StoreFront. Consultez la documentation de Store-Front.

- **Certificats multiples** : de multiples certificats peuvent être utilisés pour une seule carte à puce et si plusieurs cartes à puce sont utilisées. Lorsque vous insérez une carte à puce dans unl[ecteur](https://docs.citrix.com/fr-fr/storefront.html) [de ca](https://docs.citrix.com/fr-fr/storefront.html)rtes, les certificats s'appliquent à toutes les applications qui s'exécutent sur la machine utilisateur, y compris l'application Citrix Workspace.
- **Authentification du certificat client** : l'authentification du certificat client requiert la configu‑ ration de Citrix Gateway et de StoreFront.
	- **–** Pour accéder à StoreFront via Citrix Gateway, vous devez vous ré‑authentifier après le re‑ trait de la carte à puce.
	- **–** Lorsque la configuration SSL de Citrix Gateway est définie sur **authentification du certifi‑ cat client obligatoire**, la sécurité des opérations est garantie. Toutefois, l'authentification du certificat client obligatoire n'est pas compatible avec l'authentification bimodale.
- **Sessions double hop**: si une session double hop est nécessaire, une connexion est établie entre l'application Citrix Workspace et le bureau virtuel de l'utilisateur.

• **Applications activées pour carte à puce** : les applications activées pour carte à puce, telles que Microsoft Outlook et Microsoft Office, permettent aux utilisateurs de signer numériquement ou de crypter des documents disponibles dans les sessions Citrix Virtual Apps and Desktops.

### **Limitations :**

- Les certificats doivent être stockés sur une carte à puce et non sur la machine utilisateur.
- L'application Citrix Workspace n'enregistre pas le choix de certificat de l'utilisateur, mais mémorise le code PIN lors de la configuration. Le code PIN est mis en cache dans la mémoire non paginée uniquement pendant la session utilisateur et n'est pas stocké sur le disque.
- L'application Citrix Workspace ne reconnecte pas une session lorsqu'une carte à puce est insérée.
- Lorsqu'elle est configurée pour utiliser l'authentification par carte à puce, l'application Citrix Workspace ne prend pas en charge l'authentification unique avec réseau privé virtuel (VPN) ou le pré‑lancement de session. Pour utiliser un VPN avec l'authentification par carte à puce, installez Citrix Gateway Plug‑in, ouvrez une session via une page Web et utilisez vos cartes à puce et codes PIN pour vous authentifier à chaque étape. L'authentification pass‑through à StoreFront avec Citrix Gateway Plug‑in n'est pas disponible pour les utilisateurs de cartes à puce.
- Les communications du programme de mise à jour de l'application Citrix Workspace avec citrix.com et Merchandising Server ne sont pas compatibles avec l'authentification par carte à puce sur Citrix Gateway.

## **Avertissement**

Certaines configurations nécessitent des modifications du registre. Une utilisation incorrecte de l'Éditeur du Registre peut générer des problèmes sérieux pouvant nécessiter la réinstallation du système d'exploitation. Citrix ne peut garantir la résolution des problèmes résultant d'une utilisation incorrecte de l'Éditeur du Registre. Veillez à sauvegarder le registre avant de le modifier.

## **Pour activer le Single Sign‑On (SSO) pour l'authentification par carte à puce :**

Pour configurer l'application Citrix Workspace pour Windows, incluez l'option de ligne de commande suivante lors de l'installation :

### • ENABLE\_SSON=Yes

L'authentification pass‑through est également appelée Single Sign‑On (SSO). L'activation de ce paramètre empêche l'application Citrix Workspace d'afficher une seconde invite de saisie du code PIN.

• Dans l'Éditeur du Registre, accédez au chemin suivant et définissez la chaîne SSONCheckEnabled sur False si le composant d'authentification unique n'est pas installé.

```
HKEY_CURRENT_USER\Software{ Wow6432 } \Citrix\AuthManager\protocols\
integratedwindows\
```
# HKEY\_LOCAL\_MACHINE\Software{ Wow6432 } \Citrix\AuthManager\protocols\ integratedwindows\

La clé empêche le gestionnaire d'authentification de l'application Citrix Workspace de rechercher le composant Single Sign‑on, ce qui permet à Citrix Workspace de s'authentifier auprès de StoreFront.

Pour activer l'authentification par carte à puce sur StoreFront au lieu de Kerberos, installez l'application Citrix Workspace pour Windows à l'aide des options de ligne de commande suivantes.

- /includeSSON installe l'authentification Single Sign-On (authentification pass-through). Permet la mise en cache des informations d'identification et l'utilisation de l'authentification pass‑ through au domaine.
- Si l'utilisateur ouvre une session sur le point de terminaison avec une méthode autre que la carte à puce pour l'authentification de l'application Citrix Workspace pour Windows (par exem‑ ple, le nom d'utilisateur et le mot de passe), la ligne de commande est la suivante :

# /includeSSON LOGON\_CREDENTIAL\_CAPTURE\_ENABLE=No

Aucune information d'identification n'est capturée lors de l'ouverture de session et l'application Citrix Workspace peut mémoriser le code PIN lors de l'ouverture de session sur l'application Citrix Workspace.

- 1. Ouvrez le modèle d'administration d'objet de stratégie de groupe de l'application Citrix Workspace en exécutant gpedit.msc.
- 2. Rendez‑vous sur **Modèles d'administration** > **Composants Citrix** > **Citrix Workspace** > **Au‑ thentification utilisateur** > **Nom d'utilisateur et mot de passe locaux**.
- 3. Sélectionnez **Activer l'authentification pass‑through**. En fonction de la configuration et des paramètres de sécurité, sélectionnez l'option **Autoriser l'authentification pass-through pour toutes les connexions ICA** pour que l'authentification pass-through fonctionne.

# **Pour configurer StoreFront :**

• Lorsque vous configurez le service d'authentification, sélectionnez la case à cocher **Carte à puce**.

Pour plus d'informations sur l'utilisation de cartes à puce avec StoreFront, consultez la section Configurer le service d'authentification dans la documentation de StoreFront.

# **Pour activer l'utilisation de cartes à puce sur les machines utilisateur :**

- 1. [Importez le certificat racine d](https://docs.citrix.com/fr-fr/storefront/2-6/dws-manage/dws-configure-auth-service.html)'autorité de certification dans le keystore de la machine.
- 2. Installez les logiciels intermédiaires de chiffrement du fournisseur de services.
- 3. Installez et configurez l'application Citrix Workspace.

# **Pour modifier la façon dont les certificats sont sélectionnés :**

Par défaut, si plusieurs certificats sont valides, l'application Citrix Workspace invite l'utilisateur à en choisir un dans la liste. Vous pouvez également configurer l'application Citrix Workspace pour qu'elle utilise le certificat par défaut (celui du fournisseur de carte à puce) ou le certificat présentant la date d'expiration la plus éloignée. S'il n'existe aucun certificat valide, l'utilisateur en est notifié et il a la possibilité d'utiliser une autre méthode d'ouverture de session, le cas échéant.

Un certificat valide doit présenter ces caractéristiques :

- L'heure actuelle de l'horloge sur l'ordinateur doit se situer dans la période de validité du certifi‑ cat.
- La **clé publique du sujet** doit utiliser l'algorithme RSA et présenter une longueur de 1 024, 2 048 ou 4 096 bits.
- L'utilisation de la clé doit contenir une signature numérique.
- L'autre nom du sujet doit contenir le nom d'utilisateur principal (UPN).
- L'utilisation améliorée de la clé doit contenir l'ouverture de session par carte à puce et l'authentification client, ou toute utilisation de clé.
- L'une des autorités de certification sur la chaîne de l'émetteur du certificat doit correspondre à l'un des noms uniques autorisés (DN) envoyé par le serveur dans la négociation TLS.

Modifiez la manière dont les certificats sont sélectionnés en utilisant l'une des méthodes suivantes :

• Spécifiez l'option AM\_CERTIFICATESELECTIONMODE={ Prompt | SmartCardDefault | LatestExpiry } sur la ligne de commande de l'application Citrix Workspace.

Prompt est la valeur par défaut. Pour SmartCardDefault ou LatestExpiry, si plusieurs certificats répondent aux critères, l'application Citrix Workspace invite l'utilisateur à choisir un cer‑ tificat.

• Ajoutez la valeur de clé suivante à la clé de registre HKEY\_CURRENT\_USER OR HKEY\_LOCAL\_MACHINE \Software\[Wow6432Node\Citrix\AuthManager: CertificateSelectionMode={ Prompt | SmartCardDefault | LatestExpiry }.

Les valeurs définies dans la HKEY\_CURRENT\_USER ont priorité sur les valeurs définies dans la HKEY\_LOCAL\_MACHINE afin d'aider l'utilisateur à sélectionner un certificat.

# **Pour utiliser des invites de code PIN CSP :**

Par défaut, les invites de saisie du code PIN sont fournies par l'application Citrix Workspace pour Win‑ dows plutôt que par le fournisseur de service cryptographique (CSP) de la carte à puce. L'application Citrix Workspace invite les utilisateurs à entrer un code PIN lorsque cela est requis et transmet le code PIN au CSP de la carte à puce. Si votre site ou votre carte à puce impose des mesures de sécurité plus strictes, telles que la désactivation de la mise en cache du code PIN par processus ou par session, vous pouvez configurer l'application Citrix Workspace pour qu'elle utilise à la place les composants du CSP pour gérer la saisie du code PIN, y compris l'invite de saisie du code PIN.

Modifiez la manière dont la saisie du code PIN est traitée en utilisant l'une des méthodes suivantes :

- Spécifiez l'option AM\_SMARTCARDPINENTRY=CSP sur la ligne de commande de l'application Citrix Workspace.
- Ajoutez la valeur de clé suivante à la clé de registre HKEY\_LOCAL\_MACHINE\Software\[ Wow6432Node\Citrix\AuthManager : SmartCardPINEntry=CSP.

# **Modifications de la prise en charge et du retrait des cartes à puce**

Une session Citrix Virtual Apps est fermée lorsque la carte à puce est retirée : si l'application Citrix Workspace est configuré avec l'authentification par carte à puce, la stratégie correspondante doit être configurée sur l'application Citrix Workspace pour Windows pour appliquer la fermeture de session de Citrix Virtual Apps. L'utilisateur reste connecté à la session de l'application Citrix Workspace.

# **Limitation :**

Lorsque vous ouvrez une session sur l'application Citrix Workspace à l'aide de l'authentification par carte à puce, le nom d'utilisateur est affiché comme **Session ouverte**.

# **Carte à puce rapide**

La carte à puce rapide constitue une amélioration par rapport à la redirection de carte à puce PC/SC HDX existante. Elle améliore les performances lorsque les cartes à puce sont utilisées dans des environnements WAN à latence élevée.

Les cartes à puce rapides ne sont prises en charge que sur Linux VDA.

# **Pour activer une connexion par carte à puce rapide sur l'application Citrix Workspace :**

La connexion par carte à puce rapide est activée par défaut sur le VDA et désactivée par défaut sur l'application Citrix Workspace. Pour activer une connexion par carte à puce rapide, incluez le paramètre suivant dans le fichier **default**.ica du site StoreFront associé :

```
1 copy[WFClient]
2 SmartCardCryptographicRedirection=On
3 <!--NeedCopy-->
```
# **Pour désactiver la connexion par carte à puce rapide sur l'application Citrix Workspace :**

Pour désactiver la connexion par carte à puce rapide sur l'application Citrix Workspace, supprimez le paramètre SmartCardCryptographicRedirection du fichier **default**.ica du site StoreFront associé.

Pour de plus amples informations, consultez cartes à puce.

# **Authentification silencieuse pour Citrix Workspace**

L'application Citrix Workspace introduit une stratégie d'objet de stratégie de groupe (GPO) pour activer l'authentification silencieuse pour Citrix Workspace. Cette stratégie permet à l'application Citrix Workspace de se connecter automatiquement à Citrix Workspace au démarrage du système. Utilisez cette stratégie uniquement lorsque le pass‑through au domaine (authentification unique) est config‑ uré pour Citrix Workspace sur des appareils joints à un domaine.

Pour que cette stratégie fonctionne, les critères suivants doivent être respectés :

- L'authentification unique doit être activée.
- La clé SelfServiceMode doit être définie sur Off dans l'éditeur du Registre.

# **Activation de l'authentification silencieuse :**

- 1. Ouvrez le modèle d'administration d'objet de stratégie de groupe de l'application Citrix Workspace en exécutant gpedit.msc.
- 2. Sous le nœud **Configuration ordinateur**, accédez à **Modèles d'administration** > **Citrix Workspace** > **Libre‑service**.
- 3. Cliquez sur la stratégie **Authentification silencieuse pour Citrix Workspace** et définissez la valeur sur **Activé**.
- 4. Cliquez sur **Appliquer** et **OK.**

# **Sécuriser les communications**

# May 21, 2021

Intégrez vos connexions à l'application Citrix Workspace à l'aide des technologies suivantes pour sécuriser les communications :

- Citrix Gateway.
- Un pare‑feu : les pare‑feu de réseau peuvent autoriser ou empêcher le passage des paquets de données en fonction de l'adresse et du port de destination.
- Serveur approuvé.
- Pour les déploiements de Citrix Virtual Apps uniquement : un serveur proxy SOCKS ou serveur proxy sécurisé. Les serveurs proxy permettent de limiter l'accès au réseau et depuis le réseau. Ils gèrent également les connexions entre l'application Citrix Workspace et le serveur. L'application Citrix Workspace prend en charge les protocoles de proxy SOCKS et de proxy sécurisé.

# **Prise en charge du proxy ICA sortant**

SmartControl permet aux administrateurs de configurer et d'appliquer des stratégies qui affectent l'environnement. Par exemple, vous pouvez interdire aux utilisateurs de mapper des lecteurs sur leurs bureaux distants. Vous pouvez obtenir la granularité nécessaire à l'aide de lafonctionnalité SmartCon‑ trol sur Citrix Gateway.

Le scénario change lorsque l'application Citrix Workspace et Citrix Gateway appartiennent à des comptes d'entreprise distincts. Dans de tels cas, le domaine client ne peut pas appliquer la fonctionnalité SmartControl car la passerelle n'existe pas sur le domaine. Vous pouvez ensuite utiliser le proxy ICA sortant. La fonctionnalité de proxy ICA sortant vous permet d'utiliser la fonctionnalité SmartControl même lorsque l'application Citrix Workspace et Citrix Gateway sont déployées dans différentes organisations.

L'application Citrix Workspace prend en charge les lancements de session à l'aide du proxy LAN NetScaler. Utilisez le plug‑in proxy sortant pour configurer un seul proxy statique ou sélectionnez un serveur proxy lors de l'exécution.

Vous pouvez configurer les proxys sortants à l'aide des méthodes suivantes :

- Proxy statique : le serveur proxy est configuré en fournissant un nom d'hôte proxy et un numéro de port.
- Proxy dynamique : un serveur proxy unique peut être sélectionné parmi un ou plusieurs serveurs proxy à l'aide de la DLL du plug-in de proxy.

Vous pouvez configurer le proxy sortant à l'aide du modèle d'administration de l'objet de stratégie de groupe ou de l'Éditeur du Registre.

Pour plus d'informations sur le proxy sortant, consultez la section Prise en charge du proxy ICA sortant dans la documentation Citrix Gateway.

# **Prise en charge du proxy sortant – Configuration**

**Remarque :**

Si les proxy statiques et les proxy dynamiques sont tous deux configurés, la configuration du proxy dynamique a priorité.

# **Configuration du proxy sortant à l'aide du modèle d'administration de l'objet de stratégie de groupe :**

- 1. Ouvrez le modèle d'administration d'objet de stratégie de groupe de l'application Citrix Workspace en exécutant gpedit.msc.
- 2. Sous le nœud **Configuration ordinateur**, accédez à **Modèles d'administration** > **Citrix Workspace** > **Routage réseau**.
- 3. Sélectionnez l'une des options suivantes :
	- Pour le proxy statique : sélectionnez la stratégie **Configurer le proxy LAN NetScaler manuellement**. Sélectionnez **Activé**, puis indiquez le nom d'hôte et le numéro de port.
	- Pour le proxy dynamique : sélectionnez la stratégie **Configurer le proxy LAN NetScaler à l'aide de DLL**. Sélectionnez **Activé**, puis indiquez le chemin d'accès complet au fichier

DLL. Par exemple, C:\Workspace\Proxy\ProxyChooser.dll.

4. Cliquez sur **Appliquer** et **OK**.

#### **Configuration du proxy sortant à l'aide de l'Éditeur du Registre :**

- **Pour le proxy statique :**
	- **–** Lancez l'Éditeur du Registre et naviguez jusqu'à HKEY\_LOCAL\_MACHINE\SOFTWARE\ Policies\Citrix\ICA Client\Engine\Network Routing\Proxy\NetScaler.
	- **–** Créez des clés de valeur DWORD comme suit :

```
"StaticProxyEnabled"=dword:00000001
"ProxyHost"="testproxy1.testdomain.com
"ProxyPort"=dword:000001bb
```
- **Pour le proxy dynamique :**
	- **–** Lancez l'Éditeur du Registre et naviguez jusqu'à HKEY\_LOCAL\_MACHINE\SOFTWARE\ Policies\Citrix\ICA Client\Engine\Network Routing\Proxy\NetScaler LAN Proxy.
	- **–** Créez des clés de valeur DWORD comme suit : "DynamicProxyEnabled"=dword:00000001 "ProxyChooserDLL"="c:\\Workspace\\Proxy\\ProxyChooser.dll"

# **TLS**

Le protocole Transport Layer Security (TLS) remplace le protocole SSL (Secure Sockets Layer). Le groupe de travail Internet Engineering Taskforce (IETF) l'a rebaptisé TLS lorsqu'il est devenu responsable du développement de TLS sous la forme d'une norme ouverte.

TLS garantit la sécurité des communications de données grâce à l'authentification des serveurs, au cryptage du flux de données et aux contrôles d'intégrité des messages. Certaines organisations, notamment des organisations gouvernementales américaines, requièrent l'utilisation du protocole TLS pour la sécurisation de leurs communications de données. Ces organisations peuvent également ex‑ iger l'utilisation d'une cryptographie éprouvée, telle que FIPS 140. La norme FIPS 140 est une norme de cryptographie.

Pour utiliser le chiffrement TLS comme moyen de communication, vous devez configurer la machine utilisateur et l'application Citrix Workspace. Pour plus d'informations sur la sécurisation des communications StoreFront, consultez la section Sécuriser dans la documentation de StoreFront.

# **Conditions préalables :**

Voir la section Configuration système req[uise.](https://docs.citrix.com/fr-fr/storefront/current-release/secure.html)

Vous pouvez utiliser les suites de chiffrement ci‑dessous pour :

- Imposer l'utilisation de TLS : nous vous recommandons d'utiliser TLS pour les connexions utilisant des réseaux non approuvés, y compris Internet.
- Imposer l'utilisation de la cryptographie approuvée FIPS (Federal Information Processing Standards) : la cryptographie approuvée suit les recommandations de la norme NIST SP 800‑52. Ces options sont désactivées par défaut.
- Imposer l'utilisation d'une version spécifique du protocole TLS, et de suites de chiffrement TLS spécifiques. Citrix prend en charge les protocoles TLS 1.0, TLS 1.1 et TLS 1.2.
- Vous connecter uniquement à des serveurs spécifiques.
- Vérifier si le certificat de serveur est révoqué.
- Rechercher une stratégie d'émission de certificats de serveur spécifique.
- Sélectionner un certificat client particulier, si le serveur est configuré pour en demander un.

Les suites de chiffrement suivantes sont déconseillées pour une sécurité renforcée :

- Suites de chiffrement RC4 et 3DES
- Suites de chiffrement avec le préfixe « TLS RSA \* »
- TLS\_RSA\_WITH\_AES\_256\_GCM\_SHA384 (0x009d)
- TLS\_RSA\_WITH\_AES\_128\_GCM\_SHA256 (0x009c)
- TLS\_RSA\_WITH\_AES\_256\_CBC\_SHA256 (0x003d)
- TLS\_RSA\_WITH\_AES\_256\_CBC\_SHA (0x0035)
- TLS RSA WITH AES 128 CBC SHA (0x002f)
- TLS RSA WITH RC4 128 SHA (0x0005)
- TLS\_RSA\_WITH\_3DES\_EDE\_CBC\_SHA (0x000a)

L'application Citrix Workspace ne prend en charge que les suites de chiffrement suivantes :

- TLS\_ECDHE\_RSA\_WITH\_AES\_256\_GCM\_SHA384 (0xc030)
- TLS\_ECDHE\_RSA\_WITH\_AES\_256\_CBC\_SHA384 (0xc028)
- TLS ECDHE\_RSA\_WITH\_AES\_128\_CBC\_SHA (0xc013)

Pour les utilisateurs DTLS 1.0, l'application Citrix Workspace ne prend en charge que la suite de chiffrement suivante :

• TLS ECDHE\_RSA\_WITH\_AES\_128\_CBC\_SHA (0xc013)

# **Prise en charge du protocole TLS**

- 1. Ouvrez le modèle d'administration d'objet de stratégie de groupe de l'application Citrix Workspace en exécutant gpedit.msc.
- 2. Sous le nœud **Configuration ordinateur**, accédez à **Modèles d'administration** > **Citrix Workspace** > **Routage réseau** et sélectionnez la stratégie **Configuration de TLS et du mode de conformité**.

3. Sélectionnez **Activé** pour activer les connexions sécurisées et crypter les communications sur le serveur. Définissez les options suivantes :

#### **Remarque :**

Citrix recommande d'utiliser TLS pour sécuriser les connexions.

- a) Sélectionnez **Exiger TLS pour toutes les connexions** pour obliger l'application Citrix Workspace à utiliser TLS pour les connexions aux applications et bureaux publiés.
- b) Dans le menu **Mode de conformité aux normes de sécurité**, sélectionnez l'option appro‑ priée :
	- i. **Aucun** : aucun mode de conformité n'est appliqué.
	- ii. **SP800‑52** : sélectionnez **SP800‑52** pour la conformité avec la norme NIST SP 800‑52. Sélectionnez cette option uniquement si les serveurs ou la passerelle sont conformes aux recommandations de la norme NIST SP 800‑52.

#### **Remarque :**

Si vous sélectionnez **SP800-52**, la cryptographie approuvée FIPS est automatiquement utilisée, même si l'option**Activer FIPS**n'est pas sélectionnée. Vous devez égale‑ ment activer l'option de sécurité Windows **Chiffrement système : utilisez des algo‑ rithmes compatibles FIPS pour le chiffrement, le hachage et la signature**. Sinon, la connexion de l'application Citrix Workspace aux applications et bureaux publiés risque d'échouer.

# Si vous sélectionnez **SP800‑52**, définissez le paramètre **Stratégie de vérification de la liste de révocation de certificats** sur **Exiger vérification avec accès complet et liste de révocation de certificats**.

Lorsque vous sélectionnez **SP800-52**, l'application Citrix Workspace vérifie que le certificat de serveur est conforme aux recommandations de la norme NIST SP 800-52. Si le certificat de serveur n'est pas conforme, la connexion de l'application Citrix Workspace risque d'échouer.

- i. **Activer FIPS** : sélectionnez cette option pour imposer l'utilisation de la cryptographie approuvée FIPS. Vous devez également activer l'option de sécurité Windows de la stratégie de groupe de système d'exploitation **Chiffrement système : utilisez des algorithmes compatibles FIPS pour le chiffrement, le hachage et la signature**. Sinon, la connexion de l'application Citrix Workspace aux applications et bureaux pub‑ liés risque d'échouer.
- c) Dans le menu déroulant **Serveurs TLS autorisés**, sélectionnez le numéro de port. Utilisez une liste séparée par des virgules pour vous assurer que l'application Workspace se connecte uniquement à un serveur spécifié. Vous pouvez spécifier des numéros de port et des caractères génériques. Par exemple, \*.citrix.com: 4433 autorise les connexions à tout

serveur dont le nom commun se termine par .citrix.com sur le port 4433. L'émetteur du certificat certifie l'exactitude des informations contenues dans un certificat de sécurité. Si Citrix Workspace ne reconnaît pas ou n'approuve pas l'émetteur, la connexion est refusée.

- d) Dans le menu **Version TLS**, sélectionnez une des options suivantes :
- **TLS 1.0, TLS 1.1 ou TLS 1.2** : il s'agit du paramètre par défaut. Cette option est recommandée uniquement si TLS 1.0 est requis pour des raisons de compatibilité.
- **TLS 1.1 ou TLS 1.2** : utilisez cette option pour vous assurer que les connexions utilisent TLS 1.1 ou TLS 1.2.
- **TLS 1.2** : cette option est recommandée si TLS 1.2 est exigé par une entreprise.
- a) **Suite de chiffrement TLS** : pour forcer l'utilisation d'une suite de chiffrement TLS spécifique, sélectionnez Gouvernement (GOV), Commercial (COM) ou Quelconque (ALL). Dans certaines configurations de Citrix Gateway, vous devrez peut‑être sélectionner **COM**. L'application Citrix Workspace prend en charge les clés RSA de longueur 1024, 2048 et 3072. Les certificats racine avec des clés RSA de longueur de 4 096 bits sont aussi pris en charge.

# **Remarque :**

Citrix ne recommande pas l'utilisation de clés RSA de longueur de 1 024 bits.

- **Quelconque** : lorsque l'option « Quelconque » est sélectionnée, la stratégie n'est pas con‑ figurée et les suites de chiffrement suivantes sont autorisées :
	- a) TLS RSA WITH RC4 128 MD5
	- b) TLS RSA WITH RC4 128 SHA
	- c) TLS\_RSA\_WITH\_3DES\_EDE\_CBC\_SHA
	- d) TLS\_RSA\_WITH\_AES\_128\_CBC\_SHA
	- e) TLS\_RSA\_WITH\_AES\_256\_CBC\_SHA
	- f) TLS\_RSA\_WITH\_AES\_128\_GCM\_SHA256
	- g) TLS\_RSA\_WITH\_AES\_256\_GCM\_SHA384
- **Commerciale** : lorsque l'option « Commerciale » est sélectionnée, seules les suites de chiffrement suivantes sont autorisées :
	- a) TLS\_RSA\_WITH\_RC4\_128\_MD5
	- b) TLS RSA WITH RC4 128 SHA
	- c) TLS RSA WITH AES 128 CBC SHA
	- d) TLS\_RSA\_WITH\_AES\_128\_GCM\_SHA256
- **Gouvernementale** : lorsque l'option « Gouvernementale » est sélectionnée, seules les suites de chiffrement suivantes sont autorisées :
	- a) TLS\_RSA\_WITH\_AES\_256\_CBC\_SHA
- b) TLS\_RSA\_WITH\_3DES\_EDE\_CBC\_SHA
- c) TLS\_RSA\_WITH\_AES\_128\_GCM\_SHA256
- d) TLS\_RSA\_WITH\_AES\_256\_GCM\_SHA384
- a) Dans le menu **Stratégie de vérification de la liste de révocation de certificats**, sélection‑ nez une des options suivantes :
- **Vérifier sans accès au réseau** : la liste de révocation des certificats est vérifiée. Seuls les magasins de la liste de révocation de certificats locaux sont utilisés. Tous les points de distribution sont ignorés. L'utilisation de la liste de révocation de certificats n'est pas obligatoire à la vérification du certificat serveur présenté par le serveur Relais SSL/Citrix Secure Web Gateway cible.
- **Vérifier avec accès complet** : la liste de révocation de certificats est vérifiée. Les maga‑ sins locaux de la liste de révocation de certificats et tous les points de distribution sont utilisés. Si des informations de révocation sont trouvées pour un certificat, la connexion est refusée. L'utilisation d'une liste de révocation de certificats n'est pas indispensable à la vérification du certificat serveur présenté par le serveur cible.
- **Exiger vérification avec accès complet et liste de révocation de certificats** : la liste de révocation de certificats est vérifiée, à l'exception de l'autorité de certification racine. Les magasins locaux de la liste de révocation de certificats et tous les points de distribution sont utilisés. Si des informations de révocation sont trouvées pour un certificat, la connexion est refusée. Si des informations de révocation sont trouvées pour un certificat, la connexion sera refusée.
- **Exiger vérification avec accès complet et toutes les listes de révocation de certificats** : la liste de révocation de certificats est vérifiée, y compris l'autorité de certification racine. Les magasins locaux de la liste de révocation de certificats et tous les points de distribution sont utilisés. Si des informations de révocation sont trouvées pour un certificat, la connexion est refusée. Si des informations de révocation sont trouvées pour un certificat, la connexion sera refusée.
- **Aucune vérification** : la liste de révocation des certificats n'est pas vérifiée.
- a) **OID de l'extension de stratégie** vous permet de limiter la connexion de l'application Citrix Workspace aux serveurs ayant une stratégie d'émission de certificats spécifique. Si l'option **OID de l'extension de stratégie** est sélectionnée, l'application Citrix Workspace n'accepte que les certificats de serveur contenant cet OID d'extension de stratégie.
- b) Dans le menu **Authentification client**, sélectionnez une des options suivantes :
	- **Désactivé** : l'authentification client est désactivée
	- **Afficher sélecteur de certificats** : toujours demander à l'utilisateur de sélectionner un certificat
- **Sélectionner automatiquement si possible** : demander à l'utilisateur uniquement lorsque plusieurs certificats sont disponibles
- **Non configuré** : indique que l'authentification du client n'est pas configurée.
- **Utiliser certificat spécifié** : utiliser le certificat client défini dans l'option Certificat client.
- a) Utilisez le paramètre **Certificat client** pour spécifier l'empreinte numérique du certificat d'identification et éviter une intervention inutile de l'utilisateur.
- b) Cliquez sur **Appliquer** et **OK** pour enregistrer la stratégie.

Les matrices suivantes fournissent des détails sur les connexions réseau internes et externes :

# **Pare‑feu**

Les pare-feu de réseau peuvent autoriser ou empêcher le passage des paquets de données en fonction de l'adresse et du port de destination. Si vous utilisez un pare‑feu, l'application Citrix Workspace pour Windows doit pouvoir communiquer via le pare‑feu avec le serveur Web et le serveur Citrix.

# **Ports de communication Citrix communs**

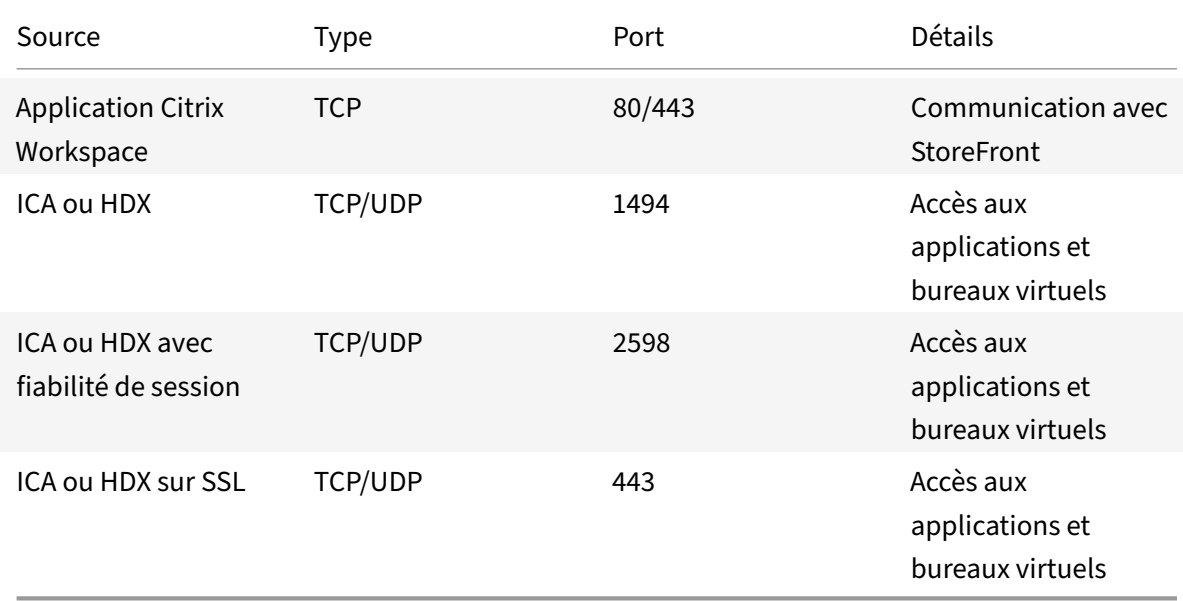

Pour plus d'informations sur les ports, consultez l'article CTX101810 du centre de connaissances.

# **Serveur proxy**

Les serveurs proxy permettent de limiter l'accès vers et depuis votre réseau et de gérer les connexions entre l'application Citrix Workspace pour Windows et les serveurs. L'application Citrix Workspace

prend en charge les protocoles de proxy SOCKS et de proxy sécurisé.

Lorsqu'elle communique avec le serveur, l'application Citrix Workspace utilise les paramètres de serveur proxy configurés à distance sur le serveur qui exécute Workspace pour Web.

Lors la communication avec le serveur Web, l'application Citrix Workspace utilise les paramètres de serveur proxy configurés via les paramètres **Internet** du navigateur Web par défaut sur la machine util‑ isateur. Vous devez configurer les paramètres **Internet** du navigateur Web par défaut de la machine utilisateur en conséquence.

Configurez les paramètres de proxy à l'aide de l'Éditeur du Registre pour forcer l'application Citrix Workspace à utiliser ou à ignorer le serveur proxy lors des connexions.

# **Avertissement**

Toute utilisation incorrecte de l'Éditeur du Registre peut générer des problèmes sérieux, pou‑ vant vous obliger à réinstaller le système d'exploitation. Citrix ne peut garantir la possibilité de résoudre les problèmes provenant d'une mauvaise utilisation de l'Éditeur du Registre.

- 1. Accéder à \HKEY\_LOCAL\_MACHINE\SOFTWARE\WOW6432Node\Citrix\AuthManager
- 2. Définissez le paramètre **ProxyEnabled** (REG\_SZ).
	- True : indique que l'application Citrix Workspace utilise le serveur proxy lors des connexions.
	- False : indique que l'application Citrix Workspace ignore le serveur proxy lors des connexions.
- 3. Redémarrez l'application Citrix Workspace pour que les modifications prennent effet.

# **Serveur approuvé**

La configuration d'un serveur approuvé identifie et applique les relations d'approbation aux connexions de l'application Citrix Workspace.

Lorsque vous activez la fonction Serveurs approuvés, l'application Citrix Workspace spécifie les exigences et détermine si la connexion au serveur peut être approuvée ou non. Par exemple, une appli‑ cation Citrix Workspace se connectant à une certaine adresse (comme https://\\*.citrix.com) avec un type de connexion donné (comme TLS) est dirigée vers une zone de confiance sur le serveur.

Lorsque vous activez cette fonctionnalité, le serveur connecté se trouve dans la zone **Sites de confi‑ ance Windows**. Pour obtenir des instructions étape par étape sur l'ajout des serveurs à la zone **Sites de confiance Windows**, veuillez consultez l'aide en ligne d'Internet Explorer.

Pour activer la configuration des serveurs approuvés avec le modèle d'administration d'objet de stratégie de groupe

# **Configuration requise :**

Fermez les composants de l'application Citrix Workspace pour Windows, y compris le centre de connexion.

- 1. Ouvrez le modèle d'administration d'objet de stratégie de groupe de l'application Citrix Workspace en exécutant gpedit.msc.
- 2. Dans le nœud **Configuration ordinateur**, accédez à **Modèles d'administration** > **Modèles d'administration classiques (ADM)** > **Composants Citrix** > **Citrix Workspace** > **Routage réseau** > **Paramétrer la configuration d'un serveur approuvé**.
- 3. Sélectionnez **Activé** pour forcer l'application Citrix Workspace pour Windows à identifier la ré‑ gion.
- 4. Sélectionnez **Appliquer configuration d'un serveur approuvé**. Cela force le client à effectuer l'identification à l'aide d'un serveur de confiance.
- 5. Dans le menu déroulant **Zone Internet Windows**, sélectionnez l'adresse client‑serveur. Ce paramètre s'applique uniquement à la zone Sites de confiance Windows.
- 6. Dans le champ **Adresse**, définissez l'adresse client‑serveur pour une zone de site de confiance autre que Windows. Vous pouvez utiliser une liste séparée par des virgules.
- 7. Cliquez sur **OK** et sur **Appliquer**.

# **Signature de fichier ICA**

La signature de fichier ICA permet de vous protéger contre le lancement non autorisé d'applications ou de bureaux. L'application Citrix Workspace vérifie, à l'aide d'une stratégie administrative, qu'une source approuvée est à l'origine du lancement de l'application ou du bureau, et empêche le lancement provenant de serveurs non approuvés. Vous pouvez configurer la signature de fichier ICA à l'aide du modèle d'administration Objets de stratégie de groupe ou de StoreFront. Par défaut, la signature de fichier ICA n'est pas activée par défaut.

Pour plus d'informations sur l'activation de la signature de fichier ICA pour StoreFront, reportez-vous à la section Activer la signature de fichier ICA dans la documentation StoreFront.

# **Configurer [la signature de fichier ICA](https://docs.citrix.com/fr-fr/storefront/current-release/configure-using-configuration-files/strfront.html)**

#### **Remarque :**

Si CitrixBase.admx\adml n'est pas ajouté à l'objet de stratégie de groupe local, la stratégie **Ac‑ tiver la signature de fichier ICA** peut être absente.

- 1. Ouvrez le modèle d'administration d'objet de stratégie de groupe de l'application Citrix Workspace en exécutant gpedit.msc.
- 2. Sous le nœud **Configuration ordinateur**, accédez à **Modèles d'administration** > **Composants Citrix**.
- 3. Sélectionnez la stratégie**Activerla signature de fichier ICA**, puis sélectionnez une option selon les besoins :
- a) Activé Indique que vous pouvez ajouter l'empreinte numérique du certificat de signature à la liste blanche des empreintes de certificats de confiance.
- b) Certificats de confiance ‑ Cliquez sur **Afficher** pour supprimer l'empreinte de certificat de signature existante de la liste blanche. Vous pouvez copier et coller les empreintes numériques de certificat de signature à partir des propriétés du certificat de signature.
- c) Stratégie de sécurité ‑ Sélectionnez l'une des options suivantes dans le menu.
	- i. Autoriser uniquement les lancements signés (plus sécurisé) ‑ Autorise uniquement le lancement d'applications ou de bureaux signés à partir d'un serveur approuvé. Un avertissement de sécurité apparaît en cas de signature non valide. Le lancement de la session échoue en raison d'une non‑autorisation.
	- ii. Demander à l'utilisateur lors de lancements non signés (moins sécurisé) ‑ Une invite de message s'affiche lorsqu'une session non signée ou non valide est lancée. Vous pouvez choisir de continuer le lancement ou d'annuler le lancement (option par dé‑ faut).
- 4. Cliquez sur **Appliquer** et **OK** pour enregistrer la stratégie.
- 5. Redémarrez la session de l'application Citrix Workspace pour que les modifications prennent effet.

# **Pour sélectionner et distribuer un certificat de signature numérique :**

Lors de la sélection d'un certificat de signature numérique, nous vous recommandons de choisir l'une des solutions suivantes (elles apparaissent par ordre de priorité) :

- 1. Achetez un certificat de signature de code ou certificat de signature SSL émanant d'une autorité de certification publique (CA).
- 2. Si votre entreprise dispose d'une autorité de certification privée, créez un certificat de signature de code ou certificat de signature SSL à l'aide de l'autorité de certification privée.
- 3. Utilisez un certificat SSL existant.
- 4. Créez un certificat d'autorité de certification racine et distribuez‑le sur les machines utilisateur à l'aide d'un objet de stratégie de groupe ou dans le cadre d'une installation manuelle.

# **Protection de l'autorité de sécurité locale (LSA)**

L'application Citrix Workspace prend en charge la protection de l'autorité de sécurité locale (LSA) de Windows, qui conserve des informations sur tous les aspects de la sécurité locale sur un système. Cette prise en charge fournit le niveau LSA de protection du système pour les bureaux hébergés.

# **Storebrowse**

April 19, 2021

Storebrowse est un utilitaire de ligne de commande qui permet l'interaction entre le client et le serveur. Il est utilisé pour authentifier toutes les opérations dans StoreFront et avec Citrix Gateway.

Grâce à l'utilitaire Storebrowse, les administrateurs peuvent automatiser les opérations suivantes :

- Ajouter un magasin
- Énumérer les bureaux et les applications publiés à partir d'un magasin configuré
- Générer manuellement un fichier ICA en sélectionnant un bureau ou une application Citrix Virtual Apps and Desktops publié(e)
- Générer un fichier ICA à l'aide de la ligne de commande Storebrowse
- Lancer l'application publiée

L'utilitaire Storebrowse fait partie du composant Authmanager. Après l'installation de l'application Citrix Workspace, l'utilitaire Storebrowse se trouve dans le dossier d'installation de AuthManager.

Pour confirmer que l'utilitaire Storebrowse est installé avec le composant Authmanager, vérifiez le chemin d'accès du Registre suivant :

# **Lorsque l'application Citrix Workspace est installée par les administrateurs :**

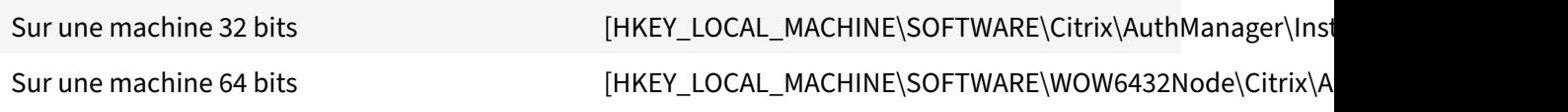

# **Lorsque l'application Citrix Workspace est installée par les utilisateurs (et non les administra‑ teurs) :**

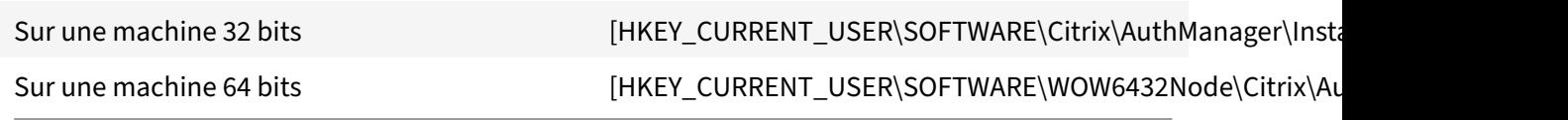

# **Exigences**

- Application Citrix Workspace version 1808 pour Windows ou version ultérieure
- Minimum de 530 Mo d'espace disque libre.
- 2 Go de RAM.

#### **Compatibility Matrix**

L'utilitaire Storebrowse est compatible avec les systèmes d'exploitation suivants :

Système d'exploitation

Windows 10, éditions 32 bits et 64 bits

Windows 8.1, éditions 32 bits et 64 bits

Windows 7 SP1, éditions 32 bits et 64 bits

Windows Thin PC

Windows Server 2016

Windows Server 2012 R2, édition Standard et Datacenter

Windows Server 2012, édition Standard et Datacenter

Windows Server 2008 R2, édition 64 bits

Windows Server 2008 R2, édition 64 bits

#### **Connexions**

L'utilitaire Storebrowse prend en charge les types de connexions suivants :

- Magasin HTTP
- Magasin HTTPS
- Citrix Gateway 11.0 et versions ultérieures

#### **Remarque :**

Sur un magasin HTTP, l'utilitaire Storebrowse n'accepte pas les informations d'identification à l'aide de la ligne de commande.

# **Méthodes d'authentification**

# **Serveurs StoreFront**

StoreFront prend en charge différentes méthodes d'authentification pour accéder aux magasins, mais toutes ces méthodes ne sont pas recommandées. Pour des raisons de sécurité, certaines méthodes d'authentification sont désactivées par défaut lors de la création d'un magasin.

- **Nom d'utilisateur et mot de passe** : entrez les informations d'identification pour l'authentification aux magasins. L'authentification explicite est activée par défaut lorsque vous créez votre premier magasin.
- **Authentification pass‑through au domaine** : après l'authentification aux ordinateurs joints au domaine, vous êtes automatiquement connectés aux magasins. Pour utiliser cette option, activez l'authentification pass‑through lors de l'installation de l'application Citrix

Workspace. Pour plus d'informations sur le pass‑through au domaine, consultez Configuration de l'authentification pass‑through.

• **HTTP basique** : activez l'authentification HTTP basique de façon à ce que l'utilitaire Store‑ browse puisse communiquer avec les serveurs StoreFront. Par défaut, ce[tte option est](https://docs.citrix.com/fr-fr/citrix-workspace-app-for-windows/authentication.html#domain-pass-through-authentication) [désactivée sur le serveur StoreFron](https://docs.citrix.com/fr-fr/citrix-workspace-app-for-windows/authentication.html#domain-pass-through-authentication)t. Vous devez activer la méthode d'**authentification HTTP basique**.

L'utilitaire Storebrowse prend en charge les méthodes d'authentification via l'une des méthodes suiv‑ antes :

- En utilisant le composant AuthManager qui est intégré à l'utilitaire Storebrowse. Remarque : vous devez activer la méthode d'authentification HTTP basique sur StoreFront lorsque vous utilisez l'utilitaire Storebrowse. Cela s'applique lorsque l'utilisateur fournit les informations d'identification à l'aide des commandes Storebrowse.
- En utilisant le composant Authmanager externe qui peut être inclus avec l'application Citrix Workspace pour Windows.

# **Authentification unique (Single Sign‑On) avec Citrix Gateway**

Outre la prise en charge de Citrix Gateway nouvellement ajoutée, vous pouvez désormais utiliser Sin‑ gle Sign‑On. Vous pouvez ajouter un magasin et énumérer les ressources publiées sans avoir à fournir vos informations d'identification d'utilisateur.

Pour plus d'informations sur la configuration de Single Sign-on avec Citrix Gateway, consultez la section Prise en charge de l'authentification unique (Single Sign-On) avec Citrix Gateway.

# **Remarque :**

C[ette fonctionnalité est prise en charge uniquement sur les machines appartenant à](https://docs.citrix.com/fr-fr/citrix-workspace-app-for-windows/storebrowse/sson-nsg-storebrowse.html) un domaine sur lesquelles Citrix Gateway est configurée avec l'authentification unique Single Sign-On.

# **Lancer une application ou un bureau publié**

Vous pouvez maintenant lancer une ressource directement à partir du magasin sans avoir à utiliser un fichier ICA.

# **Utilisation des commandes**

La section suivante fournit des informations détaillées sur les commandes que vous pouvez utiliser depuis l'utilitaire Storebrowse.

#### **‑a –addstore**

#### **Description :**

Ajoute un nouveau magasin. Renvoie l'URL complète du magasin. Si le renvoi échoue, une erreur est signalée.

**Remarque :**

La configuration multi-magasins est prise en charge sur l'utilitaire Storebrowse.

#### **Exemple de commande sur StoreFront :**

Commande :

```
storebrowse.exe -U *username* -P *password* -D *domain* -a *URL of Storefront
*
```
Exemple :

```
.\storebrowse.exe –U { Username } –P { Password } –D { Domain } –a [https://
my.firstexamplestore.net](https://my.firstexamplestore.net)
```
# **Exemple de commande sur Citrix Gateway :**

#### Commande :

```
storebrowse.exe –U *username* -P *password* -D *domain* -a *URL of CitrixGateway
*
```
Exemple :

```
.\storebrowse.exe –U { Username } –P { Password } –D { Domain } –a <https://
mysecondexample.com>
```
# **/?**

# **Description :**

Fournit des détails sur l'utilisation de l'utilitaire Storebrowse.

# **(‑l), –liststore**

#### **Description :**

Répertorie les magasins ajoutés par l'utilisateur.

#### **Exemple de commande sur StoreFront :**

.\storebrowse.exe –l

#### **Exemple de commande sur Citrix Gateway :**

.\storebrowse.exe –l

#### **(‑M 0x2000 ‑E)**

#### **Description :**

Énumère les ressources.

Exemple de commande sur StoreFront :

```
.\storebrowse.exe –U { Username } –P { Password } –D { Domain } –M 0x2000 –E
<https://my.firstexamplestore.net/Citrix/Store/discovery>
```
#### Exemple de commande sur Citrix Gateway :

```
.\storebrowse.exe –U { Username } –P { Password } –D { Domain } –M 0x2000 –E
<https://my.secondexample.net>
```
#### **‑q, –quicklaunch**

#### **Description :**

Génère le fichier ICA pour les applications et les bureaux publiés à l'aide de l'utilitaire Storebrowse. L'option quicklaunch nécessite une URL de lancement en tant qu'entrée avec l'URL du magasin. L'URL de lancement peut être le serveur StoreFront ou l'URL de Citrix Gateway. Le fichier ICA est généré dans le répertoire %LocalAppData%\Citrix\Storebrowse\cache.

Vous pouvez obtenir l'URL de lancement de toutes les applications et bureaux publiés en exécutant la commande suivante :

```
.\storebrowse –M 0X2000 –E https://myfirstexamplestore.net/Citrix/Second/
discovery
```
Une URL de lancement ressemble généralement à celle-ci :

```
'Controller.Calculator''Calculator''\' ''http://abc-sf.xyz.com/Citrix/
Stress/resources/v2/Q29udHJvbGxlci5DYWxjdWxhdG9y/launch/ica
```
#### Exemple de commande sur StoreFront :

```
.\storebrowse.exe -U { Username } -P { Password } -D { Domain } -q { Launch_URL_of_pub
apps and desktops } <https://my.firstexamplestore.net/Citrix/Store/resources
/v2/Q2hJkOlmNoPQrSTV9y/launch/ica> <https://my.firstexamplestore.net/Citrix
/Store/discovery>
```
#### Exemple de commande sur Citrix Gateway :

```
.\storebrowse.exe -U { Username } -P { Password } -D { Domain } -q { Launch URL of pub
apps and desktops } <https://my.secondexmaplestore.com>
```
# **‑L, –launch**

# **Description :**

Génère le fichier ICA requis pour les applications et les bureaux publiés à l'aide de l'utilitaire Storebrowse. L'option launch nécessite le nom de la ressource ainsi que l'URL du magasin. Le nom peut être le serveur StoreFront ou l'URL de Citrix Gateway. Le fichier ICA est généré dans le répertoire % LocalAppData%\Citrix\Storebrowse\cache.

Exécutez la commande ci‑dessous pour obtenir le nom d'affichage des applications et des bureaux publiés :

```
.\storebrowse –M 0X2000 –E https://myfirstexamplestore.net/Citrix/Second/
discovery
```
Cette commande entraîne la sortie suivante :

```
'Controller.Calculator''Calculator''\' ''http://abc-sf.xyz.com/Citrix/
Stress/resources/v2/Q29udHJvbGxlci5DYWxjdWxhdG9y/launch/ica
```
Le nom en gras dans la sortie ci‑dessus est utilisé comme paramètre d'entrée pour l'option launch.

Exemple de commande sur StoreFront :

```
.\storebrowse.exe -U { Username } –P { Password } –D { Domain } –L "{
Resource_Name } <https://my.firstexamplestore.net/Citrix/Store/discovery>
```
Exemple de commande sur Citrix Gateway :

```
<.\storebrowse.exe –U { Username } –P { Password } –D { Domain } –L { Resource_Name
} https://my.secondexamplestore.com>
```
# **‑S, –sessionlaunch**

# **Description :**

Avec cette commande, vous pouvez ajouter un magasin, énumérer et lancer les ressources publiées. Cette option accepte les paramètres suivants :

- Nom d'utilisateur
- Mot de passe
- Domaine
- Nom de la ressource à lancer
- URL du magasin

Toutefois, si l'utilisateur ne fournit pas les informations d'identification, AuthManager invite l'utilisateur à entrer les informations d'identification, puis la ressource est lancée.

Vous pouvez obtenir le nom de la ressource des applications et bureaux publiés en exécutant la com‑ mande suivante :

.\storebrowse –M 0X2000 –E https://myfirstexamplestore.net/Citrix/Second/ discovery

Cette commande entraîne la sortie suivante :

```
'Controller.Calculator''Calculator''\' ''http://abc-sf.xyz.com/Citrix/
Stress/resources/v2/Q29udHJvbGxlci5DYWxjdWxhdG9y/launch/ica
```
Le nom en gras dans la sortie ci-dessus est utilisé comme paramètre d'entrée pour l'option -S.

Exemple de commande sur StoreFront :

```
.\storebrowse.exe -U { Username } –P { Password } –D { Domain } –S "{
Friendly_Resource_Name } <https://my.firstexamplestore.net/Citrix/Store/
discovery >
```
Exemple de commande sur Citrix Gateway :

```
.\storebrowse.exe -U { Username } -P { Password } -D { Domain } -S { Friendly_Resource
} <https://my.secondexamplestore.com>
```
#### **‑f, –filefolder**

#### **Description :**

Génère le fichier ICA dans le chemin d'accès personnalisé pour une application et des bureaux publiés.

L'option launch nécessite un nom de dossier et le nom de la ressource comme entrée avec l'URL du magasin. L'URL du magasin peut être le serveur StoreFront ou l'URL de Citrix Gateway.

Exemple de commande sur StoreFront :

```
.\storebrowse.exe –f "C:\Temp\Launch.ica" –L "Resource_Name" { Store }
```
Exemple de commande sur Citrix Gateway :

```
.\storebrowse.exe –f "C:\Temp\Launch.ica" –L "Resource_Name" { NSG_URL }
```
#### **‑t, –traceauthentication**

#### **Description :**

Génère des journaux pour le composant AuthManager. Les journaux sont générés uniquement si l'utilitaire Storebrowse utilise un composant AuthManager intégré. Les journaux sont générés dans le répertoire localappdata%\Citrix\Storebrowse\logs.

**Remarque :**

Cette option ne doit pas être le dernier paramètre répertorié dans la ligne de commande de l'utilisateur.

Exemple de commande sur StoreFront :

```
.\storebrowse.exe –t –U { UserName } –P { Password } –D { Domain } –a {
StoreURL }
```
Exemple de commande sur Citrix Gateway :

```
.\storebrowse.exe –t –U { UserName } –P { Password } –D { Domain } –a {
NSG_URL }
```
#### **‑d, –deletestore**

#### **Description :**

Supprime le magasin StoreFront ou Citrix Gateway existant.

Exemple de commande sur StoreFront :

.\storebrowse.exe –d https://my.firstexamplestore.net/Citrix/Store/discovery

Exemple de commande sur Citrix Gateway :

.\storebrowse.exe –d https://my.secondexmaplestore.com

# **Prise en charge de l'authentification unique (Single Sign‑On) avec Citrix Gateway**

Single Sign-on vous permet de vous authentifier auprès d'un domaine et d'utiliser Citrix Virtual Apps and Desktops mis à disposition par ce domaine sans procéder à une nouvelle authentification pour chaque application ou bureau. Lorsque vous ajoutez un magasin, vos informations d'identification sont transmises au serveur Citrix Gateway, ainsi que les Citrix Virtual Apps and Desktops énumérés et les paramètres du menu Démarrer.

Cette fonctionnalité est prise en charge sur Citrix Gateway version 11 et ultérieure.

#### **Conditions préalables :**

Pour plus d'informations sur les conditions préalables à la configuration de Single Sign‑On pour Citrix Gateway, consultez la section Configurer l'authentification pass-through au domaine.

La fonctionnalité Single Sign‑On peut être activée avec Citrix Gateway via le modèle d'administration d'objet de stratégie de groupe.

1. Ouvrez le modèle d'a[dministration d'objet de stratégie de groupe de l'ap](https://docs.citrix.com/fr-fr/citrix-workspace-app-for-windows/authentication.html#domain-pass-through-authentication)plication Citrix Workspace en exécutant gpedit.msc.

- 2. Sous le nœud **Configuration ordinateur**, accédez à **Modèles d'administration** > **Composants Citrix** > **Citrix Workspace** > **Authentification utilisateur** > **Single Sign‑on pour Citrix Gate‑ way**.
- 3. Utilisez les options Activer/Désactiver pour activer ou désactiver l'option Single Sign-On.
- 4. Cliquez sur **Appliquer** et **OK**.
- 5. Redémarrez la session de l'application Citrix Workspace pour que les modifications prennent effet.

# **Limitations :**

- Activez la méthode d'**authentification HTTP de base** sur le serveur StoreFront pour les opéra‑ tions d'injection d'informations d'identification avec l'utilitaire Storebrowse.
- Si vous avez un magasin HTTP et que vous essayez de vous connecter au magasin à l'aide de l'utilitaire pour énumérer ou lancer les applications et les bureaux Citrix Virtual Apps and Desktops publiés, l'injection des informations d'identification à l'aide de l'option de ligne de commande n'est pas prise en charge. Pour résoudre ce problème, utilisez le module externe AuthManager si vous ne fournissez pas d'informations d'identification à l'aide de la ligne de commande.
- L'utilitaire Storebrowse prend actuellement en charge uniquement la passerelle Citrix Gateway configurée pour un seul magasin sur le serveur StoreFront.
- L'injection d'informations d'identification dans l'utilitaire Storebrowse ne fonctionne que si Cit‑ rix Gateway est configuré avec l'authentification à facteur unique.
- Les options de ligne de commande Username (-U), Password (-P) et Domain (-D) de l'utilitaire Storebrowse sont sensibles à la casse et doivent être uniquement entrées en majuscules.

# **Citrix Workspace Desktop Lock**

# January 15, 2021

Vous pouvez utiliser Citrix Workspace Desktop Lock lorsque vous n'avez pas besoin d'interagir avec le bureau local. Vous pouvez utiliser Desktop Viewer (si cette option est activée), mais seul le jeu d'options suivant est disponible dans la barre d'outils :

- Ctrl+Alt+Suppr
- Préférences
- Périphériques
- Déconnecter.

L'application Citrix Workspace pour Windows avec Desktop Lock fonctionne sur les machines appar‑ tenant à un domaine sur lesquelles SSON est activé et qui sont configurées avec un magasin. Il ne

prend pas en charge les sites PNA. Les versions antérieures de Desktop Lock ne sont pas prises en charge lors de la mise à niveau vers Citrix Receiver pour Windows 4.2 ou versions ultérieures.

Vous devez installer l'application Citrix Workspace pour Windows avec l'indicateur /includeSSON. Vous devez configurer le magasin et le Single Sign‑On, au choix avec le fichier adm/admx ou l'option cmdline. Pour plus d'informations, consultez Installation.

Installez ensuite Citrix Workspace Desktop Lock en tant qu'administrateur à l'aide du fichier CitrixWorkspaceDesktopLock.msi disp[onible sur la](https://docs.citrix.com/fr-fr/citrix-workspace-app-for-windows/install.html) page Téléchargements de Citrix.

# **Configuration système requise**

- Microsoft Visual C++ 2005 avec Service Pack 1 Redistributable Package Pour de plus amples informations, consultez la page de téléchargement de Microsoft.
- Pris en charge sous Windows 7 (y compris Embedded Edition), Windows 7 Thin PC, Windows 8, Windows 8.1 et Windows 10 (Anniversary Update incluse).
- Se connecte à StoreFront via des [protocoles natifs uniquemen](https://www.microsoft.com/en-us/download/details.aspx?displaylang=en&id=26347)t.
- Points de terminaison appartenant à des domaines.
- Les machines utilisateur doivent être connectées à un réseau local (LAN) ou un réseau étendu (WAN).

# **Local App Access**

#### **Important**

L'activation de Local App Access peut permettre l'accès au bureau local, sauf si un verrouillage a été appliqué avec le modèle d'objet de stratégie de groupe ou une stratégie similaire. Pour de plus amples informations, consultez la section Configurer Local App Access et la redirection d'adresse URL dans la documentation de Citrix Virtual Apps and Desktops.

# **Ut[ilisation de C](https://docs.citrix.com/fr-fr/citrix-virtual-apps-desktops/policies/reference/ica-policy-settings/local-app-access-policy-settings.html)itrix Workspace Desktop Lock**

- Vous pouvez utiliser Citrix Workspace Desktop Lock avec les fonctionnalités suivantes de l'application Citrix Workspace :
	- **–** 3Dpro, Flash, USB, HDX Insight, plug‑in Microsoft Lync 2013 et Local App Access
	- **–** Authentification de domaine, à deux facteurs ou par carte à puce uniquement
- Fermeture de la session Citrix Workspace Desktop Lock sur le périphérique d'extrémité
- La redirection Flash est désactivée sur Windows 8 et versions supérieures. La redirection Flash est activée sur Windows 7.
- Desktop Viewer est optimisé pour Citrix Workspace Desktop Lock sans les propriétés Home, Re‑ store, Maximize et Display.
- Ctrl+Alt+Suppr est disponible sur la barre d'outils Desktop Viewer.
- La plupart des touches de raccourci des fenêtres sont transmises à la session à distance, à l'exception de Windows+L.
- Ctrl+F1 déclenche Ctrl+Alt+Suppr lorsque vous désactivez la connexion ou Desktop Viewer pour les connexions de bureau.

# **Remarque :**

Lorsque Desktop Lock est installé et que LiveInDesktopDisconnectOnLock est défini sur **False** dans le chemin du Registre HKEY\_LOCAL\_MACHINE\SOFTWARE\Citrix\Dazzle ou HKEY\_LOCAL\_MACHINE\SOFTWARE\Wow6432Node\Citrix\Dazzle, la session active est déconnectée lorsque le point final se réveille du mode veille prolongée ou du mode veille.

# **Installer Citrix Workspace Desktop Lock**

Cette procédure installe l'application Citrix Workspace pour Windows de telle sorte que les bureaux virtuels soient affichés via Citrix Workspace Desktop Lock. Pour les déploiements utilisant des cartes à puce, reportez‑vous à la section

Carte à puce.

- 1. Citrix vous recommande d'utiliser un compte d'administrateur local.
- 2. [À l'invi](https://docs.citrix.com/fr-fr/citrix-workspace-app-for-windows/authentication.html)te de commandes, exécutez la commande suivante (dans l'application Citrix Workspace et Plug‑ins > Windows > dossier de l'application Citrix Workspace pour Windows sur le support d'installation).

Par exemple :

```
1 CitrixWorkspaceApp.exe
2 /includeSSON
3 STORE0="DesktopStore;https://my.storefront.server/Citrix/MyStore/
     discovery;on;Desktop Store"
4 <!--NeedCopy-->
```
Pour plus d'informations sur les commandes, consultez la documentation d'installation de l'application Citrix Workspace de la section Installation.

- 3. Dans le même dossier du support d'installation, cliquez deux fois sur CitrixWorkspaceDesktopLock .msi. L'assistant Desktop Lock apparaît. S[uivez les invi](https://docs.citrix.com/fr-fr/citrix-workspace-app-for-windows/install.html)tes.
- 4. Une fois l'installation terminée, redémarrez la machine utilisateur. Si vous avez l'autorisation d'accéder à un bureau et que vous ouvrez une session en tant qu'utilisateur de domaine, la machine s'affiche à l'aide de Citrix Workspace Desktop Lock.

Pour vous permettre d'administrer la machine utilisateur après l'installation, le compte utilisé pour installer CitrixWorkspaceDesktopLock.msi est exclu du shell de remplacement. Si ce compte est supprimé ultérieurement, vous ne pourrez pas ouvrir de session pour administrer la machine.

Pour exécuter une **installation silencieuse** de Citrix Workspace Desktop Lock, utilisez la ligne de com‑ mande suivante :

msiexec /i CitrixWorkspaceDesktopLock.msi /qn

# **Configurer l'application Citrix Workspace pour Desktop Lock**

Lorsque vous vous êtes connecté en tant que non-administrateur, Desktop Lock lance automatiquement une session de bureau attribué.

À l'aide des stratégies Active Directory, empêchez les utilisateurs de mettre les bureaux virtuels en veille prolongée.

Utilisez le même compte d'administrateur pour la configuration de Citrix Workspace Desktop Lock que pour son installation.

- Assurez‑vous que les fichiers receiver.admx (ou receiver.adml) et receiver\_usb.admx (.adml) sont chargés dans la stratégie de groupe (où les stratégies apparaissent dans Configuration or‑ dinateur ou Configuration utilisateur > Modèles d'administration > Modèles d'administration classiques (ADM) > Composants Citrix). Les fichiers .admx sont situés à l'adresse %Program Files%\Citrix\ICA Client\Configuration\.
- Préférences USB : lorsqu'un utilisateur connecte un périphérique USB, ce périphérique est au‑ tomatiquement envoyé sur le bureau virtuel ; aucune intervention de l'utilisateur n'est requise. Le bureau virtuel est responsable du contrôle du périphérique USB et de son affichage dans l'interface utilisateur.
	- **–** Activez la règle de stratégie USB.
	- **–** Dans l'application Citrix Workspace > Accès à distance des périphériques clients > Utili‑ sation à distance de dispositifs USB génériques, activez et configurez les stratégies Pé‑ riphériques USB existants et Nouveaux périphériques USB.
- Mappage de lecteur : dans l'application Citrix Workspace > Accès à distance des périphériques clients, activez et configurez la stratégie de mappage du lecteur client.
- Microphone : dans l'application Citrix Workspace > Accès à distance des périphériques clients, activez et configurez la stratégie du microphone client.

# **Configurer des cartes à puce à utiliser avec Windows Desktop Lock**

- 1. Configurer StoreFront.
	- a) Configurez le service XML pour utiliser la résolution d'adresse DNS pour la prise en charge Kerberos.
	- b) Configurez des sites StoreFront pour l'accès HTTPS, créez un certificat de serveur signé par votre autorité de certification de domaine et ajoutez la liaison HTTPS au site Web par défaut.
- c) Assurez‑vous que l'authentification pass‑through avec carte à puce est activée (activée par défaut).
- d) Activez Kerberos.
- e) Activez Kerberos et Authentification pass-through avec carte à puce.
- f) Activez Accès anonyme sur le site Web IIS par défaut et utilisez Authentification Windows intégrée.
- g) Assurez‑vous que le site Web IIS par défaut ne nécessite pas SSL et ignore les certificats clients.
- 2. Utilisez la console de gestion des stratégies de groupe pour configurer les stratégies d'ordinateur local sur la machine utilisateur.
	- a) Importez lemodèle Receiver.admx depuis%Program Files%\Citrix\ICA Client\Configuration\.
	- b) Développez Modèles d'administration > Modèles d'administration classiques (ADM) > Com‑ posants Citrix > Citrix Workspace > Authentification de l'utilisateur.
	- c) Activez Authentification par carte à puce.
	- d) Activez Nom de l'utilisateur et mot de passe locaux.
- 3. Configurez la machine utilisateur avant d'installer Citrix Workspace Desktop Lock.
	- a) Ajoutez l'adresse URL du Delivery Controller à la liste Sites de confiance de Windows Inter‑ net Explorer.
	- b) Ajoutez l'adresse URL pour le premier groupe de mise à disposition à la liste Sites de confiance d'Internet Explorer dans le formulaire de bureau://nom‑groupe‑mise‑à‑disposition.
	- c) Configurez Internet Explorer afin d'utiliser la connexion automatique aux sites de confi‑ ance.

Lorsque Citrix Workspace Desktop Lock est installé sur la machine utilisateur, une stratégie de retrait de carte à puce cohérente est appliquée. Par exemple, si la stratégie Windows de retrait de carte à puce est définie sur Forcer la fermeture de session pour le bureau, l'utilisateur doit également fermer sa session sur la machine utilisateur, quelle que soit la stratégie Windows définie pour le retrait de la carte à puce. Cela évite de laisser la machine utilisateur dans un état incohérent. Cela s'applique uniquement aux machines utilisateur avec Citrix Workspace Desktop Lock.

# **Supprimer Desktop Lock**

Veillez à supprimer les deux composants répertoriés ci‑dessous.

- 1. Ouvrez une session avec le compte d'administrateur local qui a été utilisé pour installer et configurer Citrix Workspace Desktop Lock.
- 2. À partir de la fonctionnalité Windows pour la suppression ou la modification de programmes :
	- Supprimez Citrix Workspace Desktop Lock.
	- Supprimez l'application Citrix Workspace pour Windows.

# **Transmission des touches de raccourci Windows à la session distante**

La plupart des touches de raccourci Windows sont transmises à la session distante. Cette section présente certains des raccourcis les plus courants.

# **Windows**

- Win+D : réduit toutes les fenêtres sur le bureau.
- Alt+Tab : change la fenêtre active.
- Ctrl+Alt+Suppr : via Ctrl+F1 et la barre d'outils Desktop Viewer.
- Alt+Maj+Tab
- Windows+Tab
- Windows+Maj+Tab
- Windows+toutes les touches de caractères

# **Windows 8**

- Win+C : ouvre la barre de charme.
- Win+Q : ouvre la section Recherche de la barre de charme.
- Win+H : affiche la section Partager la barre de charme.
- Win+K : affiche la section Périphériques de la barre de charme.
- Win+I : affiche la section Paramètres de la barre de charme.
- Win+Q : permet de rechercher des applications.
- Win+W : permet de rechercher des paramètres.
- Win+F : permet de rechercher des fichiers.

# **Applications Windows 8**

- Win+Z : affiche les options d'applications
- Win+. : ancre une application sur la gauche.
- Win + MAJ +. : ancre une application sur la droite.
- Ctrl+Tab : permet de parcourir l'historique des applications.
- Alt+F4 : ferme une application.

# **Bureau**

- Win+D : ouvre le bureau.
- Win+, : passage furtif sur le bureau.
- Win+B : retour au bureau.

#### **Autre**

- Win+U : ouvre les options d'ergonomie.
- Ctrl+Échap : ouvre le menu Démarrer.
- Win+Entrée : ouvre le narrateur Windows.
- Win+X : permet d'accéder aux outils de menu du système.
- Win+Imprécran : permet de faire une copie d'écran et d'enregistrer les images.
- Win+Tab : permet de basculer entre les applications.
- Win+T : affiche un aperçu des fenêtres dans la barre des tâches.

# **SDK et API**

March 23, 2021

# **SDK de déclaration d'identité du certificat**

Grâce au SDK de déclaration d'identité de certificat, les développeurs peuvent créer un plug-in qui permet à l'application Citrix Workspace de s'authentifier auprès du serveur StoreFront à l'aide du certifi‑ cat installé sur la machine cliente. La déclaration d'identité du certificat permet de déclarer l'identité de la carte à puce de l'utilisateur à un serveur StoreFront sans effectuer d'authentification basée sur une carte à puce.

Grâce au SDK de déclaration d'identité de certificat, les développeurs peuvent créer un utilitaire qui permet à l'application Citrix Workspace de s'authentifier auprès du serveur StoreFront à l'aide du certificat installé sur la machine cliente.

Pour de plus amples informations, consultez la documentation de Certificate Identity Declaration SDK for Citrix Workspace app for Windows..

# **[SDK Citrix Common Connection M](https://developer-docs.citrix.com/projects/workspace-app-for-windows-certificate-identity-declaration-sdk/en/latest/)anager**

Le SDK Common Connection Manager (CCM) fournit un ensemble d'API natives qui vous permettent d'interagir et d'effectuer des opérations de base à l'aide de scripts. Ce SDK ne nécessite pas de téléchargement distinct, car il fait partie du package d'installation de l'application Citrix Workspace pour Windows.

**Remarque :**

Certaines des API liées au lancement nécessitent le fichier ICA pour initier le processus de lance‑ ment sur les sessions Citrix Virtual Apps and Desktops.

Les capacités du SDK CCM incluent :

- Lancement de session
	- **–** Permet de lancer des applications et des postes de travail à l'aide du fichier ICA généré.
- Déconnexion de session
	- **–** Similaire à l'opération de déconnexion à l'aide du Centre de connexion. La déconnexion peut s'appliquer à toutes les sessions ou à un utilisateur spécifique.
- Fermeture de session
	- **–** Similaire à l'opération de fermeture de session à l'aide du Centre de connexion. La ferme‑ ture peut s'appliquer à toutes les sessions ou à un utilisateur spécifique.
- Informations de session
	- **–** Fournit différentes méthodes pour obtenir des informations liées à la connexion des ses‑ sions lancées. Cela inclut les sessions de bureau, d'application et d'application transpar‑ ente inverse

Pour plus d'informations sur la documentation du SDK, reportez-vous au Guide des programmeurs pour Citrix CCM SDK.

# **[SDK du canal virtu](https://developer-docs.citrix.com/projects/workspace-app-for-windows-ccm-sdk/en/latest/)el Citrix**

Le SDK du canal virtuel Citrix prend en charge l'écriture de pilotes du côté serveur et du côté client afin de fournir des canaux virtuels supplémentaires à l'aide du protocole ICA. Les applications de canal virtuel côté serveur se trouvent sur des serveurs Citrix Virtual Apps and Desktops. Si vous souhaitez écrire des pilotes virtuels pour d'autres plates‑formes clientes, contactez le support technique Citrix.

Le SDK du canal virtuel offre ce qui suit :

- L'interface Citrix Virtual Driver Application Programming Interface (VDAPI) est utilisée avec les fonctions de canal virtuel dans le SDK de l'API Citrix Server (WFAPI SDK) pour créer de nouveaux canaux virtuels. La prise en charge de canal virtuel fournie par VDAPI est conçue pour faciliter l'écriture de vos propres canaux virtuels.
- L'API de contrôle de Windows, qui améliore l'expérience visuelle et la prise en charge des appli‑ cations tierces intégrées avec ICA.
- Un code source opérationnel pour exemples de programmes de canal virtuel qui illustrent les techniques de programmation.
- Le SDK de canal virtuel requiert le SDK WFAPI pour écrire sur le côté serveur du canal virtuel.

Pour plus d'informations, consultez la documentation Citrix Virtual Channel SDK pour l'application Citrix Workspace pour Windows.

# **[API Fast Connect 3 Credenti](https://developer-docs.citrix.com/projects/workspace-app-for-windows-virtual-channel-sdk/en/latest/)al Insertion**

L'API Fast Connect 3 Credential Insertion offre une interface qui fournit des informations d'identification d'utilisateur à la fonctionnalité Single Sign‑On (SSON). Cette fonctionnalité est disponible dans l'application Citrix Workspace pour Windows versions 4.2 et ultérieures. À l'aide de cette API, les partenaires Citrix peuvent fournir des produits d'authentification et SSO utilisant Store-Front pour connecter les utilisateurs à des applications ou bureaux virtuels, puis les déconnecter de ces sessions.

Pour plus d'informations, consultez la documentation Fast Connect 3 Credential Insertion API for Citrix Workspace app for Windows.

# **[Référence des paramèt](https://developer-docs.citrix.com/projects/workspace-app-for-windows-fast-connect-api/en/latest/)res ICA**

February 12, 2021

Lefichier de référence des paramètres ICA inclut des paramètres de registre et des listes de paramètres de fichiers ICA, permettant aux administrateurs de personnaliser le comportement de l'application Citrix Workspace. Vous pouvez également l'utiliser pour corriger des comportements inattendus de l'application.

Référence des paramètres ICA (PDF)

# citrix.

#### **Locations**

Corporate Headquarters | 851 Cypress Creek Road Fort Lauderdale, FL 33309, United States Silicon Valley | 4988 Great America Parkway Santa Clara, CA 95054, United States

© 2021 Citrix Systems, Inc. All rights reserved. Citrix, the Citrix logo, and other marks appearing herein are property of Citrix Systems, Inc. and/or one or more of its subsidiaries, and may be registered with the U.S. Patent and Trademark Office and in other countries. All other marks are the property of their respective owner(s).

Citrix Product Documentation | docs.citrix.com **August 25, 2021** August 25, 2021